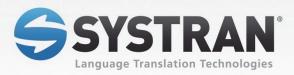

# SYSTRAN 7

Home Translator / Office Translator Business Translator / Premium Translator

## **User Guide**

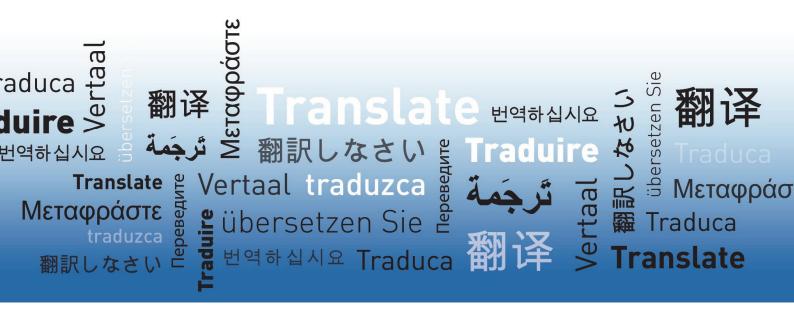

## **Table of Contents**

| Spe<br>Abo<br>SY:<br>Typ<br>Abo<br>Cop<br>Act | STRAN Desktop 7 Products Comparison         ecial Terms Used in this Guide                                                                                                    |
|-----------------------------------------------|----------------------------------------------------------------------------------------------------|
| Abo<br>SYS<br>Typ<br>Abo<br>Cop<br>Act        | Stransupport         Symbols         Tips         Notes         Cautions         Sographic Conventions         Menu, Command, and Button Names         Filenames and Items You Type         Manual and Chapter Titles         Button and Dialog Box Names         Keyboard Shortcuts         Syntage Translation Software         Symbols         Symbols         Symbols         Symbols         Source         Source         Source         Source         Systrans         Source         Systrans         Source         Systrans |
| SY:<br>Typ<br>Abo<br>Coj<br>Act               | STRAN Support                                                                                                    |
| Tyr<br>Abo<br>Coj<br>Act                      | Symbols                                                                                                    |
| Tyr<br>Abo<br>Coj<br>Aci                      | Tips<br>Notes<br>Cautions<br>Dographic Conventions<br>Menu, Command, and Button Names<br>Menu, Command, and Button Names<br>Manual and Items You Type<br>Manual and Chapter Titles<br>Manual and Chapter Titles<br>Button and Dialog Box Names<br>Keyboard Shortcuts<br>Dout SYSTRAN<br>pyright                                                                                                    |
| Tyr<br>Abo<br>Coj<br>Aci                      | Notes<br>Cautions                                                                                                    |
| Tyr<br>Abo<br>Coj<br>Act                      | Cautions                                                                                                    |
| Typ<br>Abo<br>Coj<br>Act                      | Dographic Conventions         Menu, Command, and Button Names         Filenames and Items You Type         Manual and Chapter Titles         Button and Dialog Box Names         Keyboard Shortcuts         Dout SYSTRAN         Dyright                                                                                                    |
| Abo<br>Coj<br>Aci                             | Menu, Command, and Button Names<br>Filenames and Items You Type<br>Manual and Chapter Titles<br>Button and Dialog Box Names<br>Keyboard Shortcuts<br><b>but SYSTRAN</b><br><b>pyright</b>                                                                                                    |
| Abo<br>Coj<br>Aci                             | Filenames and Items You Type<br>Manual and Chapter Titles<br>Button and Dialog Box Names<br>Keyboard Shortcuts<br><b>but SYSTRAN</b><br><b>pyright</b>                                                                                                    |
| Abo<br>Coj<br>Aci                             | Manual and Chapter Titles<br>Button and Dialog Box Names<br>Keyboard Shortcuts<br>but SYSTRAN                                                                                                    |
| Abo<br>Coj<br>Aci                             | Button and Dialog Box Names<br>Keyboard Shortcuts<br>out SYSTRAN                                                                                                    |
| Abo<br>Coj<br>Aci                             | Keyboard Shortcuts<br>out SYSTRAN<br>pyright                                                                                                    |
| Abo<br>Coj<br>Aci                             | out SYSTRAN                                                                                                    |
| Coj<br>Aci                                    | pyright                                                                                                    |
| Acl                                           |                                                                                                    |
|                                               | (nowleagments                                                                                                    |
| Tra                                           |                                                                                                    |
|                                               | demarks                                                                                                    |
|                                               | er 2: A Quick Tour of SYSTRAN Desktop 7                                                                                                    |
| Tra                                           | nslating Text Using the SYSTRAN Interactive Translator                                                                                                    |
|                                               | Translating Input Text                                                                                                    |
|                                               | Defining Terms                                                                                                    |
|                                               | nslating Web Pages in Internet Explorer and Firefox                                                                                                    |
|                                               | nslating Text in Microsoft Office                                                                                                    |
|                                               | nslating Selected Text in any Windows Application                                                                                                    |
| Tra                                           | nslating PDF and other Files Using Quick File Translator                                                                                                    |
| Tra                                           | nslating Online Using SYSTRANet                                                                                                    |
| Lev                                           | veraging Your Resources Using the SYSTRAN Customization Wizard                                                                                                    |
| Bui                                           | Iding Translation Memories with SYSTRAN Document Aligner                                                                                                    |
| Cre                                           | ating and Managing Dictionaries with SYSTRAN Dictionary Manager                                                                                                    |
|                                               | User Dictionaries                                                                                                    |
|                                               | Normalization Dictionaries                                                                                                    |
|                                               | Translation Memories                                                                                                    |
| Mai                                           | naging Translation Projects with SYSTRAN Translation Project Manager (S                                                                                                    |
| Chapt                                         | er 3: Using SYSTRANet with your Desktop 7 Applications                                                                                                    |
| Tra                                           | nslating with SYSTRANet Online Service                                                                                                    |
|                                               | naging Your SYSTRAN Account                                                                                                    |
|                                               | er 4: Installing, Activating, and Registering SYSTRAN Desktop 7                                                                                                    |
| •                                             | talling SYSTRAN Products                                                                                                    |
|                                               | Starting from a Downloaded File                                                                                                    |
|                                               | Starting from the Packaged DVD or Backup DVD                                                                                                    |
|                                               | Completing Your Installation                                                                                                    |
|                                               | ivating SYSTRAN Products                                                                                                    |
|                                               | Automatic Activation                                                                                                    |

|    | The Product Registration Dialog                                              | 31 |
|----|------------------------------------------------------------------------------|----|
|    | SYSTRAN Product Registration Options                                         |    |
|    | Software Updates                                                             |    |
|    | Converting SYSTRAN 6 User Dictionaries to SYSTRAN 7 User Dictionaries        | 33 |
|    | Modifying Installed Language Pairs and Components                            |    |
|    | Adding SYSTRAN Products                                                      |    |
|    | Upgrading from an Original SYSTRAN DVD                                       |    |
|    | Upgrading from a New SYSTRAN DVD                                             |    |
|    | Upgrading from Downloaded Installation Kits<br>Upgrade Merge Troubleshooting |    |
|    | Adding a License.                                                            |    |
|    | Removing a License                                                           |    |
|    | Uninstalling SYSTRAN Desktop 7                                               |    |
| ~. | •                                                                            |    |
| Cr | hapter 5: Start Translating!                                                 |    |
|    | Translating with the SYSTRAN Interactive Translator                          |    |
|    | Looking up a Term Using SYSTRAN Interactive Translator / SYSTRAN Toolbars    |    |
|    | Translating Selected Text in any Windows Application                         |    |
|    | Translating Entire Files<br>SYSTRAN Home Translator                          |    |
|    | SYSTRAN Office Translator                                                    |    |
|    | SYSTRAN Business Translator or Premium Translator                            |    |
|    | Translating a Web Page                                                       |    |
| Cł | apter 6: Using the SYSTRAN Interactive Translator                            |    |
| •. | Launching the SYSTRAN Interactive Translator                                 |    |
|    | Buttons and Controls                                                         |    |
|    | Translate                                                                    |    |
|    | Languages                                                                    | 50 |
|    | Profiles                                                                     | 50 |
|    | Tools                                                                        | 50 |
|    | Lookup                                                                       | 50 |
|    | The SYSTRAN Icon                                                             |    |
|    | Setting Up Your Working Environment                                          |    |
|    | Translating Text                                                             |    |
|    | Resolving Grammatical Term Ambiguities                                       |    |
|    | Adjusting Term Translation                                                   |    |
|    | Handling Misspellings                                                        |    |
|    | Looking up a Term                                                            |    |
|    | Creating a New Dictionary Entry                                              |    |
|    | Creating a New Dictionary                                                    |    |
| Cł | hapter 7: Using the SYSTRAN Toolbar                                          | 67 |
|    | The SYSTRAN Toolbar                                                          | 69 |
|    | The SYSTRAN tab group (Office 2007 and Office 2010)                          | 69 |
|    | Buttons and Controls                                                         |    |
|    | Lookup/Translate                                                             |    |
|    | Languages                                                                    |    |
|    | Profile                                                                      |    |
|    | Tools                                                                        |    |
|    | Translating with the SYSTRAN Toolbar                                         |    |
|    | Looking up a Term                                                            | 12 |

| Lookup "On-the-Fly"                                              | 74  |
|------------------------------------------------------------------|-----|
| Chapter 8: Setting your Global Options                           | 75  |
| SYSTRAN Global Options                                           |     |
| Application Settings                                             |     |
| General                                                          |     |
| Online Translation Services                                      | 80  |
| Interactive Translator                                           | 80  |
| Web browser Toolbars                                             | 82  |
| Office Toolbars                                                  | 82  |
| Quick File Translator                                            |     |
| Dictionary Manager                                               |     |
| Translation Project Manager                                      |     |
| Advanced                                                         |     |
| Translation Options                                              |     |
| Language Pairs                                                   |     |
| Resources<br>Filter Options                                      |     |
| Linguistic Options                                               |     |
| Indicators                                                       |     |
| Managing Profiles                                                |     |
| License Management                                               |     |
| Chapter 9: Translating Web Pages                                 |     |
| Translating Web Pages in Internet Explorer and Firefox           |     |
| Translating Selected Web Page Text                               |     |
| Perform Lookup on Selected Web Page Text                         |     |
| Internet Explorer and Firefox Options                            |     |
| Fluid Navigation                                                 |     |
| Using the Dictionaries                                           |     |
| Chapter 10: Translating Microsoft Office Files                   |     |
| Translating Documents, Presentations, and Spreadsheets           |     |
| Translating Selected Text in Word, PowerPoint, or Excel          |     |
| Translating Email in Microsoft Outlook                           |     |
| Setting Microsoft Office Translation Options                     |     |
|                                                                  |     |
| Looking up a Term in Microsoft Office                            |     |
| Translating Input Text (Office 2007 and Office 2010)             |     |
| Chapter 11: Translating in other Windows Applications            |     |
| Chapter 12: Using Quick File Translator                          |     |
| Translating a Single File                                        |     |
| Translating all Compatible Files in a Folder                     | 130 |
| Chapter 13: Using the SYSTRAN Customization Wizard               | 133 |
| SYSTRAN Customization Wizard Linguistic Resources                | 135 |
| Wizard-Eligible File Types                                       | 135 |
| SCW Configurations                                               | 136 |
| Creating a New SCW Configuration                                 |     |
| Modifying an Existing SYSTRAN Customization Wizard Configuration |     |
| Deleting a SYSTRAN Customization Wizard Configuration            |     |
| Performing a SYSTRAN Customization Wizard Run                    |     |
| Pausing a SYSTRAN Customization Wizard Run                       |     |
| Canceling a SYSTRAN Customization Wizard Run                     | 153 |

| Chapter 14: Using the SYSTRAN Document Aligner                   | 155 |
|------------------------------------------------------------------|-----|
| Launching the SYSTRAN Document Aligner                           | 157 |
| Document Aligner Eligible File Types                             | 157 |
| Document Alignment Process                                       | 157 |
| Align Documents                                                  | 158 |
| Generating Translation Memories                                  | 162 |
| Advanced Options                                                 | 163 |
| Cognates                                                         |     |
| Alignment Window Optimization                                    |     |
| Alignment Penalties                                              | 165 |
| Chapter 15: Using SYSTRAN Dictionary Manager (SDM)               | 167 |
| SYSTRAN Dictionary Manager Features                              | 169 |
| Launching SYSTRAN Dictionary Manager (SDM)                       | 170 |
| The SDM Environment                                              | 170 |
| Docking and Floating Panes                                       | 170 |
| Opening Multiple Dictionaries                                    | 171 |
| Working with the SDM Panes                                       | 171 |
| SDM Command Menus                                                | 172 |
| SDM Toolbar: Basic                                               |     |
| SDM Toolbar: Business Translator and Premium Translator          | 176 |
| Modifying the SDM Toolbar                                        | 177 |
| Creating and Managing Dictionary Resources                       | 178 |
| Creating a New Dictionary                                        | 178 |
| Deleting a Dictionary                                            |     |
| Setting Dictionary Priority                                      | 181 |
| Managing Dictionary Columns                                      | 181 |
| Working with User Dictionary Entries                             |     |
| Adding Dictionary Entries                                        |     |
| Changing Entry Types                                             |     |
| Removing Entries from a User Dictionary                          |     |
| Checking the Confidence Level of User Dictionary Entries         |     |
| Setting Proposal Status                                          |     |
| Editing User Dictionary Entries                                  |     |
| Coding User Dictionary Entries                                   |     |
| Using ExpertCoding                                               |     |
| Sorting Dictionary Columns                                       |     |
| Marking Headwords                                                |     |
| Finding Dictionary Entries                                       |     |
| Replacing Dictionary Entries                                     |     |
| Importing Files into a User Dictionary                           |     |
| Exporting Files from a User Dictionary                           |     |
| Translation Memories                                             | 198 |
| Normalization Dictionaries                                       |     |
| Lookup Operators                                                 | 198 |
| Using IntuitiveCoding Technology to Build Efficient Dictionaries | 199 |
| IntuitiveCoding Examples                                         | 200 |
| Entry Definition                                                 | 201 |
| Intuitive Clues                                                  | 202 |
| Additional Clues                                                 | 205 |
| Protected Sequences                                              |     |
| Bracketing                                                       | 214 |
|                                                                  |     |

| Multiple Meanings                                            | 214 |
|--------------------------------------------------------------|-----|
| Equivalent Meanings                                          | 214 |
| SDM Import and Export Specifications                         | 214 |
| Microsoft Excel Files                                        | 214 |
| Formatted Text Files                                         | 215 |
| Chapter 16: Using SYSTRAN Translation Project Manager (STPM) |     |
| Using SYSTRAN Translation Project Manager (STPM)             |     |
| STPM Features                                                |     |
| How Does STPM Work?                                          |     |
| SYSTRAN Practices for Improving Translation Quality          |     |
| Linguistic Resources                                         |     |
| STPM Tools                                                   | 224 |
| STPM Practices                                               | 225 |
| Exploring the STPM Interface                                 | 229 |
| The Corpus Explorer                                          | 229 |
| The Document Viewer                                          | 230 |
| The Context Action Pane                                      | 231 |
| STPM Command Menu Bar                                        |     |
| STPM Toolbars                                                |     |
| Launching SYSTRAN Translation Project Manager (STPM)         |     |
| Performing Translations                                      | 240 |
| Working with Projects                                        |     |
| Selecting a Profile                                          |     |
| What is the Corpus Explorer?                                 |     |
| What is the Document Viewer?                                 |     |
| Creating a Project                                           |     |
| Opening an Existing Project                                  |     |
| Adding Components to a Project                               |     |
| Using Translation Snapshots                                  |     |
| Working with Documents                                       |     |
| Configuring Document Markup Options                          |     |
| User Dictionary/Domain Highlighting                          |     |
| Setting Do Not Translate (DNT) Segments                      |     |
| Searching Within Project Documents                           |     |
| Reviewing Document Files Using Review Panes                  |     |
| Creating New Translation Choice Files                        |     |
| Using POEM                                                   |     |
| Locking Validated Sentences                                  |     |
| Locking Validated Paragraphs                                 | 296 |
| Applying Linguistic Changes to Individual Document Elements  | 297 |
| Setting Print Options                                        |     |
| Printing Project Documents                                   |     |
| Exporting Project Documents into their Native Format         |     |
| Reviewing Project Statistics                                 | 302 |
| Appendices                                                   | 305 |
| Domain Codes                                                 | 307 |
| Usage Codes                                                  | 308 |
| Language Level Codes                                         | 309 |
| Grammatical Category Codes                                   | 309 |
| Other Codes                                                  | 310 |

| Indicator Codes     |  |
|---------------------|--|
| Localization Codes  |  |
| Bidirectional Pairs |  |

## Chapter 1: SYSTRAN Desktop 7 Overview

What's New?

SYSTRAN Desktop 7 Products Comparison

Special Terms Used in this Guide

About Language Translation Software

SYSTRAN Support

**Typographic Conventions** 

About SYSTRAN

Copyright

Acknowledgments

Trademarks

## SYSTRAN Desktop 7 Overview

Welcome to SYSTRAN Desktop 7 Products User Guide.

SYSTRAN Desktop 7 is the newest and most powerful version of SYSTRAN translation software. SYSTRAN Desktop 7 introduces a variety of new features and capabilities for the translation of text in any Windows-based application.

SYSTRAN Desktop 7 products are:

- SYSTRAN Premium Translator
- SYSTRAN Business Translator
- SYSTRAN Office Translator
- SYSTRAN Home Translator

SYSTRAN Desktop 7 products offer a wide variety of features.

The <u>SYSTRAN Desktop 7 Products Comparison</u> table displays the features supported by the four SYSTRAN Desktop 7 products.

For information on SYSTRAN Desktop 7 minimum system requirements, refer to <u>Installing</u>, <u>Activating</u>, and <u>Registering SYSTRAN Desktop 7</u>.

#### What's New?

SYSTRAN Desktop 7 products are powered by our new hybrid machine translation (MT) engine. This underlying technology combines the strengths of rule-based MT and statistical techniques so SYSTRAN Desktop 7 products can automatically learn from existing and validated translations. The self-learning techniques allow users to train SYSTRAN Desktop 7 products to any specific domain or business objective to achieve cost-effective, high quality translations of your texts, documents, emails, and more.

In other words, our smart technology acquires knowledge as it is used. SYSTRAN makes it possible for you to customize SYSTRAN Desktop 7 products so that it fits the terminology of the content you translate. Then, as the content is used and reused it automatically updates itself. As the SYSTRAN Desktop 7 products get "smarter", you are better able to keep pace with all your translation needs.

- SYSTRAN Interactive Translator (formerly called SYSTRAN Toolbar) is a feature-rich tool
  that allows you to quickly translate input text, adapt translation choices, augment your
  own dictionaries, and research terms between 52+ of the world's most popular language
  pairs (refer to Using the SYSTRAN Interactive Translator).
- SYSTRAN Customization Wizard allows you to automatically use your files and emails to train SYSTRAN Desktop 7 products to learn new terminology and improve the quality of your translations (refer to <u>Using the SYSTRAN Customization Wizard</u>).
- SYSTRAN Document Aligner automatically builds a Translation Memory from two files. The first file contains text in the source language, and the second contains the translation of the first file.

 SYSTRAN Desktop 7 products can now be used online. All subscribers to our SYSTRANet online translation service can use any SYSTRAN Desktop 7 product to translate online. These subscribers are also entitled to product updates and support (refer to Using SYSTRANet Online Service with Your Desktop Applications).

Your ability to use the features in SYSTRAN Desktop 7 depends on the product(s) installed and activated on your PC. Most features are shared by all SYSTRAN Desktop 7 products, but some apply only to SYSTRAN Business Translator and SYSTRAN Premium Translator.

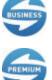

Indicates a feature available only in SYSTRAN Business Translator.

Indicates a feature available only in SYSTRAN Premium Translator.

#### SYSTRAN Desktop 7 Products Comparison

| Features                                                                                                    | SYSTRAN<br>Home<br>Translator | SYSTRAN<br>Office<br>Translator | SYSTRAN<br>Business<br>Translator | SYSTRAN<br>Premium<br>Translator |
|----------------------------------------------------------------------------------------------------|-------------------------------|---------------------------------|-----------------------------------|----------------------------------|
| Translate using SYSTRAN<br>Interactive Translator                                                                                                    | $\checkmark$                  | ~                               | ✓                                 | ~                                |
| Translate selected text in any Windows application                                                                                                    | $\checkmark$                  | ~                               | ~                                 | ~                                |
| Translate Web pages in Internet<br>Explorer and Firefox                                                                                                    | $\checkmark$                  | ~                               | ~                                 | ~                                |
| Translate Word documents                                                                                                    | ✓                             | ✓                               | ✓                                 | ✓                                |
| Translate OpenOffice documents<br>(ODF, ODS, ODP)                                                                                                    |                               |                                 | ~                                 | ~                                |
| Translate email in Outlook                                                                                                    |                               | ✓                               | ✓                                 | ✓                                |
| Translate PowerPoint presentations                                                                                                    |                               | ✓                               | ✓                                 | ✓                                |
| Translate Excel spreadsheets                                                                                                    |                               | ✓                               | ✓                                 | ✓                                |
| Translate PDF <sup>#</sup> files                                                                                                    |                               |                                 | ✓                                 | ✓                                |
| Translate Text, Word, RTF,<br>PowerPoint, Excel, HTML and PDF <sup>#</sup><br>files from Microsoft Windows<br>Explorer or from a right-click context<br>menu using SYSTRAN Quick File<br>Translator |                               |                                 | ~                                 | ~                                |
| Adapt translation to your language<br>domain(s) by automatically learning<br>from your documents and emails<br>using SYSTRAN Customization<br>Wizard                                                | √                             | ~                               | ~                                 | ~                                |

#### SYSTRAN Desktop 7 User Guide

| Features                                                                                                    | SYSTRAN<br>Home<br>Translator | SYSTRAN<br>Office<br>Translator | SYSTRAN<br>Business<br>Translator | SYSTRAN<br>Premium<br>Translator |
|----------------------------------------------------------------------------------------------------|-------------------------------|---------------------------------|-----------------------------------|----------------------------------|
| Build Translation Memories from<br>translated documents using<br>SYSTRAN Document Aligner                                                                                               |                               |                                 |                                   | ~                                |
| Shortcut keys to translate selected text or a complete file, or to look up meanings for a term                                                                                          | ~                             | ~                               | ~                                 | ~                                |
| Manage Translation Options and<br>Application Settings in one dialog<br>box for all installed SYSTRAN<br>Desktop 7 products                                                             | ~                             | ~                               | ~                                 | ~                                |
| Manage licenses for all installed<br>SYSTRAN Desktop 7 products in<br>one dialog box                                                                                                    | ~                             | ~                               | ~                                 | ~                                |
| Automatically translate text when typed                                                                                                    | ~                             | ~                               | ~                                 | ~                                |
| One-click lookup of source text terms                                                                                                    | ~                             | ~                               | ~                                 | ~                                |
| Automatically detect source file language                                                                                                    | ~                             | ~                               | ~                                 | ~                                |
| Automatically translate linked Web<br>pages as you navigate (fluid<br>navigation)                                                                                                    | ✓                             | ~                               | ~                                 | ~                                |
| Spellcheck while translating                                                                                                    | ✓                             | ✓                               | ✓                                 | ✓                                |
| SYSTRAN Main Dictionary                                                                                                    | ✓                             | ✓                               | ✓                                 | ✓                                |
| SYSTRAN Business Domain<br>Dictionary**                                                                                                    |                               |                                 | ~                                 | ~                                |
| SYSTRAN Specialized Dictionaries*                                                                                                    |                               |                                 |                                   | ✓                                |
| Side-by-Side Display Mode (Internet Explorer, Firefox)                                                                                                    | ~                             | ~                               | ~                                 | ~                                |
| Includes Larousse Dictionary for Lookup                                                                                                    | ~                             | ~                               | ~                                 | ~                                |
| Alternative Meaning Dictionary*                                                                                                    | ✓                             | ✓                               | ✓                                 | ✓                                |
| Create and manage dictionaries<br>using SYSTRAN Dictionary Manager<br>(SDM) <ul> <li>Develop customized<br/>dictionaries based on your<br/>company or domain<br/>terminology</li> </ul> | Basic                         | Basic                           | Business                          | Premium                          |
| <ul> <li>terminology</li> <li>Manage bilingual or<br/>multilingual user dictionaries</li> </ul>                                                                                         |                               |                                 |                                   |                                  |
| IntuitiveCoding of User Dictionary entries                                                                                                    | ~                             | ~                               | ~                                 | ~                                |

| Features                                                                                                    | SYSTRAN<br>Home<br>Translator | SYSTRAN<br>Office<br>Translator | SYSTRAN<br>Business<br>Translator | SYSTRAN<br>Premium<br>Translator |
|----------------------------------------------------------------------------------------------------|-------------------------------|---------------------------------|-----------------------------------|----------------------------------|
| Manage translation Projects using<br>SYSTRAN Translation Project<br>Manager (STPM)                                                         |                               |                                 |                                   |                                  |
| Display side-by-side source<br>and target texts. Provide<br>revision tools to customize<br>translations and improve<br>translation quality |                               |                                 | Business                          | Premium                          |
| <ul> <li>Translate DOC, RTF, TXT,<br/>HTML, XHTML, and PDF<sup>#</sup><br/>files and Web pages.<br/>Proofread and post-edit</li> </ul>     |                               |                                 |                                   |                                  |
| <ul> <li>Manage translation Projects<br/>composed of multiple files in<br/>multiple formats</li> </ul>                                     |                               |                                 |                                   |                                  |
| <ul> <li>Provide additional revision<br/>tools for improving source<br/>analysis</li> </ul>                                                |                               |                                 |                                   | Premium                          |
| Import and Export linguistic<br>data                                                                                                    |                               |                                 |                                   |                                  |

| Capabilities                                             | SYSTRAN<br>Home<br>Translator              | SYSTRAN<br>Office<br>Translator             | SYSTRAN<br>Business<br>Translator | SYSTRAN<br>Premium<br>Translator |
|----------------------------------------------------------|--------------------------------------------|---------------------------------------------|-----------------------------------|----------------------------------|
| Document Size                                            | 2,000 words<br>No limit for Web<br>browser | 10,000 words<br>No limit for Web<br>browser | No limit                          | No limit                         |
| User Dictionary Size                                     | 500                                        | 500                                         | 2,000                             | 20,000                           |
| User Dictionary Name                                     | Fixed                                      | Fixed                                       | Adjustable                        | Adjustable                       |
| User Dictionary Type                                     | Bilingual                                  | Bilingual                                   | Bilingual                         | Multilingual                     |
| Normalization Dictionary<br>Size                         |                                            |                                             |                                   | 20,000                           |
| Translation Memory Size                                  |                                            |                                             | 10,000                            | 40,000                           |
| Number of Translation<br>Memories                        |                                            |                                             | 1 per Language<br>Pair            | No Limit                         |
| Number of UDs that can<br>be loaded per Language<br>Pair | 1                                          | 1                                           | 10                                | 10                               |
| Number of TMs that can<br>be loaded per Language<br>Pair |                                            |                                             | 1                                 | 10                               |

| Capabilities                                                | SYSTRAN<br>Home<br>Translator | SYSTRAN<br>Office<br>Translator | SYSTRAN<br>Business<br>Translator | SYSTRAN<br>Premium<br>Translator |
|-------------------------------------------------------------|-------------------------------|---------------------------------|-----------------------------------|----------------------------------|
| Number of NDs that can<br>be loaded per Language<br>Pair    |                               |                                 |                                   | 10                               |
| Number of SYSTRAN<br>Customization Wizard<br>configurations | 1                             | 1                               | 5                                 | No limit                         |

\* May not apply to all language pairs

<sup>O</sup> Only for French<>English, French<>Spanish, French<>Italian, French<>German, French<>Portuguese

<sup>#</sup> PDF translation does not support all PDF types (e.g., some PDF files that contain non-Western character sets, proprietary fonts, or PDF files generated from OCR)

#### Special Terms Used in this Guide

The following table defines a few of the special terms used in this Guide. A full list of terms used in the SYSTRAN Desktop 7 products can be found in the Glossary.

| Term          | Definition                                                                                       |
|---------------|--------------------------------------------------------------------------------------------------|
| bilingual     | Related to one language pair (for example, bilingual project)                                    |
| DNT           | Do Not Translate: identifies a text sequence that should not be translated                       |
| language pair | The source and target languages                                                                  |
| domain        | General subject heading                                                                          |
| monolingual   | Related to one language (for example, monolingual resource)                                      |
| multilingual  | A dictionary or entry with one source and several target languages                               |
| ND            | Normalization Dictionary                                                                         |
| NFW           | Not Found Word: a term or expression not found in the translation resources                      |
| resource      | Supply of linguistic or dictionary data (for example, linguistic resource)                       |
| SDM           | SYSTRAN Dictionary Manager                                                                       |
| source        | Related to the language you are translating <b>from</b> (source language, source document, etc.) |
| STPM          | SYSTRAN Translation Project Manager                                                              |
| target        | Related to the language you are translating <b>into</b> (target language, target document, etc.) |
| term          | The minimal terminology unit. Terms can be simple words or expressions.                          |
| ТМ            | Translation Memory                                                                               |
| UD            | User Dictionary                                                                                  |

#### About Language Translation Software

Language Translation Software, also known as Machine Translation, provides a set of tools by which digital text is automatically translated from one language (like English) into another (like Spanish).

The software quickly yields a gisting-level translation (the ability to understand the general idea of what is written) and even better translation quality when users take the time to train the software to learn their company or subject terminology.

SYSTRAN offers robust tools to help you improve the quality of your translations and streamline your post-editing and quality assurance workflows.

While SYSTRAN strives to provide the highest possible automatic translation quality, it is important to note that the quality of the source text has a significant effect on translation results. No automatic translation is perfect, nor is it intended to replace human translators.

#### SYSTRAN Support

For more information, contact SYSTRAN support at:

#### http://www.systransoft.com/translation-support/v7-desktop-products

#### Symbols

The following symbols are used in this Guide.

#### Tips

A tip provides helpful information. The 오 icon identifies a tip.

#### Notes

A note is information that requires special attention. The 📃 icon identifies a note.

#### Cautions

A caution contains information that, if not followed, can cause damage to the application or critical files in the application or to the user's computer.

The A icon identifies a caution.

#### **Typographic Conventions**

The following typeface conventions are used in this Guide.

#### Menu, Command, and Button Names

The names of menus, commands, and Toolbar buttons are shown in a Bold typeface.

#### Filenames and Items You Type

Filenames and items that you type are shown in a Courier typeface.

#### **Manual and Chapter Titles**

Manual and chapter titles are shown in Italic Title Caps.

#### **Button and Dialog Box Names**

Button and Dialog Box Names are shown in Title Caps.

#### **Keyboard Shortcuts**

Keyboard Shortcuts are shown in FULL CAPS.

#### About SYSTRAN

SYSTRAN is the market-leading machine translation solutions provider. The company's advanced language translation software helps enterprises and individuals communicate more effectively in multiple languages and to increase workflow speed for translation projects.

SYSTRAN's software instantly translates text from and into 52+ languages for individuals to understand and publish any type of information. Use of SYSTRAN products and solutions increases business productivity in enterprise collaboration, eCommerce, customer support, knowledge management, search, and other initiatives.

In 2009 SYSTRAN extended its position as the industry's leading innovator by introducing the first hybrid machine translation engine. This breakthrough combines the advantages of linguistic technology with statistical techniques so the software automatically learns from existing and validated translations. SYSTRAN's hybrid machine translation solution is easy and quick to customize. The self-learning techniques allow users to train the software to any specific domain to achieve cost-effective publishable quality translations.

For more than 40 years SYSTRAN products and solutions continue to be the choice of leading global corporations, Internet portals, and public agencies.

SYSTRAN is headquartered in Paris, France with a North American office located in San Diego, California, USA.

SYSTRAN (Code ISIN FR0004109197, Bloomberg: SYST NM, Reuters: SYTN.LN) is listed on EuroNext Paris, Compartiment C.

For more information, visit www.systransoft.com.

#### Copyright

SYSTRAN version 7. Copyright © 2011 SYSTRAN. All rights reserved.

Information in this document is subject to change without notice. The software described in this document is furnished under a license agreement or a nondisclosure agreement. The software may be used or copied only in accordance with the terms of those agreements. No part of this publication may be reproduced, stored in a retrieval system, or transmitted by any means, electronic or mechanical, including photocopying and recording, for any purchaser's personal use without the written permission of SYSTRAN.

SYSTRAN Software, Inc 4445 Eastgate Mall Suite 310 San Diego, CA 92121 USA SYSTRAN SA 5 rue Feydeau 75002 Paris France

#### Acknowledgments

Portions of this Software may utilize the following copyrighted material, the use of which is hereby acknowledged. All related licenses are distributed in the installation directory\licenses.

#### **Richard Hipp (SQLite)**

#### SQLite Copyright

The original author of SQLite has dedicated the code to the public domain. Anyone is free to copy, modify, publish, use, compile, sell, or distribute the original SQLite code, either in source code form or as a compiled binary, for any purpose, commercial or non-commercial, and by any means.

#### IBM Corporation (ICU - International Components for Unicode)

Copyright © 1995-2006 International Business Machines Corporation and others. All rights reserved.

Permission is hereby granted, free of charge, to any person obtaining a copy of this software and associated documentation files (the Software), to deal in the Software without restriction, including without limitation the rights to use, copy, modify, merge, publish, distribute, and/or sell copies of the Software, and to permit persons to whom the Software is furnished to do so, provided that the above copyright notice(s) and this permission notice appear in all copies of the Software and that both the above copyright notice(s) and this permission notice appear in supporting documentation.

#### University of Cambridge (PCRE)

Copyright © 1997-2005 University of Cambridge

Regular expression support is provided by the PCRE library package, which is open source software, written by Philip Hazel, and copyright by the University of Cambridge, England. (ftp://ftp.csx.cam.ac.uk/pub/software/programming/pcre)

#### Daniel Veillard (libxml2)

Copyright © 1998-2002 Daniel Veillard (libxml2); Copyright © 2001-2002 Daniel Veillard (libxslt). All Rights Reserved.

Permission is hereby granted, free of charge, to any person obtaining a copy of this software and associated documentation files (the "Software), to deal in the Software without restriction, including without limitation the rights to use, copy, modify, merge, publish, distribute, sublicense, and/or sell copies of the Software, and to permit persons to whom the Software is furnished to do so, subject to the following conditions: The above copyright notice and this permission notice shall be included in all copies or substantial portions of the Software.

#### Free Software Foundation (GNU libiconv)

Copyright © 2002 Free Software Foundation, Inc. (FSF).

GNU libiconv is owned by the FSF and licensed under the terms of the GNU Library General Public License, Version 2 (LGPL). You may obtain a complete machine-readable copy of the source code for the libiconv software under the terms of LGPL, without charge except for the cost of media, shipping, and handling, upon written request to Apple. The libiconv software is distributed in the hope that it will be useful, but WITHOUT ANY WARRANTY; without even the implied warranty of MERCHANTABILITY or FITNESS FOR A PARTICULAR PURPOSE. See the LGPL for more details; a copy of the LGPL is included with this product.

#### The OpenSSL Project (OpenSSL library)

Copyright (c) 1998-2008 The OpenSSL Project. All rights reserved.

This product includes software developed by the OpenSSL Project for use in the OpenSSL Toolkit (http://www.openssl.org/)

#### Jean-loup Gailly and Mark Adler ( zlib )

Copyright © 1995-1998 Jean-loup Gailly and Mark Adler.

This software is provided 'as-is', without any express or implied warranty. In no event will the authors be held liable for any damages arising from the use of this software. Permission is granted to anyone to use this software for any purpose, including commercial applications, and to alter it and redistribute it freely, subject to the following restrictions: 1. The origin of this software must not be misrepresented; you must not claim that you wrote the original software. If you use this software in a product, an acknowledgment in the product documentation would be appreciated but is not required. 2. Altered source versions must be plainly marked as such, and must not be misrepresented as being the original software. 3. This notice may not be removed or altered from any source distribution.

#### Ross P. Johnson, et al. (pthreads-win32)

Copyright © 1988 John E. Bossom

Copyright © 1999, 2006 Pthreads-win32 contributors

Pthreads-win32 is open software; you can redistribute it and/or modify it under the terms of the GNU Lesser General Public License as published by the Free Software Foundation version 2.1 of the License. <a href="http://sources.redhat.com/pthreads-win32/copying.lib.html">http://sources.redhat.com/pthreads-win32/copying.lib.html</a>

Pthreads-win32 is several binary link libraries, several modules, associated interface definition files and scripts used to control its compilation and installation.

Pthreads-win32 is distributed in the hope that it will be useful, but WITHOUT ANY WARRANTY; without even the implied warranty of MERCHANTABILITY or FITNESS FOR A PARTICULAR PURPOSE. See the GNU Lesser General Public License for more details.

#### The gSOAP toolkit for SOAP/XML Web Services

Part of the software embedded in this product is gSOAP software.

Portions created by gSOAP are Copyright (C) 2001-2009 Robert A. van Engelen, Genivia inc. All Rights Reserved.

THE SOFTWARE IN THIS PRODUCT WAS IN PART PROVIDED BY GENIVIA INC AND ANY EXPRESS OR IMPLIED WARRANTIES, INCLUDING, BUT NOT LIMITED TO, THE IMPLIED WARRANTIES OF MERCHANTABILITY AND FITNESS FOR A PARTICULAR PURPOSE ARE DISCLAIMED. IN NO EVENT SHALL THE AUTHOR BE LIABLE FOR ANY DIRECT, INDIRECT, INCIDENTAL, SPECIAL, EXEMPLARY, OR CONSEQUENTIAL DAMAGES (INCLUDING, BUT NOT LIMITED TO, PROCUREMENT OF SUBSTITUTE GOODS OR SERVICES; LOSS OF USE, DATA, OR PROFITS; OR BUSINESS INTERRUPTION) HOWEVER CAUSED AND ON ANY THEORY OF LIABILITY, WHETHER IN CONTRACT, STRICT LIABILITY, OR TORT (INCLUDING NEGLIGENCE OR OTHERWISE) ARISING IN ANY WAY OUT OF THE USE OF THIS SOFTWARE, EVEN IF ADVISED OF THE POSSIBILITY OF SUCH DAMAGE.

#### Nuance (Nuance PDF Converter 3)

SYSTRAN version 7 includes Nuance PDF Converter 3 under license from Nuance Communications, Inc.

#### Larousse (Larousse Dictionaries)

SYSTRAN version 7 includes Larousse Dictionaries Copyright Larousse, 2007.

#### Uniloc (registration mechanism)

Registration mechanism makes uses of Patent No. 5,490,216

#### Trademarks

SYSTRAN Office Translator, SYSTRAN Home Translator, SYSTRAN Premium Translator, SYSTRAN Business Translator, the SYSTRAN Dictionary Manager, SYSTRAN Quick File Translator, SYSTRAN Toolbar, SYSTRAN Translation Project Manager, SYSTRAN Interactive Translator, SYSTRAN Customization Wizard, SYSTRAN Document Aligner, and IntuitiveCoding Technology, are trademarks or registered trademarks of SYSTRAN Software, Inc. in the United States and/or other countries.

InstallShield is a registered trademark of Macrovision Corporation.

Microsoft Excel, Internet Explorer, Outlook, PowerPoint, Windows, and Word are trademarks or registered trademarks of Microsoft Corporation in the United States and/or other countries.

Mozilla and Firefox are registered trademarks of the Mozilla Foundation.

Nuance, the Nuance logo, Better PDF for Business, FormTyper, the PDF Converter logo, RealSpeak and ScanSoft are trademarks and/or registered trademarks of Nuance Communications, Inc. and/or its affiliates in the United States and/or other countries.

All other trademarks are the property of their respective owners.

## Chapter 2: A Quick Tour of SYSTRAN Desktop 7

Translating Text Using the SYSTRAN Interactive Translator Translating Web Pages in Internet Explorer and Firefox Translating Text in Microsoft Office Translating Selected Text in any Windows Application Translating PDF and other Files Using Quick File Translator Translating Online Using SYSTRANet Leveraging Your Resources Using the SYSTRAN Customization Wizard Building Translation Memories with SYSTRAN Document Aligner Creating and Managing Dictionaries with SYSTRAN Dictionary Manager User Dictionaries Normalization Dictionaries Translation Memories

## A Quick Tour of SYSTRAN 7 Desktop

#### **Translating Text Using the SYSTRAN Interactive Translator**

The <u>SYSTRAN Interactive Translator</u> allows you to quickly and easily translate input text, as well as research terms in the indicated source and target languages. It is included in the following SYSTRAN Desktop 7 products:

- SYSTRAN Premium Translator
- SYSTRAN Business Translator
- SYSTRAN Office Translator
- SYSTRAN Home Translator

#### **Translating Input Text**

With the <u>SYSTRAN Interactive Translator</u> you can easily translate text that is pasted or directly typed into the application's source text field. SYSTRAN Interactive Translator also allows you to apply translation profiles to your translation tasks.

#### **Defining Terms**

The Lookup feature in the <u>SYSTRAN Interactive Translator</u> and the <u>SYSTRAN Toolbar</u> let you search for meanings of a language term in the following dictionaries:

- SYSTRAN Main Dictionary
- SYSTRAN Specialized Dictionaries
- User Dictionaries (UDs)
- Additional Dictionaries: depending on the product you have installed and the selected language pair, you may also have access to third-party electronic dictionaries.

When you perform a lookup on a term, SYSTRAN looks for it in the selected language pair dictionaries as well as the reverse language pair dictionaries. This allows you to use the Lookup tool as a translation assistant to provide several meanings for source terms or, when revising a translation, to verify that the meaning proposed by SYSTRAN corresponds with the meaning in the source text.

For more information, refer to Using the SYSTRAN Interactive Translator.

#### **Translating Web Pages in Internet Explorer and Firefox**

Web pages in Internet Explorer or Firefox can be translated through the following SYSTRAN Desktop 7 products:

- SYSTRAN Premium Translator
- SYSTRAN Business Translator
- SYSTRAN Office Translator

• SYSTRAN Home Translator

The SYSTRAN Toolbar that displays in your Web browser lets you translate Web pages as you browse them. Once a page has been translated, the fluid navigation feature automatically translates all pages linked to the translated page. When you click one of these links, the linked page appears automatically in the target language you selected. This allows you to seamlessly browse the Web in your native language.

For more information, see Translating Web Pages in Internet Explorer and Firefox.

#### **Translating Text in Microsoft Office**

SYSTRAN Desktop 7 allows you to translate text in Microsoft Office applications (Word, PowerPoint, Excel, and Outlook), while preserving the document formatting. This feature is available in the following SYSTRAN Desktop 7 products:

- SYSTRAN Premium Translator (Word, PowerPoint, Excel, Outlook)
- SYSTRAN Business Translator (Word, PowerPoint, Excel, Outlook)
- SYSTRAN Office Translator (Word, PowerPoint, Excel, Outlook)
- SYSTRAN Home Translator (Word only)

The SYSTRAN Toolbar allows you to translate directly from each Office application. For more information, refer to <u>Application Settings</u>.

#### **Translating Selected Text in any Windows Application**

SYSTRAN Desktop 7 can translate selected text in any Windows application by pressing **Ctrl+Shift+T** once the SYSTRAN Interactive Translator is active. This feature is available in the following SYSTRAN Desktop 7 products:

- SYSTRAN Premium Translator
- SYSTRAN Business Translator
- SYSTRAN Office Translator
- SYSTRAN Home Translator

#### Translating PDF and other Files Using Quick File Translator

The SYSTRAN Quick File Translator provides rapid translation of PDF, TXT, Word, RTF, Excel, PowerPoint, and HTML files. Quick File Translator is available in the following SYSTRAN Desktop 7 products:

- SYSTRAN Premium Translator
- SYSTRAN Business Translator

Refer to Using Quick File Translator for more information.

#### **Translating Online Using SYSTRANet**

If you are a registered user of a SYSTRAN Desktop 7 product, and a subscriber to SYSTRANet online translation service, you can translate online and benefit from special SYSTRANet translation features directly from your SYSTRAN Desktop 7 applications.

## Leveraging Your Resources Using the SYSTRAN Customization Wizard

SYSTRAN Customization Wizard automatically uses the content of your files and emails to learn new terminology and improve the quality of your translations. It extracts and analyzes the text contained in your data and builds linguistic resources (Wizard User Dictionaries and Language Models) that will be used by your SYSTRAN Desktop 7 product to adapt the translation to your domain(s). To varying degrees, these linguistic resources can be reviewed and modified using <u>SYSTRAN Dictionary Manager (SDM)</u>, allowing you to fine-tune your translations.

SYSTRAN Customization Wizard allows you to select:

- Which text to scan from any files or email folders
- The language pairs for which you want to build linguistic resources

This feature is available in all SYSTRAN Desktop 7 products. SYSTRAN Business Translator and SYSTRAN Premium Translator allow you to manage multiple configurations. A configuration records the list of resources to scan and the target language pairs. Managing several configurations allows you to adapt SYSTRAN machine translation to multiple domains corresponding to different content stored on your machine (e.g. technical, cooking).

#### **Building Translation Memories with SYSTRAN Document Aligner**

SYSTRAN Document Aligner, which is available in SYSTRAN Business Translator and SYSTRAN Premium Translator, allows you to build a Translation Memory out of a source language file and the file containing its translation.

Translation Memories (TMs) generated from SYSTRAN Document Aligner can be used via a translation profile to enhance translation in any SYSTRAN Desktop 7 product. These TMs can also be modified using SYSTRAN Dictionary Manager (SDM).

#### Creating and Managing Dictionaries with SYSTRAN Dictionary Manager

SYSTRAN Dictionary Manager (SDM) allows you to create your own user-defined dictionaries. These dictionaries can be used to improve translation quality by training the software to understand special terminology or subject matter.

SYSTRAN Dictionary Manager is unique and highly intuitive because it contains three levels of linguistic data types that you can add to the translation process: **User Dictionaries**, **Normalization Dictionaries**, and **Translation Memories**. Any data provided by you automatically complements the software's default translations and trains the software to

translate specific terminology based on the subject and context you are working with. The more terms you add to SDM, the higher the coverage of your terminology in your translated texts - and higher coverage yields better quality translation results.

#### **User Dictionaries**

User Dictionaries (UDs) are bilingual or multilingual glossaries that are created by SYSTRAN users, and which can be used in addition to the SYSTRAN built-in dictionaries to enhance translation quality. Individual UD entries can be related to specific subjects. Advanced users benefit from additional features that allow them to add domain, syntactic, or semantic information to UD entries, helping the software translate those terms in proper context.

Wizard User Dictionaries (Wizard UDs) are generated by the SYSTRAN Customization Wizard and are similar to standard User Dictionaries. Unlike standard UDs, you cannot add entries to Wizard UDs. However, you can modify and delete existing entries using SDM.

#### **Normalization Dictionaries**

Normalization Dictionaries (NDs) are monolingual resources used to normalize, standardize or correct source text before translation or to correct target text after translation. Use of NDs ensures that different terms or spellings of the same term are translated consistently, such as "online" instead of "on-line". NDs also allow users to translate irregular terms, such as in chat ("4u" meaning "for you") or to expand acronyms before translation ("USA" for "United States of America").

#### **Translation Memories**

Translation Memories are collections of sentence pairs, each of which includes a source sentence and its translation, stored in a bilingual or multilingual database. Companies, freelancers or agencies that maintain Translation Memories can leverage these exact translations by automatically adding them to SDM. Translation Memories are also built incrementally in STPM when reviewing translations.

#### Managing Translation Projects with SYSTRAN Translation Project Manager (STPM)

SYSTRAN Translation Project Manager is included in the following products:

- SYSTRAN Business Translator
- SYSTRAN Premium Translator

SYSTRAN Translation Project Manager allows you to improve the quality of your translation of DOC, RTF, TXT, HTML, and PDF files by adding entries to the User Dictionary, processing dictionary updates, and using advanced revision tools for quality assurance. These tools include not found word and extracted terminology review, analysis of the source (original) file, full sentence review, use of alternative meanings, and other features to speed up the post-editing process.

You can import a single file or URL (SYSTRAN Business Translator), or multiple files or URLs (SYSTRAN Premium Translator) with an integrated crawling feature and translate them as a

background process. You can then use STPM's Sentence Alignment feature to view and compare the original (source) and translated (target) files or Web pages side by side.

After revision in STPM, you can generate target documents preserving the format of the source documents.

## Chapter 3: Using SYSTRANet with your Desktop 7 Applications

Translating with SYSTRANet Online Service

Managing Your SYSTRAN Account

## Using SYSTRANet with your Desktop Applications

You can now translate online with SYSTRAN Desktop 7 products. All you need is a valid SYSTRAN account, which is easily set up when you register your SYSTRAN Desktop 7 product, and a subscription to SYSTRANet online translation service.

#### Translating with SYSTRANet Online Service

Via SYSTRANet, you will be able to select offline and online translation directly from the language pair dropdown or from your Profiles (user-defined sets of translation domains, dictionaries and options for use in translation).

If you select a language pair that is not included in your SYSTRAN Desktop 7 product license but is included in your SYSTRANet subscription, your text and/or files will automatically translate online.

If you select a language pair that is included in both your SYSTRAN Desktop 7 product and your SYSTRANet subscription, you will have the option to select offline or online translation using the Profile dropdown in your SYSTRAN Desktop 7 applications. The profile you select determines which linguistic resources are applied to your translation. For example, if you have the basic Free SYSTRANet subscription, the Profile dropdown in your SYSTRAN Desktop 7 applications will contain your SYSTRANET Free profiles.

Our objective is to make translation available to you whenever and wherever you are. Translate offline directly from your PC, or online while connected to the Internet with SYSTRANet online translation service.

#### **Managing Your SYSTRAN Account**

You can easily log into and manage your SYSTRAN account via the SYSTRAN Website (www.systransoft.com / www.systran.fr). Also, once your SYSTRAN Desktop 7 product is registered you can access your SYSTRAN account information by clicking the **My SYSTRAN Account** section in **SYSTRAN Global Options** | **Application Settings** (refer to <u>Application Settings</u> for more information).

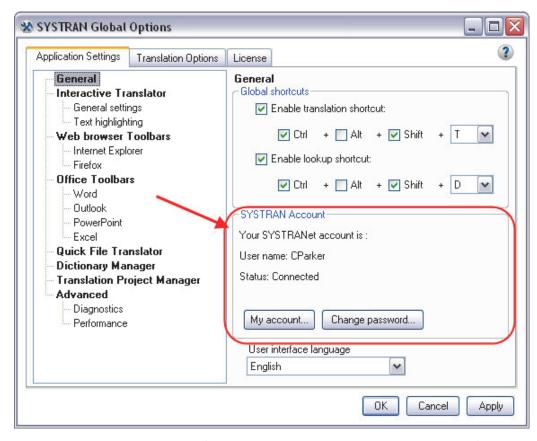

Along with accessing your account information, you can also change your password from **SYSTRAN Global Options**. You can also view the connection status of the SYSTRANet online translation service, which can help you to identify connectivity problems and review the level of your online service subscription.

## Chapter 4: Installing, Activating, and Registering SYSTRAN Desktop 7

Installing SYSTRAN Products

Starting from a Downloaded File

Starting from the Packaged DVD or Backup DVD

Completing Your Installation

Activating SYSTRAN Products

Automatic Activation

Activate by Phone

Activate by Web

**Registering SYSTRAN Products** 

Software Updates

Converting SYSTRAN 6 User Dictionaries to SYSTRAN 7 User Dictionaries

Modifying Installed Language Pairs and Components

Adding Products

Upgrading from an Original SYSTRAN DVD

Upgrading from a New SYSTRAN DVD

Upgrading from Downloaded Installation Kits

Upgrade Merge Troubleshooting

Adding a License

Removing a License

Uninstalling SYSTRAN Desktop 7

## Installing, Activating, and Registering SYSTRAN Desktop 7

You can initiate the installation of SYSTRAN Desktop 7 using either a purchased DVD or an executable application (downloaded product) purchased online. Of course, as with all software installation, there are decisions and choices you will need to make as you proceed.

To use SYSTRAN Desktop 7 your system must meet the following minimum requirements:

| Processor        | PC with Intel® Pentium® 1.2 GHz processor, or equivalent AMD® processor, or higher                                                                                        |
|------------------|----------------------------------------------------------------------------------------------------|
| Memory           | Minimum 1GB RAM (Windows XP), 2 GB RAM (higher Windows versions)                                                                                                    |
| Disk Space       | 300 MB for base software<br>100 MB per language pair<br>500 MB available free space during installation<br>plus additional space as needed to unzip<br>downloaded product |
| Operating System | Microsoft® Windows XP Home, XP Professional,<br>Windows Vista, or Windows 7                                                                                               |

Also, to avail yourself of the full functionality of the SYSTRAN Interactive Translator and the SYSTRAN Toolbar, you must have the following products installed on your PC:

| Microsoft Office | Microsoft® Office® XP, 2003, 2007, or 2010                                                   |
|------------------|----------------------------------------------------------------------------------------------|
| Web Browsers     | Microsoft® Internet Explorer® 6.0 or later (free download available at www.microsoft.com) or |
|                  | Mozilla® Firefox® 2.x or later<br>(free download available at www.mozilla.com)               |

#### Installing SYSTRAN Products

Procedures for installing new SYSTRAN products depend on the manner in which you acquired these products.

- Installing from a Downloaded File
- Installing from a Packaged DVD or Backup DVD

You will need a valid serial number to install your SYSTRAN product. If you purchased your SYSTRAN product in DVD format your serial number will be found inside the DVD container, and if you purchased your SYSTRAN product online your serial number will be sent to you via email. Keep your serial number in a safe place in case you need to reinstall your SYSTRAN product.

Prior to installing any SYSTRAN product you should ensure that your Windows installation is fully up-to-date. Also, if you are running a version of Microsoft Office prior to Office 2007, you should ensure that you have installed the *Microsoft Office Compatibility Pack for Word, Excel, and PowerPoint File Formats* pack, which allows these older versions of Office to open and save files created in the newer Microsoft

Office formats (.docx, .xlsx, and .pptx). Visit <u>http://download.microsoft.com</u> for more information.

#### Starting from a Downloaded File

- 1. Double-click on the downloaded file and select a temporary extraction folder (this is not the folder where the software will be installed). The installation program will be extracted into this folder.
- 2. If the installation does not automatically launch, double-click the setup.exe in the extraction folder.
- 3. Next, refer to Completing Your Installation.

#### Starting from the Packaged DVD or Backup DVD

- 1. Insert the installation disk in the DVD drive. If Autorun does not start click on the setup.exe in the installer directory.
- 2. Next, refer to Completing Your Installation.

#### **Completing Your Installation**

- Select your installation language. The installation software checks for the .NET Framework and other required software on your PC and installs whatever packages are needed.
- 2. Click Next on the SYSTRAN InstallShield Wizard Welcome screen.
- 3. Click Yes to accept the License Agreement.
- 4. Enter a User Name, Company Name, and Serial Number and click Next.
- 5. Select Complete installation. Accept the Destination Folder and click Next.

If you select **Custom** installation, check the box for each feature and language pair to install. Uncheck features and language pairs you do not want to install.

- 6. Click Next to initiate the installation. The progress bar shows installation status.
- 7. Activate and Register your SYSTRAN product (refer to <u>Activating SYSTRAN Products</u> and <u>Registering Your SYSTRAN Product</u>).
- 8. Click Finish to complete the installation.

#### Activating SYSTRAN Products

You must activate your SYSTRAN product to use it beyond the trial period.

You can have more than one SYSTRAN product license active on a PC at the same time (e.g. licenses offering multiple language pairs).

Your first opportunity to activate your SYSTRAN product is at the end of the installation process.

If you choose not to activate your product at installation, each time you start your SYSTRAN product thereafter the **Product Activation** dialog will display, detailing your SYSTRAN licenses and their activation status.

| 0 6 | Product activation                                                                                                    |  |
|-----|----------------------------------------------------------------------------------------------------|--|
|     | The following SYSTRAN license(s) are registered:<br>SYSTRAN Premium Translator 7, inc. Larousse, All Languages (9 remaining days, to be<br>activated)<br>SYSTRAN Premium Translator 7, All Languages (30 remaining days, to be activated)<br>Activate your product now<br>Continue the trial period |  |
|     |                                                                                                    |  |

Click Activate your product now to continue. The following screen, Product activation, presents you with the following options: Activate automatically and Activate manually.

| <b>O</b> 9 | Product activation                                                                                                    |  |
|------------|----------------------------------------------------------------------------------------------------|--|
|            | Product activation Select "Activate automatically" to activate via the internet now. No personal information will be sent during activation To activate your product by phone or web, select "Activate manually" Activate automatically |  |
|            | Activate automatically     Activate manually                                                                                                    |  |
|            |                                                                                                    |  |

Three methods are in place by which you can activate your SYSTRAN software: <u>Automatic</u> <u>Activation</u>, Activate by Phone, and <u>Activate by Web</u>.

No personal information is sent to SYSTRAN as a result of the Activation process.

#### **Automatic Activation**

Assuming you have an active Internet connection, when you click **Activate automatically** on the **Product activation** screen (refer to <u>Activating Your SYSTRAN Product</u>), SYSTRAN Desktop 7 will send your Serial Number and Identification Number to SYSTRAN to activate your product.

Following successful product activation the **Product registration** dialog will display (refer to Registering Your SYSTRAN Product).

If you encounter any problems activating your SYSTRAN product, please contact SYSTRAN Technical Support at http://www.systransoft.com/translation-support/v7-desktop-products.

#### Activate by Web

Click **Activate manually** on the **Product activation** screen (refer to <u>Activating Your</u> <u>SYSTRAN Product</u>) to display the **Activate manually** screen, which offers a Web link that you can use to obtain an Activation Number and the field into which you will enter that number for activation.

| Product Activation                                                                                                    |        |
|----------------------------------------------------------------------------------------------------|--------|
| 0                                                                                                    | 2      |
| Activate Manually                                                                                                    |        |
| You can obtain your Activation Number from the SYSTRAN product activation website:<br>http://www.sustransoft.com/activation-Z |        |
| You can obtain your Activation Number by calling one of the following telephone numbers:<br>USA 1-800-555-5555                |        |
| Your Product Serial Number is: 1. 19 37-0 10.2001/19 0.114                                                                    | Сору   |
| Your Identification Number is: 14021 Class Class Condition                                                                    | Сору   |
| Entry our Activation Number                                                                                                   |        |
|                                                                                                    |        |
|                                                                                                    |        |
| Previous                                                                                                    | Next > |

Enter the Activation Number provided over the Web into the **Enter your Activation Number** field and click **Next >**.

Following successful product activation the dialog the Product registration form will display.

If you encounter any problems activating your SYSTRAN product, please contact SYSTRAN Technical Support at http://www.systransoft.com/translation-support/v7desktop-products.

# **Registering SYSTRAN Products**

There are many benefits to registering your SYSTRAN products, including:

- Free product updates
- Technical support information on your SYSTRAN product
- Promotions on new SYSTRAN products
- Manage your SYSTRAN products and your subscriptions to SYSTRAN online translation services
- Translate using SYSTRANet online service

### **The Product Registration Dialog**

During the SYSTRAN product installation process, following license activation the **Product Registration** dialog will display (regardless of whether you opt to activate your product), offering the various registration options.

| Product Registration                                                                                                    |   |
|----------------------------------------------------------------------------------------------------|---|
| G                                                                                                    | 3 |
| Register your SYSTRAN Product to Receive<br>• Get free product updates during subscription period<br>• Receive technical support information on your product<br>• Receive promotions on new products<br>Register Using Your SYSTRAN Account |   |
| User ID<br>Password<br>Sign In                                                                                                    |   |
| Register with a New SYSTRAN Account                                                                                                    |   |
| Register Later                                                                                                    | I |
| Don't Ask Me Again                                                                                                    |   |
|                                                                                                    |   |

#### **SYSTRAN Product Registration Options**

#### **Register Using Your SYSTRAN Account**

Enter the User name and Password for your SYSTRAN Account and click Sign In.

| Register Now Using Yo                 | our SYSTRAN Account |  |
|---------------------------------------|---------------------|--|
| User ID                               |                     |  |
| Password                              |                     |  |
| 🚸 Sign In                             |                     |  |
| 1 1 1 1 1 1 1 1 1 1 1 1 1 1 1 1 1 1 1 |                     |  |

Once you are signed in a registration confirmation page will display, offering notice of your currently activated SYSTRAN licenses.

#### **Register with a New SYSTRAN Account**

1. Click Create a SYSTRAN Account Now. The Create a SYSTRAN Account form will display.

| 3                                                                                              |                                                    |                      |                                                                       |               |  |
|------------------------------------------------------------------------------------------------|----------------------------------------------------|----------------------|-----------------------------------------------------------------------|---------------|--|
|                                                                                                |                                                    |                      |                                                                       |               |  |
| Create a SYSTRAM     Indicate required field     User Identification                           |                                                    |                      |                                                                       |               |  |
| Language:     First name:     Email:     User login     Enter a password     Security question | English<br>Enter a question below or select it fro |                      | Last name:     Confirm email     Re-enter the password     Learn More |               |  |
| Answer Additional User Info     Address:                                                       | mation                                             |                      | Province/State/Region:<br>Zip/Postal:                                 |               |  |
| <ul> <li>City:</li> <li>Telephone:<br/>Main activity:</li> </ul>                               |                                                    |                      | Country:                                                              | United States |  |
| Job<br>Marketing Informatio                                                                    |                                                    |                      | Company size:                                                         |               |  |
| Purchase date:<br>Purchase channet                                                             | 08/17/2010 *                                       | ¥                    | Purchase media:<br>Location of use:                                   |               |  |
| How did you discove                                                                            | SYSTRAN?                                           | studies from SYSTRAN | v<br>or SYSTRAN's partners.                                           |               |  |
| Please send me in                                                                              | normation by e-mail.                               |                      |                                                                       |               |  |

- 2. Fill out the form and click **Next** >. A confirmation screen will display, and soon after you will receive a confirmation email at the email address you provided on the form.
- 3. Click the link in the confirmation email to confirm your new SYSTRAN Account.

Confirm your account via the provided link in the confirmation email prior to clicking **Register** at the bottom of the confirmation screen.

#### **Register Later**

If you select **Register Later** (or close the Wizard entirely) the **Product Registration** dialog will display the next time you start your SYSTRAN product.

#### Don't Ask Me Again

If you select **Don't Ask Me Again** a confirmation dialog will display, offering information on the benefits of SYSTRAN product registration, as well as instruction on how to register the product later at your discretion via the **SYSTRAN Global Options** dialog (refer to <u>Application</u> <u>Settings</u>).

#### Software Updates

Registered users receive notification of product updates as they become available. Refer to Registering Your SYSTRAN Product for more information.

# Converting SYSTRAN 6 User Dictionaries to SYSTRAN 7 User Dictionaries

The best practice is to export your SYSTRAN 6 User Dictionaries before installing SYSTRAN Desktop 7 and then import these dictionaries in SYSTRAN Desktop 7. If you didn't do this:

- 1. Ensure that Windows is set up to reveal hidden files and folder.
- 2. Open SYSTRAN Dictionary Manager.
- 3. Select File | Import... The Import dialog will display.
- 4. Navigate to the SYSTRAN 6 UserDicts folder.
  - Windows XP : c:\Document and Settings\<Windows login name>\Applications Data\SYSTRAN\6\UserDicts
  - Windows Vista/7 : C:\Users\<Windows login name>\AppData\Roaming\SYSTRAN\6\UserDicts
- 5. Indicate the .dct file you want to convert to SYSTRAN 7 by clicking on it one time.
- Repeat the procedure for each .dct file in the UserDicts folder that you want to convert to SYSTRAN 7.

#### Modifying Installed Language Pairs and Components

- 1. Click the Windows Start button and select Control Panel.
- Select Add or Remove Programs (Windows XP) or Programs and Features (Windows Vista/Windows 7).
- 3. Select SYSTRAN. Click Change/Remove.
- 4. Select SYSTRAN. When the SYSTRAN InstallShield Wizard appears, select Modify and click Next.

| SYSTRAN - In             | stallShield Wizard 🛛 🛛 🔀                                                                                            |
|--------------------------|----------------------------------------------------------------------------------------------------|
| Welcome<br>Modify, repai | ir, or remove the program.                                                                                          |
|                          | the SYSTRAN Setup Maintenance program. This program lets you modify the<br>llation. Click one of the options below. |
|                          | Select new program features to add or select currently installed features to<br>remove.                             |
| O Repair                 | Reinstall all program features installed by the previous setup.                                                     |
| O <u>R</u> emove         | Remove all installed features.                                                                                      |
|                          | < <u>B</u> ack <u>N</u> ext> Cancel                                                                                 |

5. Check the box for each language pair and/or component you want to install. Clear the checkbox for any language pair and/or component you want to remove. Click **Next**.

| eatures you do not want to install.<br>Description<br>English to German translation |
|-------------------------------------------------------------------------------------|
|                                                                                     |
|                                                                                     |

Each language pair requires up to 100 MB of disk space. If you have limited free disk space, you should install only those language pairs that you expect to use, and add new ones as required later.

6. When the language pair and/or component installation/uninstallation is completed, click **Finish**.

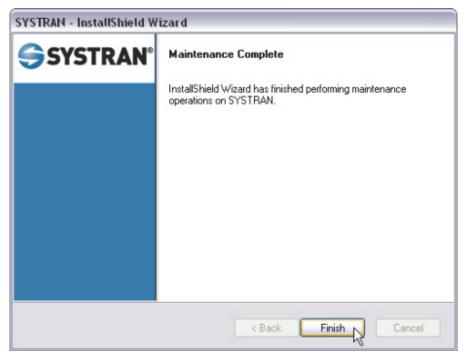

### Adding SYSTRAN Products

Procedures for adding new SYSTRAN products to your installation depend on the manner in which you acquired these products.

- Upgrading from an Original SYSTRAN DVD
- <u>Upgrading from a New SYSTRAN DVD</u>
- Installing from a Downloaded Installation Kit
- Upgrade Merge Troubleshooting

#### Upgrading from an Original SYSTRAN DVD

If you have the original SYSTRAN DVD and the new product you bought does not include a version upgrade you need only install the new license and modify your installation.

- 1. Add and activate the new license as described in License Management.
- 2. Close all running SYSTRAN programs, including SYSTRAN Icon.
- 3. Proceed as described in Modifying Installed Language Pairs and Components.

#### Upgrading from a New SYSTRAN DVD

If the new languages pairs or components you bought are furnished on a DVD, you also receive a new license number:

1. Add and activate the new license as described in License Management.

- 2. Close all running SYSTRAN programs, including SYSTRAN Icon.
- Run Setup from the DVD (if Autorun is disabled on your computer, locate the DVD using File Explorer and manually launch Setup by double-clicking on its icon). Setup will offer three selections for SYSTRAN Desktop 7: Modify, Repair and Remove.
- 4. Select **Modify** and check the additional language Pairs and Components as described in Modifying Installed Language Pairs and Components.
  - If the DVD contains a later version of SYSTRAN Desktop 7 from the one installed, that version will be automatically installed and it will be necessary to afterwards restart Setup to install and modify your language pairs and components.

#### **Upgrading from Downloaded Installation Kits**

When you buy a SYSTRAN product over the Internet you receive your license and a download link for the installation via email.

- 1. Add and activate the new license as described in License Management.
- Close all running SYSTRAN programs, including <u>SYSTRAN Icon</u>.
- 3. Download the installation kit.
- Double-click the executable file to unzip the installation files and extract them to a new folder.
- 5. Open the extract folder and run **Setup**, which will offer three selections for SYSTRAN Desktop 7: **Modify**, **Repair** or **Remove**.
- 6. Select **Modify** and check the additional language Pairs and Components as described in Modifying Installed Language Pairs and Components.
  - If the DVD contains a later version of SYSTRAN Desktop 7 from the one installed, that version will be automatically installed and it will be necessary to afterwards restart **Setup** to install and modify your language pairs and components.

For details specific to other configurations, please consult **Merging Products** on the SYSTRAN website (http://www.systransoft.com/contact/Windows.html).

#### Upgrade Merge Troubleshooting

Sometimes, following the installation of numerous new products or Windows updates, the SYSTRAN upgrade process is unable to merge the existing installation. As a result, the upgrade process will cease and a Microsoft Installer error message will display.

- 1. Ensure that Windows is set up to reveal hidden files and folder.
- 2. Navigate to your c:\Windows\Installer directory.
- 3. Locate the sub-directory that begins with {007D... and delete it.

4. Restart the **Setup** program and proceed as specified in <u>Modifying Installed Language</u> Pairs and Components.

# Adding a License

- Access the SYSTRAN Global Options dialog either by clicking the Options button on the SYSTRAN Interactive Translator or the Web and Microsoft Office SYSTRAN Toolbars, or by clicking the Windows Start button and selecting All Programs > SYSTRAN > SYSTRAN Options.
- 2. Click the License tab.
- 3. Click Add a license. The New Product Serial Number dialog box displays.

| New Product Serial Numbe            | r 🗖 🗖 🔀   |
|-------------------------------------|-----------|
| Enter new Product Serial<br>Number: | OK Cancel |

 Enter a Serial Number and click OK. The new license appears in the list. You will need to activate the license for the new product in order to use it past the 30-day trial period. Please refer to <u>Activating Your SYSTRAN Product</u>.

| SYSTRAN Global Options                                     | D |
|------------------------------------------------------------|---|
| Application Settings Translation Options License           | ? |
| Add a license Show license agreement                       |   |
| The following SYSTRAN products are installed on your PC:   |   |
| SYSTRAN Premium Translator 7, inc. Larousse, All Languages | 5 |
| ×4.<br>8 days remain in your SYSTRAN product trial period. |   |
|                                                            |   |
| Activate Remove                                            |   |
| SYSTRAN Premium Translator 7, All Languages                |   |
|                                                            |   |
| SYSTRAN Premium Translator 7, All Languages                |   |

### **Removing a License**

- 1. Open the License Management dialog box (Options, License).
- 2. Select a license and click **Remove**. A confirmation message will be displayed before the license is removed.

# **Uninstalling SYSTRAN Desktop 7**

Use the standard Windows uninstall to remove SYSTRAN Desktop 7 from your PC.

- 1. Select Start, Control Panel, Add or Remove Programs.
- 2. Select SYSTRAN. Click Change/Remove.
- 3. Select **Remove** from the **Welcome** dialog box.

| SYSTRAN - In            | istallShield Wizard 🛛 🛛 🔀                                                                                            |
|-------------------------|----------------------------------------------------------------------------------------------------|
| Welcome<br>Modify, repa | ir, or remove the program.                                                                                           |
|                         | the SYSTRAN Setup Maintenance program. This program lets you modify the<br>illation. Click one of the options below. |
| O Modify                |                                                                                                    |
| 13                      | Select new program features to add or select currently installed features to<br>remove.                              |
| O Repair                | Reinstall all program features installed by the previous setup.                                                      |
| Remove                  | Remove all installed features.                                                                                       |
| InstallShield —         | < Back Next > Cancel                                                                                                 |

- 4. Confirm the removal of all components.
- 5. Follow the screen prompts to complete the uninstall.

# Chapter 5: Start Translating!

Translating with the SYSTRAN Interactive Translator

Looking up a Term Using the SYSTRAN Interactive Translator / SYSTRAN Toolbar

Translating Selected Text in any Windows Application

**Translating Entire Files** 

SYSTRAN Home Translator

SYSTRAN Office Translator

SYSTRAN Business Translator or Premium Translator

Translating a Web Page

# **Start Translating!**

It's easy to start translating your files with SYSTRAN 7. Most of your translation work will include one or more of the following activities:

- Translating with the SYSTRAN Interactive Translator.
- Looking up a term using the SYSTRAN Interactive Translator.
- Translating selected text in any Windows application.
- Translating an entire file.
- Translating a Web page.

# **Translating with the SYSTRAN Interactive Translator**

1. Click the SYSTRAN Interactive Translator icon on your Windows Desktop, or click Start on the Windows Taskbar and point to All Programs | SYSTRAN | SYSTRAN Interactive Translator.

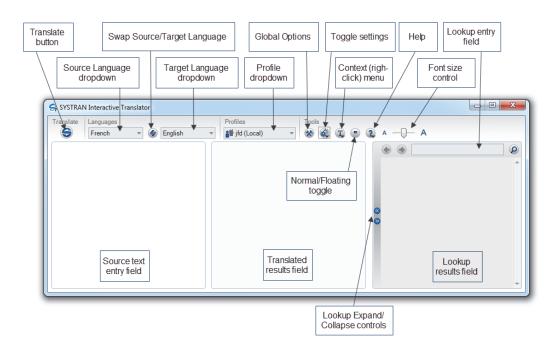

2. Use the Source language dropdown to select a source language.

Activate automatic language detection by selecting Auto in the **Source language** dropdown.

- 3. Use the Target language dropdown to select a target language.
- 4. Input the text into the source text entry panel of the SYSTRAN Interactive Translator.

- Click the Translate button S. The translated text appears in the translated results field of the SYSTRAN Interactive Translator.
  - You can set SYSTRAN Interactive Translator to "Translate as you type" via a setting available in the **Toggle settings** menu or in the **SYSTRAN Global Options** dialog. Refer to <u>Application Settings</u> for more information.

#### Shortcut

- 1. Enter text to be translated in the source text entry field of the SYSTRAN Interactive Translator.
- 2. Press **Ctrl+Shift+T**. The translated text appears in the translated results field of the SYSTRAN Interactive Translator.

You can change the keyboard shortcut via the **SYSTRAN Global Options** dialog, and if you are using Firefox you may want to do so to avoid conflicts. Refer to <u>Application Settings</u> for more information.

# Looking up a Term Using SYSTRAN Interactive Translator / SYSTRAN Toolbars

You can look up a term in the installed dictionaries through the SYSTRAN Interactive Translator or through the SYSTRAN Toolbars added to your Windows applications, depending on which SYSTRAN Desktop 7 product(s) are installed and activated on your PC.

If you are using the SYSTRAN Interactive Translator or the SYSTRAN Toolbar for Web browsers:

- 1. Enter a term in the Dictionary Lookup text entry field.
- Click the Lookup button. Results are displayed in the Lookup field of the SYSTRAN Interactive Translator.

For detailed information, refer to <u>Using SYSTRAN Interactive Translator</u> and <u>Using</u> <u>SYSTRAN Toolbars</u>.

# **Translating Selected Text in any Windows Application**

SYSTRAN Desktop 7 can translate selected text in any Windows application by pressing **Ctrl+Shift+T** once the <u>SYSTRAN Interactive Translator</u> is active.

Use the following method to translate text in applications other than Microsoft Word, Excel, PowerPoint or Outlook:

- 1. Open a Windows application.
- 2. Select text to translate.

<sup>≡</sup> 

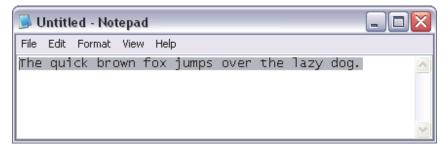

3. Press **Ctrl+Shift+T**. A window in the lower right of the PC screen will show translation status. When the text is translated, it will display in the status window.

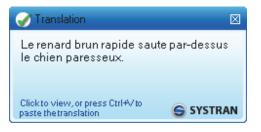

4. Click in the status window to view the translated text in the SYSTRAN Interactive Translator. The source text will appear in the left panel, with the translated text on the right.

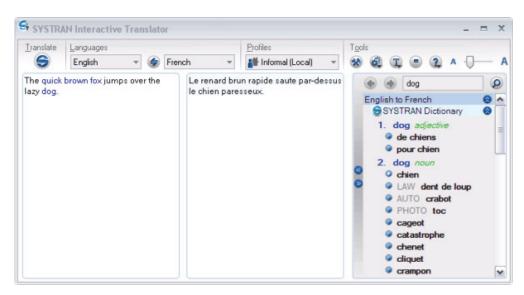

5. To paste the translated text directly into an application, go to the application, place the cursor at the insertion point, and press **Ctrl+V**.

# **Translating Entire Files**

Your options for translating an entire file depend on which SYSTRAN Desktop 7 product(s) are installed and activated on your PC.

<u>SYSTRAN Home Translator</u>

- <u>SYSTRAN Office Translator</u>
- <u>SYSTRAN Business Translator or Premium Translator</u>

#### SYSTRAN Home Translator

If you are using SYSTRAN Home Translator, you can translate a Word file with a single click:

- 1. Open a Word file.
- 2. Click the **Translate** button S. A translated version of the file appears in a new window.

#### SYSTRAN Office Translator

If you are using SYSTRAN Office Translator, you can translate a Word, Excel, or PowerPoint file or an Outlook message, with a single click:

- 1. Open a Word, Excel, or PowerPoint file or an Outlook message.
- Click the Translate button S. A translated version of the file or message appears in a new window.

#### **SYSTRAN Business Translator or Premium Translator**

If you are using SYSTRAN Business Translator or SYSTRAN Premium Translator, you can translate a file through any of the above methods, or you can translate multiple files and directories directly from the Windows Explorer. See <u>Using Quick File Translator</u> for more information.

- 1. Open Windows Explorer and locate a file (or files) to translate.
- 2. Right-click the file(s) or a directory. Select SYSTRAN Translate from the popup menu.

| EN1_DOC<br>EN1_C<br>EN1_C<br>EN1_F<br>EN1_F<br>EN1_F<br>New            | 32 KB<br>                      | Microsoft Office Wo<br>Microsoft Office Wo<br>HTML Document<br>Adobe Acrobat 7.0 |
|------------------------------------------------------------------------|--------------------------------|----------------------------------------------------------------------------------|
| EN1_F<br>Print<br>EN1_F<br>EN1_F                                       | 3 KB<br>3 KB<br>4 KB           | Microsoft Office Po<br>Microsoft Office Po<br>Rich Text Format                   |
| EN1_1 Convert to Adobe PDF and EMai                                    | I 3 KB<br>3 KB<br>5 KB         | Text Document<br>Microsoft Office Exc<br>Microsoft Office Exc                    |
| EN1_><br>Send To                                                       | 5 KB<br>4 KB                   | XML Document<br>XML Document<br>Microsoft Office Wo                              |
| EN_H Cut<br>EN_H Copy                                                  | 3 KB<br>3 KB                   | HTML Document<br>HTML Document                                                   |
| EN_PC<br>Create Shortcut<br>EN_PC<br>Delete<br>EN_R<br>Rename          | — 3 КВ<br>4 КВ<br>4 КВ<br>3 КВ | Adobe Acrobat 7.0<br>Adobe Acrobat 7.0<br>Rich Text Format<br>Text Document      |
| EN_Ve Properties<br>EN_Verysimple_Once2007<br>EN_VerySimple_Office2007 | ) КВ<br>э3 КВ<br>9 КВ          | Microsoft Office Wo<br>Microsoft Office Po<br>Microsoft Office Exc               |

A Save File As dialog box will display.

| SYSTRAN English 💌 🥪 French 💌 👔 Défaut (Local) 💌 % Options 👔                                                                           |
|----------------------------------------------------------------------------------------------------|
|                                                                                                    |
| Select destination to save the translated file(s): C:\Documents and Settings\user1\Desktop\Sample\Vord (Translated to French).docx Bi |

By default, a (**Translated to** <**Target language**>) suffix is appended to the name of translated file.

- 3. Select a Source and Target language.
- 4. Change the Profile, as necessary.
- 5. Click **Browse** to select a location for the translated file(s). By default, the translated file(s) is placed in the same location as the original file(s).
- 6. Click Translate to begin the translation process.
- 7. Select **Click to view the translation** in the popup in the lower right of the PC screen to open the translated file(s) in the appropriate Windows application.

| 🧭 Translation                                                | $\boxtimes$ |
|--------------------------------------------------------------|-------------|
| C:\Documents and                                             |             |
| Settings\ SampleWord<br>(Translated to French).docx has been |             |
| generated.<br>Click to view the translation                  |             |
|                                                              | AN          |

#### Translating a Web Page

It's easy to translate a Web page and all of the pages you link to from it. All SYSTRAN Desktop 7 products translate Web pages the same way:

- 1. Open a Web page.
- Click Stranslate. A translated version of the Web page displays.
- 3. If the fluid navigation option is activated (see <u>Application Settings</u>) SYSTRAN will translate each page you link to from the translated Web page.

# Chapter 6: Using the SYSTRAN Interactive Translator

Launching the SYSTRAN Interactive Translator Buttons and Controls The SYSTRAN Icon Setting Up Your Working Environment Translating Text Resolving Grammatical Term Ambiguities Adjusting Term Translations Handling Misspellings Looking up a Term Creating a New Dictionary Entry Creating a New Dictionary

# **Using the SYSTRAN Interactive Translator**

The SYSTRAN Interactive Translator is a powerful translation tool that allows you to quickly and easily translate input text, as well as research terms in the indicated source and target languages. In SYSTRAN Desktop 7, by presenting both translation and dictionary lookup functionality in the same display the SYSTRAN Interactive Translator offers even greater synergy between these distinct aspects of application. Also, you can interactively customize SYSTRAN Interactive Translator by selecting and storing your favorite term translations from proposed alternative meanings, which is essential for increasing your translation quality.

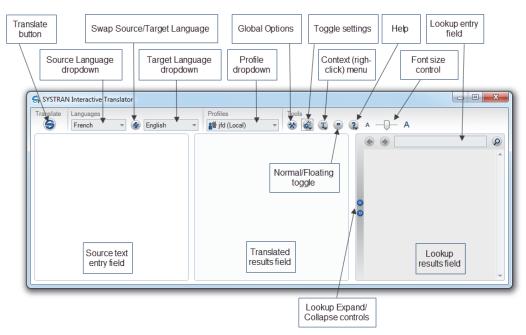

# Launching the SYSTRAN Interactive Translator

Start SYSTRAN Interactive Translator by clicking the **SYSTRAN Interactive Translator** icon on your Desktop, or by clicking **Start | All Programs | SYSTRAN | SYSTRAN Interactive Translator**.

Launching the SYSTRAN Interactive Translator and allowing it to run in the background provides rapid response time for subsequent translation requests.

# **Buttons and Controls**

SYSTRAN Interactive Translator's actions are performed using a selection of buttons and controls, described below according to their functional area: **Translate**, **Languages**, **Profiles**, **Tools**, and **Lookup**.

# Translate

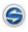

Translate the text.

| English 👻                                                                                                    | Select a source language.                                                                                                    |
|----------------------------------------------------------------------------------------------------|----------------------------------------------------------------------------------------------------|
| 4                                                                                                    | Swap the source and target languages.                                                                                                    |
| French 👻                                                                                                    | Select a target language.                                                                                                    |
| Profiles                                                                                                    |                                                                                                    |
| Profile          Image: Profile         Image: Profile         Alto Sax Transcription         Bent Notes         Default | Select a translation profile from those available in the dropdown. These profiles define sets of translation domains, dictionaries and options for use in translation. |
| ools                                                                                                    |                                                                                                    |
| *                                                                                                    | Open SYSTRAN Global Options dialog; used to set<br>Application Settings, Translation Options, and<br>manage licenses.                                                  |
| æ                                                                                                    | Quick toggle settings for Auto Dictionary Lookup,<br>Translate During Typing, Hover Highlight, Disable<br>All Highlighting, Vertical View, Horizontal View             |
| (I)                                                                                                    | Presents the context menu commands for the<br>SYSTRAN Interactive Translator.                                                                                          |
|                                                                                                    | Toggle between Normal or Floating Interactive Translator.                                                                                                    |
| 2                                                                                                    | Open the <b>Help</b> menu.                                                                                                    |
| A 💭 — A                                                                                                    | Adjust the display size of text within the application.                                                                                                    |
| .ookup                                                                                                    |                                                                                                    |
| 8<br>0                                                                                                    | Expand or collapse the Lookup panel.                                                                                                    |
| ۲                                                                                                    | Navigate backward through terms input to<br>Lookup during current session.                                                                                             |
| ۲                                                                                                    | Navigate forward through input Lookup terms                                                                                                    |
| <lookup entry="" field=""></lookup>                                                                                      | Enter a term to look up in the field and click th                                                                                                    |

Along with the various buttons and controls there is also the <u>SYSTRAN Icon</u> S, which is present in the Windows Taskbar whenever the SYSTRAN Interactive Translator is running. Using the SYSTRAN Icon you can initiate SYSTRAN Interactive Translator translation, toggle the display of SYSTRAN Interactive Translator on your Windows Desktop, and access the <u>SYSTRAN Global Options</u> dialog.

# The SYSTRAN Icon

The SYSTRAN icon S displays in the system tray (lower right corner of your PC screen) at <u>SYSTRAN Interactive Translator</u> startup, or whenever a translation is performed through the <u>SYSTRAN Toolbar</u> in one of your PC applications.

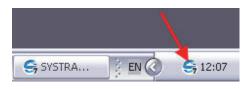

- Double-click on the Sicon to open the SYSTRAN Interactive Translator in expanded mode.
- Right-click on the Si icon to open a popup menu.

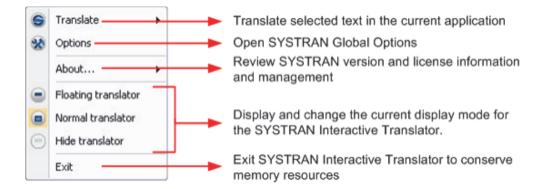

# Setting Up Your Working Environment

You can access and configure a number of key SYSTRAN Interactive Translator settings by clicking on the **Toggle Settings** button and under **Tools**. Additional settings are also available in <u>SYSTRAN Global Options</u> (refer to <u>Application Settings</u> for more information).

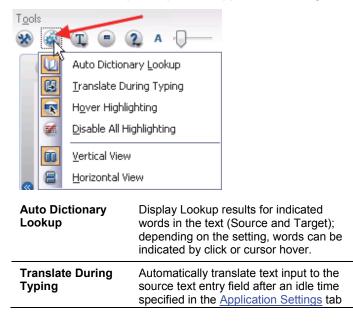

|                             | of <u>SYSTRAN Global Options</u> .                                                                          |
|-----------------------------|----------------------------------------------------------------------------------------------------|
| Hover Highlighting          | Toggle setting that determines whether<br>current sentence and word highlighting<br>occurs by cursor hover. |
| Disable All<br>Highlighting | Display text without any highlighting                                                                       |

You can also establish the layout of your SYSTRAN Interactive Translator work environment via the **Toggle Settings** menu, indicating your preference -- **Vertical View** or **Horizontal View** -- with a single click.

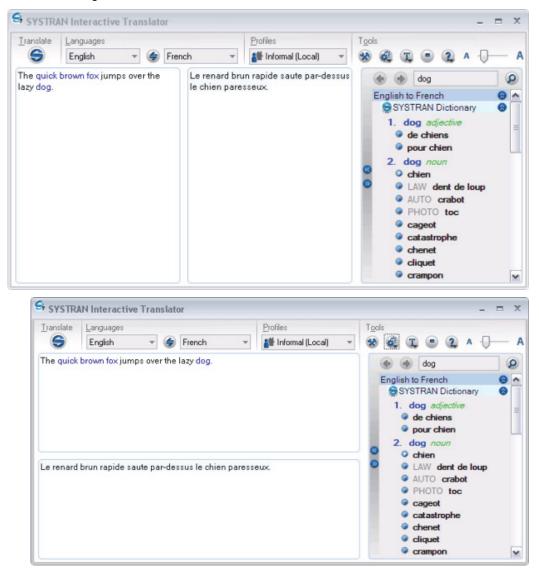

Also, using the controls provided O you can expand and contract your work area to feature either the SYSTRAN Interactive Translator text translation function or the Dictionary Lookup function.

|         |                                                                                                    |                                                                                                    |                                                                         |        |                   |            |                              |                | -     |    |      |   |    |   |   |     |   |
|---------|----------------------------------------------------------------------------------------------------|----------------------------------------------------------------------------------------------------|-------------------------------------------------------------------------|--------|-------------------|------------|------------------------------|----------------|-------|----|------|---|----|---|---|-----|---|
| anslate | -                                                                                                    | uages                                                                                                    |                                                                         |        | -                 |            | Profiles                     | _              | Tools | -  |      | - |    |   | _ |     |   |
| 9       | Eng                                                                                                    | lish                                                                                                    | *                                                                       | 4      | French            | *          | Informal (Local)             | *              | *     | ¢. | T,   |   | 2  | A | 0 | _   | 1 |
| renard  | brun r                                                                                                    | apide si                                                                                                    | aute pa                                                                 | ır-des | sus le ch         | ien paress | eux.                         |                |       |    |      |   |    |   |   |     | ~ |
|         |                                                                                                    |                                                                                                    |                                                                         |        |                   |            |                              |                |       |    |      |   |    |   |   |     |   |
| Sec     | /STDA)                                                                                                    | Minter                                                                                                    | uctivo.                                                                 | Trans  | lator             |            |                              |                |       | _  |      |   | _  | _ |   |     |   |
| -       |                                                                                                    | N Intera                                                                                                    |                                                                         | Trans  | lator             |            | 2.0                          |                | T     |    |      |   |    |   | - |     |   |
| Tran    | slate                                                                                                    | Languag                                                                                                    | jes                                                                     | _      |                   |            | Profiles                     | 0              | Too   | -  |      |   |    |   | - |     |   |
| Tran    |                                                                                                    | Languag<br>English                                                                                                    | jes                                                                     | Trans  | slator<br>🔶 Frend | ch         | Profiles     Informal (Local | ) -            | Too   | -  |      |   | 2  | A | - |     |   |
| Tran    | slate                                                                                                    | Languag                                                                                                    | jes                                                                     | _      |                   | ch         |                              | ) -            | 1 0   | -  | C,   |   | 2. | A | - |     |   |
|         | slate                                                                                                    | Languag<br>English<br>dog<br>o Frencl                                                                                                    | jes<br>1                                                                | ¥      |                   | ch         |                              | ) 🔻            | 1 0   | -  | Ĩ    |   | 2  | A | - | 8   |   |
|         | slate                                                                                                    | Languag<br>English<br>dog<br>o Frencl<br>STRAN D<br>dog <i>adju</i><br>de chier                                                                           | es<br>lictiona<br>ective                                                | ¥      |                   | ch         |                              | ) 🔻            | 1 0   | -  | a (t |   | 2  | Α | - | 000 |   |
|         | slate                                                                                                    | Languag<br>English<br>dog<br>o French<br>TRAN D<br>de chier<br>pour chi                                                                                   | es<br>lictiona<br>ective<br>ns<br>en                                    | ¥      |                   | ch         |                              | ) -            | 1 0   | -  | ) (L |   | 2  | Α | - | 000 |   |
|         | slate                                                                                                    | Languag<br>English<br>dog<br>o French<br>TRAN E<br>log adju<br>de chier<br>pour chi<br>log nou                                                            | es<br>lictiona<br>ective<br>ns<br>en                                    | ¥      |                   | ch         |                              | ) -            | 1 0   | -  | ) (I |   | 2  | Α | - | 000 |   |
|         | slate<br>nglish t<br>SYS<br>1. d<br>2. d                                                                             | Languag<br>English<br>dog<br>o Frenclo<br>TRAN E<br>log adju<br>de chier<br>pour chi<br>log nou<br>chien                                                  | es<br>lictiona<br>ective<br>ns<br>en<br>n                               | τy     |                   | ch         |                              | ) <del>-</del> | 1 0   | -  | ) (I |   | 2  | Α | - | 000 |   |
|         | slate<br>mglish t<br>SYS<br>1. d<br>2. d<br>0<br>0<br>0<br>0<br>0<br>0<br>0<br>0<br>0<br>0<br>0<br>0<br>0            | Languag<br>English<br>dog<br>o Frenclo<br>TRAN D<br>og adju<br>de chier<br>pour chi<br>log nou<br>chien<br>LAW de                                         | es<br>lictiona<br>ective<br>ns<br>en<br>m<br>cnt de l                   | τy     |                   | ch         |                              | ) ~            | 1 0   | -  | ) (I |   | 2  | Α | - | 000 |   |
|         | slate                                                                                                    | Languag<br>English<br>dog<br>o Frenclo<br>TRAN E<br>log adju<br>de chier<br>pour chi<br>log nou<br>chien                                                  | es<br>hictiona<br>ective<br>ns<br>en<br>m<br>ent de l<br>rrabot         | τy     |                   | ch         |                              | ) -            | 1 0   | -  | ) (1 |   | 2  | Α | - | 000 |   |
|         | slate<br>mglish t<br>SYS<br>1. d<br>0<br>1.<br>2. d<br>0<br>0<br>0<br>0<br>0<br>0<br>0<br>0<br>0<br>0<br>0<br>0<br>0 | Languag<br>English<br>o Frenclo<br>TRAN D<br>og adji<br>de chier<br>pour chi<br>log nou<br>chien<br>LAW de<br>AUTO (                                      | es<br>hictiona<br>ective<br>ns<br>en<br>m<br>ent de l<br>rrabot         | τy     |                   | ch         |                              | ) 🗸            | 1 0   | -  | Ì    |   | 2  | Α | - | 000 |   |
|         | slate<br>nglish t<br>SYS<br>1. d<br>2. d<br>0<br>0<br>0<br>0<br>0<br>0<br>0<br>0<br>0<br>0<br>0<br>0<br>0            | Languag<br>English<br>dog<br>o French<br>TRAN D<br>log adji<br>de chier<br>pour chi<br>log nou<br>chien<br>LAW de<br>AUTO (<br>PHOTO                      | es<br>lictiona<br>ective<br>ns<br>en<br>m<br>ent de l<br>crabot<br>toc  | τy     |                   | ch         |                              | ) +            | 1 0   | -  | ) (I |   | 2  | A | - | 000 |   |
|         | ngliah t<br>SYS<br>1. d<br>2. d<br>0<br>0                                                                            | Languag<br>English<br>dog of French<br>fTRAN E<br>log adju<br>de chier<br>pour chi<br>log nou<br>chien<br>LAW de<br>AUTO c<br>ageot<br>catastro<br>chenet | es<br>lictiona<br>ective<br>ns<br>en<br>m<br>ent de l<br>crabot<br>toc  | τy     |                   | ch         |                              | ) +            | 1 0   | -  | ) T  | ) | 2  |   | - | 000 | 2 |
|         | slate<br>nglish t<br>SYS<br>1. d<br>0<br>2. d<br>0<br>0<br>0<br>0<br>0<br>0<br>0<br>0<br>0<br>0<br>0<br>0<br>0       | Languag<br>English<br>dog of French<br>TRAN E<br>log adji<br>de chier<br>pour chi<br>log nou<br>chien<br>LAW de<br>AUTO of<br>PHOTO<br>cageot<br>catastro | es<br>victiona<br>ective<br>en<br>m<br>ent de l<br>crabot<br>toc<br>phe | τy     |                   | ch         |                              | ) +            | 1 0   | -  | ) (I |   | 2  | A | - | 000 |   |

# **Translating Text**

Using the <u>SYSTRAN Interactive Translator</u>, you can translate text from any Windows application simply by cutting/copying and pasting it into the Translator's source text entry field. You can also type text directly into the source panel for translation.

- Start the SYSTRAN Interactive Translator either by clicking the SYSTRAN Interactive Translator icon on your Windows Desktop, or by clicking Start > All Programs > SYSTRAN > SYSTRAN Interactive Translator.
- 2. Use the **Source language** dropdown to select a source language.

Activate automatic language detection by selecting Auto in the Source language dropdown.

3. Use the **Target language** dropdown to select a target language.

- 4. Input the text into the source text entry panel of the SYSTRAN Interactive Translator. Note that prior to being translated the input text will display in grey.
- 5. Click the **Translate** button **S**. The translated text appears in the translated results field of the SYSTRAN Interactive Translator.
  - By default, SYSTRAN Interactive Translator is set to **Translate During Typing**. You can change this setting via the toggle setting (refer to <u>Setting Up Your</u> <u>Working Environment</u>) or with the **SYSTRAN Global Options** dialog. Refer to <u>Application Settings</u> for more information.

#### <u>Shortcut</u>

- Enter text to be translated in the source text entry field of the SYSTRAN Interactive Translator.
- 2. Press **Ctrl+Shift+T**. The translated text appears in the translated results field of the SYSTRAN Interactive Translator.

You can change the keyboard shortcut via the **SYSTRAN Global Options** dialog, and if you are using Firefox you may want to do so to avoid conflicts. Refer to <u>Application Settings</u> for more information.

To aid in evaluating your translation, once results are present in the SYSTRAN Interactive Translator terms and sentence highlighting is applied in accordance with the <u>SYSTRAN</u> <u>Global Options</u> settings indicated in **Application Settings**|**SYSTRAN Interactive** 

Translator|Text highlighting (refer to Application Settings for more information).

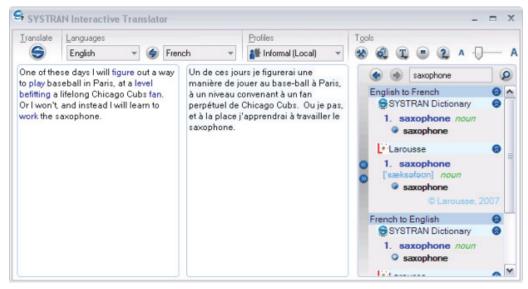

#### **Resolving Grammatical Term Ambiguities**

SYSTRAN Interactive Translator can be configured to indicate terms that have more than one grammatical use in the source text (refer to <u>Application Settings</u> for more information). Once indicated, you can change the grammatical category of such terms for translation according to their context.

 $<sup>\</sup>equiv$ 

1. Right-click on a term indicated as ambiguous by <u>SYSTRAN Interactive Translator</u>. The context menu will display.

| Translate  | <u>L</u> anguages                                  |                     |        | <u>P</u> rofiles                                                                    | To |
|------------|----------------------------------------------------|---------------------|--------|-------------------------------------------------------------------------------------|----|
| 9          | English                                            | 🔻 🧁 French          | -      | 🏰 Informal (Local) 🔹 🔻                                                              | 2  |
| red rose a | to translate t<br>s a means fo<br>Interactive<br>S |                     |        | raduire la signification de<br>uqe en tant que des<br>niner le traducteur<br>STRAN. |    |
|            | 3                                                  | Translation: moyens | •      | _                                                                                   |    |
|            | Œ                                                  | Add To Dictionary   | Ctrl+N |                                                                                     |    |
|            | •                                                  | Open Dictionaries   | Ctrl+D |                                                                                     | ۲  |
|            | Ж                                                  | Cu <u>t</u>         | Ctrl+X |                                                                                     | 8  |
|            |                                                    | Copy                | Ctrl+C |                                                                                     |    |
|            | <b>E</b>                                           | Paste               | Ctrl+V |                                                                                     |    |
|            | æ                                                  | Eind                | Ctrl+F |                                                                                     |    |
|            |                                                    | Replace             | Ctrl+H |                                                                                     |    |
|            | ₩,                                                 | Find <u>N</u> ext   | F3     |                                                                                     |    |
|            | 6                                                  | Iranslate           |        |                                                                                     |    |
|            | Q                                                  | <u>L</u> ookup      |        |                                                                                     |    |

2. Click the **Category** command to reveal the grammatical category choices for the selected term. Note that the default choice selected by SYSTRAN is rendered in bold text.

| Translate             | Languages              |                     |              | <u>P</u> rofiles             | Т <u>о</u> о |
|-----------------------|------------------------|---------------------|--------------|------------------------------|--------------|
| 9                     | English                | 👻 🥩 French          | *            | 🏰 Informal (Local) 🔹 🔻       | *            |
|                       |                        |                     |              | traduire la signification de |              |
| red rose a<br>SYSTRAN | s a means f<br>Interac | Source: mean        | - 1000 00 10 | miner le traducteur          |              |
|                       | ۲                      | Category: noun      |              | noun                         |              |
|                       | 3                      | Translation: moyens | 43           | verb                         |              |
|                       |                        | Add To Dictionary   | Ctrl+N       |                              |              |
|                       |                        | Open Dictionaries   | Ctrl+D       |                              |              |
|                       | X                      | Cut                 | Ctrl+X       |                              | 8            |
|                       |                        | ⊆opy                | Ctrl+C       |                              |              |
|                       | 2                      | <u>P</u> aste       | Ctrl+V       |                              |              |
|                       | æ                      | Eind                | Ctrl+F       |                              |              |
|                       |                        | R <u>e</u> place    | Ctrl+H       |                              |              |
|                       | <u>AA</u>              | Find <u>N</u> ext   | F3           |                              |              |
|                       | 6                      | Translate           |              |                              |              |
|                       | Q                      | Lookup              |              |                              |              |

If you decide that no change is needed, exit the context menu to retain the default selection and the current translation result.

- 3. Click to select an alternate grammatical choice from those presented.
- 4. Click the **Translate** button S to affect your change in the translation results.
  - If you have set SYSTRAN Interactive Translator to **Translate During Typing** it is not necessary to click the Translate button S to update your translation results (refer to <u>Setting Up Your Working Environment for more information</u>).

# **Adjusting Term Translation**

SYSTRAN Interactive Translator allows you to take multiple meanings for a translated term into account, highlighting those terms that have more than one possible translation and providing a way for you to easily change the meaning initially offered by SYSTRAN.

1. Right-click on a term indicated to have multiple meanings by SYSTRAN Interactive Translator. The context menu will display.

| Translate | <u>L</u> anguages                |            |                                                    | Pro              | ofiles                           |   |
|-----------|----------------------------------|------------|----------------------------------------------------|------------------|----------------------------------|---|
| 9         | English                          | -          | 🗲 French                                           | -                | Informal (Local)                 | - |
| ed rose a | to translate th<br>s a means for | testina    | 12 12 12 12                                        |                  | ire la significati<br>net ne des |   |
| YSTRAN    | Interactive Tra                  | -          | Source: test                                       |                  | raducteu:                        | r |
|           |                                  |            | Category: verb<br>Translation: examin              | her              |                                  |   |
|           |                                  |            |                                                    |                  |                                  |   |
|           |                                  | œ          | <u>A</u> dd To Dictionary .<br>Open Dictionaries . |                  |                                  |   |
|           |                                  |            | 2                                                  | And and a second | _                                |   |
|           |                                  | X          | Cut                                                | Ctrl+X           |                                  |   |
|           |                                  |            | <u>⊂</u> opy<br>Paste                              | Ctrl+C<br>Ctrl+V |                                  |   |
|           |                                  |            | -                                                  |                  | _                                |   |
|           |                                  | <i>a</i> a | Eind                                               | Ctrl+F           |                                  |   |
|           |                                  | 66         | Replace                                            | Ctrl+H           |                                  |   |
|           |                                  | 8 <u>8</u> | Find <u>N</u> ext                                  | F3               |                                  |   |
|           |                                  | 6          | <u>T</u> ranslate                                  |                  |                                  |   |
|           |                                  | 2          | Lookup                                             |                  |                                  |   |

2. Click the **Translation** command to reveal the alternate choices for the selected term. Note that the default choice selected by SYSTRAN is rendered in bold text.

| Translate  | Languages                                                    |           |                                                   | Profiles |                                           | T <u>o</u> ols |               |
|------------|--------------------------------------------------------------|-----------|---------------------------------------------------|----------|-------------------------------------------|----------------|---------------|
| 9          | English                                                      | - (       | 🗲 French 👻                                        | 🕌 Infor  | mal (Local) 👘 🔻                           | 🛞 🍭 T          | ) (           |
| red rose a | to translate the r<br>s a means for tes<br>Interactive Trans | tina      | ng of J'essaye de<br>la rose de n<br>Source: test |          | signification de<br>t que des<br>iducteur | English to     |               |
|            |                                                              | ۲         | Category: verb                                    | +        |                                           |                | sti           |
|            |                                                              | ۲         | Translation: examiner                             |          | analyser                                  | 2 23           | liffi         |
|            |                                                              | œ         | Add To Dictionary                                 | Ctrl+N   | essayer                                   |                | ipro          |
|            |                                                              |           | Open Dictionaries                                 | Ctrl+D   | examine                                   | er             | esti<br>en al |
|            |                                                              | ж         | Cut                                               | Ctrl+X   | interroge                                 | r I            | ssa           |
|            |                                                              |           | Сору                                              | Ctrl+C   | mesurer                                   |                | exa           |
|            |                                                              |           | Paste                                             | Ctrl+V   | mettre à                                  | roprodito      | nes<br>éval   |
|            |                                                              | <b>#</b>  | Find                                              | Ctrl+F   | tester                                    |                | ER            |
|            |                                                              | ara       |                                                   |          | vérifier                                  |                | CUL           |
|            |                                                              | 68        | Replace                                           | Ctrl+H   | éprouver                                  |                | CON.          |
|            |                                                              | <u>88</u> | Find Next                                         | F3       | New tran                                  | slation:       | NEL           |
|            |                                                              | 6         | Translate                                         |          |                                           |                | Π             |
|            |                                                              | 0         | Lookup                                            |          |                                           |                | 1             |

If you decide that no change is needed, exit the context menu to retain the default selection and the current translation result.

- 3. Click to select an alternate meaning from those presented.
  - You can designate any alternate meaning as your favorite for the term by clicking the gray star that displays to the right of the alternate meaning in the context menu when the cursor is positioned over it. Thereafter that meaning for the term will be designated by a gold star in the context menu. Be aware that once an alternate meaning has been selected three (3) times for a term it is automatically designated as a favorite. Once a term is designated as a favorite it is added to the user dictionary.
  - Once a term is designated as a favorite it is added to your default user dictionary. If that term is later removed from favorite status, though, it is not automatically removed from the dictionary (though its usage priority is lowered).
  - Terms designated with a light blue star random indicate their Candidate status in the dictionary (for example, terms added as suggestions to the dictionary by <u>SYSTRAN Customization Wizard</u> that have yet to be verified).
- 4. Click the **Translate** button Storaffect your change in the translation results.
  - If you have set SYSTRAN Interactive Translator to Translate During Typing it is not necessary to click the Translate button S to update your translation results (refer to <u>Setting Up Your Working Environment for more information</u>).

#### Handling Misspellings

Words that are misspelled in SYSTRAN Interactive Translator can often be detected by the system. When this is the case and the system can offer correction options, the terms will display in the **Source** text entry field in dark red. The system will also preemptively translate such term in the Translated results text field, using the highest-priority translation option.

Words that SYSTRAN Interactive Translator cannot recognize and for which it cannot offer alternate spelling options are displayed in the Source text entry field in bright red. These terms also display in the Translated results field text, untranslated, in bright red. If the term in question is not a proper noun or an untranslatable abbreviation or acronym, they must be manually corrected or added to the user dictionary before full translation can occur.

- To circumvent their being highlighted as unknown terms in subsequent translations, frequently used non-translatable words and expressions (such as proper nouns) can be added to your User Dictionary as Do Not Translate entries.
- 1. Right-click on a term indicated to have been misspelled by SYSTRAN Interactive Translator. The context menu will display.

| <u>T</u> ranslate | Languages                                |            |                        | <u>P</u> rofiles          |
|-------------------|------------------------------------------|------------|------------------------|---------------------------|
| 9                 | English                                  | - 4        | French 👻               | 🏙 Informal (Local)        |
|                   | to translate th                          |            |                        | duire la signification    |
|                   | of <b>red</b> rose as a<br>STRAN Interac | the Table  | Source: accual -> actu | ual (Corrected) ue<br>iur |
| coung or          |                                          | 8          | Category: adjective    |                           |
|                   |                                          | 3          | Translation: réel      |                           |
|                   |                                          | œ          | Add To Dictionary      | Ctrl+N                    |
|                   |                                          | 0          | Open Dictionaries      | Ctrl+D                    |
|                   |                                          | *          | Cu <u>t</u>            | Ctrl+X                    |
|                   |                                          |            | ⊆opy                   | Ctrl+C                    |
|                   |                                          | <b>2</b>   | <u>P</u> aste          | Ctrl+V                    |
|                   |                                          | <i>a</i> a | Eind                   | Ctrl+F                    |
|                   |                                          |            | R <u>e</u> place       | Ctrl+H                    |
|                   |                                          | aa_        | Find <u>N</u> ext      | F3                        |
|                   |                                          | 6          | Translate              |                           |
|                   |                                          | 0          | Lookup                 |                           |

2. Click the **Source** command to reveal the choices for the selected misspelled term. Note that the terms offered are in alphabetical order, with a checkmark displaying alongside the default choice selected by SYSTRAN.

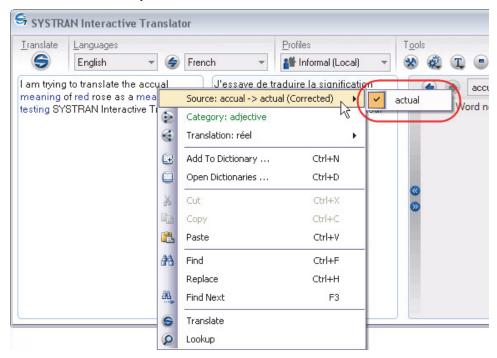

3. Click to select the correct spelling from those presented.

- Click the Translate button G to affect your change in the translation results.
  - If you have set SYSTRAN Interactive Translator to **Translate During Typing** it is not necessary to click the **Translate** button S to update your translation results.

# Looking up a Term

You can look up a term in any of your installed dictionaries using the SYSTRAN Interactive Translator.

- Click the SYSTRAN Interactive Translator icon on the Desktop, or click Start > All Programs > SYSTRAN > SYSTRAN Interactive Translator. The SYSTRAN Interactive Translator displays.
- 2. Ensure that the correct source-target language combination is set for your term lookup, and if necessary make the appropriate changes using the SYSTRAN Interactive Translator's Source Language and Target Language dropdowns.
- 3. Enter the term whose definitions you want to learn into the Dictionary Lookup text entry field on the SYSTRAN Interactive Translator.

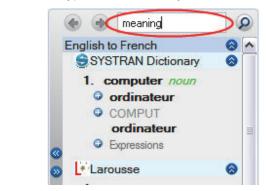

a. Type the term directly into the text entry field.

-- or --

- a. Highlight the term in either the source text or the translated results field.
- b. Right-click and select **Lookup** from the context menu.

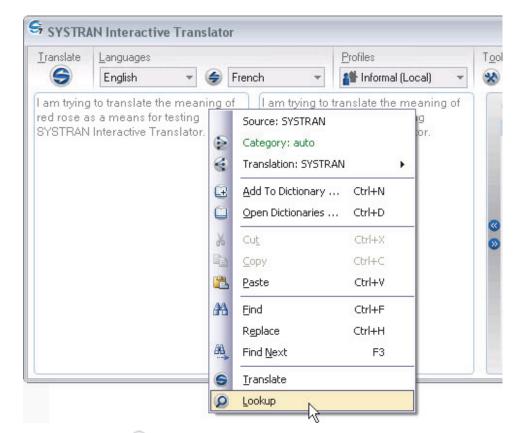

4. Click the **Lookup** button **(**) to the right of the field. Lookup results will display in the SYSTRAN Interactive Translator's **Lookup** results field.

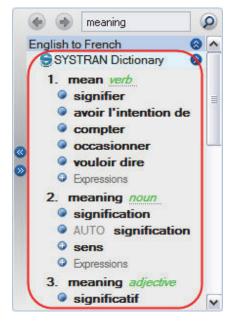

Ξ

SYSTRAN 7 provides a great deal of information in the list of meanings for a Lookup term. Each entry may include information about the domain, usage, language level, and

grammatical category of the entries. Refer to <u>Codes for Lookup Results</u> for more information on the codes that may display in your Lookup results.

# **Creating a New Dictionary Entry**

You can easily add new terms to your SYSTRAN dictionaries (User Dictionaries, Translation Memories, Normalization Dictionaries) using the <u>SYSTRAN Interactive Translator</u>.

1. Right-click on a term that you want to add to one of your dictionaries, in the Source text entry field or in the Translated results field of SYSTRAN Interactive Translator. The context menu will display.

| Translate | <u>L</u> anguages                    |            |                          | <u>P</u> rofiles |                 |
|-----------|--------------------------------------|------------|--------------------------|------------------|-----------------|
| 9         | English                              | - 4        | French 👻                 | 🏙 Informal (     | Local) 🔹 🔻      |
|           | to translate the                     |            | Source: meaning          |                  | ification de    |
|           | s a means for te<br>Interactive Tran |            | Category: noun           |                  | e des<br>ucteur |
|           |                                      | 8          | Translation: significati |                  |                 |
|           |                                      | œ          | Add To Dictionary        | Ctrl+N           |                 |
|           |                                      |            | Open Dictionaries        | Ctrl+D           |                 |
|           |                                      | Ж          | Cut                      | Ctrl+X           |                 |
|           |                                      |            | Сору                     | Ctrl+C           |                 |
|           |                                      | 2          | Paste                    | Ctrl+V           |                 |
|           |                                      | <i>a</i> a | Find                     | Ctrl+F           |                 |
|           |                                      |            | Replace                  | Ctrl+H           |                 |
|           |                                      | <u>aa</u>  | Find Next                | F3               |                 |
|           |                                      | 6          | Translate                |                  |                 |
|           |                                      | Q          | Lookup                   | 1                |                 |

2. Click Add to Dictionary... The Add to Dictionary dialog will display.

| <u>S</u> ource      | meaning           |   |
|---------------------|-------------------|---|
| <u>T</u> ranslation | signification     |   |
| Typ <u>e</u>        | User Dictionaries | ¥ |
| <u>D</u> ictionary  |                   | ~ |
| D <u>o</u> main     |                   | × |
| <u>C</u> ategory    | Auto              | V |

- 3. Review the **Source** term and its **Translation** in their respective fields and edit as necessary.
- 4. Use the provided dropdowns to indicate:

| Туре       | User Dictionaries<br>Do Not Translate<br>Normalization (SYSTRAN Premium only)<br>Translation Memories (SYSTRAN<br>Business and Premium only) |
|------------|----------------------------------------------------------------------------------------------------|
| Dictionary | List includes all of the profile-selected User<br>Dictionaries that support the selected<br>source → target languages                        |
| Domain     | List includes all existing domains in the User Dictionary                                                                                    |
| Category   | Auto (determined by SYSTRAN)<br>Noun<br>Proper Noun<br>Acronym<br>Verb<br>Adjective<br>Sequence<br>Preposition<br>Adverb                     |

- If you select **New Dictionary** in the Dictionary droplist the **New Dictionary** dialog box will display. You will need to complete the entries in this dialog box to create a dictionary before you can add your new entry (see <u>Creating a New Dictionary</u>).
- 5. Click **Add**. The entry will be added to the selected UD and the UD will be saved. An error message will display if a coding error occurs, and you will be prompted to open the entry for editing.

# **Creating a New Dictionary**

Along with adding new terms to dictionaries, users of SYSTRAN Business and SYSTRAN Premium can also initiate the creation of whole new dictionaries (User Dictionaries, Translation Memories, Normalization Dictionaries) from <u>SYSTRAN Interactive Translator</u>.

1. Right-click on any term in either the Source text entry field or Translated results field of SYSTRAN Interactive Translator to display the context menu.

| SYSTRAN Interactive Tra                                                                            | nsla                 | tor                                                                                                    |                                  |                                    |               |
|----------------------------------------------------------------------------------------------------|----------------------|----------------------------------------------------------------------------------------------------|----------------------------------|------------------------------------|---------------|
| Iranslate Languages<br>€ English ▼                                                                 | 4                    | French 🔻                                                                                                    | Profiles                         | (Local) 🔻                          | T <u>o</u> ol |
| I am trying to translate the mer<br>red rose as a means for testin<br>SYSTRAN Interactive Translat | 5                    | Source: meaning<br>Category: noun<br>Translation: signification<br>Add To Dictionary<br>Open Dictionaries<br>Cut<br>Copy | •••••                            | nification de<br>ue des<br>fucteur | 8             |
|                                                                                                    | AA<br>AA<br>AA<br>AA | Paste<br>Find<br>Replace<br>Find Next<br>Translate                                                                       | Ctrl+V<br>Ctrl+F<br>Ctrl+H<br>F3 |                                    |               |
|                                                                                                    | P                    | Lookup                                                                                                    |                                  |                                    |               |

2. Click Add to Dictionary... The Add to Dictionary dialog will display.

| Add to diction      | ary               | X             |
|---------------------|-------------------|---------------|
| <u>S</u> ource      | meaning           |               |
| <u>T</u> ranslation | signification     |               |
| Тур <u>е</u>        | User Dictionaries | ~             |
| <u>D</u> ictionary  |                   | V             |
| D <u>o</u> main     |                   | ~             |
| <u>C</u> ategory    | Auto              | ~             |
|                     |                   | Add Cancel .: |

3. Click the Dictionary dropdown and indicate New Dictionary.

| ~ |
|---|
| ~ |
|   |
| ~ |
|   |

The New Dictionary dialog will display.

4. Follow the <u>Creating a New Dictionary (SDM)</u> procedure to complete the creation of your new dictionary.

# Chapter 7: Using the SYSTRAN Toolbar

The SYSTRAN Toolbar

The SYSTRAN tab group (Office 2007 and Office 2010)

Buttons and Controls

Translating with the SYSTRAN Toolbar

Looking up a Term

Lookup "On-the-Fly"

# Using the SYSTRAN Toolbar

The SYSTRAN Toolbar is integrated into specific Windows applications (refer to the <u>SYSTRAN Desktop 7 Products Comparison</u>) when you install a SYSTRAN Desktop 7 product.

The SYSTRAN Toolbar includes Source (original) and Target (translated) language selection, the **Translate** button, Dictionary Lookup, the selection of a Profile, and access to the **Options** settings. When it is integrated into Web browsers or Office applications, the SYSTRAN Toolbar also includes one-button access to SYSTRAN Translation Project Manager (STPM) for side-by-side translation management (SYSTRAN Business and SYSTRAN Premium only).

# The SYSTRAN Toolbar

The SYSTRAN Toolbar has very similar appearances and functions in all Windows applications.

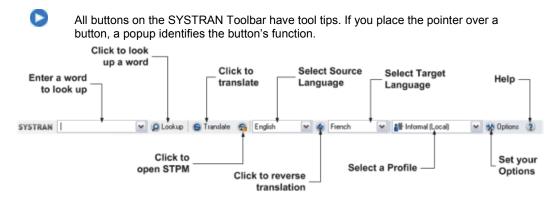

# The SYSTRAN tab group (Office 2007 and Office 2010)

When SYSTRAN Business Translator, SYSTRAN Premium Translator, or SYSTRAN Office Translator are installed on PCs running Office 2007/Office 2010 a SYSTRAN tab is appended to the following applications: Word, Excel, PowerPoint, and Outlook.

In SYSTRAN Home Translator the addition of the SYSTRAN tab is limited to Word.

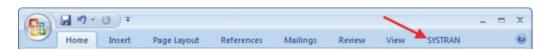

When the **SYSTRAN** tab is clicked the Ribbon displays the **SYSTRAN** tab group, which houses the various SYSTRAN commands and functions that are available to Office 2007/Office 2010 users.

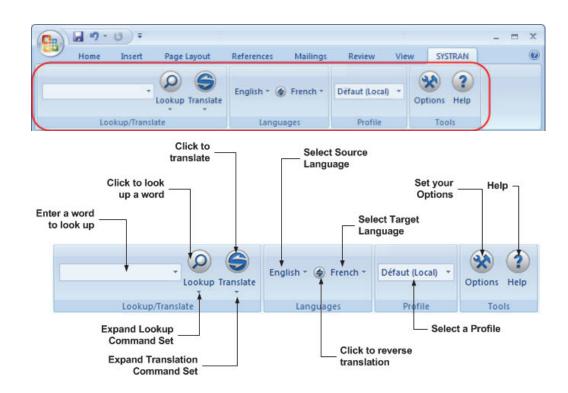

# **Buttons and Controls**

SYSTRAN Toolbar actions are performed using a selection of buttons and controls, described below according to their functional area: **Lookup/Translate**, **Languages**, **Profiles**, **Tools**.

The SYSTRAN Toolbar can display in various ways, depending on the product into which they are installed.

#### Lookup/Translate

| 😌 Translate |            | Translate the text.                                                                                                    |
|-------------|------------|----------------------------------------------------------------------------------------------------|
| Translate   |            | <i>Office 2007/Office 2010 SYSTRAN tab group</i> : Translate the text.                                                                                           |
| Enter text  | 🖌 🥝 Lookup | Enter a term to look up in this field. Click <b>Lookup</b> to view meanings for the term.                                                                        |
|             | - Lookup   | Office 2007/Office 2010 SYSTRAN tab<br>group: In Microsoft Office applications: Enter<br>a term to look up. Press <b>Enter</b> to view<br>meanings for the term. |
| Languages   |            |                                                                                                    |

| English | <b>v</b> | Select a source language. |  |
|---------|----------|---------------------------|--|
|---------|----------|---------------------------|--|

| English 👻 🏈 | Office 2007/Office 2010 SYSTRAN tab group: Select a source language. |
|-------------|----------------------------------------------------------------------|
| French 💌    | Select a target language.                                            |
| 😸 French 👻  | Office 2007/Office 2010 SYSTRAN tab group: Select a target language. |
| ۲           | Reverse the source and target languages.                             |

#### Profile

| cyri_TrMod_CLO (linu 💌 | Select a profile from those available in the dropdown.                                            |
|------------------------|---------------------------------------------------------------------------------------------------|
| Default (Local) 🔻      | Office 2007/Office 2010 SYSTRAN tab group: Select a profile from those available in the dropdown. |
| Profile                |                                                                                                   |
|                        |                                                                                                   |

## Tools

| Coptions              | Set Application Settings and Translation Options. Manage product and language pair licenses.                                                   |  |
|-----------------------|----------------------------------------------------------------------------------------------------|--|
| Options Help<br>Tools | <i>Office 2007/Office 2010 SYSTRAN tab group:</i> Set Application Settings and Translation Options. Manage product and language pair licenses. |  |
| 0                     | Open the Help system.                                                                                                    |  |
| Options Help<br>Tools | <i>Office 2007/Office 2010 SYSTRAN tab group:</i> Open the Help system.                                                                        |  |

# Translating with the SYSTRAN Toolbar

1. Select a source language from the dropdown list. The source languages available in this list depend on the language packs installed and activated on your PC.

You can enable Language Detection in the Options settings (refer to <u>Setting</u> <u>your Global Options</u>) to have SYSTRAN Desktop 7 automatically detect the source language.

2. SYSTRAN Desktop 7 will show the last target language used for the selected source language in the target language dropdown list. Select from the list if you want to translate the text into a different language.

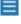

The target languages available in this list depend on the language packs installed **and** the source language you selected.

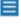

Double-click the language pair arrow between the language selection buttons to reverse the source/target language selection.

3. Click the **Translate** button to perform the translation. A progress bar appears in the lower right of the screen to show translation progress. Click <sup>Q</sup> to cancel the translation.

|         | S Translation in progress. |  |
|---------|----------------------------|--|
| 0       |                            |  |
| SYSTRAN |                            |  |

## Looking up a Term

To look up a term in Internet Explorer or Firefox or Microsoft Office (versions prior to 2007), enter the word in the Lookup box on the SYSTRAN Toolbar. As you enter text in the box, the auto-completion mechanism displays a list of possible matching entries.

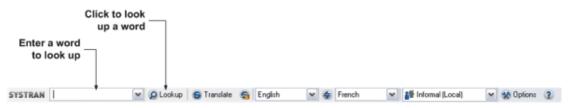

Select the desired term and then click the **Lookup** button. Results are displayed in the **Lookup** tab of the expanded SYSTRAN Toolbar.

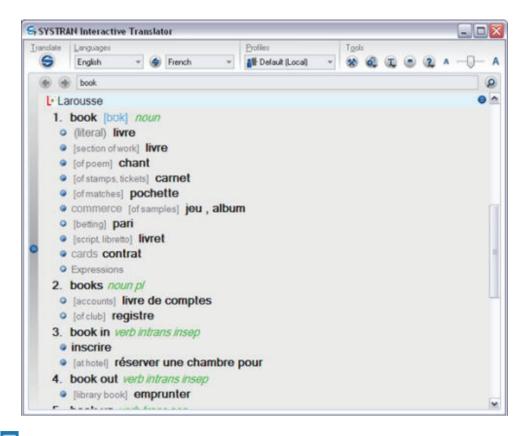

SYSTRAN 7 provides a great deal of information in the list of meanings for a Lookup term. Each entry may include information about the domain, usage, language level, and grammatical category of the entries. Refer to <u>Codes for Lookup Results</u> for more information on the codes that may display in your Lookup results.

The list of suggested definitions can be expanded or collapsed to hide or show the entries under each header bar.

- If a listed translation is in one of your User Dictionaries, click the hyperlink to open the entry in SDM.
- If you have searched for several terms, you can move between the definitions using the
   buttons in the top left corner of the lookup tab. If an arrow is green, more entries can be found in the indicated direction.

#### For Office 2007 and Office 2010:

1. Enter the term in the field provided in the **SYSTRAN** tab group.

| -       |                  |
|---------|------------------|
| bicycle |                  |
|         | Jookup Translate |
|         |                  |
|         | Lookup/Translate |

 Click the Lookup button. The SYSTRAN Interactive Translator will display, offering suggested meanings for the term.

# Lookup "On-the-Fly"

You can use the Lookup feature for "On-the-Fly" lookup of selected text in any Windows application:

- 1. Select the desired language pair and direction using the SYSTRAN Toolbar.
- 2. Highlight a term in the Windows application.
- 3. Press Ctrl+Shift+D. The SYSTRAN Toolbar displays meanings of the selected term.
- In Internet Explorer, Firefox, Word, PowerPoint and Excel (depending on your SYSTRAN Desktop 7 product) you can also right-click the term and select Lookup from the popup menu. Refer to the <u>SYSTRAN Desktop 7 Products Comparison</u> for more information.

# Chapter 8: Setting your Global Options

SYSTRAN Global Options

**Application Settings** 

General

**Translation Services** 

SYSTRAN Interactive Translator

Web Browser Toolbars

Office Toolbars

Quick File Translator

**Dictionary Manager** 

**Translation Project Manager** 

Advanced

**Translation Options** 

Language Pairs

Resources

Filter Options

Linguistic Options

Indicator Options

Managing Profiles

License Management

# **Setting your Global Options**

Options can be set in all SYSTRAN Desktop 7 products:

- SYSTRAN Premium Translator
- SYSTRAN Business Translator
- SYSTRAN Office Translator
- SYSTRAN Home Translator

Click the **Options** button on the SYSTRAN Interactive Translator or any SYSTRAN Toolbar, or click the Windows **Start** button and select **All Programs** > **SYSTRAN** > **SYSTRAN Options** to set the options for using SYSTRAN Desktop 7 in your Windows applications. You can set your options and manage your product and language pair licenses in a single dialog box – the SYSTRAN Global Options dialog – to make them available in all of your installed SYSTRAN Desktop 7 products.

From the **SYSTRAN Global Options** dialog you can also create Profiles, which allow you to select your own set of preferred options for use with SYSTRAN Desktop 7 products. User Profiles can be saved, exported, and imported. When you select a Profile, all options associated with that Profile are loaded.

In Office 2007 and Office 2010 applications, access the SYSTRAN Global Options dialog by clicking the Options Dialog Box Launcher in the SYSTRAN tab group. Refer to <u>Setting Microsoft Office Translation Options</u> for more information.

## SYSTRAN Global Options

The **SYSTRAN Global Options** dialog box includes three tabs: **Application Settings**, **Translation Options**, and **License**. The options available on each tab depend on the SYSTRAN Desktop 7 product you have installed.

Each tab has a tree view of option settings in the left panel.

- Each section in the tree view can be collapsed or expanded.
- Select an option in the left panel to display its settings in the right panel.

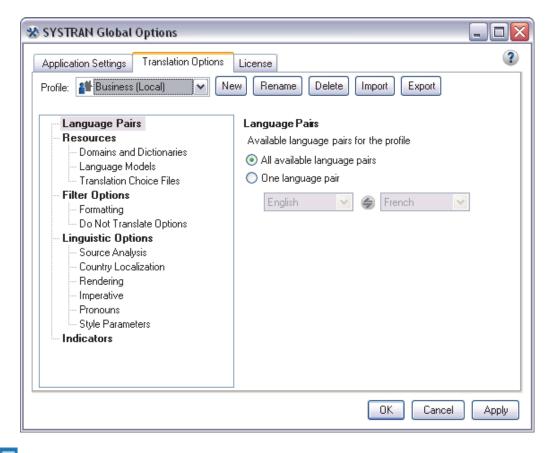

Because **Translation Options** vary by product and by source and target languages, some options may not be available. For example, the Chinese Country Localization Option only appears if you have the English-Chinese language pair installed.

# **Application Settings**

Use this tab to set options for how SYSTRAN Desktop 7 is used in your Windows applications.

| Application Settings Translation Options                                                                                                    | License                                                                                                    |
|----------------------------------------------------------------------------------------------------|----------------------------------------------------------------------------------------------------|
| General<br>SYSTRAN Interactive Translator<br>General settings<br>Text highlighting<br>Web browser Toolbars<br>Internet Explorer<br>Firefox<br>Office Toolbars<br>Word<br>Outlook<br>PowerPoint<br>Excel<br>Quick File Translator<br>Dictionary Manager<br>Translation Project Manager<br>Advanced<br>Diagnostics<br>Performance | General<br>Global shortcuts<br>♥ Enable translation shortcut:<br>♥ Ctrl + Att + ♥ Shift + T ♥<br>♥ Enable lookup shortcut:<br>♥ Ctrl + Att + ♥ Shift + D ♥<br>Online Account Settings<br>Your product is registred but you haven't yet defined an onlin<br>You have to create a new online account or use an<br>existing one to use SYSTRAN Online Translation<br>Define account<br>User interface language |
| <                                                                                                    | English                                                                                                    |

#### General

| Setting             | Option                                                                                                    | Definition/Choices                                                                                                    |
|---------------------|----------------------------------------------------------------------------------------------------|----------------------------------------------------------------------------------------------------|
| Global<br>shortcuts | Enable translation shortcut<br>Global shortcuts<br>Chi + At + Shift + T +<br>Enable lookup shortcut:<br>Chi + At + Shift + T<br>Chi + At + Shift +<br>Chi + At + Shift + | When enabled, press translate shortcut<br>key in any Windows application to<br>translate the selected text.<br><b>Ctrl+Shift+T</b> is the default keyboard<br>shortcut. If you do not want to use this<br>shortcut use the checkboxes and<br>dropdown to select a different function<br>key(s)and or character. |

| Setting               | Option                                                                                                    | Definition/Choices                                                                                                    |
|-----------------------|----------------------------------------------------------------------------------------------------|----------------------------------------------------------------------------------------------------|
|                       | Enable lookup shortcut<br>Global shortcuts<br>Ctrl + At + Shift + V V<br>Enable lookup shortcut:<br>Ctrl + At + Shift + D V<br>Ctrl + At + Shift + D V<br>E<br>F<br>G<br>K<br>V<br>K<br>V | When enabled, press the lookup<br>shortcut key in any Windows application<br>to translate the selected term in the<br>available Dictionaries.<br><b>Ctrl+Shift+D</b> is the default keyboard<br>shortcut. If you do not want to use this<br>shortcut use the checkboxes and<br>dropdown to select a different function<br>key(s)and or character. |
| SYSTRAN<br>Account    | Register                                                                                                    | Click <b>Register</b> to register your using a new account.                                                                                                    |
|                       | MyAccount                                                                                                    | Click <b>My Account</b> to open your<br>SYSTRAN account on the SYSTRAN<br>Website.                                                                                                    |
|                       | Change Password                                                                                                    | Click <b>Change password</b> to reflect any SYSTRAN Account password changes in your SYSTRAN Desktop 7 products.                                                                                                    |
| User                  | Interface language                                                                                                    | Define the interface language.                                                                                                    |
| interface<br>language | English                                                                                                    |                                                                                                    |

#### **Online Translation Services**

The Online Translation Services page contains the list of online translations services registered to your SYSTRAN Desktop 7 installation. The service name, level of service, and the service's current status (Available, Server unreachable, etc.) are displayed.

[SCREEN CAPTURE TO BE ADDED]

Each service also has a **Refresh** button which allows you to refresh status information following changes in connectivity.

#### Interactive Translator

| Setting             | Option                     | Definition/Choices                                          |
|---------------------|----------------------------|-------------------------------------------------------------|
| General<br>settings | Load on Windows<br>startup | Start SYSTRAN Interactive Translator when Windows boots up. |

| Setting              | Option                                         | Definition/Choices                                                                                                    |
|----------------------|------------------------------------------------|----------------------------------------------------------------------------------------------------|
|                      | Show tip of the day                            | Display the tip of the day at startup.                                                                                                    |
|                      | Auto dictionary<br>lookup                      | Display Dictionary Lookup results for indicated words in the text (Source and Target); depending on the setting, words can be indicated by click or cursor hover.           |
|                      | Translate during typing                        | Translate text automatically in the source panel of the SYSTRAN Interactive Translator.                                                                                     |
|                      | Hover highlighting                             | Determines whether text highlighting occurs by cursor hover.                                                                                                    |
|                      | Disable all<br>highlighting                    | Turn off all highlighting options.                                                                                                    |
|                      | Horizontal View                                | Make Horizontal View the default at SYSTRAN Interactive Translator startup.                                                                                                 |
|                      | Font                                           | Set the font type for the SYSTRAN Interactive Translator from among those available on your PC.                                                                             |
|                      | Font Size                                      | Select the font size for the SYSTRAN Interactive Translator.                                                                                                    |
| Text<br>highlighting | Show word<br>alignment                         | Illustrate word-to-word correlation, source to target (and vice versa) via highlighting; depending on the setting, words can be indicated by click or cursor hover.         |
|                      | Show sentence<br>alignment                     | Illustrate sentence-to-sentence correlation, source to target (and vice versa) via highlighting; depending on the setting, words can be indicated by click or cursor hover. |
|                      | Highlight Not<br>Found Words                   | Indicates terms that donot exist in any of the accessible dictionaries and that were left untranslated as a result.                                                         |
|                      | Highlight words<br>that may need<br>spellcheck | Indicates terms for which SYSTRAN Interactive Translator cannot yet confirm proper spelling.                                                                                |
|                      | Highlight user<br>dictionary entries           | Indicates terms that exist in one or more accessible User Dictionaries.                                                                                                    |
|                      | Highlight<br>alternatives<br>meanings          | Indicates words with more than one meaning via color highlighting (source and target).                                                                                      |
|                      | Highlight source<br>ambiguities                | Indicates terms in source text that have more than one grammatical use, and which therefore must be configured for translation according to their context.                  |
|                      | Highlight<br>translation memory<br>entries     | Indicates terms in both the source and target text that match those in any available Translation Memory.                                                                    |
|                      | Highlight<br>translation memory<br>models      | Indicates terms in both the source and target text that match those in any available Translation Model.                                                                     |

## Web browser Toolbars

| Setting              | Option                       | Definition/Choices                                                                                                    |
|----------------------|------------------------------|----------------------------------------------------------------------------------------------------|
| Internet<br>Explorer | Enable language detection    | Activate automatic language detection of Web pages.                                                                           |
|                      | Fluid navigation             | Automatically translate Web pages that you link to from a translated page.                                                    |
|                      | Show translated document in: | Display the translated page in the <b>Same window</b> , in a <b>New window</b> , or <b>Side-by-Side</b>                       |
| Firefox              | Enable language detection    | Activate automatic language detection of Web pages.                                                                           |
|                      | Fluid navigation             | Automatically translate Web pages that you link to from a translated page.                                                    |
|                      | Show translated document in: | Display the translated page in the <b>Same window</b> , in a <b>New window</b> , in a <b>New tab</b> , or <b>Side-by-Side</b> |

### **Office Toolbars**

| Setting    | Option                                | Definition/Choices                                                                                                    |
|------------|---------------------------------------|----------------------------------------------------------------------------------------------------|
| Word       | Enable language detection             | Activate automatic language detection of Word documents.                                                                                                    |
| Outlook    | Enable language detection             | Activate automatic language detection of email messages.                                                                                                    |
|            | Include translated<br>subject         | Translate the Subject line of the email message.                                                                                                    |
|            | Translate thread                      | Translate text lines preceded by a > symbol in the body of an email.                                                                                                    |
|            | Keep copy of<br>original email        | Keep the original email message in the translated email.                                                                                                    |
|            | Keep previously<br>translated message | Determine if a new translation should display above a previous translation or replace it.<br>Keeping previously translated message allows you to keep multiple translations together in the same email message. |
|            | Translated<br>message banner          | Enter text for the banner that will display between the original email and its translation when Outlook is used as your email editor.<br>The default banner reads: <b>Message translated with SYSTRAN 7.</b>    |
| PowerPoint | Enable language detection             | Activate automatic language detection of PowerPoint documents.                                                                                                    |
| Excel      | Enable language detection             | Activate automatic language detection of Excel documents.                                                                                                    |

# **Quick File Translator**

| Setting        | Option                                                              | Definition/Choices                                                                                                    |
|----------------|---------------------------------------------------------------------|----------------------------------------------------------------------------------------------------|
| Source charset | Select from<br>dropdown list.<br>Unicode - UTF-8 is<br>the default. | For HTML or TXT files, indicate the charset in which the source file is encoded. Automatic detection lets the system decide. |
| Target charset | Select from<br>dropdown list.<br>Unicode - UTF-8 is<br>the default. | For HTML or TXT files, define the charset in which the translated file should be encoded.                                    |

# **Dictionary Manager**

| Setting                                                               | Option                                                                                                    | Definition/Choices                                                   |
|-----------------------------------------------------------------------|----------------------------------------------------------------------------------------------------|----------------------------------------------------------------------|
| Store<br>Dictionary<br>Lookup<br>information<br>in User<br>Dictionary | Yes or No                                                                                                    | Enable generation of Dictionary Lookup information when saving a UD. |
| Display the<br>number of<br>entries                                   | Yes or No                                                                                                    | Indicate whether the number of SDM entries will display.             |
| Font                                                                  | Font Agency FB Agerian Arial Arial Black Arial Narrow Arial Rounded MT Bold Arial Unicode MS Baskerville Old Face | Set the font type for SDM from among those available on your PC.     |
| Font Size                                                             | Font Size 10 6 8 10 12 14 18 24                                                                                   | Select the font size for the SDM.                                    |

# **Translation Project Manager**

| Settin          | g Option  | Definition/Choices                                                                        |
|-----------------|-----------|-------------------------------------------------------------------------------------------|
| Check<br>source | Yes or No | Indicate whether STPM will check for changes at the time a project is first loaded to the |

| changes<br>on project<br>opening. |                                                                                                    | application.                                                         |
|-----------------------------------|----------------------------------------------------------------------------------------------------|----------------------------------------------------------------------|
| Font                              | Font Agency FB Agency FB Agerian Arial Arial Black Arial Narrow Arial Rounded MT Bold Arial Unicode MS Baskerville Old Face | Set the font type for STPM from among those<br>available on your PC. |
| Font size                         | Font Size  10  6  8  10  12  14  18  24                                                                                     | Select the font size for the STPM.                                   |

### Advanced

| Setting     | Option                                                               | Definition/Choices                                                                                               |
|-------------|----------------------------------------------------------------------|----------------------------------------------------------------------------------------------------|
| Diagnostics | Enable trace logs                                                    | Log all actions the software is completing.                                                                      |
|             | Enable translation logs                                              | Keep a log of translation statistics.                                                                            |
|             | Output engine<br>diagnostic files                                    | Turn on diagnostics output.                                                                                      |
|             | Output language detection files                                      | Log files used for language detection.                                                                           |
| Performance | Allow multiple<br>language pairs to<br>be loaded at the<br>same time | Define the number of language pairs loaded<br>simultaneously - reduce this number for small memory<br>footprint. |
|             | Unload language<br>resources after idle                              | Free memory after specified time of inactivity.                                                                  |
|             | Unload language<br>resources reaching<br>memory threshold            | Restart language resources after reaching a specified memory usage limit.                                        |

# **Translation Options**

The **Translation Options** tab allows you to control how SYSTRAN Desktop 7 translates your files. Settings are organized in categories, and individual settings depend on the SYSTRAN Desktop 7 product(s) installed and activated on your PC.

| 🕸 SYSTRAN Global Options                                                                                                    |                                                                                                    |
|----------------------------------------------------------------------------------------------------|----------------------------------------------------------------------------------------------------|
| Application Settings Translation Options Profile:  Business (Local)  Language Pairs Besources                                                                                                    | License  ew Rename Delete Import Export  Language Pairs  Available language (an illustration of the second second                                                                                                    |
| Domains and Dictionaries     Language Models     Translation Choice Files     Filter Options     Do Not Translate Options     Do Not Translate Options     Source Analysis     Country Localization     Rendering     Imperative     Pronouns     Style Parameters     Indicators | Available language pairs<br>All available language pairs<br>One language pair<br>English<br>English |
|                                                                                                    | OK Cancel Apply                                                                                                    |

## Language Pairs

By default, all of your available language pairs are applied to a profile at creation (refer to <u>Creating a Profile</u>). You can, though, limit the profile to a single language pair of your choice.

| Application Settings Translation Options Profile: 🁔 Reed Detail (Local)                                                                                                    | <sup>s</sup> License<br>New Rename Delete Import Export                                                                    |        |
|----------------------------------------------------------------------------------------------------|----------------------------------------------------------------------------------------------------|--------|
| Language Pairs Resources Domains and Dictionaries Translation Choice Files Filter Options Formatting Do Not Translate Options Linguistic Options Country Localization Rendering Imperative Pronouns Style Parameters Indicators | Language Pairs<br>Available language pairs for the profile<br>All available language pairs<br>One language pair<br>English |        |
|                                                                                                    | OK Cance                                                                                                    | el App |

| oroup          | Cottingo                                 | optionio                                                                                                    |
|----------------|------------------------------------------|----------------------------------------------------------------------------------------------------|
| Language Pairs | Available language pairs for the profile | <ul> <li>All available language pairs</li> <li>One language pair (indicated via the language pair dropdowns, Source on the left and Target on the right)</li> </ul> |

### Resources

You can apply available SYSTRAN resources in your translation work, including domains, dictionaries, and Translation Choice (TC) files. Resources options are broken down into three groups, <u>Domains and Dictionaries</u>, <u>Language Models</u>, and <u>Translation Choice Files</u>.

Users of SYSTRAN Business Translator and Premium Translator can control how SYSTRAN Desktop 7 uses the domains and dictionaries.

Domains are shown at the first level of the directory structure, and dictionaries are shown at the second level.

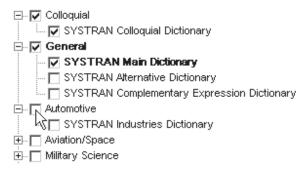

User Dictionary entries can belong to one domain or more, and you can define your own domains to categorize the different terms and their corresponding translations (for example, technical, marketing, sport, legal, etc.). You can also define multiple dictionaries for the same domain.

SYSTRAN Business Translator only allows selection of the Business and Computer Sciences domains. Users of SYSTRAN Home Translator and SYSTRAN Office Translator may select or deselect use of personal dictionaries.

For more information you can also refer to <u>Activating a Dictionary</u> and <u>Changing the Order of</u> the Domains and Dictionaries.

#### Activating a Dictionary

The tree view under each domain displays all of the dictionaries that contain entries from that domain. Expand a tree branch to view the available dictionaries.

| 🚊 🔽 General 🔸                               | <ul> <li>General Domain</li> </ul>                 |
|---------------------------------------------|----------------------------------------------------|
| UD] Favorites (en-fr)                       |                                                    |
| SYSTRAN Alternative Dictionary              |                                                    |
| SYSTRAN Main Dictionary                     |                                                    |
| [UD] Notes Vocab                            |                                                    |
| SYSTRAN Complementary Expression Dictionary |                                                    |
| 😑 🔽 Computers/Data Processing 🔫             | <ul> <li>Selected domain and dictionary</li> </ul> |
| SYSTRAN Science Dictionary                  |                                                    |
| 🕀 🔄 Automotive                              |                                                    |
| 🗄 🔄 Aviation/Space 🔫                        | <ul> <li>Selected domain and dictionary</li> </ul> |

- Selecting a dictionary under a domain activates the entries from that domain in that dictionary.
- Selecting/unselecting a domain automatically selects/unselects all dictionaries under that domain.
- The "general" domain at the top of the tree view contains all entries that have not been assigned to a specific domain. This domain includes the SYSTRAN Main Dictionary, which cannot be unselected.

#### Changing the Order of the Domains and Dictionaries

Use the  $\clubsuit$  keys to set the order the dictionaries and domains are used in:

- 1. Select a domain or dictionary to move.
- 2. Click the \* \* keys to move the selected item up or down in priority order.
  - Items can only be moved within the same the same tree level.
  - Multiple items can be selected and moved within the same tree level.
  - If you select a domain to move, its included dictionaries will move with it.

The order in which the software will use the domains and dictionaries on your PC during translation is determined as follows:

- Domains are used in the order in which you place them.
- Within a domain, dictionaries are used in the order in which you place them.

The numbers at the bottom of the dialog box indicate how many UDs, TMs, and NDs are currently active.

#### Language Models

Language Models are linguistic resources that you create <u>using the SYSTRAN Customization</u> <u>Wizard</u>. They are applied to Profiles from the **Translation Options** tab in the **SYSTRAN Global Options** dialog.

To indicate the Language Model for a Profile, use the Profile dropdown to select the appropriate Profile and click **Language Models** under **Resources**.

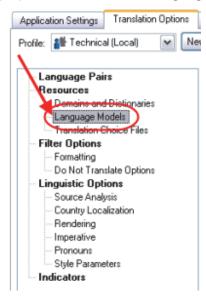

A selection of radio buttons indicating all of the Language Model choices for each language will display at the right. Click a radio button as appropriate to select a Language Model.

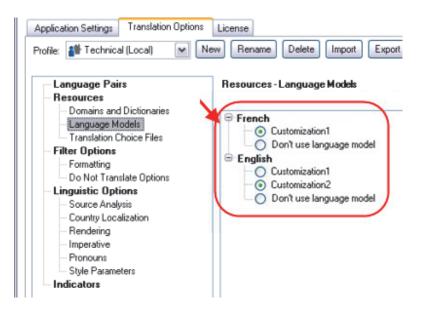

You may only employ one Language Model at a time, per Profile. Also, these resources cannot be edited, however you can delete Language Models <u>using SYSTRAN</u> <u>Dictionary Manager (SDM)</u>.

#### **Translation Choice Files**

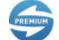

The Translation Choice feature is available only in SYSTRAN Premium Translator.

Translation choice files can be created in STPM to store the user choices made in STPM review panes. These files store choices for alternative meanings, source ambiguities, and Translation Memories. Once defined, Translation Choices can be used in any other context (like User Dictionaries), and will automatically apply user choices on any sentence when possible. For instance, a user can choose a preferred alternative meaning for a word and know that this meaning will always be applied.

You can indicate the TCs you wish to apply to your translation task by ticking the checkbox associated with a Translation Choice file.

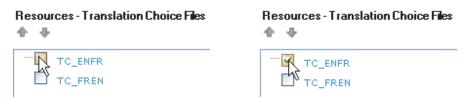

You can also set the order in which multiple Translation Choice files are applied to a translation task by using the provided arrow controls.

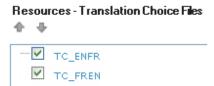

C\_ENFR

# **Filter Options**

You can control the formatting of translated text and indicate specific terms that you do not want to translate.

| 🐮 SYSTRAN G                                                                                                   | lobal Options                                                                                                    |                                                           |                                         |
|----------------------------------------------------------------------------------------------------|----------------------------------------------------------------------------------------------------|-----------------------------------------------------------|-----------------------------------------|
|                                                                                                    | ormal (Local) 🛛 🖌                                                                                                    |                                                           | Delete Import Export                    |
| Langu<br>Transl<br>Filter Op<br>Forma<br>Do No<br>Do No<br>No<br>Source<br>Counte<br>Rende<br>Impera<br>Prono | es<br>ins and Dictionaries<br>lage Models<br>ation Choice Files<br>tions<br>ting<br>at Translate Options<br><b>c Options</b><br>e Analysis<br>ry Localization<br>ering<br>ative<br>uns | Preserve I<br>None<br>Line Feed<br>Auto detec<br>Segmenta |                                         |
| OK Cancel Apply                                                                                               |                                                                                                    |                                                           |                                         |
| Group                                                                                                    | Settings                                                                                                    |                                                           | Options                                 |
| Formatting                                                                                                    | Preserve textual form                                                                                                    | atting                                                    | Determine whether formatting characters |

| Group      | Settings                    | Options                                                                                                    |
|------------|-----------------------------|----------------------------------------------------------------------------------------------------|
| Formatting | Preserve textual formatting | Determine whether formatting characters<br>are preserved during translation.<br>Settings include <b>None</b> (the default<br>setting), <b>Keep spaces</b> , and <b>Segmenting</b><br><b>spaces</b> . |

| Group                          | Settings                                                         |             | Options                                                                                                    |   |
|--------------------------------|------------------------------------------------------------------|-------------|----------------------------------------------------------------------------------------------------|---|
|                                | Line feed definition                                             |             | Determine whether a line feed means a sentence break.                                                                                                    |   |
|                                |                                                                  |             | <ol> <li>Wrapped allows consecutive line<br/>to be treated as a single sentence<br/>This setting is recommended for<br/>word processed documents or<br/>other files that use text wrapping.</li> </ol>   |   |
|                                |                                                                  |             | <ol> <li>Not wrapped will treat each line i<br/>the source text as a sentence.<br/>This setting is useful for text files.</li> </ol>                                                                     |   |
|                                |                                                                  |             | 3. <b>Auto detection</b> will use average sentence length as a determining factor in adding line breaks. This the default.                                                                               | s |
|                                | Segmentation character list                                      |             | Determines the list of segmentation<br>characters for sentence segmentation.<br>Several characters are listed as defaults.                                                                               |   |
|                                | Use document s translate titles                                  | tructure tu | Take into account the document structure to better translate titles from English                                                                                                    | ; |
| Do Not<br>Translate<br>Options | Foreign<br>sentence<br>detection by<br>Office language<br>markup | V           | Mark as DNT foreign sentences based or<br>Microsoft Office markup.                                                                                                    | ı |
|                                | Foreign<br>sentence<br>detection<br>based on NFW<br>count        |             | Display Dictionary Lookup results for<br>indicated words in the text (Source and<br>Target); depending on the setting, words<br>can be indicated by click or cursor hover.                               |   |
|                                | Do Not<br>Translate font<br>list                                 |             | Define special Windows fonts to be<br>marked as DNTs. Default DNT fonts are:<br>Symbol, Wingdings, and Webdings. To<br>ignore other fonts, enter the font names,<br>separated by commas in the text box. |   |
|                                | Do Not<br>Translate style<br>list                                | V           | Define special Windows styles to be marked as DNTs. The default is None.                                                                                                    |   |
|                                | Do Not<br>Translate<br>addresses                                 | V           | Determine whether addresses are detected and marked as DNTs.                                                                                                    |   |
|                                | Do Not<br>Translate<br>capitalized<br>words                      | V           | Determine whether capitalized words are automatically marked as DNTs.                                                                                                    |   |

# **Linguistic Options**

Linguistic settings allow you to control how SYSTRAN Desktop 7 treats specific characteristics of the source language during translation.

| 🕸 SYSTRAN Global Options                                                                                                    |                                                                                                    |        |
|----------------------------------------------------------------------------------------------------|----------------------------------------------------------------------------------------------------|--------|
| Application Settings Translation Options Profile:  Informal (Local) Ne Language Pairs                                                                                                    | License<br>w Rename Delete Import Export<br>Linguistic Options - Source Analysis                                                                                                    | 3      |
| <ul> <li>Resources</li> <li>Domains and Dictionaries</li> <li>Language Models</li> <li>Translation Choice Files</li> <li>Filter Options</li> <li>Do Not Translate Options</li> <li>Linguistic Options</li> <li>Source Analysis</li> <li>Country Localization</li> <li>Rendering</li> <li>Imperative</li> <li>Pronouns</li> <li>Style Parameters</li> </ul> | Translation Memory match Normal Source spellcheck Normal Restrict spellcheck For words under 3 characters Case-insensitive User Dictionary Match Activate date analysis Acronym detection Global entity recognition Enable Domain detection | ×<br>× |
|                                                                                                    | OK Cancel                                                                                                    | Apply  |

| Group              | Settings                  |   | Options                                                                                                    |
|--------------------|---------------------------|---|----------------------------------------------------------------------------------------------------|
| Source<br>Analysis | Translation Memory match  |   | Perform the Translation Memory match<br>with/without punctuation, case<br>sensitivity, etc. Options are <b>Normal</b> ,<br><b>Strict</b> , and <b>Flexible</b> .                                                                                                    |
|                    | Source<br>spellcheck      |   | Spellcheck and correct mistakes<br>before the translation starts. Options<br>are <b>None</b> (disable the spellchecking),<br><b>Normal</b> (regular spellchecking rules),<br>and <b>Advanced</b> (more aggressive<br>spellchecking rules). Use of <b>Advanced</b><br>is recommended for low quality input<br>text. Spellchecking propositions are<br>displayed in SYSTRAN Interactive<br>Toolbar for review. |
|                    | Restrict<br>spellcheck    | V | Do not apply spellcheck to short words.                                                                                                    |
|                    | Activate Date<br>Analysis |   | Enable date detection mode.                                                                                                    |
|                    | Acronym<br>detection      |   | Recognize acronyms and preserve them.                                                                                                    |

| Group                                                                                               | Settings                                              |           | Options                                                                                                    |
|----------------------------------------------------------------------------------------------------|-------------------------------------------------------|-----------|----------------------------------------------------------------------------------------------------|
|                                                                                                    | Global entity recognition                             |           | Global entity recognition of proper nouns before translation.                                                                                                    |
|                                                                                                    | Enable Domain recognition                             | V         | Detect text Domain before translation.                                                                                                    |
| Country<br>Localization<br>[Requires<br>corresponding                                               | Chinese                                               |           | Select target language to localize for a specific country. The default is Simplified Chinese.                                                                              |
| language pair]                                                                                      | English                                               |           | Select target language to localize for a specific country. The default is American English.                                                                                |
|                                                                                                    | Portuguese                                            |           | Select target language to localize for a specific country. The default is Brazilian Portuguese.                                                                            |
| Rendering                                                                                           | Localize punctuation                                  |           | Generate localized punctuation (inverted commas, etc.)                                                                                                    |
|                                                                                                    | Localize<br>numbers                                   | V         | Localize numbers for language pairs where decimal and thousands                                                                                                    |
|                                                                                                    | Add space<br>around Latin<br>characters               | V         | In Chinese/Japanese output, separate latin characters with spaces                                                                                                    |
|                                                                                                    | Keep source capitalization                            |           | Set parameters for capitalization<br>carryover into translation results.<br>Indicators include <b>No</b> , <b>Safe</b> , and<br><b>Always</b> (the default is <b>No</b> ). |
|                                                                                                    | Convert Hijri<br>dates                                | V         | Determine whether Hijri dates are<br>converted to Gregorian dates.<br>For example: 20/5/1425 = 8/7/2005                                                                    |
|                                                                                                    | Not Found Word transliteration                        | •         | Activate target transliteration for NFWs.                                                                                                    |
|                                                                                                    |                                                       |           | Transliteration renders these terms in the target language alphabet.                                                                                                    |
| Imperative<br>[Select an<br>imperative mode                                                         | Imperative choice<br>German / Italian /<br>Portuguese |           | Select Imperative or Infinitive mode.<br>The default is <b>Imperative</b> .                                                                                                |
| that suits the<br>style of the text.<br>Imperative<br>options depend<br>on the target<br>language.] | Imperative choice — Chinese/<br>Japanese / Korean     |           | Select Polite or Informal mode. The default is <b>Polite</b> .                                                                                                    |
| Pronouns                                                                                            | 1st person singul                                     | ar gender | Define gender of 1st person singular pronoun. The default is <b>Masculine</b> .                                                                                            |
|                                                                                                    | 1st person plural                                     | gender    | Define gender of 1st person plural pronoun. The default is <b>Masculine</b> .                                                                                              |

| Group               | Settings                                                 |    | Options                                                                                                    |
|---------------------|----------------------------------------------------------|----|----------------------------------------------------------------------------------------------------|
|                     | 2nd person gend                                          | er | Define gender of 2nd person pronoun.<br>The default is <b>Masculine</b> .                                                                                                    |
|                     | 2nd person polite/informal                               |    | Determine whether usage for 2nd person gender is polite or informal. The default is <b>Polite</b> .                                                                                             |
|                     | Translate<br>imperative into<br>infinitive               |    |                                                                                                    |
|                     | Less Article<br>Generation                               |    | Avoid article when not necessary when translating to English                                                                                                    |
| Style<br>Parameters | Separate<br>translation of<br>sentence<br>between quotes |    | Translate text located between quotation marks. Separately.                                                                                                    |
|                     | Document type                                            |    | Apply translation rules specific to<br>document type. Examples include<br><b>Abstract, List, Journalism, User</b><br><b>Guide</b> , and <b>Correspondence</b> . The<br>default is <b>None</b> . |
|                     | Enhanced<br>technical<br>domain analysis                 |    | Apply special translation rules for technical texts.                                                                                                    |
|                     | Terminology<br>Translation                               |    | Translate list as terminology list (when ambiguous solve words as nouns)                                                                                                    |

### Indicators

**Indicators** are used to highlight text or otherwise indicate specified types of terms that you may want to examine and translate in further detail.

| 🕸 SYSTRAN Global Options                                                                                                    |            |  |  |  |  |
|----------------------------------------------------------------------------------------------------|------------|--|--|--|--|
| Application Settings       Translation Options       License         Profile:       Informal (Local)       New       Rename       Delete       Import       Export         Image Pairs       Indicators       Delete       Import       Export         Image Pairs       Indicators       Display alternative meanings       None         Image Pairs       Domains and Dictionaries       None       None         Image Pairs       Image Pairs       Display alternative meanings       None         Image Pairs       Image Pairs       Display alternative meanings       None         Image Pairs       Image Pairs       Display alternative meanings       None         Image Pairs       Image Pairs       None       None       None         Image Pairs       Image Pairs       Image Pairs       None       None         Image Pairs       Image Pairs       Image Pairs       None       None         Image Pairs       Image Pairs       Image Pairs       None       None         Image Pairs       Image Pairs       Image Pairs       None       None         Image Pairs       Image Pairs       Image Pairs       None       None         Image Pairs       Image Pairs       Image Pairs | 2<br>2<br> |  |  |  |  |
| Indicators      SPE marker      None      OK Cancel Apply                                                                                                    |            |  |  |  |  |

| Group      | Settings                           | Options                                                                                                    |
|------------|------------------------------------|----------------------------------------------------------------------------------------------------|
| Indicators | Display<br>alternative<br>meanings | Determine how alternative meanings are marked.<br>You can set this option to display the alternative meanings<br>in a <b>Popup</b> (the default setting) or in the <b>Target Text</b> .<br>Moving the cursor over highlighted terms displays the<br>alternative meanings. |
|            | Not Found<br>Word marker           | Determine how Not Found Words are marked. The default<br>is None.<br>Not Found Word marker<br>None<br>Textual marker:***<br>XML <nfw><br/>Highlight yellow<br/>Highlight pink</nfw>                                                                                       |

| Group | Settings                     | Options                                                                                         |
|-------|------------------------------|-------------------------------------------------------------------------------------------------|
|       | User Dictionary<br>marker    | Determine how User Dictionary terms are marked. the default is <b>None</b> .                    |
|       |                              | User Dictionary marker                                                                          |
|       |                              | ~                                                                                               |
|       |                              | None<br>Textual marker:+++<br>XML <dict><br/>Highlight green</dict>                             |
|       | Translation<br>Memory marker | Determine how Translation Memory sentences are marked.<br>The default is <b>None</b> .          |
|       |                              | Translation Memory marker                                                                       |
|       |                              | ×                                                                                               |
|       |                              | None<br>Textual marker:===                                                                      |
|       |                              | XML <tm></tm>                                                                                   |
|       |                              | Highlight red                                                                                   |
|       | SPE marker                   | Determine how expressions modified by the hybrid model are marked. The default is <b>None</b> . |
|       |                              | SPE marker                                                                                      |
|       |                              | None                                                                                            |
|       |                              | None<br>Textual marker:<br>XML <spe></spe>                                                      |
|       |                              | Highlight orange                                                                                |

#### **Managing Profiles**

You can save Translation Options settings into Profiles, allowing different users to select their own preferred options when working with SYSTRAN Desktop 7 products. Translation Profiles can be saved, exported, and imported. When you select a Profile, all options associated with that Profile are loaded. If no Profile is selected, SYSTRAN Desktop 7 will use the **Default** profile option settings.

Application Settings **cannot** be saved in the Translation Profiles.

Use the top section of the Translation Options tab to set up your Profiles.

| Application Settings Translation C | Options License                              |
|------------------------------------|----------------------------------------------|
| Profile: 👔 Informal (Local)        | New Rename Delete Import Export              |
| Control                            | Description                                  |
| Profile: 👔 Informal (Local)        | Switch between the saved Profiles on the PC. |
| New                                | Create and name a new Profile.               |

| Rename | Rename the current Profile.                                                                                        |
|--------|----------------------------------------------------------------------------------------------------|
| Delete | Delete the current Profile.                                                                                        |
| Import | Import a Profile. This button launches a standard Open dialog to select a file to import.                          |
| Export | Export a Profile. This button launches a standard Save As dialog to specify the filename to export the Profile to. |

#### **Creating Profiles**

- You can only create profiles using SYSTRAN Business Translator and SYSTRAN Premium Translator (though you can use and customize existing ones with SYSTRAN Home Translator and SYSTRAN Office Translator).
- 1. Click the **Options** button on the SYSTRAN Interactive Translator or any applicationembedded SYSTRAN Toolbar, or right-click the SYSTRAN Icon and click the **Options** command.

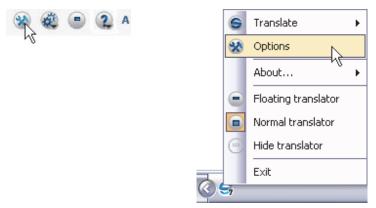

The SYSTRAN Global Options dialog will display.

2. Click the Translation Options tab. The Translation Options screen will display.

| 😵 SYSTRAN Global Options                                                                                                    |                                                                                                    |
|----------------------------------------------------------------------------------------------------|----------------------------------------------------------------------------------------------------|
| Application Settings Translation Options Profile:  Business (Local)  Call Content of the set of the set of the | License   W Rename Delete Import Export  Language Pairs                                                                                  |
| <ul> <li>Resources</li> <li>Domains and Dictionaries</li> <li>Language Models</li> <li>Translation Choice Files</li> <li>Filter Options</li> <li>Do Not Translate Options</li> <li>Linguistic Options</li> <li>Source Analysis</li> <li>Country Localization</li> <li>Rendering</li> <li>Imperative</li> <li>Pronouns</li> <li>Style Parameters</li> </ul>                                                                                                    | Available language pairs for the profile <ul> <li>All available language pairs</li> <li>One language pair</li> </ul> English  See French |
|                                                                                                    | OK Cancel Apply                                                                                                    |

3. Click the **New** button to open the **New Profile** dialog box.

| New Profile           |       |        |
|-----------------------|-------|--------|
| Profile name:         |       |        |
| Service:              | Local | ~      |
| Translation<br>Model: | None  | ×      |
|                       |       |        |
|                       |       |        |
|                       | ОК    | Cancel |

4. Enter a name for the new profile in the **Profile name** field. Also, if the Service for the profile is to be of a remote nature, specify it using the provided dropdown and click OK. Enter a name for the Profile and click **OK**.

| Profile name:         | High Notes |   |
|-----------------------|------------|---|
| Service:              | Local      | ~ |
| Translation<br>Model: | None       | 2 |

The new profile name will display in the **Profile** list box.

| 3 | SYSTF                | RAN Global                       | Options             |  |         |  |
|---|----------------------|----------------------------------|---------------------|--|---------|--|
|   | Application Settings |                                  | Translation Options |  | License |  |
|   | Profile:             | : 👔 High Notes (Local) 🛛 New Ren |                     |  |         |  |

- 5. Enter Translation Option settings for the new profile.
- 6. Click **Apply** to save the new profile, or **OK** to save the new profile and exit the **SYSTRAN Global Options** dialog.

#### **Selecting Profiles**

Once a Profile has been defined (refer to <u>Creating Profiles</u>) it can be selected for use via SYSTRAN Global Options.

Once a Profile is selected it becomes the default Profile for all applications in your SYSTRAN Desktop 7 installation and it remains the default until the ensuing Profile selection.

1. Click the **Options** button on the SYSTRAN Interactive Translator or any applicationembedded SYSTRAN Toolbar, or right-click the SYSTRAN Icon and click the **Options** command.

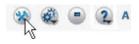

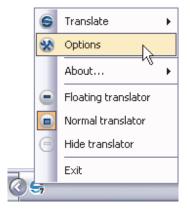

The SYSTRAN Global Options dialog will display.

2. Click the Translation Options tab. The Translation Options screen will display.

| 🛠 SYSTRAN Global Options                                                                                                    |                 |
|----------------------------------------------------------------------------------------------------|-----------------|
| SYSTRAN Global Options  Application Settings Translation Options  Profile:  Canguage Pairs  Canguage Pairs  Canguage Models  Translation Choice Files  Filter Options  Formatting Do Not Translate Options  Cinguistic Options  Source Analysis Country Localization Rendering Imperative Pronouns |                 |
| Style Parameters<br>Indicators                                                                                                    |                 |
|                                                                                                    | OK Cancel Apply |

3. Use the **Profile** dropdown to select the desired profile from among those available.

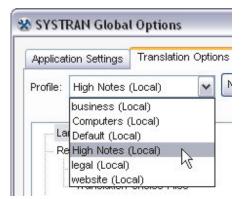

4. Click **Apply** to activate the new profile, or **OK** to activate the new profile and exit the **SYSTRAN Global Options** dialog.

#### **Renaming Profiles**

You can only rename profiles using SYSTRAN Business Translator and SYSTRAN Premium Translator. 1. Click the **Options** button on the SYSTRAN Interactive Translator or any applicationembedded SYSTRAN Toolbar, or right-click the SYSTRAN Icon and click the **Options** command.

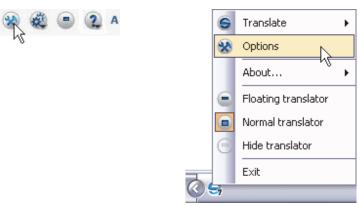

The SYSTRAN Global Options dialog will display.

2. Click the Translation Options tab. The Translation Options screen will display.

| 🕸 SYSTRAN Global Options                                                                                                    |                 |
|----------------------------------------------------------------------------------------------------|-----------------|
| Application Settings Translation Options Profile:  Business (Local)  Canguage Pairs  Canguage Pairs  Domains and Dictionaries  Language Models  Translation Choice Files  Filter Options  Formatting Do Not Translate Options  Canguistic Options  Source Analysis | License ?       |
| Country Localization<br>Rendering<br>Imperative<br>Pronouns<br>Style Parameters<br>Indicators                                                                                                    | OK Cancel Apply |

3. Using the **Profile** dropdown, indicate the profile to be renamed.

| Applicat                              | ion Settings                                | Transla  | tion Optic |
|---------------------------------------|---------------------------------------------|----------|------------|
| Profile:                              | High Notes                                  | (Local)  | ~          |
| La                                    | business (Li<br>Computers i<br>Default (Loc | (Local)  |            |
| 1 1 1 1 1 1 1 1 1 1 1 1 1 1 1 1 1 1 1 | High Notes                                  | 1000 CAL | N          |
|                                       | legal (Local)<br>website (Loc               |          | М          |

4. Click the Rename button. A Rename profile dialog dialog will display.

| ename Profil  | e          |
|---------------|------------|
| Profile name: | High Notes |
|               | OK Cance   |

5. Enter the new name Profile name field as appropriate.

| name Profile  | 9            |
|---------------|--------------|
| Profile name: | Highly Noted |
|               | OK N Cancel  |

6. Click **OK** to enact the Profile name change.

### **Deleting Profiles**

1. Click the **Options** button on the SYSTRAN Interactive Translator or any applicationembedded SYSTRAN Toolbar, or right-click the SYSTRAN Icon and click the **Options** command.

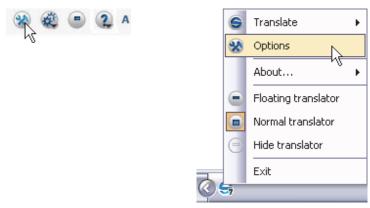

The SYSTRAN Global Options dialog will display.

2. Click the Translation Options tab. The Translation Options screen will display.

| 😵 SYSTRAN Global Options |                 |
|--------------------------|-----------------|
|                          |                 |
|                          | OK Cancel Apply |

3. Using the **Profile** dropdown, indicate the profile to be deleted.

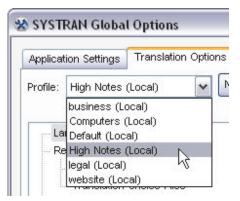

4. Click the Delete button. A Delete confirmation dialog will display.

| Delete |                                                                 |
|--------|-----------------------------------------------------------------|
| 2      | Are you sure you want to delete this Profile:High Notes (Local) |
|        |                                                                 |

5. Click Yes to delete the indicated profile.

## License Management

Access to SYSTRAN Desktop 7 features is controlled by licenses, which are purchased for each product and set of language pairs. A single PC can have multiple licenses, depending on which products are installed.

Click the **License** tab on the **SYSTRAN Global Options** dialog box to view the current licenses on your PC.

| 🕸 SYSTRAN Global Options                                                                                                    | _ 🗆 🔀    |
|----------------------------------------------------------------------------------------------------|----------|
| Application Settings Translation Options License                                                                              | ?        |
| Add a license Show license agreement                                                                                          |          |
| The following SYSTRAN products are installed on your PC:                                                                      |          |
| SYSTRAN Premium Translator 7, All Languages<br>BJJ<br>17 days remain in your SYSTRAN product trial period.<br>Activate Remove |          |
| OK Cano                                                                                                    | el Apply |

For more information, refer to <u>Activating a SYSTRAN Product</u>, <u>Adding a License</u> and <u>Removing a license</u>.

# Chapter 9: Translating Web Pages

Translating Web Pages in Internet Explorer and Firefox

Translating Selected Web Page Text

Perform a Lookup on Selected Web Page Text

Internet Explorer and Firefox Options

Fluid Navigation

Using the Dictionaries

# **Translating Web Pages**

SYSTRAN Desktop 7 lets you translate Web pages. It also supports Fluid navigation, which provides automatic translation of all Web pages linked to a translated page.

The SYSTRAN Toolbar for Microsoft Internet Explorer and Mozilla Firefox is included in:

- SYSTRAN Premium Translator
- SYSTRAN Business Translator
- SYSTRAN Office Translator
- SYSTRAN Home Translator
  - The features and limitations of your software may vary depending on the SYSTRAN Desktop 7 product you purchased. For more information, refer to the <u>SYSTRAN</u> <u>Desktop 7 Products Comparison</u>.

### **Translating Web Pages in Internet Explorer and Firefox**

The SYSTRAN Toolbar is integrated into your Web browser when you install SYSTRAN Desktop 7. By default, this Toolbar appears when you open the browser. To hide it, select the **View|Toolbars|SYSTRAN Toolbar 7** menu command. To redisplay it, repeat this procedure.

If you want to move the SYSTRAN Toolbar (Internet Explorer only), you must first unlock the browser toolbars. Select the View|Toolbars|Lock the Toolbars menu command to remove the checkmark next to it.

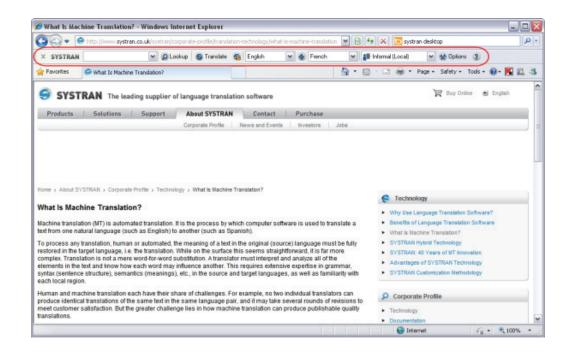

- 1. Use the browser to navigate to a Web page. If Automatic language detection is enabled, the detected language will automatically appear in the **Source language** dropdown.
  - Use the **Source language** dropdown to change the selected source language.
  - Use the Target language dropdown to select a different target language.
- 2. Click the **Translate** button to display the translated page.

| 🚱 🕞 🔹 🤗 http://www.systeman.co.udu/u-ystema/corporate-profile/barrol                                                                                                    | aton-technology/what-is-machine-translation 💌 😫                                                                                                    | fy 🔀 gatran deaktop                                                                                                    |
|----------------------------------------------------------------------------------------------------|----------------------------------------------------------------------------------------------------|----------------------------------------------------------------------------------------------------|
| X SYSTRAN X Lookup G Tierelete                                                                                                    | 😜 English 💌 👙 French 💌 🛔                                                                                                    | Finlomal (Local 🛛 👷 Options 👔                                                                                                    |
| Pavontes 🔗 What Is Machine Translation?                                                                                                    | - E                                                                                                    | ] - 🔄 🛞 - Page + Safety + Tools + 📦 - 🔣 🕻                                                                                          |
| SYSTRAN The leading supplier of language transl.<br>Products   Selutions   Support   About SYSTRA<br>Corporate Product                                                                                                    |                                                                                                    | 🙀 Bay Online 🕥 English                                                                                                    |
| Rome + About SYSTRAM + Corporate Profile + Technology + What is Machine<br>What is Machine Translation?<br>Machine translation (MT) is automated technological, it is the process by<br>tech tion one natural tanguage (such as English) to another (such as 5                                                                                                    | which computer software is used to translate a                                                                                                    | Technology     Why lise Longuage Translation (offware)     Beants of Language Translation Software     What Is Results Translation |
| Quelle est traduction automatique 7 - Windows Internet Explorer                                                                                                    |                                                                                                    | LAN Hybrid Technology                                                                                                    |
|                                                                                                    | f X Z systran desktop                                                                                                    | D + tages of SYSTRAN Technology                                                                                                    |
| × SYSTRAN V Q Lookup G Tandate G English V Q Perch V 1                                                                                                    | Informal Local M 👷 Options 👔                                                                                                    | LAN Customization Hethodology                                                                                                    |
| Pavortes Oquela est braducton automatique ?                                                                                                    | - 📑 🖶 - Page - Safety - Tools - 📦 -                                                                                                    |                                                                                                    |
|                                                                                                    | 🔄 🔚 👘 🐐 Page + Sanety + Toole + 🚺 +                                                                                                    | a 🛄 👶 jorate Profile                                                                                                    |
| SYSTRAN The leading supplier of language translation software                                                                                                    | 🖉 Achète en Igne 🕑 Angle                                                                                                    | a obgy<br>existion                                                                                                    |
|                                                                                                    |                                                                                                    | in state                                                                                                    |
| SYSTRAN The leading supplier of language translation software Products   Solutions   Support   About SYSTRAN   Contact   Purchase                                                                                                    |                                                                                                    | a obgy<br>existion                                                                                                    |
| SYSTRAN The leading supplier of language translation software Products   Solutions   Support   About SYSTRAN   Contact   Purchase                                                                                                    |                                                                                                    | a obgy<br>existion                                                                                                    |
| SYSTRAN The leading supplier of language translation software Products   Solutions   Support   About SYSTRAN   Contact   Purchase                                                                                                    | 🕅 Achikeen lipse 🕑 Argh                                                                                                    | a obgy<br>existion                                                                                                    |
| SYSTRAN The leading supplier of language translation software Products Solutions Support About 5Y5TRAN Cantact Purchase                                                                                                    | Activite est lapor  Activite est lapor  Activite  Activite Activite Activite A | a obgy<br>existion                                                                                                    |
| SYSTRAN The leading supplier of language translation software Products   Solutions   Support   About SYSTRAN   Contact   Purchase  A la matern as aught des de lachvologie des de profil de herbranne des de SYSTRAN ex qui est traduction automatique ?  Auelle est traduction automatique ?  a traduction automatique (MT) est traduction automatique 3 traduction automatique (MT) est traduction automatique (MT) est traduction automatique 3 traduction automatique (Corres Fangleis) à l'aude (Hel que l'Espagnet). | Activite en lapse  Activite en lapse  Activite en lapse  Activite en lapse  Activite en lapse  Activite en lapse de traduction ?  Activite en traduction  Activite en traduction  Activity  Activity  Activit | a obgy<br>existion                                                                                                    |
| SYSTRAN The leading supplier of language translation software     Productio Solutions Support About 5//57RAN Cantact Purchase                                                                                                    | Activite est lapor  Activite est lapor  Activite  Activite Activite Activite A | a obgy<br>existion                                                                                                    |
| SYSTRAN The leading supplier of language translation software                                                                                                    | Activitie est lipse     Activitie est lipse     Activitie est lipse     Activitie est lipse     Activitie est lipse     Activities     Activities     A     | a obgy<br>existion                                                                                                    |

Use the **Translation Options** dialog box to specify if the translated page should appear in a new window or in the original window. In Firefox, you may also display the translated page in a new tab.

## **Translating Selected Web Page Text**

You can use the right-click context menu to translate selected text on a Web page.

#### What Is Machine Translation?

Machine translation (MT) is automated translation. It is the process by which computer software is used to translate a text from one natural language (such as English) to another (such as Spanish).

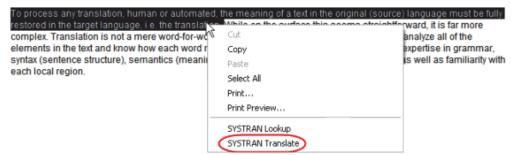

- 1. Set your source and target languages.
- 2. Select text to translate.
- 3. Right-click the selected text and select SYSTRAN Translate from the popup menu.
- 4. A translation of the selected text appears in the lower right of the Desktop.

| I ranslation                                                                                             | $\boxtimes$ |
|----------------------------------------------------------------------------------------------------|-------------|
| Pour traiter n'importe quelle traduction<br>humain ou automatisé, la signification<br>d'un texte dans la |             |
| Click to view, or press Ctrl+V to SYSTR                                                                  | AN          |

## Perform Lookup on Selected Web Page Text

You can use the right-click context menu to look up a term in your SYSTRAN dictionaries (User Dictionaries, Translation Memories, Normalization Dictionaries).

- 1. Set your source and target languages.
- 2. Select a term to look up.
- 3. Right-click the selected term and select SYSTRAN Lookup from the popup menu.

#### What Is Machine Translation?

Machine translation (MT) is automated translation. It is the process by which computer software is used to translate a text from one natural language (such as English) to another (such as Spanish).

| To process any translation, human or automated, the meaning of a text in the original (source) language must be fully |                   |                                                                |  |  |  |  |  |
|----------------------------------------------------------------------------------------------------|-------------------|----------------------------------------------------------------|--|--|--|--|--|
| restored in                                                                                                    | Cut               | in the surface this seems straightforward, it is far more      |  |  |  |  |  |
| complex. Tr                                                                                                    | Сору              | tion. A translator must interpret and analyze all of the       |  |  |  |  |  |
| elements ir                                                                                                    | Paste             | ce another. This requires extensive expertise in grammar,      |  |  |  |  |  |
| syntax (sen                                                                                                    |                   | ) the source and target languages, as well as familiarity with |  |  |  |  |  |
| each local i                                                                                                    | Select All        |                                                                |  |  |  |  |  |
| Human and                                                                                                    | Print             | challenges. For example, no two individual translators can     |  |  |  |  |  |
| produce ide                                                                                                    | Print Preview     | language pair, and it may take several rounds of revisions to  |  |  |  |  |  |
| meet custo                                                                                                    | SYSTRAN Lookup    | in how machine translation can produce publishable quality     |  |  |  |  |  |
| translation                                                                                                    | SYSTRAN Translate |                                                                |  |  |  |  |  |

Term meanings appear in the expanded SYSTRAN Interactive Translator.

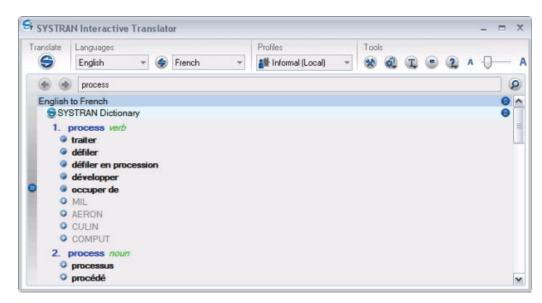

For more information, refer to Looking up a Term.

## Internet Explorer and Firefox Options

Internet Explorer and Firefox toolbar options (see <u>Application Settings</u>) include enabling Automatic Language Detection, Fluid navigation, and how the translated page is displayed.

### **Fluid Navigation**

Turn fluid navigation on to save time and effort when browsing the Web. When this feature is enabled, SYSTRAN Desktop 7 automatically translates any Web page that you link to from a translated page.

### **Using the Dictionaries**

As you review your translated Web page, you may want to check for meanings of a specific term:

- 1. Select a term in the source window and then right-click and select **Lookup** in the popup menu, or type a term in the lookup field and click the **Lookup** button.
- SYSTRAN Desktop 7 will check your installed dictionaries and display possible meanings of the term.

For more information, see <u>Looking up a Term</u> and <u>Using SYSTRAN Dictionary Manager</u> (SDM).

# Chapter 10: Translating Microsoft Office Files

Translating Documents, Presentations, and Spreadsheets

Translating Selected Text in Word, PowerPoint, or Excel

Translating Email in Microsoft Outlook

Setting Microsoft Office Translation Options

Looking up a Term in Microsoft Office

Translating Input Text (Office 2007 and 2010)

# **Translating Microsoft Office Files**

The SYSTRAN Toolbar for Microsoft Office is available in:

- SYSTRAN Premium Translator
- SYSTRAN Business Translator
- SYSTRAN Office Translator
- SYSTRAN Home Translator (Word only)

The features and limitations of your software may vary depending on the product you purchased. For more information, refer to the <u>SYSTRAN Desktop 7 Products Comparison</u>.

The SYSTRAN Toolbar can be used with the following Microsoft Office 2003, XP, 2007, and 2010 applications:

- Microsoft Word
- Microsoft Excel
- Microsoft PowerPoint
- Microsoft Outlook (Outlook Express is not supported)

Installation of SYSTRAN Desktop 7 adds the SYSTRAN Toolbar to the Microsoft Office applications (Word, PowerPoint, Excel, Outlook) on your PC (with the exception of Office 2007 and 2010, in which a SYSTRAN tab and ribbon are added). Using this feature, you can translate a Microsoft Office file while preserving its format and layout.

The **SYSTRAN Translate** function starts the translation. There is a **Translate** function on the standard Microsoft Office Tools menu that runs the more limited Microsoft Office Translate command.

The installation program also adds a right-click context menu to Word, Excel and PowerPoint (with the exception of PowerPoint 2007). This popup is **not** available in Outlook.

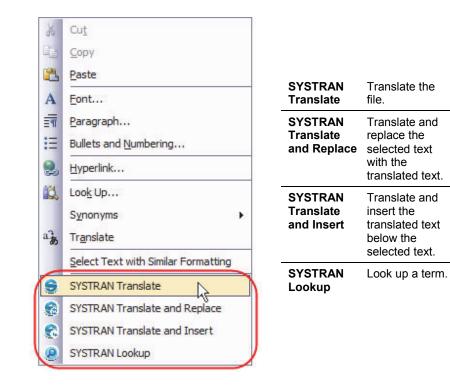

### **Translating Documents, Presentations, and Spreadsheets**

To translate Word documents, PowerPoint presentations, and Excel spreadsheets:

- 1. Open the document, presentation, or spreadsheet you want to translate.
- 2. If Automatic language detection is enabled, the detected language will automatically appear in the **Source language** dropdown. Use the **Source** and **Target** dropdown lists to change the source or target language

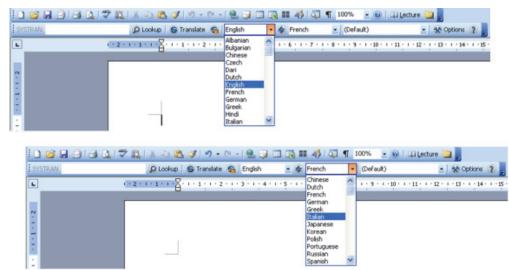

3. Click the **Translate** button on the SYSTRAN Toolbar, or click the right mouse button to open a popup menu for additional translation options. The translated file appears in a

new window as a read-only file. You can save the translated file using the standard Windows **File**, **Save** function.

### For Office 2007 and Office 2010:

1. Click the **SYSTRAN** tab to reveal the **SYSTRAN** tab group in the ribbon.

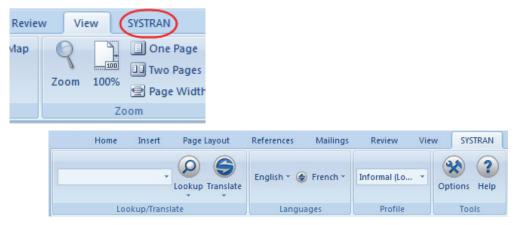

2. If Automatic language detection is enabled, the detected language will automatically appear in the **Source language** dropdown. Use the Source and Target dropdown lists to change the source or target language.

| Home | Insert    | Page            | Layout      | Refe   | erences                  | Ma                    | ilings                       | Rev    | iew                                       | View | /     | SYSTRAN          |
|------|-----------|-----------------|-------------|--------|--------------------------|-----------------------|------------------------------|--------|-------------------------------------------|------|-------|------------------|
| Loc  | okup/Tran | *               | Franslate   | Du     | nch 🔪 🏈<br>Itch<br>Irman | Engl<br>Eng<br>Italia | lish                         | Fren   | al (Lo<br>ch<br>iguese                    |      | Optio | ns Help<br>Tools |
|      |           |                 |             | Sp     | anish                    |                       |                              |        |                                           |      |       |                  |
| 1    | Home      | Insert          | Page Layo   | ut     | Reference                | es                    | Mailing                      | s F    | Review                                    | Vie  | ew    | SYSTRAN          |
|      | Look      | •<br>up/Transla | Lookup Tran | eslate | English -<br>La          | nguaç                 | Italian 💌<br>Dutch<br>German | F      | rmal (Lo.<br><mark>rench</mark><br>talian |      | Opti  |                  |
|      |           |                 |             |        |                          |                       | Portugu                      | iese S | panish                                    |      |       |                  |

3. Select a Profile to apply for the translation.

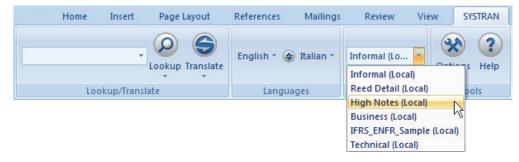

4. Click the **Translate** button droplist in the tab group and indicate **Translate Document**.

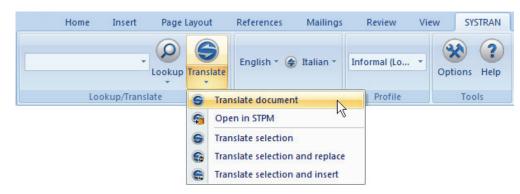

The translated file appears in a new window as a read-only file. You can save the translated file using the standard Windows **File|Save** function.

## Translating Selected Text in Word, PowerPoint, or Excel

Instead of translating an entire file, you can translate selected text in Word, PowerPoint, or Excel. The selected text can either replace the original text or be inserted after it.

- 1. Open the file that contains the text you want to translate.
- 2. Highlight the text you want to translate.
- 3. Click the right mouse button and select one of the following options:
  - SYSTRAN Translate and Replace translates the selected text and replaces the source text with the translated text.
  - SYSTRAN Translate and Insert translates the selected text and inserts it below the source text you selected (Word only).
  - You can also press Ctrl+Shift+T to translate the selected text.

| Document1 - Microsoft Word                                        |       |                                     |  |  |  |  |  |  |
|-------------------------------------------------------------------|-------|-------------------------------------|--|--|--|--|--|--|
| Ele Edit View Insert Format Iools Table Windo                     | w     | Help                                |  |  |  |  |  |  |
| 🗋 😂 🛃 💪 🦪 🖓 🌾 🎎 🖓 🔹 🏝 🔊 🔹 関 🚦 🛃 🗛 Normal 🔹 Times New Roman 🔹 12 🔹 |       |                                     |  |  |  |  |  |  |
| English 🔹 🕈 French 🔹 😌 Translate 🌚 Look for:                      |       |                                     |  |  |  |  |  |  |
| L                                                                 |       |                                     |  |  |  |  |  |  |
| The quick brown fox jumps over the lazy dog                       |       |                                     |  |  |  |  |  |  |
| _                                                                 | Å     | Cut                                 |  |  |  |  |  |  |
|                                                                   | 4     | Copy                                |  |  |  |  |  |  |
|                                                                   | 4     | Paste                               |  |  |  |  |  |  |
|                                                                   | A     | Eont                                |  |  |  |  |  |  |
|                                                                   | 11-11 | Baragraph<br>Bullets and Numbering  |  |  |  |  |  |  |
|                                                                   |       |                                     |  |  |  |  |  |  |
|                                                                   | 8     | Hyperlink                           |  |  |  |  |  |  |
|                                                                   | 12,   | Look Up<br>Synonyms                 |  |  |  |  |  |  |
|                                                                   | a î.  | Translate                           |  |  |  |  |  |  |
|                                                                   |       | Select Text with Similar Formatting |  |  |  |  |  |  |
|                                                                   | 8     | SYSTRAN Translate                   |  |  |  |  |  |  |
|                                                                   | 8     | SYSTRAN translate and Replace       |  |  |  |  |  |  |
|                                                                   | 2     | SYSTRAN Translate and Insert        |  |  |  |  |  |  |
|                                                                   | è     | SYSTRAN Lookup                      |  |  |  |  |  |  |
|                                                                   | ·     | -                                   |  |  |  |  |  |  |
|                                                                   |       |                                     |  |  |  |  |  |  |

### For Office 2007 and Office 2010:

- 1. Open the file that contains the text you want to translate.
- 2. Highlight the text you want to translate.
- 3. Click the **SYSTRAN** tab to reveal the **SYSTRAN** tab group in the ribbon.

| Review View SYSTRAN                        |                      |                 |      |            |
|--------------------------------------------|----------------------|-----------------|------|------------|
| Map Q One Pag<br>Zoom 100% Page Wi<br>Zoom | es                   |                 |      |            |
| Home Insert Pa                             | ge Layout References | Mailings Review | View | SYSTRAN    |
| -                                          | cup Translate        |                 |      | tions Help |
| Lookup/Translate                           | Langu                | Jages Profile   |      | Tools      |

 Click the droplist arrow beneath the Translate button in the tab group and select Translate Selection, or click the Translate Selection command in the context menu by clicking the right mouse button (with the exception of PowerPoint 2007).

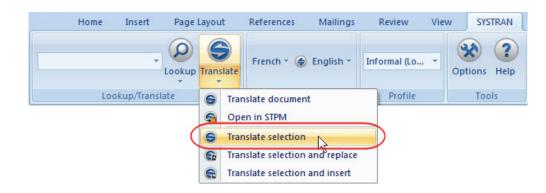

## **Translating Email in Microsoft Outlook**

When SYSTRAN Desktop 7 translates an email, the source (original) text and target (translated) text appear in a revised email, separated by a banner.

- 1. Open Microsoft Outlook.
- 2. Open a message that you want to translate, or type a new message.
- 3. Use the **Source** and **Target** dropdown lists to change the source and target languages.
- 4. Click the **Translate** button. SYSTRAN Desktop 7 translates the email, inserts the translated text into the same email as the source text, and places a banner between the two versions.

| Ele Edit View Insert Figmat Tools Actions Help         Image: Sparish Control of the series of the series of the | Behavior                                                       | of dog and fox - Message (HTML)                                                                                                    |
|----------------------------------------------------------------------------------------------------|----------------------------------------------------------------|----------------------------------------------------------------------------------------------------|
| English          • Spanish         • Translate         • Look for:          This message has not been sent.         Top:       staff@mycompany.com         gc         Subject:       Behavior of dag and fox         The quick brown fox jumps over the lazy dog. The lazy dog looks up and sees the quick brown fox. The lazy dog chases the quick brown fox through the woods. The lazy dog cannot catch the quick brown fox.         Message Translated with SYSTRAN 6.0         Tema: Comportamiento del perro y del zorro         El zorro marrón rápido salta sobre el perro perezoso. El perro perezoso mira para arriba y ve el zorro marrón rápido.         El perro perezoso persigue el zorro marrón rápido a través de las maderas. El perro perezoso no puede coger el                                                                                                    | Ele Edit                                                       | View Insert Format Icols Actions Help                                                                                                    |
| This message has not been sent.         Top.       staff@mocompany.com         Cc       Subject:         Behavior of dog and fox         The quick brown fox jumps over the lazy dog. The lazy dog looks up and sees the quick brown fox. The lazy dog chases the quick brown fox through the woods. The lazy dog cannot catch the quick brown fox.         Message Translated with SYSTRAN 6.0         Tema: Comportamiento del perro y del zorro         El zorro marrón rápido salta sobre el perro perezoso. El perro perezoso mira para arriba y ve el zorro marrón rápido.         El perro perezoso persigue el zorro marrón rápido a través de las maderas. El perro perezoso no puede coger el                                                                                                    | 🖌   X - Þo                                                     | 🐮 🔻 🖄 Options 🕘 👸 Times New Roman 🔹 12 🔹 🚣 🖪 🗴 🖳 🗮 🏣 🏣 🏣 🏣 🏣 🏣                                                                                                    |
| Top       staff@mvcompany.com         Cc       Subject:       Behavior of dog and fox         The quick brown fox jumps over the lazy dog. The lazy dog looks up and sees the quick brown fox. The lazy dog chases the quick brown fox through the woods. The lazy dog cannot catch the quick brown fox.         Message Translated with SYSTRAN 6.0         Tema: Comportamiento del perro y del zorro         El zorro marrón rápido salta sobre el perro perezoso. El perro perezoso mira para arriba y ve el zorro marrón rápido.         El perro perezoso persigue el zorro marrón rápido a través de las maderas. El perro perezoso no puede coger el                                                                                                    | English                                                        | 🝷 🕈 Spanish 🔹 🤶 Translate 🧕 Look for:                                                                                                    |
| Cc         Subject:       Behavior of dog and fox         The quick brown fox jumps over the lazy dog. The lazy dog looks up and sees the quick brown fox. The lazy dog chases the quick brown fox through the woods. The lazy dog cannot catch the quick brown fox.         Message Translated with SYSTRAN 6.0         Tema: Comportamiento del perro y del zorro         El zorro marrón rápido salta sobre el perro perezoso. El perro perezoso mira para arriba y ve el zorro marrón rápido. El perro perezoso persigue el zorro marrón rápido a través de las maderas. El perro perezoso no puede coger el                                                                                                    | This message                                                   | has not been sent.                                                                                                    |
| Subject:         Behavior of dog and fox           The quick brown fox jumps over the lazy dog. The lazy dog looks up and sees the quick brown fox. The lazy dog chases the quick brown fox. The lazy dog cannot catch the quick brown fox.           Message Translated with SYSTRAN 6.0           Tema: Comportamiento del perro y del zorro           El zorro marrón rápido salta sobre el perro perezoso. El perro perezoso mira para arriba y ve el zorro marrón rápido.           El perro perezoso persigue el zorro marrón rápido a través de las maderas. El perro perezoso no puede coger el                                                                                                    | To <sub>p</sub> .                                              | staff@mycompany.com                                                                                                    |
| The quick brown fox jumps over the lazy dog. The lazy dog looks up and sees the quick brown fox. The lazy dog<br>chases the quick brown fox through the woods. The lazy dog cannot catch the quick brown fox.<br>Message Translated with SYSTRAN 6.0<br>Tema: Comportamiento del perro y del zorro<br>El zorro marrón rápido salta sobre el perro perezoso. El perro perezoso mira para arriba y ve el zorro marrón rápido.<br>El perro perezoso persigue el zorro marrón rápido a través de las maderas. El perro perezoso no puede coger el                                                                                                    | <u>⊆</u> c                                                     |                                                                                                    |
| chases the quick brown fox through the woods. The lazy dog cannot catch the quick brown fox.<br>Message Translated with SYSTRAN 6.0<br>Tema: Comportamiento del perro y del zorro<br>El zorro marrón rápido salta sobre el perro perezoso. El perro perezoso mira para arriba y ve el zorro marrón rápido.<br>El perro perezoso persigue el zorro marrón rápido a través de las maderas. El perro perezoso no puede coger el                                                                                                    | Subject:                                                       | Behavior of dog and fox                                                                                                    |
| El zorro marrón rápido salta sobre el perro perezoso. El perro perezoso mira para arriba y ve el zorro marrón rápido.<br>El perro perezoso persigue el zorro marrón rápido a través de las maderas. El perro perezoso no puede coger el                                                                                                    |                                                                |                                                                                                    |
| El perro perezoso persigue el zorro marrón rápido a través de las maderas. El perro perezoso no puede coger el                                                                                                    | chases the<br>Message                                          | quick brown fox through the woods. The lazy dog cannot catch the quick brown fox. Translated with SYSTRAN 6.0                                                                                                    |
|                                                                                                    | chases the<br>Message                                          | quick brown fox through the woods. The lazy dog cannot catch the quick brown fox. Translated with SYSTRAN 6.0                                                                                                    |
|                                                                                                    | chases the<br>Message<br>Tema: Cor<br>El zorro m<br>El perro p | quick brown fox through the woods. The lazy dog cannot catch the quick brown fox. Translated with SYSTRAN 6.0 nportamiento del perro y del zorro narrón rápido salta sobre el perro perezoso. El perro perezoso mira para arriba y ve el zorro marrón rápido. erezoso persigue el zorro marrón rápido a través de las maderas. El perro perezoso no puede coger el |
|                                                                                                    | chases the<br>Message<br>Tema: Cor<br>El zorro m<br>El perro p | quick brown fox through the woods. The lazy dog cannot catch the quick brown fox. Translated with SYSTRAN 6.0 nportamiento del perro y del zorro narrón rápido salta sobre el perro perezoso. El perro perezoso mira para arriba y ve el zorro marrón rápido. erezoso persigue el zorro marrón rápido a través de las maderas. El perro perezoso no puede coger el |

If you are using Word as your email editor, you will see a new email message with the translated text when you click **Translate**, and not the split-panel display illustrated above.

### For Office 2007 and Office 2010:

Unlike other Microsoft Office 2007 applications, Outlook 2007 maintains the layout of menus and toolbars utilized in previous versions. It is only at the actual email level that Office 2007's characteristic Tab-Ribbon design comes into play.

- 1. Open an email that contains text you want to translate, or start a new email and enter text to be translated.
- 2. Click the SYSTRAN tab to reveal the SYSTRAN tab group in the ribbon.

| Review View SYSTRAN                            |                   |                 |              |
|------------------------------------------------|-------------------|-----------------|--------------|
| Map Q One Page<br>Zoom 100% Page Width<br>Zoom |                   |                 |              |
| Home Insert Page                               | Layout References | Mailings Review | View SYSTRAN |
| Lookup                                         | English * @       | French -        | Options Help |
| Lookup/Translate                               | Langu             | ages Profile    | Tools        |

3. Use the **Source** and **Target** dropdown lists to change the source and target languages, as necessary.

| Lookup Translate       French * (*) English * Informal (Lo *         Lookup/Translate       Dutch       English & French         German       Italian       Portuguese         Home       Insert       Page Layout       References       Mailings       Review       View       SYSTR         Image: State of the state of the state of th | Home | Insert | Page Layout      | References      | Mailings        | Review            | View | SYSTRAN |
|----------------------------------------------------------------------------------------------------|------|--------|------------------|-----------------|-----------------|-------------------|------|---------|
| Lookup Translate English * (*) Italian * Informal (Lo * Options H                                                                                                    | Loc  |        | Lookup Translate | Dutch<br>German | English         | French            |      |         |
| Lookup Translate                                                                                                    | Home | Insert | Page Layout      | References      | Mailings        | Review            | View | SYSTRAN |
| Portuguese Spanish                                                                                                    | Loc  |        | Lookup Translate |                 | Dutch<br>German | French<br>Italian | Op   |         |

4. Click the **Translate** button droplist in the tab group and indicate **Translate Document**. SYSTRAN Desktop 7 translates the email, inserts the translated text into the same email as the source text, and places a banner between the two versions.

-- or --

Highlight a portion of the email you wish to translate, then click the **Translate** button droplist and select **Translate selection** to translate the selected text.

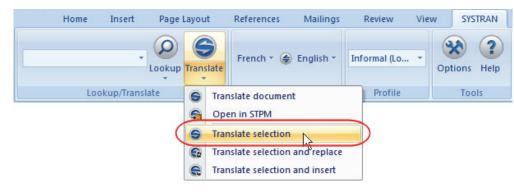

-- or --

Click the **Translate** button droplist and select **Translate selection and replace**. SYSTRAN Desktop 7 translates the selected text and replaces the source text with the translated text.

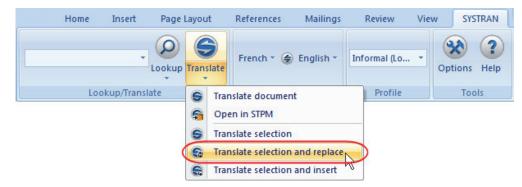

# **Setting Microsoft Office Translation Options**

Translation Options can be set for each Microsoft Office application. Click the **Options** button on the SYSTRAN Toolbar to open the **SYSTRAN Global Options** dialog box (refer to <u>Application Settings</u>).

### For Office 2007 and Office 2010:

Click the **Options** button in the SYSTRAN tab group to access the **SYSTRAN Global Options** dialog box.

| Home Insert Page Layo | out References | Mailings Review | View SYSTRAN      |
|-----------------------|----------------|-----------------|-------------------|
| Lookup Tra            |                | English -       | Lo * Options Help |
| Lookup/Translate      | Langua         | ages Profi      | ile Tools         |

# Looking up a Term in Microsoft Office

You can search for meanings of a specific term from any Office application.

1. Enter the term in the Look for: field in the SYSTRAN Toolbar.

2. Press Enter. The SYSTRAN Interactive Translator displays the suggested meanings for the term.

-- or --

- 1. Select a term in the source window and press Ctrl+Shift+D.
- SYSTRAN Desktop 7 will check your installed dictionaries and display possible meanings for the term.

#### For Office 2007 and Office 2010:

1. Enter the term in the field provided in the SYSTRAN tab group.

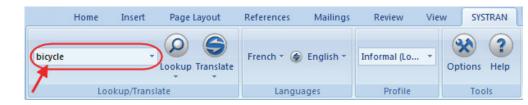

 Click the Lookup button. The SYSTRAN Interactive Translator displays suggested meanings for the term.

For more information, refer to Looking up a Term.

### Translating Input Text (Office 2007 and Office 2010)

The **SYSTRAN** tab group in Office 2007 offers a tool which allows you to quickly translate terms entered into a dedicated text field.

1. Click on the SYSTRAN tab.

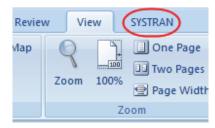

The SYSTRAN tab group will display in the application ribbon.

|  | Home | Insert     | Page Layout      | References  | Mailings   | Review        | View | SYS                 | TRAN      |
|--|------|------------|------------------|-------------|------------|---------------|------|---------------------|-----------|
|  |      | *          | Lookup Translate | English 👻 🏈 | ) French * | Informal (Lo. |      | <b>X</b><br>Options | ?<br>Help |
|  | Loc  | kup/Transl | ate              | Langua      | ages       | Profile       |      | Тоо                 | ls        |

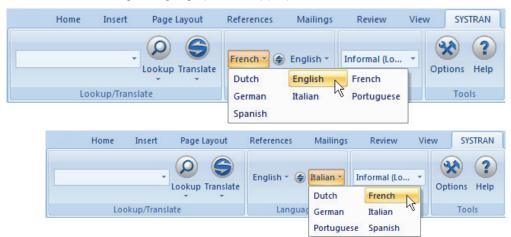

2. Set the Source and Target language pairs as appropriate.

3. Enter the term that is to be translated into the text field in the **SYSTRAN** tab group.

|         | Home | Insert      | Page Layout      | References | Mailings  | Review       | View | I SYST  | TRAN      |
|---------|------|-------------|------------------|------------|-----------|--------------|------|---------|-----------|
| bicycle |      |             | Lookup Translate | French 👻 🏈 | English * | Informal (Lo |      | Options | ?<br>Help |
| /       | Loc  | okup/Transl | ate              | Langua     | ages      | Profile      |      | Tool    | ls        |

4. Click the SYSTRAN button.

|         | Home  | Insert 📏    | Page Layout     | References  | Mailings   | Review       | View | SYSTRAN      |
|---------|-------|-------------|-----------------|-------------|------------|--------------|------|--------------|
| bicycle |       | • (         | Ockup Translate | English 👻 🧁 | ) French * | Informal (Lo |      | Options Help |
|         | Looku | up/Translat | e 🧹             | Langua      | ages       | Profile      |      | Tools        |

The translation for the input term will display in a **Translation** status box at the bottom right-hand corner of the screen.

| Translation                                                | $\boxtimes$ |
|------------------------------------------------------------|-------------|
| bicyclette                                                 |             |
|                                                            |             |
|                                                            |             |
| Click to view, or press Ctrl+V to<br>paste the translation | SYSTRAN     |

# Chapter 11: Translating in other Windows Applications

Translating in other Windows Applications

# **Translating in other Windows Applications**

Use the SYSTRAN Interactive Translator to translate text in Windows applications where there is no SYSTRAN Toolbar.

- 1. Cut/copy text from any Windows application.
- 2. Paste the text into the Source text field of the SYSTRAN Interactive Translator.
- 3. Click the **Translate** button **S**. The translated text appears in the translated results field of the SYSTRAN Interactive Translator.
  - You can set SYSTRAN Interactive Translator to **Translate During Typing** via a setting available in the **SYSTRAN Global Options** dialog. Refer to <u>Application</u> <u>Settings</u> for more information.
- 4. Cut/copy the resulting translation and paste into the original Windows application (or any other appropriate location).

For more information, refer to Using the SYSTRAN Interactive Translator.

# Chapter 12: Using Quick File Translator

Translating a Single File

Translating all Compatible Files in a Folder

# **Using Quick File Translator**

Available with SYSTRAN Business Translator and SYSTRAN Premium Translator, SYSTRAN Quick File Translator is a quick and easy way to translate PDF, TXT, Word, RTF, Excel, PowerPoint, or HTML files directly from Windows Explorer.

- Translating a Single File
- <u>Translating all Compatible Files in a Folder</u>

## **Translating a Single File**

- 1. Open the Windows Explorer and locate a file to translate.
- 2. Right-click the filename to open the popup menu.

| Name 🔺    |                    | Size     | Туре                 | Date Modified    |
|-----------|--------------------|----------|----------------------|------------------|
| EN2_PPT   |                    | 33 KB    | Microsoft Office Po  | 18/07/2007 11:47 |
| 🗐 EN2_TXT |                    | 18 KB    | Text Document        | 18/07/2007 11:33 |
| 🕙 EN2_XLS |                    | 28 KB    | Microsoft Office Exc | 12/07/2010 16:39 |
| MEN_PDF_R | EALLY_HEAVY        | 3 604 KB | Adobe Acrobat 7.0    | 17/11/2009 18:02 |
| EN_Vista_ |                    | 46 KB    | Microsoft Office Wo  |                  |
| SampleWo  | Open               | 47. KD   | Microsoft Office Wo  | 12/07/2007 10:57 |
|           | Edit               |          |                      |                  |
|           | New                |          |                      |                  |
|           | Print              | I        |                      |                  |
|           |                    |          |                      |                  |
|           | Open With          | ►        |                      |                  |
|           | 😂 SYSTRAN Translat | e N      |                      |                  |
|           | Send To            | κ,       |                      |                  |
|           | Cut                |          |                      |                  |
|           | Сору               |          |                      |                  |
|           | Create Shortcut    |          |                      |                  |
|           | Delete             |          |                      |                  |
|           | Rename             |          |                      |                  |
|           | Properties         |          |                      |                  |
|           |                    |          |                      |                  |

The popup menu will only show the SYSTRAN Translate option when you rightclick on a supported file format.

3. Select SYSTRAN Translate. A Save File As dialog box will display.

| Save File As                                                                   |                  |
|--------------------------------------------------------------------------------|------------------|
| SYSTRAN English 💌 🥪 French 💌 🏙 Informal (Local)                                | 🖌 😵 Options 👔    |
| Select destination to save the translated file(s):                             |                  |
| C:\Documents and Settings\user1\Desktop\SampleWord (Translated to French).docx | Browse           |
|                                                                                | Translate Cancel |

- 4. Select a Source and Target language.
- 5. Select a Profile to apply for the translation.
- 6. Click **Browse** to select a location for the translated file. The default is to place the translated file in the same location as the original file.
- Click **Translate** to begin the translation process. A dialog will show translation progress. When the process ends, the dialog will indicate if the translation was successful or if an error occurred.

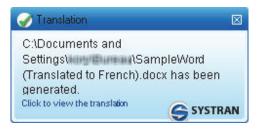

8. Click the window to open the translated file in the appropriate Windows application.

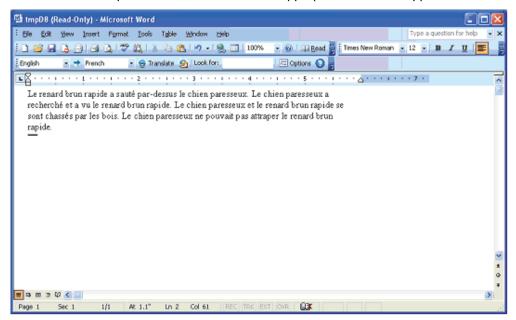

### Translating all Compatible Files in a Folder

The Quick File Translator can translate all of the compatible files in a folder:

- 1. Open the Windows Explorer and locate a folder to translate.
- 2. Right-click the folder to open the popup menu.

| Name 🔺                                                                    | Siz                                                                                                  | ze Type | Date Modified                       |
|---------------------------------------------------------------------------|----------------------------------------------------------------------------------------------------|---------|-------------------------------------|
| Docs To Tra<br>EN2_PPT<br>E EN2_TXT<br>EN2_XLS<br>EN_PDF_RE<br>EN_Vista_O | <b>Open</b><br>Explore<br>Add to VLC media player's Playlist<br>Search<br>Play with VLC media player |         | >>>>>>>>>>>>>>>>>>>>>>>>>>>>>>>>>>> |

3. Select SYSTRAN Translate. A Save File As dialog box will display.

| S Save File As                                                                   |                  |
|----------------------------------------------------------------------------------|------------------|
| SYSTRAN English 💌 🥪 French 💌 🏰 Informal (Local)                                  | 🖌 🛞 Options 👔    |
| Select destination to save the translated file(s):                               |                  |
| C:\Documents and Settings\user1\Desktop\Docs To Translate (Translated to French) | Browse           |
|                                                                                  | Translate Cancel |

- 4. Select a Source and Target language.
- 5. Select a Profile to apply for the translation.
- 6. Click **Browse** to select a location for the folder of translated files. The default is to create a new folder at the same level as the original.
- 7. Click **Translate** to begin the translation process. A Progress dialog will show translation progress. When the process ends, the dialog will indicate if the translation was successful or if an error occurred.

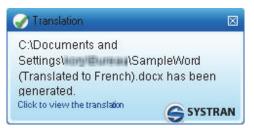

# Chapter 13: Using the SYSTRAN Customization Wizard

SYSTRAN Customization Wizard Linguistic Resources

Wizard-Eligible File Types

SYSTRAN Customization Wizard Configurations

Creating a New SYSTRAN Customization Wizard Configuration

Modifying an Existing SYSTRAN Customization Wizard Configuration

Deleting a SYSTRAN Customization Wizard Configuration

Performing a SYSTRAN Customization Wizard Run

Pausing a SYSTRAN Customization Wizard Run

Canceling a SYSTRAN Customization Wizard Run

# **Using the SYSTRAN Customization Wizard**

SYSTRAN Customization Wizard allows you to exploit your files and emails to significantly improve the quality of your translations.

Using files you select from any location including email folders, with language pairs that you specify, the SYSTRAN Customization Wizard extracts and analyzes the text contained in your data to build two types of linguistic resources, Wizard User Dictionaries (Wizard UDs) and Language Models. These generated resources are saved as Profiles and are accessible for use via <u>SYSTRAN Global Options</u>. They can be used to fine-tune subsequent translations and, to varying degrees they can be reviewed and modified <u>using SYSTRAN Dictionary</u> <u>Manager (SDM)</u>, allowing you to further adapt SYSTRAN machine translation to your needs.

## **SYSTRAN Customization Wizard Linguistic Resources**

The linguistic resources generated by the SYSTRAN Configuration Wizard include Wizard User Dictionaries (Wizard UDs) and Target Language Models.

Wizard User Dictionaries (WUDs) are terminology dictionaries, similar to standard User Dictionaries (UDs).You can apply them to your Profiles via the **SYSTRAN Global Options** dialog in the same manner as UDs (refer to <u>Activating a Dictionary</u> and <u>Changing the Order of</u> <u>the Domains and Dictionaries</u>). You cannot add entries to a WUD, however you can modify these resources and delete entries from them <u>using SYSTRAN Dictionary Manager (SDM)</u>. Two types of WUDs can be generated for a source language pair, one containing Source Category entries (entries that do not have a meaning in the target language pair, serving instead to influence the analysis of source sentences for words with POS ambiguities) and one that contains all other types of dictionary entry types (Do Not Translate, Normal, etc.)

Language Models can be employed one at a time via the **SYSTRAN Global Options** dialog (refer to <u>Language Models</u>). Resources of this type cannot be edited, however you can delete Language Models <u>using SYSTRAN Dictionary Manager (SDM)</u>.

# Wizard-Eligible File Types

File types that SYSTRAN Customization Wizard can leverage to create Wizard User Dictionaries and Language Models include:

| File                     | Format Extension/File Type |
|--------------------------|----------------------------|
| Text                     | .txt                       |
| Rich Text File           | .rtf                       |
| HTML                     | .htm, .html                |
| MS Word 97-2003          | .doc                       |
| MS Word 2007, 2010       | .docx                      |
| MS Excel 2007, 2010      | .xlsx                      |
| MS PowerPoint 2007, 2010 | .pptx                      |
| Adobe PDF File           | .pdf*                      |

| File                       | Format Extension/File Type                  |
|----------------------------|---------------------------------------------|
| XML                        | .xml                                        |
| TMX (multilingual)         | .tmx (SYSTRAN Premium Translator only)      |
| Outlook                    | Email files (Office XP, 2003, 2007, 2010)** |
| Translation Memories (TMs) | Internal (SYSTRAN Premium Translator only)  |

\* SYSTRAN Business Translator and SYSTRAN Premium Translator only.

\*\* SYSTRAN Office Translator, SYSTRAN Business Translator, and SYSTRAN Premium Translator only.

## **SCW Configurations**

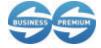

The management of SYSTRAN Customization Wizard Configurations is available only to users of SYSTRAN Business Translator and SYSTRAN Premium Translator.

Each SYSTRAN Customization Wizard Configuration represents a collection of files, emails, and indicated target language pairs you have chosen from which to create Wizard User Dictionary and Language Model linguistic resources using the SYSTRAN Customization Wizard. These collections are stored by SYSTRAN Customization Wizard and they can be rerun as necessary to update your extracted linguistic resources. Also, through the creation and employment of SYSTRAN Customization Wizard Configurations you can adapt SYSTRAN translation to multiple domains (e.g. technical, cooking).

Although SYSTRAN Customization Wizard is fully functional in all SYSTRAN Desktop 7 products, the number of allowed user configurations differs according to the product you have installed. Refer to the <u>SYSTRAN Desktop 7 Products Comparison</u> for more information.

### **Creating a New SCW Configuration**

To create a new SYSTRAN Customization Wizard Configuration you can start from scratch, or you can start by using an existing SCW Configuration as a template and then saving it with a unique name (thus retaining the original).

### Creating a New SYSTRAN Customization Wizard Configuration from Scratch

Tick the radio button for **Create a new configuration** at the start of the SYSTRAN Customization Wizard process and enter a name into its accompanying field.

| 🖶 Systran Customization Wizard            |               |
|-------------------------------------------|---------------|
| 🧿 😽 Systran Customization Wizard          |               |
| Select the configuration you want to use. |               |
| O Use a previously created configuration  |               |
| Lady Day's 1st Take                       | ✓ X           |
| Oreate a new configuration                |               |
| Lady Day's 2nd Take                       |               |
|                                           |               |
|                                           |               |
|                                           |               |
|                                           |               |
|                                           |               |
|                                           | Next > Cancel |

Thereafter, the process of creating a new SYSTRAN Customization Wizard Configuration follows that of <u>Performing a SYSTRAN Customization Wizard Run</u>, beginning with step 2.

## Creating a New SYSTRAN Customization Wizard Configuration from an Existing One

Tick the radio button for **Use a previously created configuration** at the start of the SYSTRAN Customization Wizard process and select the SYSTRAN Customization Wizard Configuration that you want to use as the template for your new one.

| 😭 Systra | n Customization Wizard                  |               |
|----------|-----------------------------------------|---------------|
| 0 6      | Systran Customization Wizard            |               |
| Se       | lect the configuration you want to use. |               |
| ۲        | Use a previously created configuration  |               |
|          | Lady Day's 1st Take                     | v x           |
| 0        | Lady Day's 1st Take                     |               |
| Ŭ Ŭ      | Lady Day's 2nd Take                     |               |
|          |                                         |               |
|          |                                         |               |
|          |                                         |               |
|          |                                         |               |
|          |                                         |               |
|          |                                         |               |
|          |                                         | Next > Cancel |

Thereafter, the process of creating a new SYSTRAN Customization Wizard Configuration from an existing one follows that of <u>Editing an Existing SYSTRAN Customization Wizard</u> <u>Configuration</u>, beginning with step 3.

### Modifying an Existing SYSTRAN Customization Wizard Configuration

At startup the SYSTRAN Customization Wizard offers you an easy means for editing an existing Configuration for the run you wish to perform.

1. Tick the radio button for **Use a previously created Configuration** to activate the accompanying droplist.

| 🖶 Systra | n Customization Wizard                  | 2             |
|----------|-----------------------------------------|---------------|
| 0 9      | Systran Customization Wizard            |               |
| Se       | lect the configuration you want to use. |               |
| ۲        | Use a previously created configuration  |               |
|          | Lady Day's 1st Take                     | × ×           |
| 0        | Lady Day's 1st Take                     |               |
| U U      | Lady Day's 2nd Take                     |               |
|          |                                         |               |
|          |                                         |               |
|          |                                         |               |
|          |                                         |               |
|          |                                         |               |
|          |                                         |               |
|          |                                         | Next > Cancel |

- 2. Select the Configuration you want to modify from the droplist.
- 3. Click Next >. The Select the file type(s) you wish to analyze screen will display.

| 🐨 Systran Customization Wizard                                                                                                    |        |
|----------------------------------------------------------------------------------------------------|--------|
| 😋 🤤 Systran Customization Wizard                                                                                                    |        |
| Select the file type(s) you wish to analyze.                                                                                                    |        |
| <ul> <li>✓ Text File(.txt)</li> <li>✓ HTML File(.htm;.html)</li> <li>✓ XML File(.htm;.html)</li> <li>✓ Translation Memory eXchange File(.tmx)</li> <li>✓ Adobe PDF File(.pdf)</li> <li>✓ Microsoft Word Document(.doc;.rtf;.docx)</li> <li>✓ Microsoft Excel Spreadsheet(.xlsx)</li> <li>✓ Microsoft PowerPoint Presentation(.pptx)</li> </ul> |        |
| Next >                                                                                                    | Cancel |

By default, the file types that were selected when the Configuration was last saved are indicated.

- 4. Tick checkboxes as appropriate to select/deselect the file types you do not wish to apply to your SYSTRAN Customization Wizard Configuration.
- 5. Click Next >. The Select the file(s) you wish to analyze screen will display.

| Systran Customization Wizard                                                                                                    |               |
|----------------------------------------------------------------------------------------------------|---------------|
| G Systran Customization Wizard                                                                                                    |               |
| Select the file(s) you wish to analyze.                                                                                                    |               |
| My Computer     C:\         Gright Computer         Gright Computer |               |
|                                                                                                    | Next > Cancel |

By default, the files that were selected when the Configuration was last saved are indicated. If your directory structure has changed in a manner that affects any previous settings since the Configuration was last saved, the tree display will reflect those changes.

 Explore your computer's directory tree structure and tick checkboxes as appropriate to select/deselect the directories that contain the files that you want to use in creating your linguistic resources.

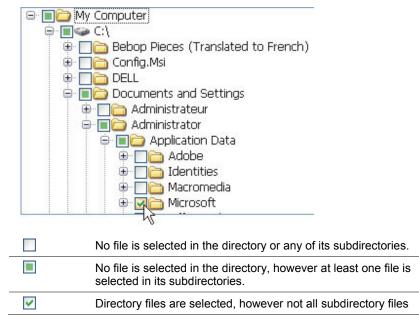

- 🗹+ [All] Directory files and all subdirectory files are selected.
- 7. Click Next >. The Select the languages you wish to use screen will display, with the Automatic languages selection choice indicated by default.

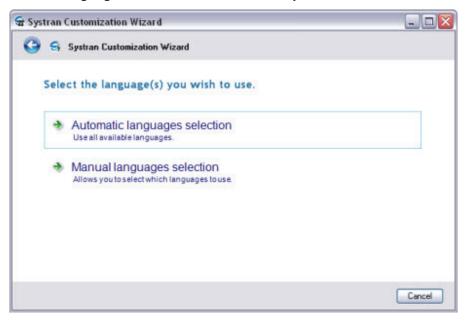

8. Choose the languages for the linguistic resources you want to create.

### Automatic languages selection

When you choose Automatic languages selection the Wizard will immediately begin the process of creating linguistic resources for all of the languages it detects in your documents and emails.

SYSTRAN Customization Wizard will only generate resources for the languages for which you have a SYSTRAN license.

Once the resources are generated the Which generated resources do you want to keep? screen will display, offering a scroll box that contains your generated linguistic resources.

## Manual languages selection

When you select Manual languages selection the Select the languages you wish to use screen will display all of the languages for which you have a SYSTRAN license.

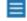

At least two (2) languages must be selected.

| Systran Customization Wizard           |               |
|----------------------------------------|---------------|
| 🎐 🤤 Systran Customization Wizard       |               |
| Select the language(s) you wish to use | Þ.            |
| English                                |               |
| French Italian Dutch                   |               |
|                                        |               |
|                                        |               |
|                                        |               |
|                                        |               |
|                                        | Next > Cancel |

- a. Select the languages for your new linguistic resources from among those offered.
- b. Click Next >. The Wizard will immediately begin the process of creating your linguistic resources. Once the resources are generated the Which generated resources do you want to keep? screen will display.
- 9. Take action on each of the generated linguistic resources offered in the **Which** generated resources do you want to keep? screen.

| 🖶 Systran Customization Wizard                                                    |                             |
|-----------------------------------------------------------------------------------|-----------------------------|
| 🕒 🗧 Systran Customization Wizard                                                  |                             |
| Which generated resources do you want to keep                                     | 7                           |
| You can select here the generated resources that you want to kee<br>profile name. | p and change the associated |
| Profile name: ConfigurationOne                                                    | ^                           |
| French to English                                                                 |                             |
| Source segments: 0<br>Generated dictionary entries: 468                           | =                           |
| English to French                                                                 |                             |
| Source segments: 68<br>Generated dictionary entries: 4                            | ~                           |
| Detailed report                                                                   |                             |
| 1                                                                                 | [ Next > Cancel             |

SYSTRAN Customization Wizard automatically generates a Profile containing all selected resources. The Profile name is based on the name of the selected SYSTRAN Customization Wizard Configuration.

 To keep a resource listed in the scroll box, ensure that the checkbox associated to the resource is ticked.

-- or --

• To discard a resource, untick its associated checkbox.

-- or --

• Display the resource generation report by clicking the **Detailed report** link at the bottom-left corner of the screen.

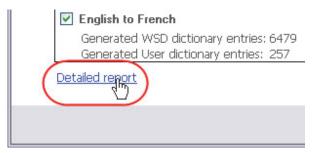

The report will display on your screen.

| 🖳 Detailed report                                                                                                    | _ D 🛛  |
|----------------------------------------------------------------------------------------------------|--------|
| Segments collect                                                                                                    | 2      |
| Segments collect start: 6/28/2010 2:16:3<br>Segments collect end: 6/28/2010 2:16:50<br>Segments collect duration: 00:00:11.1250<br>Collected segments for English:179<br>Collected segments for French:2057 | PM     |
| Resource generation for English to Frenc                                                                                                    | h      |
| Resources generation start: 6/28/2010 2:<br>Resources generation end: 6/28/2010 2:23<br>Resources generation duration: 00:06:37                                                                             |        |
| Resource generation for French to Englis                                                                                                    | h      |
| Resources generation start: 6/28/2010 2:<br>Resources generation end: 6/28/2010 2:25<br>Resources generation duration: 00:02:27.                                                                            | :56 PM |
|                                                                                                    |        |
|                                                                                                    | Ok     |

Click **Ok** to close the report.

10. Click Next >. The Save configuration screen will display.

| 🖶 Systran | Customization Wizard                                             |        |
|-----------|------------------------------------------------------------------|--------|
| G 9       | Systran Customization Wizard                                     |        |
| Sav       | e configuration                                                  |        |
| *         | Save<br>Save the current configuration for future use.           |        |
| *         | Save as<br>Save the configuration in use as a new configuration. |        |
| *         | Do not save.<br>The current configuration will not be saved      |        |
|           |                                                                  | Cancel |

- 11. Select a **Save** option.
  - Click Save to save the SYSTRAN Customization Wizard Configuration under its original name. The Done screen will display, indicating the successful completion of the SYSTRAN Customization Wizard workflow and the availability of your new linguistic resources.

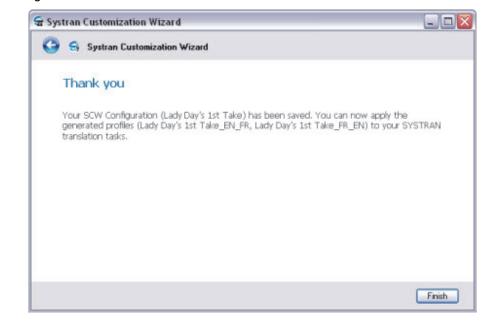

-- or --

• Click **Save as** to display the **Select a name** field, with which you can save your SYSTRAN Customization Wizard Configuration under a new name (and thus retain your original Configuration under its original name).

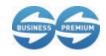

The management of SYSTRAN Customization Wizard Configurations is available only to users of SYSTRAN Business Translator and SYSTRAN Premium Translator.

a. Enter the name of your new SYSTRAN Customization Wizard Configuration into the **Choose a name** field.

| 🗣 Systran Customization Wizard   |        |
|----------------------------------|--------|
| 🧿 🤤 Systran Customization Wizard |        |
| Save configuration               |        |
| Select a name.                   |        |
| Lady Day's 3rd Take              |        |
|                                  |        |
|                                  |        |
|                                  |        |
|                                  |        |
|                                  |        |
|                                  |        |
| Next>                            | Cancel |
|                                  |        |

- b. Click Next >. The Thank you screen will display, indicating the successful completion of the SYSTRAN Customization Wizard workflow and the availability of your new linguistic resources.
- SYSTRAN Customization Wizard system-generated Profile names are based on the name of the SYSTRAN Customization Wizard Configuration you initially selected, though the Wizard will not change those names in cases in which you save the source Configuration under a new name. You can, however, change your Profile names at any time by way of SYSTRAN Global Options (refer to <u>Renaming Profiles</u>).

-- or --

 Click **Do not save** to retain the generated resources without saving the configuration. The **Done** screen will display, indicating the successful completion of the SYSTRAN Customization Wizard workflow and the availability of your new linguistic resources.

#### **Deleting a SYSTRAN Customization Wizard Configuration**

1. Select the Configuration you want to delete from among those offered via the **Configuration** dropdown offered at Wizard startup.

| 🖶 Systra | n Customization Wizard                   |               |
|----------|------------------------------------------|---------------|
| 0        | Systran Customization Wizard             |               |
| Se       | elect the configuration you want to use. |               |
| ۲        | Use a previously created configuration   |               |
|          | Lady Day's 1st Take                      | v x           |
| 0        | Lady Day's 1st Take                      |               |
| 0        | Lady Day's 2nd Take                      |               |
|          |                                          |               |
|          |                                          |               |
|          |                                          |               |
|          |                                          |               |
|          |                                          |               |
|          |                                          |               |
|          |                                          |               |
|          |                                          | Next > Cancel |
|          |                                          |               |

2. Click the delete button 🔟 located to the right of the dropdown.

The **Delete configuration** alert will display.

| Delete c | onfiguration 🛛 🔯                                                        |
|----------|-------------------------------------------------------------------------|
| ⚠        | Are you sure you want to delete the Lady Day's 2nd Take configuration ? |
|          | Yes No                                                                  |

3. Click **Yes** to delete the indicated configuration.

# Performing a SYSTRAN Customization Wizard Run

Whether you are performing a Wizard run for the first time or the umpteenth time using a particular SYSTRAN Customization Wizard Configuration, the procedure for doing so remains the same.

- 1. Indicate a SYSTRAN Customization Wizard Configuration for the run.
  - Select an existing configuration from among those offered via the **Configuration** dropdown

-- or --

- Create a new SYSTRAN Customization Wizard Configuration for the run
  - a. Tick the **Create a new Configuration** radio button to activate the associated field.
  - b. Enter a name for the new configuration into the field.
- 2. Click Next >. The Select the file types to analyze screen will display.

| 🗣 Systran Customization Wizard                                                                                                    |               |
|----------------------------------------------------------------------------------------------------|---------------|
| 🌀 🤤 Systran Customization Wizard                                                                                                    |               |
| Select the file type(s) you wish to analyze.                                                                                                    |               |
| <ul> <li>✓ Text File(.txt)</li> <li>✓ MINL File(.htm;.html)</li> <li>✓ XML File(.xml)</li> <li>✓ Translation Memory eXchange File(.tmx)</li> <li>✓ Adobe PDF File(.pdf)</li> <li>✓ Microsoft Word Document(.doc;.rtf;.docx)</li> </ul>                                                                                                    |               |
| Image: Second and Second and Secon |               |
|                                                                                                    | Next > Cancel |

When performing a run using a pre-existing SYSTRAN Customization Wizard Configuration the file types indicated will reflect those used in the previous run using that Configuration. However, when the run starts with the creation of a new SYSTRAN Customization Wizard Configuration all eligible file types are selected by default.

- 3. Tick checkboxes as appropriate to indicate the file types you wish to apply to your SYSTRAN Customization Wizard run.
- 4. Click Next >. The Select the file(s) you wish to analyze screen will display.

| 🐨 Systran Customization Wizard                                                                                                    | _ 🗆 🛛  |
|----------------------------------------------------------------------------------------------------|--------|
| 🧿 🥱 Systran Customization Wizard                                                                                                    |        |
| Select the file(s) you wish to analyze.                                                                                                    |        |
| My Computer      Griver C:1      Griver C:1      Griver C |        |
| Next >                                                                                                    | Cancel |

When performing a run using a pre-existing SYSTRAN Customization Wizard Configuration the files indicated will reflect those used in the previous run using

that Configuration. However, when creating a new SYSTRAN Customization Wizard Configuration, no files will be indicated in the directory tree structure.

5. Explore your computer's directory tree structure and tick the checkbox for the directories that contain the files that you want to use in creating your linguistic resources.

| My Computer      My Computer      Graphic C:\      Decomposition Decomposition      Decomposition Decomposition      My Computer      Decomposition Decomposition      Decomposition Decomposition      Decomposition Decomposition      Decomposition Decomposition      Decomposition Decomposition      Decomposition Decomposition      Decomposition Decomposition      Decomposition Decomposition      Decomposition      Decomposi |  |
|----------------------------------------------------------------------------------------------------|--|
| ⊕ □ Contractions Adobe                                                                                                    |  |
|                                                                                                    |  |
| No file is selected in the directory or any of its subdirectories.                                                                                                    |  |
| No file is selected in the directory, however at least one file is selected in its subdirectories.                                                                                                    |  |
| Directory files are selected, however not all subdirectory files                                                                                                    |  |
| ✓+ [AII] Directory files and all subdirectory files are selected.                                                                                                    |  |

6. Click Next >. The Select the language(s) you wish to use screen will display.

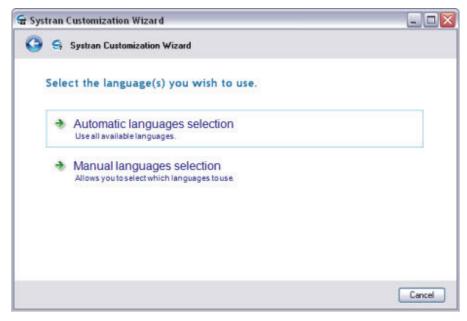

7. Choose the languages for the linguistic resources you want to create.

Automatic languages selection

When you choose **Automatic languages selection** the Wizard will immediately begin the process of creating your linguistic resources.

#### Manual languages selection

When you select **Manual languages selection** the **Select the language(s) you wish to use** screen will display all of the languages for which you have a SYSTRAN license.

| 🗣 Systran Customization Wizard                                                                   |               |
|--------------------------------------------------------------------------------------------------|---------------|
| 🌀 😽 Systran Customization Wizard                                                                 |               |
| Select the language(s) you wish to use.                                                          |               |
| <ul> <li>✓ English</li> <li>Spanish</li> <li>✓ French</li> <li>Italian</li> <li>Dutch</li> </ul> |               |
|                                                                                                  | Next > Cancel |

- a. Select the languages for your new linguistic resources from among those offered.
- b. Click Next >. The Wizard will immediately begin the process of creating your linguistic resources.
- 8. Take action on each of the generated linguistic resources offered in the **Which** generated resources do you want to keep? screen.

| Systran Customization Wizard                                                     | Z                            |
|----------------------------------------------------------------------------------|------------------------------|
| G Systran Customization Wizard                                                   |                              |
| Which generated resources do you want to kee                                     | 2                            |
| You can select here the generated resources that you want to ke<br>profile name. | ep and change the associated |
| Profile name: ConfigurationOne                                                   | <u>^</u>                     |
| ✓ French to English                                                              |                              |
| Source segments: 0<br>Generated dictionary entries: 468                          | =                            |
| English to French                                                                |                              |
| Source segments: 68<br>Generated dictionary entries: 4                           | ~                            |
| Detailed report                                                                  |                              |
|                                                                                  | I Next > Cancel              |

- SYSTRAN Customization Wizard automatically generates a Profile containing all selected resources. The Profile name is based on the name of the selected SYSTRAN Customization Wizard Configuration.
- To keep a resource listed in the scroll box, ensure that the checkbox associated to the resource is ticked.

-- or --

• To discard a resource, untick its associated checkbox.

-- or --

• Display the resource generation report by clicking the **Detailed report** link at the bottom-left corner of the screen.

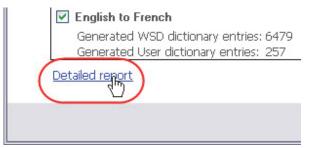

The report will display on your screen.

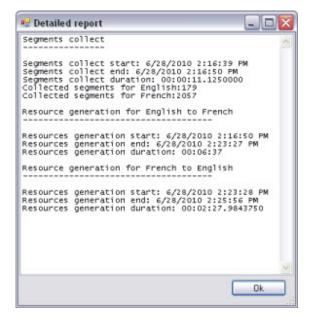

Click Ok to close the report.

9. Click Next >. The Save configuration screen will display.

| 😭 Sys | tran | Customization Wizard                                             |        |
|-------|------|------------------------------------------------------------------|--------|
| 0     | 9    | Systran Customization Wizard                                     |        |
|       | Sav  | e configuration                                                  |        |
|       | *    | Save<br>Save the current configuration for future use.           |        |
|       | *    | Save as<br>Save the configuration in use as a new configuration. |        |
|       | *    | Do not save.<br>The current configuration will not be saved      |        |
|       |      |                                                                  | Cancel |

- 10. Select a Save option.
  - Click Save to save the SYSTRAN Customization Wizard Configuration under its original name. The Done screen will display, indicating the successful completion of the SYSTRAN Customization Wizard workflow and the availability of your new linguistic resources.

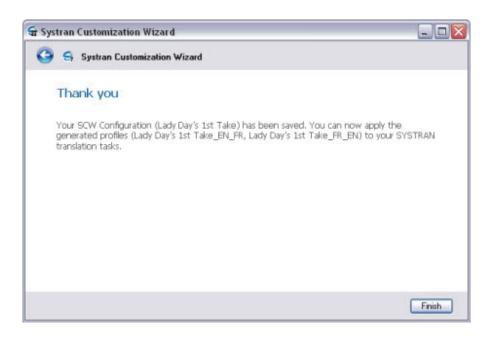

-- or --

 Click Save as to display the Select a name field, with which you can save your SYSTRAN Customization Wizard Configuration under a new name (and thus retain your original SYSTRAN Customization Wizard Configuration under its original name).

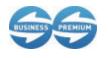

The management of SYSTRAN Customization Wizard Configurations is available only to users of SYSTRAN Business Translator and SYSTRAN Premium Translator.

a. Enter the name of your new SYSTRAN Customization Wizard Configuration into the **Select a name** field.

| 🗣 Systran Customization Wizard   | _ 🗆 🛛  |
|----------------------------------|--------|
| 🕒 🤤 Systran Customization Wizard |        |
| Save configuration               |        |
| Select a name.                   |        |
| Lady Day's 3rd Take              |        |
|                                  |        |
|                                  |        |
|                                  |        |
|                                  |        |
|                                  |        |
|                                  |        |
| Next >                           | Cancel |

- b. Click Next >. The Done screen will display, indicating the successful completion of the SYSTRAN Customization Wizard workflow and the availability of your new linguistic resources.
- SYSTRAN Customization Wizard system-generated Profile names are based on the name of the SYSTRAN Customization Wizard Configuration you initially selected, though the Wizard will not change those names in cases where you save the source Configuration under a new name. You can, however, change your Profile names at any time by way of SYSTRAN Global Options (refer to <u>Renaming Profiles</u>).

-- or --

 Click **Do not save** to retain the generated resources without saving the configuration. The **Thank you** screen will display, indicating the successful completion of the SYSTRAN Customization Wizard workflow and the availability of your new linguistic resources.

## Pausing a SYSTRAN Customization Wizard Run

You can pause a SYSTRAN Customization Wizard run during linguistic resource generation simply by clicking the **Pause** button at the bottom left-hand corner of the SYSTRAN Customization Wizard.

| 😪 Systran Customization Wizard                                      |              |
|---------------------------------------------------------------------|--------------|
| 😋 🤤 Systran Customization Wizard                                    |              |
| Processing                                                          |              |
| English to French: Preparing data for resources generation 924/4354 | 33%          |
| (******                                                             |              |
|                                                                     |              |
|                                                                     |              |
|                                                                     | Pause Cancel |

A SYSTRAN Customization Wizard run that has been paused is designated as such in the **Progress** screen description, and the button label will change to **Resume**.

| 🕿 Systran Customization Wizard                                                | 🛛      |
|-------------------------------------------------------------------------------|--------|
| 🕒 🤤 Systran Customization Wizard                                              |        |
| Processing                                                                    |        |
| English to French: Preparing data for resources generation 1274/4354 (Paused) | 34%    |
| (************                                                                 |        |
| 🛞 Details                                                                     |        |
|                                                                               |        |
|                                                                               |        |
|                                                                               |        |
|                                                                               |        |
|                                                                               |        |
|                                                                               |        |
| Resume                                                                        | Cancel |

Click **Resume** to begin processing the run again, from the point where it was originally paused.

# Canceling a SYSTRAN Customization Wizard Run

You can cancel a SYSTRAN Customization Wizard run at any time simply by clicking the **Cancel** button at the bottom left-hand corner of any SYSTRAN Customization Wizard screen.

| <br>~         |
|---------------|
| Next > Cancel |

# Chapter 14: Using the SYSTRAN Document Aligner

Launching the SYSTRAN Document Aligner Document Aligner Eligible File Types Document Alignment Process Align Documents Generating Translation Memories Advanced Options Cognates Diagonal Optimization Alignment Penalties

# Using the SYSTRAN Document Aligner

With SYSTRAN Document Aligner you can build a Translation Memory out of two files, the first containing text in a *source* language and the second containing its translation, a *target* language text.

SYSTRAN Document Aligner delivers Translation Memories in SYSTRAN DCT format. They can be used immediately via a translation profile in any SYSTRAN Desktop 7 product, and can be updated using SYSTRAN Dictionary Manager (SDM).

# Launching the SYSTRAN Document Aligner

Start SYSTRAN Document Aligner either by clicking the SYSTRAN Document Aligner icon on your Desktop, or by clicking **Start | All Programs | SYSTRAN | SYSTRAN Document Aligner**.

| File               | Format Extension |
|--------------------|------------------|
| Text               | .txt             |
| Rich Text File     | .rtf             |
| HTML               | .htm, .html      |
| MS Word 97-2003    | .doc             |
| MS Word 2007       | .docx            |
| MS Excel 2007      | .xlsx            |
| MS PowerPoint 2007 | .pptx            |
| XML                | No restriction   |

# **Document Aligner Eligible File Types**

# **Document Alignment Process**

SYSTRAN Document Aligner begins by extracting sentences from both the source and target files, working to automatically detect the language for the files if it is unspecified. Next, SYSTRAN Document Aligner will try to align the source language sentences with the target language sentences.

Once a first alignment is complete, SYSTRAN Document Aligner offers an editing tool that allows you to force the alignment of a source language sentence with a target language sentence. Based on the assumption that the sentences are in the same order in both documents, the tool will recalculate the alignment, which may lead to source language sentences not linked to a target language sentence or some target language sentences not linked to a source language sentence.

You can also use the editing tool to go through the documents from top to bottom and iteratively readjust the alignment every time you find a gap.

Once you are satisfied with the document alignment you can generate a corresponding Translation Memory.

## **Align Documents**

SYSTRAN Document Aligner provides a wizard-like user interface that guides you through all of the steps of the document alignment process and Translation Memory generation.

At startup, SYSTRAN Document Aligner presents a Welcome page.

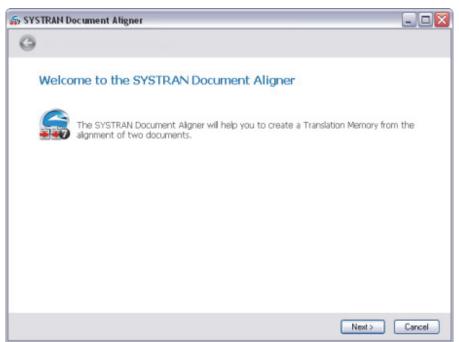

1. Click on the Next > button. The Select two files to align screen will display.

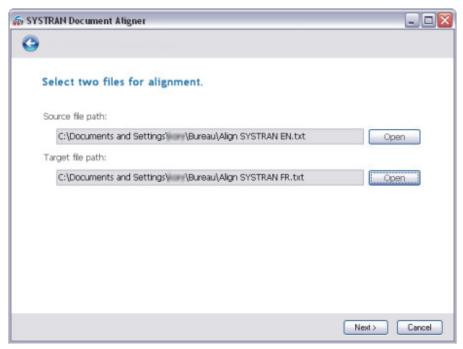

- 2. Select both a source language file and a target language file from amongst your Desktop files.
- Click on Next >. A Sentence Extraction screen will display offering first the progress of the sentence extraction, and soon after the following information is displayed for both the source and target files:
  - File path
  - Language
  - Number of extracted sentences

| 🚓 SYSTRAN Document Aligner                                 | _ 🗆 🛛  |
|------------------------------------------------------------|--------|
| 0                                                          |        |
| Sentence Extraction                                        |        |
| C:\Documents and Settings\kory\Bureau\Align SYSTRAN EN.txt |        |
| Language: English                                          |        |
| Number of sentences: 5                                     |        |
| C:\Documents and Settings\kory\Bureau\Align SYSTRAN FR.txt | _      |
| Language: French M                                         |        |
| Number of sentences: 5                                     |        |
| Edit advanced options                                      |        |
|                                                            |        |
|                                                            |        |
|                                                            |        |
| Next >                                                     | Cancel |
|                                                            |        |

- If any automatic language selection is incorrect you can set the correct language using the provided Language dropdowns.
- You can customize the alignment process by ticking the Edit advanced options checkbox on the Sentence Extraction page before starting the Document Alignment Process.
- Click on Next > to start the <u>Document Alignment Process</u>. A progress bar tracks progress, and once the process is complete the **Realign Documents** screen displays your aligned source and target language sentences.

| Realis    | n Docu      | ments                          |                                            |           |
|-----------|-------------|--------------------------------|--------------------------------------------|-----------|
| To realig | n the docur | nents, click on a Source sente | ence and its corresponding Target sentence | and click |
| Realign.  | Repeat this | action until you are satisfied | with the result.                           |           |
| Line      | General     | Source                         | Target                                     | 2         |
| 0         | <b>V</b>    | Norton Store                   | Boutique Norton                            |           |
| 1         | <b>~</b>    | Norton Store                   | Boutique Norton                            |           |
| 2         | ~           | United States                  | France                                     |           |
| 3         | <b>~</b>    | Australia                      | Australia                                  |           |
| 4         | <b>V</b>    | Belgique                       | Belgique                                   |           |
| 5         | <b>V</b>    | België                         | België                                     |           |
| 6         | <b>V</b>    | Argentina                      | Argentina                                  |           |
| 7         | 1           | Brasil                         | Brasil                                     |           |
| 8         | <b>V</b>    | Cambodia                       | Cambodia                                   | _         |
| 9         | <b>V</b>    | Canada                         | Canada                                     |           |
| 10        | 1           | Le Canada                      | Le Canada                                  | 0         |

- 5. If you are satisfied with the document alignment, proceed to step 6. If necessary, you can easily adjust the initial document alignment.
  - a. Double-click on the source language sentence, and on the target language sentence with which you want the selected source language sentence to correspond. The selected sentences will be highlighted in green.

| Realign Documents                                                                                         |                    |          |
|----------------------------------------------------------------------------------------------------|--------------------|----------|
| o realign the documents, click on a Source sente<br>Realign. Repeat this action until you are satisfied v |                    | d click. |
| Source                                                                                                    | Target             | 1        |
| Distributors                                                                                              | Carrières          |          |
| Resellers Translation software                                                                            | Service commercial | -        |
| SYSTRAN - Online translation, translation<br>software and tools                                           | Support technique  |          |
| Translation software - SYSTRAN Products                                                                   | Autres             |          |
| Translation software - SYSTRAN Server<br>Products                                                         | Service commercial |          |
| Home > Products > Server Products ><br>SYSTRAN Enterprise Server 7                                        | Boutique en ligne  |          |
| SYSTRAN SYSTRAN Enterprise Server 7                                                                       | Distributeurs      |          |
| SYSTRAN Enterprise Server 7                                                                               | Revendeurs         |          |
| SYSTRAN Enterprise Server 7 is the only                                                                   |                    | ~        |
|                                                                                                    |                    | Realign  |
|                                                                                                    | L.                 | ricaign  |

b. Click Realign to rerun the document alignment process.

| Distributeurs     |        |
|-------------------|--------|
| Revendeurs        |        |
|                   | ×      |
| Realign           | -      |
| Previous Next > ( | Cancel |

Once realignment is complete, the two sentences you selected will be highlighted in orange.

| Realies Decuments                                                                                      |                                                                                     |   |
|----------------------------------------------------------------------------------------------------|-------------------------------------------------------------------------------------|---|
| Realign Documents                                                                                      | teres and is successful Tarat contenes and effet                                    |   |
| to realign the documents, click on a source set<br>Realign. Repeat this action until you are satisfier | ntence and its corresponding Target sentence and click<br>d with the result.        |   |
| Source                                                                                                 | Target                                                                              | ^ |
| Translation server - SYSTRAN Enterprise<br>Server 7                                                    | Logiciel de traduction - SYSTRAN Enterprise<br>Server 7                             | ľ |
| SYSTRAN - Online translation, translation<br>software and tools                                        | Traduction en ligne, logiciels de traduction et<br>serveurs de traduction : SYSTRAN |   |
| SYSTRAN - Online translation, translation<br>software and tools                                        | Traduction en ligne, logiciels de traduction et<br>serveurs de traduction : SYSTRAN |   |
|                                                                                                    | Français                                                                            |   |
| English                                                                                                | Anglais                                                                             |   |
| French                                                                                                 | English                                                                             |   |
| Français German                                                                                        | Allemand                                                                            |   |
| Deutsch                                                                                                | Deutsch                                                                             |   |
| Dutch                                                                                                  | Néerlandais                                                                         | 1 |

c. Repeat steps a and b until you are satisfied with the alignment results.

Selecting sentences for realignment only works if the selected source and target language sentences are within the same section delimited by two anchored sentence pairs (highlighted in orange). By default, the first sentence and the last sentence of a document are anchored with the first sentence and last sentence of the other document, respectively.

You can exclude non-matching sentences from the generated Translation Memory by unchecking the **Generate** checkboxes.

 Click Next > to save your work and generate your new Translation Memory (refer to Generating Translation Memories).

# **Generating Translation Memories**

Once you are satisfied with your document alignment (refer to <u>Align Documents</u>) click **Next >** at the **Alignment edition** screen. The **Save your Translation Memory screen** will display.

| 🏠 SYS | TRAN | Document Aligner        | _ 🗆 🛛  |
|-------|------|-------------------------|--------|
| G     |      |                         |        |
|       | Save | Your Translation Memory |        |
|       | *    | Save                    |        |
|       | *    | Do not save             |        |
|       |      |                         |        |
|       |      |                         |        |
|       |      |                         |        |
|       |      |                         |        |
|       |      |                         | Grand  |
|       |      | Nest >                  | Cancel |

1. Click on **Save** to begin the process of generating your Translation Memory. The **Enter a Name for Your Translation Memory** screen will display.

| SYSTRAN Docume  | nt Aligner                                 |               |
|-----------------|--------------------------------------------|---------------|
| 3               |                                            |               |
| Enter a Nam     | e for Your Translation Memory.             |               |
| Enter a summary | name for the generated Translation Memory. |               |
| TM              |                                            |               |
|                 |                                            |               |
|                 |                                            |               |
|                 |                                            |               |
|                 |                                            |               |
|                 |                                            |               |
|                 |                                            |               |
|                 |                                            |               |
|                 |                                            |               |
|                 |                                            |               |
|                 |                                            | Next > Cancel |

2. Enter a name for the new Translation Memory into the provided field and click **Next** >. Your Translation Memory is subsequently generated as a SYSTRAN DCT file and stored

| 🤹 SYSTRAN Document Aligner                 |                 |
|--------------------------------------------|-----------------|
| 0                                          |                 |
| Translation Memory Generated               |                 |
| Open the generated "TM" Translation Memory |                 |
| industrial international                   |                 |
|                                            |                 |
|                                            |                 |
| thereased excitonees by                    |                 |
|                                            |                 |
|                                            |                 |
|                                            |                 |
|                                            |                 |
|                                            | Previous Finish |

in the **SYSTRAN User Dictionaries** directory, after which the **Translation Memory Generated** screen displays.

3. Click Finish to quit SYSTRAN Document Aligner.

Leave the **Open the generated Translation Memory** checkbox ticked to automatically open your new Translation Memory in SYSTRAN Dictionary Manager for editing once you click **Finish**, or untick the checkbox if you want to use the TM as is. Note that you can edit the TM in SDM at any time.

## **Advanced Options**

You can customize the alignment process by ticking the **Edit Advanced options** checkbox on the **Sentence Extraction** page before clicking **Next** > to start the <u>Document Alignment</u> <u>Process</u>.

| a SYSTRAN Document Aligner                                                     | _ 🗆 🛛  |
|--------------------------------------------------------------------------------|--------|
| 9                                                                              | 2      |
| Sentence Extraction                                                            |        |
| C:\Documents and Settings\kory\Bureau\Align SYSTRAN EN.txt                     |        |
| Language: English  V Number of sentences: 5                                    |        |
| C:\Documents and Settings\kory\Bureau\Align SYSTRAN FR.txt<br>Language: French |        |
| Number of sentences: 5                                                         |        |
| Edit advanced options                                                          |        |
|                                                                                |        |
|                                                                                |        |
| Previous Next >                                                                | Cancel |

The **Advanced Options** page will display, from which you can adjust settings for <u>Cognates</u>, <u>Diagonal Optimization</u>, and <u>Alignment Penalties</u>.

|          |                         |                                                                                                    | -                                      |
|----------|-------------------------|----------------------------------------------------------------------------------------------------|----------------------------------------|
|          |                         |                                                                                                    | 3                                      |
|          |                         |                                                                                                    |                                        |
|          |                         |                                                                                                    |                                        |
| <b>v</b> |                         |                                                                                                    |                                        |
| þ        |                         |                                                                                                    |                                        |
|          |                         |                                                                                                    |                                        |
| 10       |                         |                                                                                                    |                                        |
| 500      |                         |                                                                                                    |                                        |
|          |                         |                                                                                                    | _                                      |
| 450      |                         |                                                                                                    |                                        |
| 230      |                         |                                                                                                    |                                        |
| 440      |                         |                                                                                                    |                                        |
|          |                         |                                                                                                    |                                        |
|          | Previo                  | Is Next>                                                                                                    | Cancel                                 |
|          | 10<br>500<br>450<br>230 | <ul> <li>▶</li> <li>↓</li> <li>↓</li></ul> | k ♥<br>10 ♥<br>500 ♥<br>450 ♥<br>230 ♥ |

## Cognates

Cognates are words that share an etymological origin (e.g., "desert" and "désert", "analyze" and "analyser") which are often good matches for source-target alignment.

Two (2) SYSTRAN Document Aligner options are available for Cognates:

| Use Cognate             | If the option is selected (default) the document aligner tries harder to align cognates in source and target language sentences. |
|-------------------------|----------------------------------------------------------------------------------------------------|
| Minimal<br>Cognate Size | Specifies the minimal size of the cognate (default 4 characters).                                                                |

#### **Alignment Window Optimization**

SYSTRAN Document Aligner determines the alignment between source and target documents via the current analysis point, taking into account a set number of sentences surrounding this point as defined by the user.

| Alignment<br>Window Size       | Defines the number of sentences searched for alignment around the current analysis point in the document, as a percentage of the number of sentences in the document. Default is <b>10</b> . |
|--------------------------------|----------------------------------------------------------------------------------------------------|
| Minimal Number<br>of Sentences | Defines the minimal number of sentences searched for alignment around the current analysis point in the document. Default is <b>500</b> .                                                    |

## **Alignment Penalties**

Alignment penalties are assessed when a source language sentence(s) does not cleanly correlate with a target language counterpart, or vice versa. The higher the value of the penalty, the less likely an alignment will occur.

The three (3) potential alignment penalties include:

| 0:1<br>Alignments | A source language sentence does not have a counterpart in the target language, or vice versa. Default is <b>450</b> .          |
|-------------------|----------------------------------------------------------------------------------------------------|
| 2:1<br>Alignments | Two sentences in the source language correlate to one sentence in the target language, or vice versa. Default is <b>230</b> .  |
| 2:2<br>Alignments | Two sentences in the source language correlate to two sentences in the target language, or vice versa. Default is <b>440</b> . |

# Chapter 15: Using SYSTRAN Dictionary Manager (SDM)

SYSTRAN Dictionary Manager Features Launching SYSTRAN Dictionary Manager (SDM) The SDM Environment **Docking and Floating Panes Opening Multiple Dictionaries** Working with the SDM Panes SDM Command Menus SDM Toolbar: Basic SDM Toolbar: Business Translator and Premium Translator Modifying the SDM Toolbar Creating and Managing Dictionary Resources Creating a New Dictionary **Deleting a Dictionary** Setting Dictionary Priority Managing Dictionary Columns Working with User Dictionary Entries Adding Dictionary Entries Changing Entry Types Removing Entries from a User Dictionary Checking the Confidence Level of User Dictionary Entries Setting Proposal Status **Editing User Dictionary Entries** Coding User Dictionary Entries Using ExpertCoding Sorting Dictionary Columns Marking Headwords **Finding Dictionary Entries Replacing Dictionary Entries** Importing Files into a User Dictionary Exporting Files from a User Dictionary **Translation Memories** Normalization Dictionaries Lookup Operators Using IntuitiveCoding Technology to Build Efficient Dictionaries Intuitive Coding Examples Entry Definition Intuitive Clues Additional Clues Protected Sequences Bracketing **Multiple Meanings Equivalent Meanings** SDM Import and Export Specifications **Microsoft Excel Files** Formatted Text Files

# **Using SYSTRAN Dictionary Manager (SDM)**

SYSTRAN Dictionary Manager (SDM) lets you create, and maintain User Dictionaries (UDs), which can be used to customize and improve your translations.

Dictionary resources can be used for a number of functions, including:

- Translating terms not found in the SYSTRAN Main Dictionary.
- Overriding the target-language meaning of a term in the SYSTRAN Main Dictionary to customize translation output.
- Ensuring that a multi-word expression is always treated as a single unit by the translation software.

SYSTRAN Dictionary Manager is available in the following SYSTRAN Desktop 7 products:

- SYSTRAN Home Translator
- SYSTRAN Office Translator
- SYSTRAN Business Translator
- SYSTRAN Premium Translator

The version of SDM included in SYSTRAN Business Translator allows you to name user dictionaries, import and export dictionary resources, and detect duplicate entries. It also allows you to use one Translation Memory per language pair.

If you are using SYSTRAN Premium Translator, you will also be able to create and manage Translation Memories (TMs) and Normalization Dictionaries (NDs), and use Lookup Operators to extend the coverage of your terminology.

# SYSTRAN Dictionary Manager Features

SYSTRAN Dictionary Manager offers the following features:

- Create User Dictionaries (500, 2,000 or 20,000 entries per UD or ND depending on your SYSTRAN Desktop 7 edition)
- Create Translation Memories (10,000 or 40,000 entries per TM depending on your SYSTRAN Desktop 7 edition)
- IntuitiveCoding
- Coding Confidence Indicator
- Print Dictionaries
- UD search capabilities
- Bilingual dictionary editor
- Named User Dictionaries (SYSTRAN Business & Premium only)
- Import/Export of dictionary resources
- Duplicate entry detection

- Multilingual dictionary editor (SYSTRAN Premium only)
- Support for Normalization Dictionaries (SYSTRAN Premium only)
- Set Dictionary Priorities
- Domain definition (SYSTRAN Premium only)
- ExpertCoding Wizard (SYSTRAN Premium only)
- Reverse Dictionaries (SYSTRAN Premium only)
- Lookup Operators (SYSTRAN Premium only)
- Edit dictionaries generated by SYSTRAN Customization Wizard

## Launching SYSTRAN Dictionary Manager (SDM)

Double-click the SYSTRAN Dictionary Manager icon on your Desktop, or click **Start** on the Windows Taskbar and select **All Programs >Systran> SYSTRAN Dictionary Manager**.

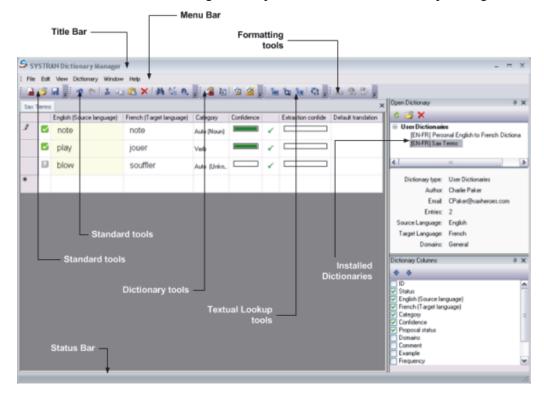

# The SDM Environment

#### **Docking and Floating Panes**

SDM uses "dockable" panes to display properties and other information for working with dictionary entries. These dockable panes can be moved around independently, or they can be docked to the SDM application window.

Right-click on the title bar of an SDM window to display a popup menu.

| Dictionary Columns          |   |                   | <u> </u> |
|-----------------------------|---|-------------------|----------|
| 4 J                         | 2 | <u>H</u> ide      |          |
|                             |   | <u>Fl</u> oating  |          |
| ✓ Status                    |   | <u>A</u> uto Hide | Ĥ        |
| 🔽 English (Source language) | - |                   |          |
| French (Target language)    |   |                   |          |
| Category                    |   |                   | ≡        |
| Confidence                  |   |                   |          |
| Proposal status             |   |                   |          |
| Domains                     |   |                   |          |
| Comment                     |   |                   |          |
| Example                     |   |                   | _        |
| Frequency                   |   |                   | ~        |

## **Opening Multiple Dictionaries**

You can open multiple dictionaries at the same time. Each dictionary will appear on a tab in the main SDM window. Click on a tab to view and work with that dictionary.

|   |   | English (Source language) | French (Target language) | Category    | Confidence |   | Extraction confide | Default translation |
|---|---|---------------------------|--------------------------|-------------|------------|---|--------------------|---------------------|
| 0 |   | note                      | note                     | Auto (Noun) |            | 1 |                    |                     |
|   |   | play                      | jouer                    | Verb        |            | 1 |                    |                     |
|   | ۵ | blow                      | souffler                 | Auto (Unkn  |            | 1 |                    |                     |
| ŧ |   |                           |                          |             |            |   |                    |                     |

### Working with the SDM Panes

Dictionary panes can be placed in different positions on the SDM window.

- 1. Right-click a dictionary tab to open a popup menu.
- 2. Select a display option from the popup. You can also click, hold and drag a dictionary tab to move it to a new location.

|   |   | ⊆lose                 | arget language) | Category    | Confidence |   | Extraction confide | Default translation |
|---|---|-----------------------|-----------------|-------------|------------|---|--------------------|---------------------|
| Ø |   | New Horizontal Tab Gr |                 | Auto (Noun) |            | 1 |                    |                     |
|   |   | New Vertical Tab Grou | Joser           | Verb        |            | ~ |                    |                     |
|   | 2 | blow                  | souffler        | Auto (Unkn  |            | 1 |                    |                     |
| ¥ |   |                       |                 |             |            |   |                    |                     |

3. Right-click on any dictionary pane to open a popup menu. You can then set this pane to hide or float. You can also click, hold and drag any SDM pane to move it to a new location.

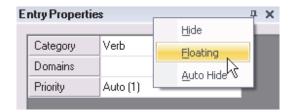

## **SDM Command Menus**

The SDM menu bar includes six dropdown menus.

- File
- Edit
- <u>View</u>
- Dictionary
- Window
- <u>Help</u>

Many of the functions on these menus can also be run by selecting one of the SDM Toolbar buttons.

### File Menu (SDM)

Availability of SDM features depends on the SYSTRAN Desktop 7 product installed on your PC. Features available only in SYSTRAN Business Translator and Premium Translator are shaded in gray:

...

| File |                     |              |  |  |  |  |
|------|---------------------|--------------|--|--|--|--|
|      | New                 | Ctrl+N       |  |  |  |  |
| 6    | Open                | Ctrl+O       |  |  |  |  |
|      | Save                | Ctrl+S       |  |  |  |  |
|      | Save without Coding |              |  |  |  |  |
|      | Save As             |              |  |  |  |  |
| 8    | Save All            | Ctrl+Shift+S |  |  |  |  |
|      | Close               | Ctrl+W       |  |  |  |  |
| 9    | Print               | Ctrl+P       |  |  |  |  |
| 9    | Print preview       |              |  |  |  |  |
|      | Page setup          |              |  |  |  |  |
|      | Import              |              |  |  |  |  |
|      | Export              |              |  |  |  |  |
|      | Exit                |              |  |  |  |  |
|      |                     |              |  |  |  |  |

| New                    | Create a new dictionary                                             |  |
|------------------------|---------------------------------------------------------------------|--|
| Open                   | Open an existing dictionary                                         |  |
| Save                   | Save the current dictionary                                         |  |
| Save without<br>Coding | Save the current dictionary without coding the entries              |  |
| Save As                | Save the current dictionary with a new name                         |  |
| Save All               | Save all open dictionaries                                          |  |
| Close                  | Close the currently open dictionary                                 |  |
| Print                  | Print the currently open dictionary                                 |  |
| Print preview          | Preview the print layout                                            |  |
| Page setup             | Set up the dictionary page layout                                   |  |
| Import                 | Import a file into the active dictionary or create a new dictionary |  |
| Export                 | Export the active dictionary                                        |  |
| Exit                   | Close SDM                                                           |  |

## Edit Menu (SDM)

Availability of SDM features depends on the SYSTRAN Desktop 7 product installed on your PC. Features available only in SYSTRAN Business Translator and Premium Translator are shaded in gray:

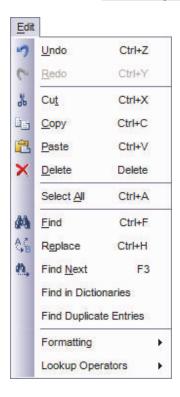

| Undo                      | Undo most recent edit                                                                                              |
|---------------------------|----------------------------------------------------------------------------------------------------|
| Redo                      | Redo most recent undone edit                                                                                       |
| Cut                       | Cut an entry                                                                                                    |
| Сору                      | Copy an entry                                                                                                    |
| Paste                     | Paste an entry                                                                                                    |
| Delete                    | Delete an entry                                                                                                    |
| Select All                | Select the entire dictionary                                                                                       |
| Find                      | Find text                                                                                                    |
| Replace                   | Replace text                                                                                                    |
| Find Next                 | Find next instance of text                                                                                         |
| Find in<br>Dictionaries   | Search for a term in all dictionaries on the PC                                                                    |
| Find Duplicate<br>Entries | Identify duplicate entries in the dictionary                                                                       |
| Formatting                | Font<br>Link<br>Clear Formatting                                                                                   |
| Lookup<br>Operators       | URL Operator<br>Find Operator<br>Number Operator<br>Operator Parameters<br>Quote Operator<br>Phone Number Operator |

Source Category

### View Menu (SDM)

Availability of SDM features depends on the SYSTRAN Desktop 7 product installed on your PC. Features available only in SYSTRAN Business Translator and Premium Translator are shaded in gray:

| View |                                            | Dictionary<br>Columns       | Select columns of information to<br>display in the main screen                |
|------|--------------------------------------------|-----------------------------|-------------------------------------------------------------------------------|
|      | Expert Coding                              | ExpertCoding                | Modify an entry to improve dictionary usage and coverage                      |
|      | Entry Properties                           | Entry Properties            | Display a panel showing entry properties (part of speech, etc.)               |
|      | Reverse Dictionary                         | Reverse Dictionary          | Define an entry as bidirectional                                              |
| t.3  | Textual Lookup Operators<br>Mark Headwords | Textual Lookup<br>Operators | Add a reference to a complex entity (e.g. numerical) included in a UD entry   |
|      | Autosize Row Heights                       | Mark Headwords              | Mark the headwords in each entry                                              |
| *    | Options                                    | Autosize Row<br>Heights     | Select to have SDM automatically set the height of the dictionary entry rows. |
|      |                                            | Options                     | Open the <u>SYSTRAN Global Options</u> dialog.                                |

### **Dictionary Menu (SDM)**

Availability of SDM features depends on the SYSTRAN Desktop 7 product installed on your PC. Features available only in SYSTRAN Business Translator and Premium Translator are shaded in gray:

| Dicti | onary<br>Dictionary Properties                   |   |                                               | Dictionary Properties                                       | Enter/edit dictionary<br>properties                                                 |
|-------|--------------------------------------------------|---|-----------------------------------------------|-------------------------------------------------------------|-------------------------------------------------------------------------------------|
|       | Dictionary Domains<br>Code Selection<br>Code All |   |                                               | Dictionary Domains                                          | Set domains for the<br>dictionary<br>(SYSTRAN<br>Premium only)                      |
|       | Change Entry Type 🔶                              | ~ | Multilingual<br>Do Not Translate <sub>N</sub> | Code Selection                                              | Code a selected entry                                                               |
|       |                                                  |   | Source Category                               | Code All                                                    | Code all of the dictionary entries                                                  |
|       |                                                  |   |                                               | Change Entry Type<br>(Multilingual/DNT/Sourc<br>e Category) | Change an entry<br>from/to Multilingual,<br>Do Not translate, or<br>Source Category |

#### Window Menu (SDM)

The Window menu allows you to close, display, and arrange multiple dictionaries in the SDM environment.

## Help Menu (SDM)

The **Help** menu allows you to display version (About) information for SDM, and to link directly to SYSTRAN's Website for additional information.

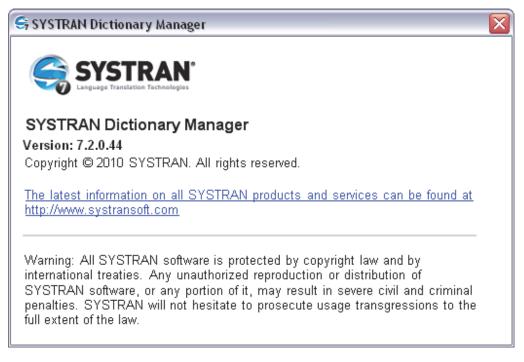

# SDM Toolbar: Basic

Buttons on the SDM Toolbar in the SYSTRAN Home Translator and Office Translator are organized in three sections on the toolbar.

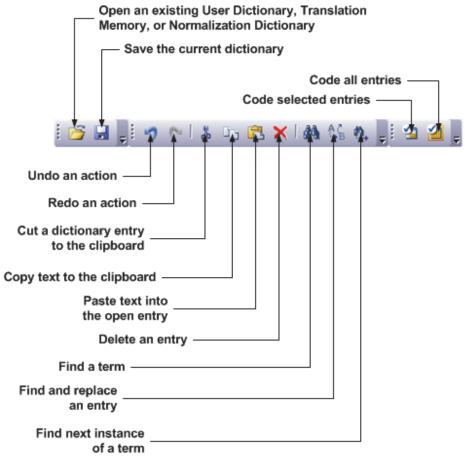

Click, hold and drag on the toolbar to move it around on your Desktop. Double-click the toolbar to set it as floating or docked.

# SDM Toolbar: Business Translator and Premium Translator

SDM buttons for SYSTRAN Business Translator and SYSTRAN Premium Translator are organized in five sections on the toolbar.

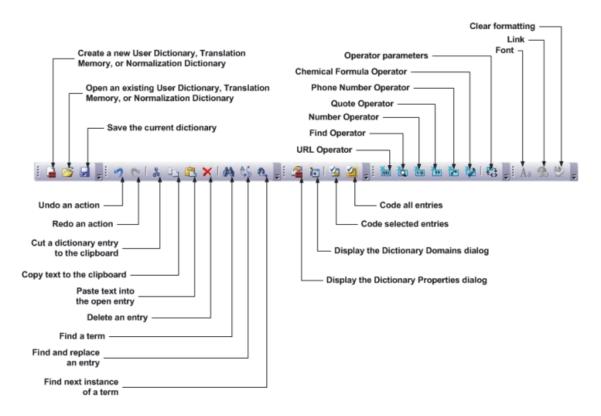

### Modifying the SDM Toolbar

#### Adding or Removing Buttons

To add or remove buttons from one of the toolbars, click the handle at the end of any SDM toolbar section:

- 1. Select a toolbar and command to add or remove.
- 2. Check the box to add a command. Open the checkbox to remove a command.
- 3. Select Reset Toolbar to return the toolbar to the default settings.

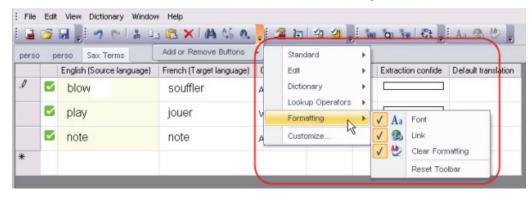

#### **Customizing the Toolbar's Appearance**

Click **Customize** from the **Add or Remove Buttons** dropdown. Select **Toolbars**, **Commands**, or **Options**.

| Toolbars Commands Options                                                         | Customize                                                                                                    |                                                                           |                                                                                                    |                                                |
|-----------------------------------------------------------------------------------|----------------------------------------------------------------------------------------------------|---------------------------------------------------------------------------|----------------------------------------------------------------------------------------------------|------------------------------------------------|
| Main Menu     Standard     Edit     Uctionary     Lookup Operators     Formatting | Toolbars     Commands     Opt       Categories:     All Commands     Unassigned       Unassigned     Modfy Selection | tions<br>Commends<br>File<br>New<br>Solve<br>Save<br>Save<br>Save<br>Save | Always show full menus Show full menus after a sho Reset my usage data Other Large Icons on Menus Large Icons on Toolbars List (ont names in their font Show Screen Ijps on toolbars Show Screen Ijps on toolbars | Floating Toolbar Fade Delay<br>0 🛟 miliseconds |

# **Creating and Managing Dictionary Resources**

Dictionaries can be set up to show grammatical confidence indicators, comments, and other linguistic characteristics.

The following procedure summarizes the steps for creating a UD, TM or ND:

- 1. Create a User Dictionary (ND, or TM) and define its properties.
- 2. Populate the UD with terms and phrases.
- 3. Modify the dictionary entries as necessary.

Before proceeding, SYSTRAN recommends reading Using IntuitiveCoding Technology.

## **Creating a New Dictionary**

1. Select the File|New command. The New Dictionary dialog box will display.

| w Dictionary              |                   |           |
|---------------------------|-------------------|-----------|
| Service                   | Local             | -         |
| Dictionary type:          | [                 | <u>*</u>  |
| Dictionary name:          |                   |           |
| Author:                   |                   |           |
| Email:                    | [                 |           |
| Comments:                 | [                 |           |
| Priority:                 |                   | <u>.</u>  |
| Source language:          | English           | ×<br>*    |
| T <u>a</u> rget language: | French<br>Italian |           |
|                           | ,                 | OK Cancel |

You cannot create new dictionaries in SYSTRAN Home Translator or Office Translator. These products include one predefined dictionary for each installed language pair, which you can populate as needed.

2. Enter the settings for the new dictionary. Fields in boldface are required.

| Service            | dictionary. For SY                                                                                                    | ing that determines the system location for the new STRAN Desktop 7 the only option is Local. |  |
|--------------------|----------------------------------------------------------------------------------------------------|-----------------------------------------------------------------------------------------------|--|
| Dictionary         | Use this dropdow                                                                                                    | n to select a Dictionary type.                                                                |  |
| Туре               | Dictionary type:<br>Dictionary name:<br>Author:<br>Emait<br>Comments:                                                                                                    | Normalization<br>Translation Memory<br>User Dictionaries                                      |  |
| Dictionary<br>Name | This name will be displayed when selecting a dictionary to be used for translation. Enter a name that is descriptive of the dictionary content (for example, "General Info EN-FR"). |                                                                                               |  |
| Author             | The name of the o                                                                                                    | lictionary's creator or owner.                                                                |  |
| Email              | The author's email address.                                                                                                    |                                                                                               |  |

| Comments           | Comments that m                                                                                                    | nay be helpful to users of this dictionary.                                                                            |        |  |
|--------------------|----------------------------------------------------------------------------------------------------|----------------------------------------------------------------------------------------------------|--------|--|
| Priority           | Priority allows you to define how two entries with the same domainteract. This feature is only available in SYSTRAN Premium Translator.                                                                                                    |                                                                                                    |        |  |
|                    | The Priority field allows you to set a default priority for each dictionary<br>entry. The priority setting describes how the entry interacts with other<br>entries and with built-in SYSTRAN rules. The default priority can be<br>changed for each entry by modifying the value in the priority column<br>for each entry. See <u>Dictionary Priority</u> for more information. |                                                                                                    |        |  |
| Source<br>Language |                                                                                                    | n to select a source language. Selections wil<br>e licensed language pairs on your PC.                                 | l be   |  |
|                    | Priority:<br>S <u>o</u> urce language:<br>T <u>a</u> rget language:                                                                                                    | Arabic<br>Arabic<br>Chinese<br>Dutch<br>English<br>French<br>German<br>Italian<br>Japanese                             |        |  |
| Target<br>Language | your selection of                                                                                                    | get languages for the dictionary will be based<br>a source language and the licensed language<br>ct a target language. |        |  |
|                    | S <u>o</u> urce language:<br>T <u>a</u> rget language:                                                                                                    | English  German Polish Sw Italian Portuguese Japanese Russian Korean V Spanish                                         | vedisł |  |

 Check your entries. Click Create to save your entries and create the new dictionary. The new dictionary displays in the main screen area, and you can now add entries to it (refer to Adding Dictionary Entries).

Create

Cancel

4. Click **Save** to save the dictionary. The dictionary name will not display in the **Open Dictionary** panel until it is saved.

## **Deleting a Dictionary**

- 1. Select a dictionary in the **Open Dictionary** panel.
- 2. Click X. A confirmation dialog box will appear. Click **Yes** to delete the selected dictionary.

| Open Dictionary              | 9 | × |
|------------------------------|---|---|
| S 📓 🗙                        |   |   |
| User Dictionaries            |   |   |
| My New Dictionary            |   |   |
| Technical Publications EN-FR |   |   |
| My New Dictionary            |   |   |
| General Terms EN-FR          |   |   |

## **Setting Dictionary Priority**

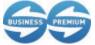

The Dictionary Priority feature is available only in SYSTRAN Business Translator and SYSTRAN Premium Translator.

Users of SYSTRAN Premium Translator can set the priority for use of a Dictionary.

| Priority | Description                                                                                                    |
|----------|----------------------------------------------------------------------------------------------------|
| 1        | Priority 1 entries have precedence over any other dictionary coding rule. Use this priority carefully, since it can degrade the main translation by hiding grammatical terms, common expressions, or common homographs.                                                                                                    |
| 2        | Priority 2 entries have precedence over longer expressions from the SYSTRAN built-<br>in dictionaries, but not over grammatical terms (the ones only ruled out by priority 1).                                                                                                    |
| 3        | Priority 3 entries have no precedence over longer expressions or grammatical rules,<br>and homographs from the SYSTRAN built-in dictionaries are not considered.<br>For two entries with priority 3, the dictionary order decides. Note that longer<br>expressions with a lower priority (4-7) have precedence over a priority 3 entry. |
| 4 - 6    | Priority entries 4- 6 have has no precedence over longer expressions or grammatical rules and homographs from the SYSTRAN built-in dictionaries are preserved. The order of use is defined by the dictionary order set in the Translation Options.                                                                                      |
| 7        | Priority 7 entries should be used only if there are no other entries matching from other dictionaries. This priority will only impact Not Found Words.                                                                                                    |
| 8        | Priority 8 entries should never be given precedence but will display in alternative meanings.                                                                                                    |
| 9        | Priority 9 entries should never be used and will not display in alternative meanings.<br>Use this priority to disable an entry without removing it.                                                                                                    |
|          | Users can also apply this priority when using the Find lookup operator if they do not want a sub-dictionary referenced in the operator to match.                                                                                                    |

## **Managing Dictionary Columns**

You can select the columns of information to view in the dictionary display.

1. Select the **View**|**Dictionary Columns** menu command. The Dictionary Columns panel opens in the lower right corner of the SDM screen.

| Dictionary Columns                                                                                                    | — <b>4 х</b> |
|----------------------------------------------------------------------------------------------------|--------------|
| ⊕ ⊕                                                                                                    |              |
| <ul> <li>ID</li> <li>✓ Status</li> <li>✓ English (Source language)</li> <li>✓ French (Target language)</li> <li>✓ Category</li> <li>✓ Confidence</li> <li>✓ Proposal status</li> <li>Domains</li> <li>Comment</li> <li>Example</li> <li>Frequency</li> <li>✓ Extraction confidence</li> <li>✓ Default translation</li> <li>Priority</li> </ul> |              |

- 2. Double-click the checkbox next to a column title to add that column to the display. Double-click the checkbox again to open it and remove the column from the display.
- 3. After you add columns, arrange their order of display (left to right).
  - To move a column title left, highlight the title and click the up arrow button igtarrow
  - To move a column right, highlight the title and click the down arrow button 🔩.

| Column            | Description                                                                                                    |  |  |
|-------------------|----------------------------------------------------------------------------------------------------|--|--|
| ID                | The ID number of the entry.                                                                                                    |  |  |
| Status            | Describes the coding status of the entry: Uncoded, Coded, Coded with Warnings, or Error Coding (required).                                                                                                    |  |  |
| (Source language) | Source language (required).                                                                                                    |  |  |
| (Target language) | Target language (required).                                                                                                    |  |  |
| Category          | Shows the part of speech (noun, verb, adjective, etc.) associated with the term or phrase (required).                                                                                                    |  |  |
| Confidence        | A read-only column that displays a color-coded indicator of the coding quality of the entry. This measurement is the result of a comparison against the SYSTRAN Linguistic Resource database. The longer the bar, the higher the level of confidence (required). |  |  |
|                   | For more information, refer to Editing User Dictionary Entries.                                                                                                    |  |  |
| Proposal Status   | Editable column whose setting indicates the dictionary inclusion status of each term entry, and which determines the level of priority for the term in translation tasks                                                                                         |  |  |
|                   | <b>Confirmed</b> : good entries; entries that are given the highest precedence in translation tasks; default status of entries made directly to a dictionary by a user                                                                                           |  |  |

### Available Columns

| Column                   | Description                                                                                                    |                                                                                                    |  |
|--------------------------|----------------------------------------------------------------------------------------------------|----------------------------------------------------------------------------------------------------|--|
|                          | Candidate:                                                                                                    | entries whose status remains under consideration; used in translation tasks but at a lower priority level than <b>Confirmed</b> entries; default status of automatically-generated entries (via the <u>SYSTRAN Customization Wizard</u> , etc.) |  |
|                          | Disabled:                                                                                                    | bad entries; entries that are deemed incorrect for the dictionary<br>and any translation tasks for which it may be used                                                                                                    |  |
| Domains                  | Show the do                                                                                                    | Show the domain that an entry is in (SYSTRAN Premium Translator only).                                                                                                    |  |
| Comment                  | Enter comments about a term or phrase.                                                                                                    |                                                                                                    |  |
| Example                  | Enter an example using the term or phrase.                                                                                                    |                                                                                                    |  |
| Frequency                | Number of occurrences of an entry in a text (particular to SYSTRAN Customization Wizard)                                                                                     |                                                                                                    |  |
| Extraction<br>Confidence | A read-only column that displays a color-coded indicator of the quality of the extraction method used for the entry. The longer the bar, the higher the level of confidence. |                                                                                                    |  |
| Default translation      | The original translation for the source segment prior to the application of customization techniques.                                                                        |                                                                                                    |  |
| Priority                 | Show the priority assigned to this entry.                                                                                                    |                                                                                                    |  |

# Working with User Dictionary Entries

- Adding Dictionary Entries
- <u>Changing Entry Types</u>
- <u>Removing Entries from a User Dictionary</u>
- <u>Checking the Confidence Level of User Dictionary Entries</u>
- Editing User Dictionary Entries
- <u>Coding User Dictionary Entries</u>
- Using ExpertCoding
- Sorting Dictionary Columns
- Marking Headwords
- Finding Dictionary Entries
- <u>Replacing Dictionary Entries</u>
- Importing Files into a User Dictionary
- Exporting Files from a User Dictionary

## **Adding Dictionary Entries**

UDs include three types of terms:

• Multilingual terms

- Do Not Translate (DNT) terms that should not be translated
- Source Category terms, used to specify the grammatical category of source terms without specifying their translations

After you specify the properties for a UD, you can add source and target language terms to it.

1. Click your cursor in an open box in the **Source** column. Enter the term to be translated.

|   | English (Source language) | French (Target language) | Category     | Confidence |   | Extraction confide | Default translation |
|---|---------------------------|--------------------------|--------------|------------|---|--------------------|---------------------|
| 1 | blow                      | souffler                 | Auto (Noun)  |            | 1 |                    |                     |
|   | play                      | jouer                    | Verb         |            | 1 |                    |                     |
| 1 | note                      | note                     | Auto (Noun)  |            | 1 |                    |                     |
| 1 |                           |                          | Auto (Unkn., |            | 1 |                    |                     |

2. Move the cursor to the **Target language** box on the same row and enter the target language term.

|   | English (Source language) | French (Target language) | Category    | Confidence |   | Extraction confide | Default translation |
|---|---------------------------|--------------------------|-------------|------------|---|--------------------|---------------------|
|   | blow                      | souffler                 | Auto (Noun) |            | 1 |                    |                     |
|   | play                      | jouer                    | Verb        |            | 1 |                    |                     |
|   | note                      | note                     | Auto (Noun) |            | ~ |                    |                     |
| 9 | music                     | musique                  | Auto (Unkn. |            | 1 |                    |                     |

 Click in the Category box to display the Category dropdown and select the grammatical category of the word (noun, verb, etc.). You can allow SDM to select a category automatically by selecting Auto (refer to <u>Coding User Dictionary Entries</u>).

One special category is "sequence". Unlike the other categories, the Sequence category is not linguistics-related and simply specifies that the source expression is a non-categorized "sequence" of words. Use of this category can break the sentence structure, so we recommend using it with caution in User Dictionaries.

When using the Sequence category, the source and target terms are considered "as is". IntuitiveCoding does not apply, and parentheses in the entry are considered as part of the entry and not as a clues identifier.

| blow blow blow blow blow blow blow blow | souffler jouer | Auto (N<br>Verb | Noun)      |  |  |
|-----------------------------------------|----------------|-----------------|------------|--|--|
|                                         | jouer          | Verb            | ( <b>1</b> |  |  |
| note                                    |                |                 |            |  |  |
|                                         | note           | Auto (N         | Noun)      |  |  |
| 🦉 🗹 music                               | musique        | Auto (N         | No 📻 💷     |  |  |
| *                                       |                |                 | (Noun)     |  |  |
|                                         |                | Acron           |            |  |  |

- 4. Enter data in any other editable columns. For more information about columns, see <u>Managing Dictionary Columns</u>.
- If you do not want a source language term to be translated, click on the entry and select the Change Entry Type|Do Not Translate command from either the Dictionary menu or the right-click context menu. The cell entry changes to DNT (refer to <u>Changing Entry</u> <u>Types</u>).

-- or --

If you want to set the grammatical category for an entry without specifying its translation, click on the entry and select the **Change Entry Type|Source Category** command from either the **Dictionary** menu or the right-click context menu. The cell entry changes to Source Category (refer to <u>Changing Entry Types</u>).

- 6. To add more terms, repeat steps 1 through 5.
- 7. When you finish adding terms, click **Save**.
  - O

To sort entries in a column, click the header column. For example, if your UD has a column called English (Source), you can sort the entries in that column by clicking the **English (Source)** header column.

## **Changing Entry Types**

In SDM You can change the type for any dictionary entry to either **Mulitlingual**, **Do Not Translate**, or **Source Category** using the **Change Entry Type** command, available via both the **Dictionary** menu and the right-click context menu.

| Ē | File | Edit | View    | Dicti  | onary Wi  | ndov  | v He   | elp       | _     |               |         |         |         |          |   |
|---|------|------|---------|--------|-----------|-------|--------|-----------|-------|---------------|---------|---------|---------|----------|---|
| 1 | 2    | 2    |         | 2      | Dictionar | y Pr  | operti | es        | C     | 1 <b>%</b> B2 | 1       | × I 🛤   | 1 86 Ø  | <u>,</u> | 1 |
| S | ax T | erms |         |        | Dictionar | y Do  | main   | 5         |       |               |         |         |         |          |   |
|   |      |      | English | -      | Code Sel  | ectio | on     |           | get l | anguage)      | Categ   | gory    | Confide | nce      |   |
|   |      | ?    | liter   | 2      | Code All  |       |        |           | e     |               | Auto    | (Noun)  |         |          | ✓ |
| Ì | ,    | 2    | dio     | _      | Change I  | Entry | / Тур  | e 🔸       | ~     | Multiling     | ual     |         |         | _        | _ |
|   |      | -    | uiu     |        |           |       |        |           |       | Do Not        | Transla | ate 🔓   |         |          | × |
| * |      |      |         |        |           |       |        |           |       | Source        | Catego  | ry 'V   | ļ.      |          |   |
|   |      |      | Eng     | lish ( | Source la | Fre   | ench   | (Target   | lan   | Category      |         | Confide | ence    |          |   |
|   | ۲    | *    | Cut     |        | Ctrl+X    | ٦     |        |           |       | Auto (Noun    | 0       |         |         | ~        |   |
|   |      | Ē    | Сору    |        | Ctrl+C    |       |        |           |       | Auto (Unkn    | iown)   |         |         | ~        |   |
|   | *    | 2    | Paste   |        | Ctrl+V    |       | -      |           |       |               |         |         |         |          |   |
|   |      | ×    | Delete  |        | Del       |       |        |           |       |               |         |         |         |          |   |
|   |      | 1    | Code    | Selec  | tion      |       |        |           |       |               | _       |         |         |          |   |
|   |      |      | Chang   | je En  | try Type  | •     | ~      | Multiling | gual  |               |         |         |         |          |   |
|   |      |      |         |        |           |       |        | Do Not    | Tra   |               |         |         |         |          |   |
|   |      |      |         |        |           |       |        | Source    | e Cat | egory 6       |         |         |         |          |   |

- 1. Click anywhere on the entry you want to change.
- 2. Click Change Entry Type command and indicate Multilingual, Do Not Translate, or Source Category as appropriate.
- 3. If you clicked **Multilingual**, enter the target language definition for the selected entry.

## **Removing Entries from a User Dictionary**

1. Open the dictionary.

C

2. Click on the left box in the row for the entry you want to remove.

| Click here to |   |   | English (Source lang | Spanish (Target lang | Category       | Confidence |
|---------------|---|---|----------------------|----------------------|----------------|------------|
| Seleci        |   | 2 | frame                | chasis               | Auto (Unknown) |            |
| ``            | • |   | control panel        | panel de control     | Auto (Unknown) |            |
|               |   |   | start menu           | menú de comienza     | Auto (Unknown) |            |

- 3. Click Mon the toolbar, or click **Delete** on the **Edit** menu. The entry is deleted. If you change your mind, click **Undo**.
  - You can select multiple entries to delete. To select contiguous entries, click the first one, hold down the **Shift** key, and click the last one. All entries in between are selected. If the entries are not contiguous, click the first one, hold down the **Ctrl** key, and click each additional entry you want to select. You can then click **Delete Entry** to delete the selected entries.

|   |   | English (Source lang | Spanish (Target lang | Category       | Confidence |
|---|---|----------------------|----------------------|----------------|------------|
| • | 2 | frame                | chasis               | Auto (Unknown) |            |
|   | 2 | control panel        | panel de control     | Auto (Unknown) |            |
| • | 2 | start menu           | menú de comienza     | Auto (Unknown) |            |
| * |   |                      |                      |                |            |

4. When you finish removing words and terms, select File|Save.

### **Checking the Confidence Level of User Dictionary Entries**

Display **Confidence** as a UD column by checking the box in the Dictionary Columns toolbox (see <u>Managing Dictionary Columns</u>). The Confidence feature measures and displays the level of confidence the software has in the accuracy of coded User Dictionary entries. *You should validate any entry that shows a low confidence level.* 

1. Double-click the gray box at the far left of an entry to check its confidence level. SDM will check the entry, and the length and color of the bar in the **Confidence** column show the confidence level of the entry. A confidence symbol also appears in the **Status** column next to the entry.

|           |                  | English (Source lang                                           | Spanish (Target lang                                                                                        | Category                                             | Confidence             |
|-----------|------------------|----------------------------------------------------------------|----------------------------------------------------------------------------------------------------|------------------------------------------------------|------------------------|
| 1         | 2                | frame                                                          | chasis                                                                                                    | Auto (Unknown)                                       |                        |
|           | 2                | control panel                                                  | panel de control                                                                                            | Auto (Unknown)                                       |                        |
|           |                  | start menu                                                     | menú de comienza                                                                                            | Auto (Noun)                                          |                        |
| *         |                  |                                                                |                                                                                                    |                                                      |                        |
| Symb      | ol D             | escription                                                     |                                                                                                    |                                                      |                        |
| ~         | Th               | e coding of the en                                             | try is evaluated as                                                                                         | good by Intuit                                       | iveCoding.             |
| 4         |                  | e coding of the en<br>is is the highest le                     | try has been validation.                                                                                    | ated through E                                       | xpertCoding.           |
| Δ         | lar<br>Int<br>sc | nguage entry or a f<br>uitiveCoding. A m<br>reen. The entry wi | entry does not col<br>term is unknown o<br>essage appears in<br>Il be used in the tra<br>ding to work as ex | r seems irregul<br>the Status Ba<br>anslation, but v | lar to<br>r of the SDM |
| ×         | lar              | nguage entries or a                                            | / correlation betwe<br>a term cannot be c<br>on and needs to be                                             | oded at all. Th                                      | •                      |
| ?         | No               | ot yet coded.                                                  |                                                                                                    |                                                      |                        |
| he bar is | short.           | the software has                                               | s little confidence                                                                                         | in how the e                                         | ntrv is coded. T       |

- 2. If the bar is short, the software has little confidence in how the entry is coded. Io increase the confidence level, revise your source and/or target language entries, and then repeat step 1 above to measure the revised confidence level.
  - When the software cannot completely correlate source and target languages, displays in the second column (Status). Click on the icon to display a coding message.

When the software cannot find an appropriate way to code your entries, **Error** appears in the **Category** column (if this column is displayed in your dictionary) and **X** displays in the second column (Status). Click on the icon to display coding error.

**Confidence** Column: The color codes provide information on how the entries will be used during translation. The larger the bar, the higher the level of confidence in the coding. Yellow means the entry requires revision.

You can select multiple entries to code. To select contiguous entries, click the first one and hold down the Shift key while clicking the last one. All entries in between are coded. If the entries are not contiguous, click the first one and hold down the Ctrl key while clicking each additional entry you want to code. You can then click Code Selection to code the selected entries.

### **Setting Proposal Status**

Display Proposal Status as a UD column by checking the box in the Dictionary Columns toolbox (see <u>Managing Dictionary Columns</u>).

The Proposal Status column indicates the dictionary inclusion status of each term entry, and which determines the level of priority for the term in translation tasks.

|   | English (Source lang | French (Target lang | Category       | Confidence | 1 | Extraction confidence | Previous translation |
|---|----------------------|---------------------|----------------|------------|---|-----------------------|----------------------|
| 2 |                      |                     | Auto (Unknown) |            | 1 |                       |                      |
| 2 | drums                | batterie            | Auto (Unknown) |            | ? |                       |                      |
|   | chord                | accord              | Auto (Noun)    |            | 1 |                       |                      |
|   | note                 | noter               | Auto (Noun)    |            | × |                       |                      |
|   | jazz                 | jazz                | Auto (Noun)    | (          | ? |                       |                      |
|   | trumpet              | trompette           | Auto (Noun)    |            | 1 |                       |                      |

Specifically, there are three (3) possible settings:

| Confirmed:        | good entries; entries that are given the highest precedence in translation tasks; default status of entries made directly to a dictionary by a user                                                                                                    |
|-------------------|----------------------------------------------------------------------------------------------------|
| Candidate:        | entries whose status remains under consideration; used in translation tasks but at a lower priority level than <b>Confirmed</b> entries; default status of automatically-<br>generated entries (via SYSTRAN Training Server's Resource Extraction task, via <u>SYSTRAN Customization Wizard</u> , etc.) |
| <b>Disabled</b> : | bad entries; entries that are deemed incorrect for the dictionary and any translation tasks for which it may be used                                                                                                    |

### **Editing User Dictionary Entries**

You can edit the **Source language**, **Target language**, **Category**, **Domain**, and **Comment** fields in a UD. The **Confidence** column cannot be edited, as it is a measurement generated by the SDM software.

### Modifying a Single Entry

- 1. Use SDM to open the dictionary you want to edit (File, Open).
- 2. Place the cursor in the field to be edited.
  - To cut an entry, select the cell in the SDM window where the entry appears, then select the Edit|Cut menu command or click
  - To **copy** an entry, select the cell in the SDM window where the entry appears, then select the **Edit**|Copy menu command or click
  - To **paste** an entry that you cut or copied, select the cell in the SDM window where the entry is to be pasted, then select the **Edit**|**Paste** menu command or click
  - To **delete** an entry from the SDM window, press the Delete key on your PC keyboard, or select the Edit|Delete Entry menu command or click X.
- 3. After you finish editing, save your changes by selecting the File|Save menu command or by clicking 🖳.

### **Modifying Multiple Entries**

- 1. Select the entries you wish to modify, pressing **Ctrl+click** to select more than one entry.
- From the View menu, select Entry Properties. The Entry Properties panel opens in the lower right area of the SDM window.

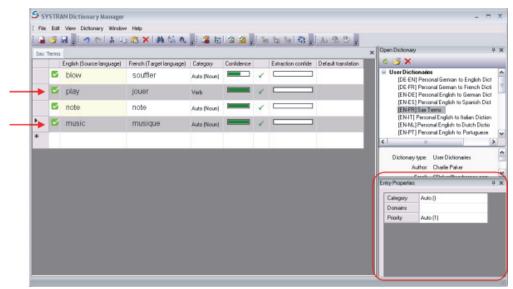

3. Select the property to modify. In this example, we are modifying the **Category** of the selected terms. The property will be modified in the dictionary for the selected entries.

## **Coding User Dictionary Entries**

Use the **Code Selection** and **Code All** commands in the **Dictionary** menu to check the syntactical accuracy of your UD translations against the SYSTRAN Linguistic Resource database.

### **Coding an Individual User Dictionary Entry**

- 1. Click in any field in the record that is to be coded.
- Select Code Selection on the Dictionary menu or click the Code Selection button on the toolbar to begin the coding process and display the results. Refer to <u>Checking the</u> <u>Confidence Level of User Dictionary Entries</u> to interpret the coding results.

|   |   | English (Source lang | Spanish (Target lang | Category       | Confidence |
|---|---|----------------------|----------------------|----------------|------------|
|   | 2 | frame                | chasis               | Auto (Unknown) |            |
|   | 2 | control panel        | panel de control     | Auto (Unknown) |            |
| • |   | start menu           | menú de comienza     | Auto (Noun)    |            |
| * |   |                      |                      |                |            |

### **Coding All User Dictionary Entries**

- 1. Click in any active field in the dictionary.
- Select Code All on the Dictionary menu or click the Code All button on the toolbar to begin the coding process and display the results. Refer to <u>Checking the Confidence Level</u> of User Dictionary Entries to interpret the coding results.

|    | English (Source lang | Spanish (Target lang | Category    | Confidence |
|----|----------------------|----------------------|-------------|------------|
| ۲. | frame                | chasis               | Auto (Noun) |            |
|    | control panel        | panel de control     | Auto (Noun) |            |
|    | start menu           | menú de comienza     | Auto (Noun) |            |
| *  |                      |                      |             |            |

A **Save** operation automatically codes the entries in the active UD, updates all Dictionary columns, and saves the UD.

### Using ExpertCoding

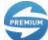

Expert Coding is available for use only in SYSTRAN Premium Translator.

ExpertCoding lets you review, modify, and validate the coding of an entry in a User Dictionary or Normalization Dictionary.

- 1. Open a UD or ND. Click an entry to work with.
- 2. On the View menu, click ExpertCoding.

The **ExpertCoding** panel opens in the top left area of the SDM workspace. The table lists current entry properties for the selected term.

| ingi  | ish (Source langu          |                           | construction and a final second      |                         |            |             |                    |                     | XX | Open Dictionary                         |                                                          | 9       |
|-------|----------------------------|---------------------------|--------------------------------------|-------------------------|------------|-------------|--------------------|---------------------|----|-----------------------------------------|----------------------------------------------------------|---------|
|       | en (aoaros iaiga           | age) Frenc                | h (Taiget language)                  |                         |            |             |                    |                     |    | C 🔂 🗙                                   |                                                          |         |
|       |                            |                           | Main group                           |                         |            |             |                    |                     |    | B User Dicti                            |                                                          |         |
| _     |                            |                           | music                                |                         |            |             |                    |                     |    |                                         | Personal German to Engli<br>Personal German to Frence    |         |
|       | Category                   | WordDateg_                |                                      |                         |            |             |                    |                     |    |                                         | Personal English to Germ<br>Personal English to Spani    |         |
|       | Marphology                 | Number                    |                                      |                         |            |             |                    |                     |    |                                         | Sax Terms                                                | In Dict |
|       |                            | Inflection                |                                      |                         |            |             |                    |                     |    |                                         | Personal English to Italian<br>Personal English to Dutch |         |
|       | Semantic                   | SemanticTy_               | non human                            |                         |            |             |                    |                     |    | [EN-PT]                                 | Personal English to Portu                                | puese   |
|       |                            | EntityNature<br>SemanticC |                                      |                         |            |             |                    |                     |    |                                         | Personal Spanish to Engli<br>Personal Spanish to Frence  |         |
|       | Typography                 | Semanocu                  | uncouncable                          |                         |            |             |                    |                     |    |                                         | n in i.                                                  | 1 2420  |
|       | Context                    | SemContext                |                                      |                         |            |             |                    |                     |    |                                         |                                                          |         |
|       | Syntax                     | Determiner                |                                      |                         |            |             |                    |                     |    |                                         | type: UserDictionaries<br>uthor: Charlie Paker           |         |
| _     |                            |                           |                                      |                         |            |             |                    |                     |    |                                         | umor. Unalle Paker<br>Email: CPaker@sacheroe             | 100     |
|       |                            |                           |                                      |                         |            |             |                    |                     | ×  |                                         | atrian 3                                                 |         |
| NX T  | Terms                      |                           |                                      |                         |            |             |                    |                     |    |                                         |                                                          |         |
| NX T  | English (S                 | ource language            | French (Target language)             | Category                | Confidence |             | Extraction confide | Default translation |    | Entry Properties                        | E.                                                       | q       |
| ax T  |                            | ource language            | French (Target language)<br>souffler | Category<br>Auto (Noun) | Confidence | ~           | Extraction confide | Default translation |    |                                         | Auto []                                                  | q       |
| NX T  | English (S                 | ource language            |                                      |                         | Confidence | 1           | Extraction confide | Default translation |    | Entry Properties<br>Calegory<br>Domains | Auto []                                                  | 9       |
| sox T | English (S<br>blow<br>play | ource language            | souffler<br>jouer                    | Auto (Noun)<br>Verb     |            | *           | Extraction confide | Default translation |    | Entry Properties<br>Calegory            |                                                          | 9       |
| aox T | English (S                 | ource language            | souffler                             | Auto (Noun)             | Confidence | ×<br>×<br>× | Extraction confide | Default translation |    | Entry Properties<br>Calegory<br>Domains | Auto []                                                  | 0       |
| ax T  | English (S<br>blow<br>play |                           | souffler<br>jouer                    | Auto (Noun)<br>Verb     | Confidence | * * * *     | Extraction confide | Default translation |    | Entry Properties<br>Calegory<br>Domains | Auto []                                                  | 0       |

The center of the Entry Coding panel contains language-dependent fields that vary with the part of speech selected from the **Word Category** dropdown list.

3. Click the cell next to the entry that you want to modify. Some fields require you to enter values, while others let you select choices from a dropdown list.

| Ext                                                                          | ert Coding            |                                       |               |             |  | φ×             |
|------------------------------------------------------------------------------|-----------------------|---------------------------------------|---------------|-------------|--|----------------|
| English (Source language) French (Target language) Group 2 Enter translation |                       |                                       |               |             |  |                |
|                                                                              |                       |                                       |               | Group 2     |  |                |
|                                                                              |                       | Π                                     | Enter         | translation |  | •              |
|                                                                              | Category              | WordCateg                             | _ proper noun | noun        |  |                |
|                                                                              | Morphology            | Number                                |               |             |  |                |
| ۲.                                                                           |                       | Gender                                |               |             |  |                |
|                                                                              |                       | Inflection                            | (none)        | 1           |  |                |
|                                                                              | Semantic              | SemanticT                             | /- feminine   |             |  |                |
| Semanuc                                                                      | EntityNature          |                                       |               |             |  |                |
|                                                                              |                       | SemanticC                             |               |             |  |                |
|                                                                              | Typography            | Hyphen                                |               |             |  | -              |
|                                                                              | and the second second | 1 1 1 1 1 1 1 1 1 1 1 1 1 1 1 1 1 1 1 |               |             |  | and the second |

4. The software displays a tab for each language in the dictionary. Modify the entries as necessary, and then click a **Target language** tab.

| _   | pert Coding        | -             |                |             | <b>4</b> | × |
|-----|--------------------|---------------|----------------|-------------|----------|---|
| Eng | glish (Source lang | guage) French | n (Target lang | juage)      |          |   |
|     |                    |               |                | Group 2     |          |   |
|     |                    | 1             | Enter          | translation |          | - |
|     | Category           | WordCateg     | noun           | noun        |          |   |
|     | Morphology         | Number        |                |             |          |   |
|     |                    | Gender        | masculine      | masculine   |          |   |
|     |                    | Inflection    |                |             |          |   |
|     | Semantic           | SemanticTy    |                |             |          |   |
| •   |                    | EntityNature  | work place     |             |          | _ |
|     |                    | SemanticC     | concrete       |             |          |   |
|     | Typography         | Hyphen        |                | 1           |          |   |

5. Click any of the cells in the translation column to modify an entry.

## **Changing Groupings**

A "group" is a set of words that are in agreement (for example, noun and adjective are in agreement in all languages). The main group is the group containing the headword (in **bold**). The other groups are secondary groups.

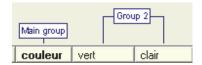

To change a grouping:

- 1. Right-click above the Category and Word Choice fields in the center of the dialog box.
- 2. When the menu appears, click New group, Add to group, or Delete group.

| Eng | glish (Source lang | juage) French (Tar | get language) | 1        |                 |     |
|-----|--------------------|--------------------|---------------|----------|-----------------|-----|
|     |                    |                    |               | Group    | 2               |     |
|     |                    | [                  | Enter         | translat |                 | 1   |
|     | Category           | WordCategory       | noun          | noun     | Headword        | -88 |
|     | Morphology         | Number             |               |          | New group       |     |
|     |                    | Gender             | masculine     | masc     | Add to group    | 1   |
|     |                    | Inflection         |               | -        | Delete group    | -88 |
|     | Semantic           | SemanticType       |               |          | Merge with next |     |
|     |                    | EntityNature       | work place    | ι,       | Split words     | 41  |
|     |                    | SemanticCategory   | concrete      |          |                 |     |
|     | Typography         | Hyphen             |               |          |                 |     |

### Modifying a Group

A "group" is a set of words that are in agreement (for example, noun and adjective are in agreement in all languages). The main group is the group containing the headword (in **bold**). The other groups are secondary groups.

| Main group |      | Grou | ip 2  |  |
|------------|------|------|-------|--|
| couleur    | vert |      | clair |  |

To modify a group:

- 1. Right-click and select Delete group to detach the word from its current group.
- 2. Select Add to group to add the group to an existing group (main group or a secondary group) or select New group to create a new group.
- 3. Select Headword to turn the headword property on and off.
- 4. Use Merge with next and Split words on the right-click menu to merge and split words to define a set of words that should be considered as a single token.

#### **Example**

In this entry we can tell the software that the words "plug and play" should be considered as a single entity.

| plug | and  | piay |
|------|------|------|
| noun |      | noun |
|      | noun |      |

Right-click and select Merge with next to merge the terms.

|              | plug and play |
|--------------|---------------|
| WordCategory | noun          |

## **Sorting Dictionary Columns**

You can change the way the dictionary is displayed by sorting the entries based on any of the columns.

|      |        |                           |                             |             | column title to<br>that heading |
|------|--------|---------------------------|-----------------------------|-------------|---------------------------------|
| Tecl | hnical | Publications EN-ES        | /                           |             | 1                               |
|      |        |                           |                             |             |                                 |
|      |        | English (Source language) | Spanish (Target language) 👔 | Category    | Confidence                      |
|      |        | frame                     | chassis                     | Auto (Noun) |                                 |
|      |        | start menu                | menu de comienza            | Auto (Noun) |                                 |
| 2    |        | control panel             | panel de control            | Auto (Noun) |                                 |
| *    |        |                           |                             |             |                                 |

Click a column title to sort by that heading.

• The first sort will be in **ascending** order.

• If you click the column title a second time, SDM will sort the records in descending order.

### **Marking Headwords**

SDM analyzes phrases entered in the UD and recognizes the keyword in each phrase. These keywords are called Headwords.

SYSTRAN Desktop 7 looks at the headwords when it is determining which word in a term should be made plural, a specific gender, or receive other linguistic treatment.

To view the headwords in your dictionary, select **Mark Headwords** on the **View** menu. The part of the phrase that has been analyzed as the headword will be in **boldface**. Examples include **panel** in "control panel" and **menu** in "start menu".

| Tec | hnical | Publications EN-ES        |                             |             |            |
|-----|--------|---------------------------|-----------------------------|-------------|------------|
|     |        | English (Source language) | Spanish (Target language) 2 | Category    | Confidence |
|     |        | frame                     | chassis                     | Auto (Noun) |            |
|     |        | start menu                | menu de comienza            | Auto (Noun) | 1          |
| •   |        | control panel             | panel de control            | Auto (Noun) |            |
| *   |        |                           |                             |             |            |

## **Finding Dictionary Entries**

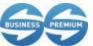

You can search for UD entries in SDM when using SYSTRAN Business Translator and SYSTRAN Premium Translator.

SDM provides a search feature that lets you locate terms in the dictionaries available on your PC.

1. On the Edit menu, click Find. The Find dialog box appears.

| Find                                                                                                    |                                         | ×                            |
|----------------------------------------------------------------------------------------------------|-----------------------------------------|------------------------------|
| Find what: control<br>Search Options<br>Match case<br>Match whole word<br>Search Scope<br>Current Dictionary<br>All open Dictionaries | Search Fields<br>✔ English<br>✔ Spanish | Find Next Replace ▼ Find All |

| Option              | Description                                                                                                    |
|---------------------|----------------------------------------------------------------------------------------------------|
| Match case          | Locate terms that match the capitalization you used in the <b>Find what</b> field.                                        |
| Match whole<br>word | Locate entire terms that match the entry you typed in the <b>Find what</b> field, and which are not part of larger words. |

| Option                   | Description                                 |
|--------------------------|---------------------------------------------|
| Current<br>Dictionary    | Search only the current Dictionary.         |
| All open<br>Dictionaries | Search all open Dictionaries.               |
| Search Fields            | Select which language columns to search in. |

- 2. Next to Find what, type the term you want to find.
- 3. Under Search Options, click any options you want to specify for this search.
- Under Search Scope, specify the location where the search is to take place: the Current Dictionary or All open Dictionaries. You will need to open any dictionary that you want to include in the search.
- 5. Under Search Fields, select which language columns to search.
- Click Find Next. SDM locates the next instance of the term in the location(s) specified that match the search options, and highlights this entry in the main window. Click Find All to display a Search Results panel listing all instances of the search text.

| Se | arch Results     |                 |                   |
|----|------------------|-----------------|-------------------|
|    | English (Source) | French (Target) | Dictionary        |
| •  | automobile       | voiture         | English to French |
|    | goodbye          | au revoir       | English to French |

### **Replacing Dictionary Entries**

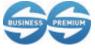

You can search for and replace UD entries in SDM when using SYSTRAN Business Translator and SYSTRAN Premium Translator.

1. On the Edit menu, click Replace. The Replace dialog box appears.

| Replace                                                                                                    |                                         | ×                                               |
|----------------------------------------------------------------------------------------------------|-----------------------------------------|-------------------------------------------------|
| Find what: control<br>Replace with: Control<br>Search Options<br>Match case<br>Match whole word<br>Search Scope<br>Current Dictionary<br>All open Dictionaries | Search Fields<br>✔ English<br>✔ Spanish | Find Next<br>Replace<br>Replace All<br>Find All |

- 2. Enter the text to search for in the Find what field.
- 3. Enter the text to replace it with in the **Replace with** field.

Refer to <u>Finding Dictionary Entries</u> for information on using the other fields in the **Replace** dialog.

- 4. Click **Find Next** or **Find All**. SDM locates the instances of the term in the location(s) specified that match the search options and highlights these entries in the main window.
- 5. Select **Replace** to replace the first instance of the text. Select **Replace All** to replace all instances of the text.

### Importing Files into a User Dictionary

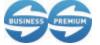

You can import UD entries into SDM when using SYSTRAN Business Translator and SYSTRAN Premium Translator.

You can import Text (\*.txt), Microsoft Excel (\*.x1s), TMX (\*.tmx), Multiterm, TBX, or CSV files into SDM. By importing files, you can avoid retyping data to use in SDM. See <u>SDM</u> <u>Import and Export Specifications</u> for more information. You can also import or export binary format (.dct) files, which are useful for exchanging precoded dictionaries or for importing SYSTRAN 5 or SYSTRAN 6 dictionaries.

The import process requires you to create a new User Dictionary or to merge the imported file into the current active dictionary.

| Import                 |                                                                   |                               |          |       |   | ? 🔀                    |
|------------------------|-------------------------------------------------------------------|-------------------------------|----------|-------|---|------------------------|
| Look jn:               | 🚞 sdmtest                                                         |                               | •        | + 🖻 🗂 | • |                        |
| My Recent<br>Documents | Old UDs<br>enjatest 1.xls<br>enjatest-old.dct<br>enjatest-old.txt |                               |          |       |   | 1                      |
| My Documents           |                                                                   |                               |          |       |   |                        |
| My Computer            |                                                                   |                               |          |       |   |                        |
| My Network<br>Places   | File name:                                                        | Any Supported File Type (".dc | t;".xml; |       |   | <u>O</u> pen<br>Cancel |

1. On the File menu, click Import. The Import dialog box appears.

- 2. Navigate to the location of the file you want to import.
- 3. For Files of type, select the type of file you want to import.

4. Select the file and click **Open**. If no dictionary is open, SDM imports the entries into a new dictionary. If at least one UD is open, SDM will propose merging the imported data into the currently active UD file.

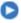

As a shortcut, you can double-click the file in the Open dialog box to import its contents into SDM.

## **Exporting Files from a User Dictionary**

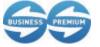

You can export UD entries from SDM when using SYSTRAN Business Translator and SYSTRAN Premium Translator.

There may be times when you want to work on dictionary entries outside of SDM. For example, you may want to export a UD, TM, or ND to Microsoft Excel format, so you can perform Excel activities on the file. You can then use SDM's import feature to import the file back into a dictionary if desired.

- 1. Open the dictionary that you want to export.
- 2. On the File menu, click Export. The Export dialog box appears.

E The Export command is only available when a UD is open in the SDM window.

| Export                  |                    |                         |   |          | ? 🛛    |
|-------------------------|--------------------|-------------------------|---|----------|--------|
| Save jn:                | C sdmtest          |                         | • | + 🗈 💣 💷+ |        |
| My Recent<br>Documents  | Cld UDs            | ţ                       |   |          |        |
| Desktop<br>My Documents |                    |                         |   |          |        |
| My Computer             |                    |                         |   |          |        |
| My Network<br>Places    | File <u>n</u> ame: |                         |   | <u> </u> | Save   |
| Fidues                  | Save as type:      | Dictionary File (*.dct) |   | •        | Cancel |

- 3. Navigate to the location where you want the exported file to be saved.
- 4. For File name, enter a name for the file that will contain the exported entries.
- 5. For Save as type, select a format to export the file to.
- 6. Click **Save** to export the entries to the file.

# **Translation Memories**

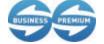

Translation Memories are available for use only in SYSTRAN Business Translator and SYSTRAN Premium Translator.

Translation Memories (TMs) are databases of paired sentences that have been pretranslated. During the translation process, TM entries are matched with sentences in the source text. These entries can be formatted (for example, *italic* or **bold**) through the SDM Formatting toolbar.

# **Normalization Dictionaries**

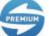

Normalization Dictionaries are available for use only in SYSTRAN Premium Translator.

There are two types of Normalization Dictionaries (NDs): source normalization and target normalization.

*Source normalization* is applied to a source file before translation. It can be used, for instance, to:

- Standardize terminology in the source text: for example, you can define that "colour" should be normalized to "color" as well as its inflected forms (such as "colours" to "colors").
- Expand abbreviations. In email language or chats, for example, "4u" can be normalized to "for you" before translation, so that it is correctly processed by the translation engine.

*Target normalization* adapts translation output to user needs for terminology consistency. It also provides a way to replace sequences generated by the software with user-defined sequences.

Since normalization dictionaries are applied both before and after the translation process, it is possible to make use of the coding category "sequence" without breaking the sentence analysis.

# Lookup Operators

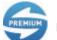

Lookup Operators are available for use only in SYSTRAN Premium Translator.

You can simplify your User Dictionary by reducing the number of entries through the use of Lookup operators. Each operator represents a certain pattern or range of characters that can be found in an expression or in a User Dictionary. For example, the Number operator represents any number.

There are three types of predefined Lookup operators:

| URL operator  | Match a URL (file path or Web URL)                                           |
|---------------|------------------------------------------------------------------------------|
| Find operator | Use the Find operator to help reduce the size of a dictionary by factorizing |

|                 |                                                                                                    | entries. The example below shows the use of the Find operator (displayed using the textual lookup operators mode).           |                    |          |   |            |  |
|-----------------|----------------------------------------------------------------------------------------------------|----------------------------------------------------------------------------------------------------|--------------------|----------|---|------------|--|
|                 |                                                                                                    | English (Source language) French (Target language) Category                                                                  |                    |          |   |            |  |
|                 |                                                                                                    | * <find0,vegetables> salad salade de *<find0,vegetables> Noun</find0,vegetables></find0,vegetables>                          |                    |          |   |            |  |
|                 | The corresponding entries match and translate "onion salad", "carrot salad", and any vegetable salad when the vegetables are listed in a separate "vegetable" dictionary. |                                                                                                    |                    |          |   |            |  |
| Number operator |                                                                                                    | Match any number. For example, the following Normalization Dictionary entry converts a sequence like "13°" into "13 degrees" |                    |          |   |            |  |
|                 |                                                                                                    | English (Source la                                                                                                    | English (Normalize | Category | 0 | Confidence |  |
|                 |                                                                                                    | 1 te •                                                                                                    | 🚾 degrees          | Sequence | [ |            |  |

Using the textual lookup operators mode

You can view the textual sequence that corresponds to a lookup operator. This is useful when you need to insert several lookup operators in a UD and align them together. For the example above, the textual representation is:

| English (Source la      | English (Normalized)          | Category |
|-------------------------|-------------------------------|----------|
| * <number0> *</number0> | * <number0> degrees</number0> | Sequence |

The number following the lookup operator name (0 in the example) needs to be used consistently in the source and target to ensure that it identifies the same sequence.

# Using IntuitiveCoding Technology to Build Efficient Dictionaries

Proper dictionary coding is important, since it impacts the way terms are analyzed during translation. IntuitiveCoding is a proprietary SYSTRAN technology that automatically enriches your dictionary entries with information to improve translation quality.

IntuitiveCoding entries can include the following information:

| Entry Definition | Canonical form<br>Use of uppercase letters<br>Simple and compound entries<br>Reserved characters                                                                                               |
|------------------|----------------------------------------------------------------------------------------------------|
| Intuitive Clues  | Specifying the gender or appropriate article<br>Use of singular and plural<br>Separable particles                                                                                              |
| Additional Clues | Grammatical category<br>Specifying gender and number<br>Specifying inflected forms<br>Prepositions<br>Conditional entries<br>Variants form<br>Syntactic information<br>Semantic categorization |
| Protected        |                                                                                                    |

Protected

| Sequences         |                                                             |
|-------------------|-------------------------------------------------------------|
| Bracketing        |                                                             |
| Multiple Meanings | Meanings for different constructions<br>Equivalent meanings |
| -                 |                                                             |

- Use of some of the options described in this section requires substantial linguistic knowledge.
- IntuitiveCoding clues and specifications are language-specific. Separate documentation is provided with your product listing available clues for each language.
- Note to users of the non-English versions of this User Guide: All of the clues in this section are based on the English language. You can use these coding clues in any language. Localized equivalents can be found in the separate documentation mentioned above.

# IntuitiveCoding Examples

The first table in each example section shows how the IntuitiveCoding entries can be added to a UD entry. In this case, the table shows preferred capitalization and translation for instances of John Doe in English text.

| English    | French      | Spanish    | German       | Japanese |
|------------|-------------|------------|--------------|----------|
| car        | voiture     | coche      | Wagen        | 車        |
| to jump    | sauter      | saltar     | springen     | 跳ぶ       |
| UN         | ONU         | ONU        | UNO          | 国連       |
| John Smith | Jean Dupont | Juan Gomez | Johann Meier | ジョン・ドー   |

The second table shows translation examples to illustrate how additional clues can improve translation quality. In this example under First Coding, the translation results are achieved without inserting clues. Specifying the capitalization of John Smith and Jean Dupont in the UD entry leads to correct capitalization in the translation.

| First Coding                                                                                  |            |             |                         |  |  |  |
|-----------------------------------------------------------------------------------------------|------------|-------------|-------------------------|--|--|--|
| Source Text (English) English French Target Text (French)                                     |            |             |                         |  |  |  |
| John Smith comes back.         john smith         jean dupont         Le jean dupont revient. |            |             | Le jean dupont revient. |  |  |  |
| Enriched Coding                                                                               |            |             |                         |  |  |  |
| John Smith comes back.                                                                        | John Smith | Jean Dupont | Jean Dupont revient.    |  |  |  |

# **Entry Definition**

## **Canonical Form**

Dictionary entries should be in their canonical or natural form, which is dependent on the language.

- In French, as in most Romance languages, the canonical form of a nominal or adjectival entry is the masculine singular, while in German it is the Nominative singular (row 1).
- In English, the verb should be entered in the infinitive form (row 2), and should include the particle "to" (to jump) in the entry.
- In German, nouns are naturally capitalized and should therefore be capitalized in the dictionary entry (row 1).
- Acronyms (in most cases) should be entered in uppercase (row 3).

### UD Entry Example

| English | French  | Spanish | German   |
|---------|---------|---------|----------|
| car     | voiture | coche   | Wagen    |
| to jump | sauter  | saltar  | springen |
| CAP     | PAC     | PAC     | GAP      |

The software will interpret the entry and create a target version that corresponds to the plural, gender, and other characteristics of the source text.

### **Use of Uppercase Letters**

Uppercase letters should be used only when they are consistent with their native format. Otherwise, the software interprets the uppercase as an additional linguistic clue.

- The use of uppercase in most languages is an indicator of proper nouns and acronyms. In English, for example, entries should be in lowercase unless they are proper nouns (row 1), acronyms (row 4), nationalities (row 2), days, or titles.
- In German, uppercase is required when coding a noun (row 3).

You should not enter a term in uppercase if it can appear in lowercase in some text.

### **UD Entry Example**

This example shows the English entry in uppercase to tell the translation engine to use uppercase in the translation. Entries must be in their natural form and, since in English nationalities and languages are always in uppercase, and they must be entered in the dictionary in uppercase.

| English    | French      | Spanish    | German         |
|------------|-------------|------------|----------------|
| John Smith | Jean Dupont | Juan Gomez | Johann Meier   |
| Majorcan   | Mallorquin  | mallorquín | mallorquinisch |

| English | French  | Spanish | German |
|---------|---------|---------|--------|
| car     | voiture | coche   | Wagen  |
| UN      | ONU     | ONU     | UNO    |

Translation Example

| First Coding          |            |          |                                  |  |  |
|-----------------------|------------|----------|----------------------------------|--|--|
| Source Text (Spanish) | Spanish    | English  | Target Text (English)            |  |  |
| No hablo mallorquín   | mallorquín | majorcan | l do not speak <b>m</b> ajorcan. |  |  |
| Enriched Coding       |            |          |                                  |  |  |
| No hablo mallorquín   | mallorquín | Majorcan | l do not speak <b>M</b> ajorcan  |  |  |

### **Simple and Compound Entries**

You can enter simple words or compounds (multiword terms) into a UD for the same term, depending on how the term should be translated in each target language. The natural (simplest) form of the entry should be used instead of the inflected form.

For compound terms, IntuitiveCoding determines the syntactic structure of the entry and automatically predicts an agreement pattern within the entries (for instance for adjective-noun entries in French/Spanish translation).

## UD Entry Example

| English           | French             | Spanish            | German             |
|-------------------|--------------------|--------------------|--------------------|
| watering can      | arrosoir           | regadera           | Gießkanne          |
| black and white   | noir et blanc      | blanco y negro     | schwarzweiß        |
| gastro-enterology | gastro-entérologie | gastro-enterología | Gastro-Enterologie |

## **Intuitive Clues**

IntuitiveCoding uses common intuitive clues to analyze dictionary entries. These clues are not required, but their presence improves the quality of the coding. These types of IntuitiveCoding entries include <u>specifying the gender of appropriate article</u>, <u>use of singular and plural</u>, and <u>separable particles</u>.

For example:

- In most languages, the use of an article specifies that the entry is a noun.
- In English, the particle "to" implies that the entry is a verb.
- A reflexive pronoun can be used together with a verbal entry when relevant (in French: s'assurer, in Spanish: asegurarse, in German: sich vergewissern)

## UD Entry Example

| English      | French    | Spanish     | German            |
|--------------|-----------|-------------|-------------------|
| a chestnut   | un marron | una castaña | eine Kastanie     |
| to make sure | s'assurer | asegurarse  | sich vergewissern |
| to taste     | goûter    | probar      | probieren         |

# Translation Example

| First Coding                   |          |        |                                       |  |
|--------------------------------|----------|--------|---------------------------------------|--|
| Source Text (English)          | English  | French | Target Text (French)                  |  |
| I would like to taste the dish | taste    | goûter | Je voudrais <b>au</b> goûter le plat. |  |
| Enriched Coding                |          |        |                                       |  |
| I would like to taste the dish | to taste | goûter | Je voudrais goûter le plat.           |  |

## Specifying the Gender of Appropriate Articles

In most languages, use of a determiner for nouns is an easy way to set the gender for the entry.

In English, specifying the indefinite article ensures that the appropriate choice between "a" and "an" will be made by the translation software.

## UD Entry Example

| English            | French                      | Spanish                   | German                 |
|--------------------|-----------------------------|---------------------------|------------------------|
| a user             | un utilisateur              | usuario                   | ein Nutzer             |
| an unusual problem | une difficulté particulière | un problema poco<br>común | ein spezielles Problem |
| a guide            | un guide                    | una guía                  | ein Handbuch           |

## Translation Example

| First Coding                                       |         |          |                                                         |  |  |
|----------------------------------------------------|---------|----------|---------------------------------------------------------|--|--|
| Source Text (English)                              | English | Spanish  | Target Text (Spanish)                                   |  |  |
| Don't forget to bring the tourist guides with you. | guide   | guía     | No olvidar traer <b>los</b> guías turísticos con usted. |  |  |
| Enriched Coding                                    |         |          |                                                         |  |  |
| Don't forget to bring the tourist guides with you. | a guide | una guía | No olvidar traer <b>las</b> guías turísticas con usted. |  |  |

### Translation Example

| First Coding                                     |                       |             |                                     |  |  |
|--------------------------------------------------|-----------------------|-------------|-------------------------------------|--|--|
| Source Text (Spanish)                            | Spanish               | English     | Target Text (English)               |  |  |
| Un código del usuario debe<br>incluir una cifra. | código del<br>usuario | user code   | An user code must include a number. |  |  |
| Enriched Coding                                  |                       |             |                                     |  |  |
| Un código del usuario debe<br>incluir una cifra. | código del<br>usuario | a user code | A user code must include a number.  |  |  |

### Use of Singular and Plural

By default, the natural form of a noun is singular. However, use of the plural form is a clue for the software that an entry should be considered as a plural.

In the following example, the term "current liabilities" is to be translated by a singular in French and Spanish. This is indicated by entering the plural form in the English column and the singular form in the French and Spanish columns.

### **UD Entry Example**

| English             | French          | Spanish         | German               |
|---------------------|-----------------|-----------------|----------------------|
| summer clothing     | vêtements d'été | ropa de verano  | Sommersachen         |
| current liabilities | passif exigible | pasivo exigible | kurzfristige Haftung |

#### **Translation Example**

| First Coding                                                                      |                        |                 |                                                                                                    |  |  |
|-----------------------------------------------------------------------------------|------------------------|-----------------|----------------------------------------------------------------------------------------------------|--|--|
| Source Text (English)                                                             | English                | French          | Target Text (French)                                                                                                |  |  |
| Current liabilities are expected to be liquidated within the current fiscal year. | current liability      | passif exigible | On s'attend à ce que <b>des passifs</b><br><b>exigibles</b> soient liquidés dans<br>l'exercice budgétaire en cours. |  |  |
| Enriched Coding                                                                   |                        |                 |                                                                                                    |  |  |
| Current liabilities are expected to be liquidated within the current fiscal year. | current<br>liabilities | passif exigible | On s'attend à ce que <b>le passif</b><br><b>exigible</b> soit liquidé dans l'exercice<br>budgétaire en cours.       |  |  |

#### **Separable Particles**

Particles are words added before a verb, such as a prefix. Some particles can be separated from the verb in certain languages, while others must remain connected.

In German and Dutch, the presence of separable particles in verbs can be indicated using a tilde "~"character between the particle and verb. In the following example, "um" is the separable particle, as indicated by the "~".

### UD Entry Example

| E  | English    | French  | Spanish    | German    |
|----|------------|---------|------------|-----------|
| to | o run over | écraser | atropellar | um~fahren |

## Translation Example

| First Coding              |             |           |                                          |  |  |
|---------------------------|-------------|-----------|------------------------------------------|--|--|
| Source Text (English)     | English     | German    | Target Text (German)                     |  |  |
| The car ran over the dog. | to run over | umfahren  | Das Auto <b>umfuhr</b> den Hund.         |  |  |
| Enriched Coding           |             |           |                                          |  |  |
| The car ran over the dog. | to run over | um~fahren | Das Auto <b>fuhr</b> den Hund <b>um.</b> |  |  |

### **Additional Clues**

You can attach additional linguistic information to each UD entry when you have more complex translation requirements. These entries can include:

- Grammatical category
- Specifying gender and number
- Specifying inflected forms
- Prepositions
- Conditional entries
- Variants
- Syntactic information
- Semantic categorization

These additional clues generally have localized and abbreviated variants. The available clues for each language are described in separate documents placed on your PC during the SYSTRAN Desktop 7 installation. The default location is:

c:/Program Files/SYSTRAN/Desktop/Dicts

These files are named CodingReference\_xx.html, where xx is the iso 639 code of the language.

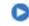

Some of the information provided through additional clues is also available through intuitive clues, such as grammatical category, gender, and number. The type of entry used depends on the complexity and size of the dictionary.

### Syntax of Additional Clues

Additional clues are placed in brackets, and are added at the end of a dictionary entry. For multiple word expressions, additional clues can be placed after the complete entry if they are

to be applied to the full expression (row 1 and 2), or can follow any words in the expression to apply only to those words (row 3).

#### UD Entry Example

| English                                                  | French                                                   | Spanish                                                     | German                                                   |
|----------------------------------------------------------|----------------------------------------------------------|-------------------------------------------------------------|----------------------------------------------------------|
| SYSTRAN Translation<br>Project Manager (product<br>name) | SYSTRAN Translation<br>Project Manager<br>(product name) | SYSTRAN<br>Translation Project<br>Manager (product<br>name) | SYSTRAN Translation<br>Project Manager<br>(product name) |
| never ever (adverb)                                      | jamais (adverb)                                          | nunca jamás<br>(adverb)                                     | nie wieder (adverb)                                      |
| colorful (adjective)                                     | haut (adjective) en couleurs                             | colorido                                                    | bunt                                                     |

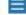

This technique can be combined with bracketing.

### **Grammatical Category**

Grammatical information can be added to an entry to clarify ambiguities in the full entry or in parts of it.

The grammatical category of an entry can also be specified using the Category field in SDM.

The following table lists the available grammatical categories and the clues that you can add to a UD entry. You can add the clues as full words or as abbreviations.

| Grammatical<br>Category | Clue        | Abbreviated<br>Clue | Examples                            |
|-------------------------|-------------|---------------------|-------------------------------------|
| Noun                    | noun        | n                   | approach (noun) or approach (n)     |
| Adjective               | adjective   | a, adj              | marron (adjective) or marron (adj)  |
| Verb                    | verb        | v                   | amanecer (verb) or amanecer (v)     |
| Adverb                  | adverb      | adv                 | little (adverb) or little (adv)     |
| Proper noun             | proper noun | pn                  | Manche (proper noun) or Manche (pn) |

#### **Specifying Gender and Number**

The following clues can be used to specify number and gender. You can add the clues as full words or as abbreviations.

| Туре             | Clue      | Abbreviated<br>Clue | Examples         |
|------------------|-----------|---------------------|------------------|
| gender feminine  | Feminine  | f                   | garde (feminine) |
| gender masculine | Masculine | m                   | guía (masculine) |
| gender neuter    | Neuter    | n                   | Steuer (neuter)  |

| Туре            | Clue     | Abbreviated<br>Clue | Examples   |
|-----------------|----------|---------------------|------------|
| number singular | Singular | sg                  | water (sg) |
| number plural   | Plural   | pl                  | solde (pl) |

## **Specifying Inflected Forms**

If a given entry has an unpredictable inflection pattern, or if the IntuitiveCoding default choice does not behave as expected, you can indicate how the entry should inflect.

The following clues can be entered:

| (inflects like: word) | Indicates that the entry should inflect like another entry in the |
|-----------------------|-------------------------------------------------------------------|
|                       | dictionary.                                                       |

## UD Entry Example

| English                             | French                                | Spanish   | German      |
|-------------------------------------|---------------------------------------|-----------|-------------|
| to format (inflects like : to quit) | formater                              | formatear | formatieren |
| to defer                            | surseoir (inflects like :<br>asseoir) | diferir   | stunden     |

## Translation Example

| First Coding                  |          |                                           |                                     |  |
|-------------------------------|----------|-------------------------------------------|-------------------------------------|--|
| Source Text (English)         | French   | English                                   | Target Text (English)               |  |
| Le fichier doit être formaté. | formater | to format                                 | The file must be formated.          |  |
| Enriched Coding               |          |                                           |                                     |  |
| Le fichier doit être formaté. | formater | to format<br>(inflects like : to<br>quit) | The file must be <b>formatted</b> . |  |

(plural: word) Provides the expected plural form of the entry. Used for nouns only in some languages

## UD Entry Example

| English                        | French    | Spanish                       | German                 |
|--------------------------------|-----------|-------------------------------|------------------------|
| Pizza                          | pizza     | pizza                         | Pizza (plural: Pizzen) |
| chauffeur (plural: chauffeurs) | chauffeur | chófer (plural :<br>chóferes) | Fahrer                 |

## Translation Example

| First Coding                  |        |        |                          |  |
|-------------------------------|--------|--------|--------------------------|--|
| Source Text (English)         | French | German | Target Text (German)     |  |
| Les pizzas sont dans le four. | pizza  | Pizza  | Die Pizzas sind im Ofen. |  |

| Enriched Coding               |       |                           |                          |
|-------------------------------|-------|---------------------------|--------------------------|
| Les pizzas sont dans le four. | pizza | Pizza (plural:<br>Pizzen) | Die Pizzen sind im Ofen. |

## Prepositions

Preposition construction of a translated noun, verb, or adjective (depending on the language) can be controlled using the "prep/noprep" clues. Preposition clues must be specified for both source and target languages.

### **UD Entry Example**

| English                     | French                  | Spanish                 | German                         |
|-----------------------------|-------------------------|-------------------------|--------------------------------|
| accountable<br>(prep : for) | responsable (prep : de) | responsable (prep : de) | verantwortlich<br>(prep : für) |
| request (prep: for)         | demande (prep : de)     | solicitud (prep : de)   | Nachfrage<br>(prep: nach)      |
| to dream (prep: of)         | rêver (prep:de)         | soñar (prep: con)       | träumen (prep:<br>von)         |

### Translation Example

| First Coding                                          |                            |                            |                                                                        |  |  |
|-------------------------------------------------------|----------------------------|----------------------------|------------------------------------------------------------------------|--|--|
| Source Text (English)                                 | French                     | French                     | Target Text (French)                                                   |  |  |
| He is held accountable for employing illegal workers. | accountable                | responsable                | Il est jugé responsable <b>pour</b><br>employer les ouvriers illégaux. |  |  |
| Enriched Coding                                       |                            |                            |                                                                        |  |  |
| He is held accountable for employing illegal workers. | accountable<br>(prep: for) | responsable<br>(prep : de) | Il est jugé responsable <b>d'</b> employer des ouvriers illégaux.      |  |  |

### **Conditional Entries**

Some words have different meanings based on their context. To avoid confusion, you can restrict the use of a given translation to a specific context.

Since these clues indicate if an entry should or should not trigger during translation, they are entered in the **source language column** of the dictionary entry.

#### (context: word)

The entry will trigger if the indicated word is present in the sentence.

## UD Entry Example

| English                  | French     | Spanish | German |
|--------------------------|------------|---------|--------|
| to save (context: money) | économiser | ahorrar | sparen |

#### SYSTRAN Desktop 7 User Guide

| English                 | French                             | Spanish | German    |
|-------------------------|------------------------------------|---------|-----------|
| to save (context: file) | sauvegarder (context :<br>fichier) | salvar  | speichern |
| to save (context: time) | gagner                             | ganar   | sparen    |

#### Translation Example

| First Coding                       |                            |             |                                                          |  |
|------------------------------------|----------------------------|-------------|----------------------------------------------------------|--|
| Source Text (English)              | English                    | French      | Target Text (French)                                     |  |
| He managed to save a lot of money. | to save                    | économiser  | Il est parvenu à <b>économiser</b><br>beaucoup d'argent. |  |
| You should save the file.          | to save                    | sauvegarder | Vous devriez <b>économiser</b> le dossier.               |  |
| I saved a lot of time.             | to save                    | gagner      | J'ai <b>économisé</b> beaucoup de temps.                 |  |
| Enriched Coding                    |                            |             |                                                          |  |
| He managed to save a lot of money. | to save<br>(context:money) | économiser  | Il est parvenu à <b>économiser</b><br>beaucoup d'argent. |  |
| You should save the file.          | to save<br>(context:file)  | sauvegarder | Vous devriez <b>sauvegarder</b> le dossier.              |  |
| I saved a lot of time.             | to save<br>(context:time)  | gagner      | J'ai <b>gagné</b> beaucoup de temps.                     |  |

## (semcontext: CAT) and (semcat: CAT) Clues

 $(semcontext: CAT) \ \mbox{and} \ (semcat: CAT) \ \mbox{are linguistic clues that work together}.$ 

- Use (semcat: LABEL) to categorize entries with the "LABEL" code. The "LABEL" code is arbitrarily chosen by user.
- Use (semcontext: LABEL) to condition an entry to match a context in which another entry categorized by LABEL (as defined above) can be found.

#### UD Entry Example

| English                         | French    | Spanish   | German    |
|---------------------------------|-----------|-----------|-----------|
| to run (semcontext:<br>PROCESS) | exécuter  | ejecutar  | ausführen |
| process (semcat:<br>PROCESS)    | processus | proceso   | Prozess   |
| sequence (semcat:<br>PROCESS)   | séquence  | secuencia | Abfolge   |

#### Translation Example

| First Coding          |         |         |                       |
|-----------------------|---------|---------|-----------------------|
| Source Text (English) | English | Spanish | Target Text (Spanish) |

| He runs very fast.    |                                    |           | Él ejecuta muy rapidamente. |
|-----------------------|------------------------------------|-----------|-----------------------------|
| He runs the process.  | to run                             | ejecutar  | Él ejecuta el proceso.      |
| He runs the sequence. |                                    |           | Él ejecuta la secuencia.    |
| Enriched Coding       |                                    |           |                             |
| He runs very fast.    | to run<br>(semcontext:<br>PROCESS) | ejecutar  | Él corre muy rapidamente.   |
| He runs the process.  | process<br>(semcat:<br>PROCESS)    | proceso   | Él ejecuta el proceso.      |
| He runs the sequence. | sequence<br>(semcat:<br>PROCESS)   | secuencia | Él ejecuta la secuencia.    |

#### Variants

Variants allow you to describe more than one form in a single entry to avoid duplicating the entry. There are two types of variants: source and target.

- Source variants are used on the source language entry.
- Target variants are used on a target entry.

Source Variants

#### (flexible hyphen)

This entry is used to specify that a hyphenated term may also be found without the hyphen.

#### UD Entry Example

| English                      | French          | Spanish          | German          |
|------------------------------|-----------------|------------------|-----------------|
| child-care (flexible hyphen) | garde d'enfants | cuidado de niños | Kinderbetreuung |

#### **Translation Example**

| First Coding          |                                    |                    |                      |  |  |
|-----------------------|------------------------------------|--------------------|----------------------|--|--|
| Source Text (English) | English                            | French             | Target Text (French) |  |  |
| child-care            | child-<br>care                     | garde<br>d'enfants | garde d'enfants      |  |  |
| child care            |                                    |                    | soins des enfants    |  |  |
| Enriched Coding       |                                    |                    |                      |  |  |
| child-care            | child-care<br>(flexible<br>hyphen) | garde d'enfants    | garde d'enfants      |  |  |

| child care |  | garde d'enfants |
|------------|--|-----------------|
| childcare  |  | garde d'enfants |

#### (acronym:word)

This entry defines the acronym for a multiword expression. For example, the following entry will match the sequence "World Trade Organization" when found in a text as well as the acronym "WTO".

#### UD Entry Example

| English            | French       | Spanish      | German                  |
|--------------------|--------------|--------------|-------------------------|
| World Trade        | Organisation | Organización | Welthandelsorganisation |
| Organization (acr: | mondiale du  | Mundial del  |                         |
| WTO)               | commerce     | Comercio     |                         |

#### Translation Example

| First Coding                                                                             |                                           |                         |                                                                                                |  |  |
|------------------------------------------------------------------------------------------|-------------------------------------------|-------------------------|------------------------------------------------------------------------------------------------|--|--|
| Source Text<br>(English)                                                                 | English                                   | German                  | Target Text (German)                                                                           |  |  |
| The World Trade<br>Organization is an<br>international,<br>multilateral<br>organization. | World Trade<br>Organization               | Welthandelsorganisation | Die<br><b>Welthandelsorganisation</b><br>ist eine internationale,<br>vielseitige Organisation. |  |  |
| The WTO is an international,                                                             |                                           |                         | WTO ist eine internationale,                                                                   |  |  |
| multilateral organization.                                                               |                                           |                         | vielseitige Organisation.                                                                      |  |  |
| Enriched Coding                                                                          | Enriched Coding                           |                         |                                                                                                |  |  |
| The World Trade<br>Organization is an<br>international,<br>multilateral<br>organization. | World Trade<br>Organization (acr:<br>WTO) | Welthandelsorganisation | Die Welthandelsorganisation<br>ist eine internationale,<br>vielseitige Organisation            |  |  |
| The WTO is an<br>international,<br>multilateral<br>organization.                         |                                           |                         | Die<br>Weltgesundheitsorganisation<br>ist eine internationale,<br>vielseitige Organisation     |  |  |

#### Target Variants

An example of a target variant is entering (noun\_form: WORD) for most European languages. This clue provides two meanings in two different grammatical categories for the same source entry (in this example, for a verb entry).

The choice of the appropriate meaning is performed by the software based on syntactic consideration. For instance, the following entry defines two meanings of "use" to be respectively used in a sentence like "He is using the tool" and "Using the tool is dangerous".

#### **UD Entry Example**

| English    | French    | Spanish                              | German                              |
|------------|-----------|--------------------------------------|-------------------------------------|
| to achieve | atteindre | realizar (noun form:<br>realización) | erreichen (noun form:<br>Erreichen) |

#### Translation Example

| First Coding                                                                    |            |                                         |                                                                                                    |  |  |
|---------------------------------------------------------------------------------|------------|-----------------------------------------|----------------------------------------------------------------------------------------------------|--|--|
| Source Text (English)                                                           | English    | Spanish                                 | Target Text (Spanish)                                                                                     |  |  |
| Achieving the gender equity in science classrooms.<br>He is achieving his goal. | to achieve | realizar                                | Realizar la equidad de género en<br>salas de clase de la ciencia.<br>Él está realizando su meta.          |  |  |
| Enriched Coding                                                                 |            |                                         |                                                                                                    |  |  |
| Achieving the gender equity in science classrooms.<br>He is achieving his goal. | to achieve | realizar (noun<br>form:<br>realización) | Realización de la equidad de<br>género en salas de clase de la<br>ciencia.<br>Él está realizando su meta. |  |  |

#### Syntactic Information

Syntactic information is used to specify additional syntactic properties of the entry. The effect of this information is based on the language, and also depends on the grammatical category.

The following syntactic clues are commonly used.

#### Syntactic clues for verbs

| transitivity/intransitivity | (transitive) : to code a verb that takes a direct object.          |
|-----------------------------|--------------------------------------------------------------------|
|                             | (intransitive): to code a verb that does not take a direct object. |
| (aux : word)                | Indicates a word or particle that should be added to a verb.       |

#### Syntactic clues for adjective

(leftadj): Indicates that the adjective should be to the left of the noun.

#### Syntactic clues for nouns

| (abstract) or (concrete)   | Specifies if the entry represents an abstract or concrete entity. |
|----------------------------|-------------------------------------------------------------------|
| (countable), (uncountable) | Specifies if the entry is countable.                              |

#### Semantic Categorization

Semantic information is not language dependent, but the effect of the clues depends on the source or target language rules.

These clues are self-explanatory, as shown below:

- (event)
- (location)
- (work place)
- (animal)
- (human), (non human)
- (device)
- (product name)
- (first name)
- (last name)
- (title)

#### **Protected Sequences**

Protected sequences are used to exclude entries or parts of entries from the IntuitiveCoding analysis. This can be achieved by using quotes ("") to indicate a partly protected sequence, or in the special grammatical category field in SDM.

Protected sequences should be used when:

- The entry does not follow regular language rules and the analysis will therefore be incorrect. Foreign words, foreign multiword expressions, trademarks, and other unusual terms can cause this to occur.
- The entry is part of a sentence that is normally not expected as a dictionary entry and will therefore not be coded by IntuitiveCoding.
- The complete entry is very long and a part of the entry can be considered as a protected sequence that does not need specific analysis.
- The entry is incorrectly analyzed by IntuitiveCoding. Protecting the entry in conjunction
  with another clue will force the entry to respect the clue without reporting a coding error.
  In that case, the morphology of the entry needs to be specified since protected
  sequences are considered as unknown by the IntuitiveCoding engine.

Reserved characters within a protected sequence are naturally protected.

Protected sequences should be used carefully. Protecting too many entries reduces coding quality. Entries may lose their inflection capability and their part of speech.

#### Bracketing

Use brackets to help the IntuitiveCoding software determine the appropriate structure of a multiword expression, or to apply a clue to one part of an expression.

#### **Multiple Meanings**

This type of entry can be used for words that have different meanings for different constructions, or which have equivalent meanings.

When a same source entry has several meanings, the meanings are automatically combined during the translation and the selection of a meaning is based on the syntactic properties of the different meanings or on its position in the dictionary. For example, for verbal entries, it is possible to combine transitivity and intransitivity meanings for the same source entry.

#### **Equivalent Meanings**

If the translation has no rules to distinguish the different meanings, the additional meanings will appear in the alternative meanings.

# SDM Import and Export Specifications

Using SYSTRAN Dictionary Manager's (SDM's) Import feature, you can open dictionaries created with a spreadsheet application, such as Microsoft Excel, or a common text editor. These dictionaries must be carefully formatted before they can be imported into SDM.

- <u>Microsoft Excel Files</u>
- Formatted Text Files

#### **Microsoft Excel Files**

To import dictionaries created with Microsoft Excel, the files must consist of two worksheets named for the tabs in the UD: **Multilingual** and **Do Not Translate**.

As with formatted text files, the Microsoft Excel file column headings for the Languages and information columns for the UD must be entered as you want them to appear in SDM.

#### Sample Excel Spreadsheet

The figure below shows an Excel spreadsheet formatted for import into SDM.

|   | A                      | В                   | C       | D                         | 1 |
|---|------------------------|---------------------|---------|---------------------------|---|
| 1 | EN                     | FR                  | Comment | Domains                   |   |
| 2 | write and compute      | écriture et calcul  |         | Computers/Data Processing |   |
| 3 | write cycle            | cycle d'écriture    |         | Computers/Data Processing |   |
| 4 | write enable           | validation écriture |         | Computers/Data Processing |   |
| 5 | write error            | erreur à l'écriture |         | Computers/Data Processing |   |
| 6 | write fault error      | erreur d'écriture   |         | Computers/Data Processing |   |
| 7 | "write forward" (noun) | écriture anticipée  |         | Computers/Data Processing |   |
| 8 |                        |                     |         |                           |   |

After the Excel file is imported, it appears in SDM as shown below.

| File | <u>E</u> di | A CONTRACTOR OF A CONTRACTOR OF | w <u>H</u> elp           |                |                           |         |
|------|-------------|----------------------------------------------------------------------------------------------------|--------------------------|----------------|---------------------------|---------|
| -    |             |                                                                                                    | 🔁 🗙 🖓 🖓 🖉 📑              | 2 6 4 <u>4</u> | a 🔤 🔯 📷 🔁 📑 A             | 8.2 .   |
| Der  | no Con      | nputer                                                                                                    |                          |                |                           |         |
| -    |             | English (Source language)                                                                                                    | French (Target language) | Category       | Domains                   | Comment |
|      | 2           | write and compute                                                                                                    | écriture et calcul       | Auto (Unknown) | Computers/Data Processing |         |
|      | 2           | write cycle                                                                                                    | cycle d'écriture         | Auto (Unknown) | Computers/Data Processing |         |
|      | 2           | write enable                                                                                                    | validation d'écriture    | Auto (Unknown) | Computers/Data Processing |         |
|      | 2           | write error                                                                                                    | erreur à l'écriture      | Auto (Unknown) | Computers/Data Processing |         |
|      | 2           | write fault error                                                                                                    | erreur d'écriture        | Auto (Unknown) | Computers/Data Processing |         |
|      | 2           | "write forward" (noun)                                                                                                    | écriture anticipée       | Auto (Unkrown) | Computers/Data Processing |         |
| ŧ    |             |                                                                                                    |                          | N              |                           |         |

#### **Formatted Text Files**

Formatted text files for import into SDM include the document header and the dictionary content.

- The header part of the dictionary is a sequence of lines starting with the "#" character and containing a header field followed by its value.
- The content part is a sequence of lines, with each line representing a dictionary entry whose fields are separated by tab characters.

The field types are defined in the header. It is important that each line has the same number of fields, even if they are empty.

#### **Required and Optional Fields for Importing Files into SDM**

| Header                          | Description of Input                                                       |
|---------------------------------|----------------------------------------------------------------------------|
| #AUTHOR=                        | Optional: contains the name of the creator of the dictionary.              |
| #EMAIL=                         | Optional: contains the email address of the creator of the dictionary.     |
| #COVERED DOMAINS=               | Optional header: lists all domains configured in the dictionary.           |
| #ENCODING=                      | Required: defines the encoding of the file. UTF-8 encoding is recommended. |
| #GENERAL DICTIONARY<br>DOMAINS= | Optional header: lists the system domains associated with the dictionary.  |
| #SUMMARY=                       | Required: the name of the UD file.                                         |

| #MULTI/TM/NORM/DNT<br># <languages><informational< th=""><th>Required: These two lines are the end of the header section.</th></informational<></languages> | Required: These two lines are the end of the header section.                                                                                                    |
|----------------------------------------------------------------------------------------------------|----------------------------------------------------------------------------------------------------|
| columns>=                                                                                                    | #MULTI defines that the dictionary is a User Dictionary,                                                                                                    |
|                                                                                                    | #TM defines that the dictionary is a Translation Memory,<br>#NORM defines that the dictionary is a Normalization<br>Dictionary.                                   |
|                                                                                                    | #DNT is used to separate in a User Dictionary, multilingual entries from DNT entries.                                                                             |
|                                                                                                    | The second line describes the list of columns in the<br>content section. It is a list of codes separated by tab<br>characters as described in the following table |

#### Description of the different codes defining the content fields

| Code                  | Description                                                                                                    |
|-----------------------|----------------------------------------------------------------------------------------------------|
| XX                    | Where XX is a 2-letter ISO 639 code in uppercase. This represents a language (see Appendix B. <u>Language Pairs</u> and <u>ISO 639 Codes</u> ). The source language is always the first column, with target languages as the following columns. |
| XX_NO                 | For Normalization Dictionaries only. XX corresponds to the ISO 639 code for the source language. These columns represent the Normalized columns.                                                                                                |
| UPOS                  | User Part of Speech. This entry corresponds to the SDM Category column.                                                                                                    |
| HEADWORD_XX           | This column is generated when doing an export. It contains the headword of the corresponding XX field. During import, this column is ignored.                                                                                                   |
| PRIORITY              | Priority column                                                                                                    |
| DOMAINS               | Domains column. Domains are comma separated.                                                                                                    |
| FREQUENCY             | Frequency column.                                                                                                    |
| EXAMPLE               | Example column.                                                                                                    |
| PROPOSAL STATUS       | Status of the entry (the entry automatically extracted has a <b>candidate</b> status).                                                                                                    |
| COMMENT               | Additional comment on the entry.                                                                                                    |
| EXTRACTION CONFIDENCE | Applies to automatically extracted entries; confidence of the extraction in an escalating scale of 0-1.                                                                                                    |
| PREVIOUS TRANSLATION  | Applies to automatically extracted entries; the default SYSTRAN translation.                                                                                                    |

#### Sample Formatted Text File

The following sample text file is formatted for importing as a User Dictionary into SDM. Note that  $\langle TAB \rangle$  indicates the tab character.

#ENCODING=UTF-8
#AUTHOR=SYSTRAN
#EMAIL=smith@systran.fr
#COVERED DOMAINS=Computers/Data Processing,Perso

```
#GENERAL DICTIONARY DOMAINS=Computers/Data Processing
#PRIORITY=1
#SUMMARY=Demo Computer
#MULTI
#EN<TAB>FR<TAB>NOTE<TAB>DOMAINS<TAB>PRIORITY<TAB>UPOS
white cycle<TAB>cycle d'écriture<TAB>Note<TAB>1<TAB>noun
write enable<TAB>validation écriture<TAB><TAB><TAB>noun
#DNT
#EN<TAB>NOTE<TAB>DOMAINS
Print 2000<TAB>It is a DNT<TAB>Perso
```

The following sample text file is formatted for importing into SDM as a Translation Memory.

```
#AUTHOR=SYSTRAN
#EMAIL=smith@systran.fr
#ENCODING=UTF-8
#SUMMARY=Demo
#TM
#EN<TAB>FR<TAB>DE
My name is Smith<TAB>Mon nom est Smith<TAB>Mein Name ist Smith
```

After the above text file is imported, it appears in SDM as shown below.

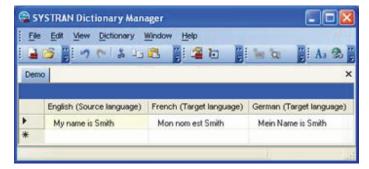

# Chapter 16: Using SYSTRAN Translation Project Manager (STPM)

STPM Features How Does STPM Work? SYSTRAN Practices for Improving Translation Quality Linguistic Resources STPM Tools **STPM Practices** Exploring the STPM User Interface The Corpus Explorer The Document Viewer The Context Action Pane STPM Command Menu Bar STPM Toolbars Launching SYSTRAN Translation Project Manager (STPM) Performing Translations Working with Projects Selecting a Profile What is the Corpus Explorer? What is the Document Viewer? Creating a Project **Opening an Existing Project** Adding Components to a Project **Using Translation Snapshots** Working with Documents Setting Document Viewer Layout **Configuring Document Markup Options** User Dictionary/Domain Highlighting Setting Do Not Translate (DNT) Segments Searching Within Project Documents **Reviewing Document Files Using Review Panes Creating New Translation Choice Files** Using POEM Locking Validated Sentences Applying Linguistic Changes to Individual Document Elements Setting Print Options **Printing Project Documents** Exporting Project Documents into their Native Format **Reviewing Project Statistics** 

# Using SYSTRAN Translation Project Manager (STPM)

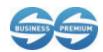

SYSTRAN Translation Project Manager (STPM) is available for use in SYSTRAN Business Translator and SYSTRAN Premium Translator.

SYSTRAN Translation Project Manager (STPM) is a "translation workbench" that you can use to create, manage, and refine localization projects. You can run machine translations, build translation resources, and review and post-edit text using the powerful tools that STPM puts at your disposal.

With STPM you can perform side-by-side comparisons between original and translated documents and affect changes to both. As you perform your reviewing tasks you can easily fine-tune dictionaries and update Translation Memories in order to achieve both greater dictionary customization and highest-possible-quality translations.

You can greatly enhance the value of your translations with STPM, using it to add terms to User Dictionaries (UDs), and to process dictionary updates. In addition, the software offers a selection of powerful built-in review tools, including terminology review, analysis of the original document, full sentence review, use of alternative meanings, and other advanced features.

# **STPM Features**

| Features                                                                                                    |
|----------------------------------------------------------------------------------------------------|
| Create Bilingual Translation Project                                                                                                    |
| Support TXT, RTF, DOC, PDF, HTML file formats                                                                                                    |
| Web Page Retrieval                                                                                                    |
| Single Document Project Type                                                                                                    |
| Multiple Documents Project Type                                                                                                    |
| Automatic Project File Updating                                                                                                    |
| Partial Document Translation                                                                                                    |
| Side-by-side alignment of source and translated documents at the sentence and word level                                                                                            |
| Highlight words not found, extracted terms, alternative meanings, source ambiguities, misspelled words, user resource matches, Do Not Translate sequences, and validated sentences. |
| Provide Translation Statistics by Project                                                                                                    |
| Define Do Not Translate (DNT) segments.                                                                                                    |
| Print side-by-side documents                                                                                                    |
| Advanced search features with concordance building                                                                                                    |
| Extract and review Not Found Words                                                                                                    |
| Interact with SDM to build User Dictionaries (UDs)                                                                                                    |
| Interact with SDM to build Normalization Dictionaries (NDs)                                                                                                    |

| Features                                              |
|-------------------------------------------------------|
| Interact with SDM to build Translation Memories (TMs) |
| Complexity and Ambiguity Metrics                      |
| Alternative meaning selection                         |
| Preview and Export into native document format        |
| Translation Choice definition                         |
| Crawl a local directory with sub-folders              |
| Crawl a website                                       |
| Extract and review monolingual terminology            |
| Review Source Ambiguities                             |
| Review multiple Translation Memories                  |
| Translation Memory review                             |
| Statistics report per Project                         |
| Project system crash recuperation                     |

# How Does STPM Work?

An STPM Project is defined by its indicated language pair, its related document files (source, target), and by a number of STPM-specific elements. It can consist of just a single file, or multiple files within a large Project comprised of hundreds of files and elements. In addition, any accessible file of a supported file format can be included in an STPM Project, as can Web documents obtained via an input Web address (URL).

SYSTRAN Premium Translator provides multiple file capability within STPM, while SYSTRAN Business Translator use is limited to single files.

In STPM, the files that comprise a Project are not actually source and target files, but are instead non-WYSIWYG simplified mirrored versions of those files. This attribute frees you from document-related concerns (such as file formats), enabling you to concentrate on the translation tasks at hand. Then, once work on the files is completed, these simplified files are transformed back to their native file format when they are exported. Another key benefit of this methodology is that all actions taken on files within STPM are separate from the original source files, which thus remain intact.

The functionality of STPM rests on XLIFF (XML Localization Interchange File Format, developed by OASIS Consortium), an XML-based format that separates localizable text from formatting, enables multiple tools to work on source strings and add to the string data, and stores information that is helpful in supporting a localization process.

# SYSTRAN Practices for Improving Translation Quality

As a "translation workbench", the primary purpose of the SYSTRAN Translation Project Manager is to help you to improve the quality of your translations. To this end, STPM provides a number of resources and tools designed to meet this goal.

Refer also to:

- Linguistic Resources
- STPM Tools
- STPM Practices

#### **Linguistic Resources**

One of the primary functions of STPM is to build the user's linguistic resources.

- User Dictionary
- Normalization Dictionary
- Translation Memory
- Translation Choice

#### **User Dictionary**

User Dictionaries (UDs) provide you with a means for increasing the quality of source language analysis, which improves the translation output for all associated target languages. UDs can also serve a number of other functions, including:

- Augmentation of the SYSTRAN built-in dictionaries
- Overriding the target-language meaning of a word or expression, as found in the SYSTRAN built-in dictionaries
- Ensuring that an expression is always treated as a consistent unit by SYSTRAN's analysis

#### **Normalization Dictionary**

Normalization Dictionaries (NDs) handle acronyms, words, expressions, and other unique items with multiple spellings.

There are two types of Normalization Dictionaries: source normalization and target normalization. Source normalization is applied to a source file before translation, while Target normalization adapts translation output to user needs for terminology consistency. NDs also provide a means for replacing sequences generated by the software with userdefined sequences.

#### **Translation Memory**

Translation Memories (TMs) are databases of source and translation paired sentences. During the translation process, SYSTRAN matches TM entries with sentences in the source text, substituting these sentences where appropriate.

For more information, refer to Building Translation Memories and Employing Translation Memories.

#### **Translation Choice**

Translation Choice files are STPM resources that store the alternative meanings, source ambiguities, and Translation Memory choices you make in STPM review panes. Once defined, you can activate Translation Choices from any other context (e.g., translation of a Web page in Internet Explorer), and they will automatically apply to any relevant sentence.

#### **STPM Tools**

STPM provides a wide variety of tools designed to enhance the quality of your translations.

- Review Panes
- Extraction Utilities
- Search/Concordance Presentation
- Markup Styles Pane

#### **Review Panes**

Each of the six (6) STPM Review panes offer functionality that is specifically geared towards improving your translation results.

- Not Found Word Review
- Extracted Term Review
- Source Ambiguity Review
- Alternative Meaning Review
- Sentence Review
- Translation Memory Review

These review panes can be used concurrently, and all are accessible via both the View menu and the Review Toolbar. The panes are typically used in the sequence listed above, in order to process all source sentences of a particular translation project while building the customization resource updates and the complete translation deliverable in a consistent manner.

For detailed information on the use of STPM Review panes, please refer to Reviewing Document Files Using Review Panes.

#### **Extraction Utilities**

The primary purpose of two of the STPM's Review panes – Extracted Term Review and Sentence Review – is the acquisition of terms and expressions from selected Project documents. Using these two Review panes, you can augment your translation customization resources and improve the quality of your translations.

#### Search/Concordance Presentation

STPM's powerful Find function provides a means for seeking out terms and expressions in your open Project. You can easily control the scope of your searches, setting the tool to

consider all Project files, only those that are on display in the Document Viewer, or just a single document. You can also use the Replace function in conjunction within a search, replacing one or all instances of the input text with a different piece of text.

In addition, STPM search results display in the manner of a concordance, a type of index arrangement that illustrates the various uses of a search term or expression. This aligned presentation offers substantial benefit, greatly simplifying the review of terms and expressions in context.

More information on STPM's Find function is available at Searching Within Project Documents.

#### **Markup Styles Pane**

Indicators, or markups, display within all Project documents in the STPM Document Viewer. Designed to help you in your translation work, these markups reveal a wide range of document aspects, including Not Found Words (NFWs), Do Not Translate (DNTs), and Dictionary Matches.

A number of the STPM document markups are set to display by default. This feature is fully configurable, though, using the Markup Styles pane, which you can access either by selecting the View|Markup Styles command or by clicking the Markup Styles button is on the View Toolbar.

Please refer to Configuring Document Markup Options for more information.

#### **STPM Practices**

Having the right SYSTRAN resources and tools is essential when performing translations. To get the very best results, though, you must also develop a deep knowledge and understanding of how to best use these components, and the practices described in this section will help get you started.

- Setting Do Not Translate (DNT) Segments
- Identifying and Defining Not Found Words (NFWs)
- Developing Your User Dictionary
- Resolving Source Ambiguities
- Assigning Different Meanings to Terms
- Simplifying Complex and Ambiguous Sentences
- Building Translation Memories
- Employing Translation Memories
- Post Translation Editing Prior to Generating Target Documents
- Using and Reusing Linguistic Resources

#### Setting Do Not Translate (DNT) Segments

The logical first step in performing translation tasks in STPM is to identify the parts of the source documents that are not to undergo translation through the setting of Do Not Translate (DNT) segments. Once defined, SYSTRAN Desktop 7 will consider these segments as DNT sequences during the translation process.

DNT segments can be set throughout the translation process, however a good practice is to perform an initial setting of DNTs in the source Project documents prior to running an automatic translation.

- 1. Highlight the portion of the source document that is not to undergo translation.
- 2. Select the appropriate Edit|Do Not Translate sub-command.

| Set Expression-DNT | Highlighted words are not translated in the target document, however they are included – in their source language – in the same sentence, and are positioned as appropriate. |
|--------------------|----------------------------------------------------------------------------------------------------|
| Set Paragraph-DNT  | The entire paragraph containing the cursor is not translated in the target document.                                                                                         |
| Set Insertion-DNT  | Highlighted words are not translated, and are not included in the target document.                                                                                           |

#### Identifying and Resolving Not Found Words (NFWs)

Not Found Words, or NFWs, are terms that SYSTRAN does not recognize or for which a meaning is absent. Once the DNT segments are set for the Project the next step in carrying out your translation tasks should be to identify and reconcile the NFWs. NFWs can be terms that are misspelled, or they can be document elements that are not present in your activated dictionaries. They can also be acronyms, proper nouns, technical terms, trademarks, and other special terms.

With the Not Found Word Review pane you can reveal words in your active document(s) that are not included in your User Dictionaries and create dictionary entries for these words.

SYSTRAN reveals three (3) types of Not Found Words: Source, Transfer, and Misspellings.

| Source       | Source document terms that are currently unidentified by SYSTRAN.            |
|--------------|------------------------------------------------------------------------------|
| Transfer     | Terms that SYSTRAN can identify, but for which it has no associated meaning. |
| Misspellings | Terms that SYSTRAN recognizes as being misspelled.                           |

By default, each NFW type is marked up in the Document Viewer in a different manner. Using the Markup Styles pane, you can change these markup settings to suit your taste (refer to Configuring Document Markup Options and Identifying and Resolving Not Found Words).

#### **Developing Your User Dictionary**

A key factor in improving the translations you make using SYSTRAN Desktop 7 is the consistent and careful cultivation of your User Dictionary(ies).

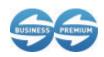

Dictionary term extraction is only available in SYSTRAN Business Translator and SYSTRAN Premium Translator.

Using STPM's Extracted Term Review pane you can quickly identify term candidates for your User Dictionaries within your source documents. This feature is in addition to the Not Found Words list that is automatically generated by SYSTRAN as a result of the translation process.

The Extracted Term Review pane reveals terms that occur in the active source document with higher-than-expected frequency, as well as terms that have a structure pre-defined by SYSTRAN. These terms are often good candidates for your User Dictionaries, and consequently the Extracted Term Review pane provides functionality for adding these terms to your UDs.

Refer to Extracting Dictionary Terms for more information.

#### **Resolving Source Ambiguities**

STPM's Source Ambiguity Review pane reveals terms in source document files that have more than one grammatical use, and which therefore must be configured for translation according to their context. This pane also allows you to remove choices that are mis-analyzed in the context of the selected document(s), thus simplifying and subsequently improving the quality of the source text analysis.

You can employ the Source Ambiguity Review pane to change the default linguistic analysis for a term from among those present in your dictionaries. Thereafter, the selections you make in the pane will persist throughout the Project. The pane also offers functionality that allows you to change the default analysis of a term as recognized throughout your SYSTRAN installation.

Refer to Resolving Source Ambiguities for more information.

#### **Assigning Different Meanings to Terms**

In parallel with terminology development, the STPM Alternative Meaning Review pane allows you to examine the different meanings for terms that are already present in the SYSTRAN Main Dictionary and User Dictionaries. It also lets you to designate those terms that are pertinent to your task.

Using the Alternative Meaning Review pane, you can change the default translation for a term from among those present in your translation dictionaries. Thereafter, the selections you make in the pane will persist throughout the Project. In addition, the Alternative Meaning Review pane provides a means for assigning a different default translation to a term that will persist beyond the current Project.

Refer to Assigning Different Meanings to Terms for more information.

#### **Simplifying Complex and Ambiguous Sentences**

STPM's Sentence Review pane provides two key metrics – Sentence Complexity and Sentence Ambiguity– designed to help authors write text that is well-suited for automatic

translation. Using these metrics as a guideline, authors can work to simplify sentences that SYSTRAN identifies as complicated, and thus greatly improve the quality of their translations.

Sentences that appear multiple times in the source files only display one time in the Sentence Review pane.

With the Sentence Review pane you can also post-edit your translation output and update your Translation Memories (TMs).

Refer to Simplifying Complex and Ambiguous Sentences for more information.

#### **Building Translation Memories**

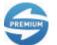

Translation Memories (TMs) are available for use only in SYSTRAN Premium Translator.

Translation Memories (TMs) are useful for establishing translation consistency across an array of document files. Translation Memories (TMs) are databases of paired sentences that are pre-translated. During the translation process, TM source entries are matched with sentences in the source text and the corresponding TM target entries are placed in the target text. TM databases can be created directly from STPM.

Refer to Building Translation Memories for more information.

#### **Employing Translation Memories**

Translation Memories (TMs) store previously translated and validated sentence translations for reuse. Unlike User Dictionary entries – which remain susceptible to linguistic analysis – the sentence translations that exist in TMs are static. When translating a document that contains a source sentence that is resident in a TM, instead of retranslating that sentence SYSTRAN simply places the correlating already-translated target sentence into the document.

Refer to Employing Translation Memories for more information.

#### **Post-Translation Editing Prior to Generating Target Documents**

A number of STPM tools can help you put the finishing touches on your translations prior to generating formatted target documents, including the Alternative Meaning Review pane, Dictionary Lookup, Find, and Sentence Complexity and Sentence Ambiguity metrics.

The Alternative Meaning Review pane provides easy access to different meanings for terms (refer to Assigning Different Meanings to Terms).

Dictionary Lookup provides additional contextual information for the different meanings.

The Find tool in STPM can locate terms across all of the documents that comprise a Project. The results display in context, thus allowing you to confirm that your meaning choice is consistent with any other context in the Project. You can also see if a personalized entry in your User Dictionaries is relevant for all uses of the term within the Project. Refer to Searching Within Project Documents for more information. Finally, the Sentence Complexity and Sentence Ambiguity metrics offered in the Sentence Review pane provide prioritization criteria for the review as complicated sentences warrant more careful review. For more information, refer to Simplifying Complex and Ambiguous Sentences.

#### **Using and Reusing Linguistic Resources**

Independent from your Project documents, STPM offers ready access to linguistic resources (e.g., User Dictionaries, Translation Memories) that can enhance your current translation task. However, not only can you benefit from these resources in your present Project, but through STPM you can further develop them for future use as well. Thus, you can ensure steady, incremental improvement of your translations while at the same time helping to build an essential asset for your organization.

# **Exploring the STPM Interface**

The SYSTRAN Translation Project Manager is a Windows application that incorporates such standard Windows elements as the Menu Bar, Toolbars, and the Status Bar. By default, STPM employs a two-panel layout, with the Corpus Explorer at the left and the Document Viewer at the right.

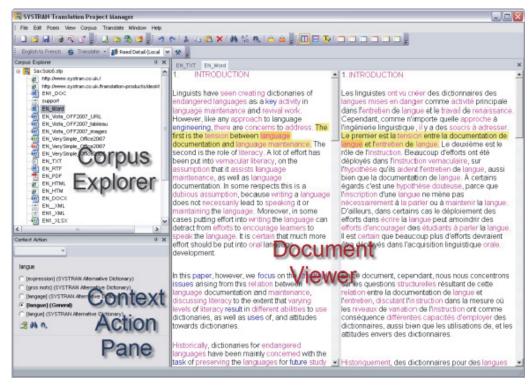

#### The Corpus Explorer

The Corpus Explorer offers a tree-style view of the open Project, serving as the point from which source Project documents are selected for display in the Document Viewer.

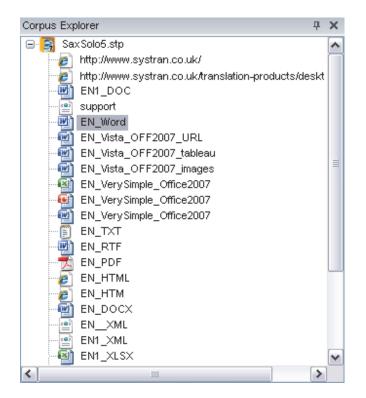

#### **The Document Viewer**

The Document Viewer is the true "workbench" area in STPM. When a Project source document is selected in the Corpus Explorer a non-WYSIWYG simplified mirrored version of it displays in the Document Viewer, and it is on this version that all translation review and customization is performed.

With STPM, you can have multiple Project documents active at the same time. In this event, the documents are presented in the Document Viewer as tab selections by default.

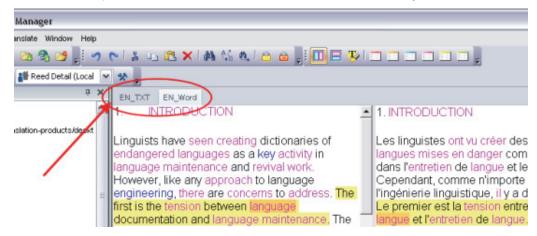

The software also offers a grouping feature that you can use to simultaneously view multiple files (refer to Setting Document Viewer Layout).

#### The Context Action Pane

You can use STPM's Context Action pane to affect single instances of text in a document file. Its functionality is in contrast to the more pervasive changes that can be made using STPM's six (6) review panes; changes that can affect an entire document file, a selection of document files, or even your entire SYSTRAN installation.

| Context Action                                 | - <del>П</del> | × |
|------------------------------------------------|----------------|---|
| Alto Stylings 🔹                                |                |   |
| langue                                         |                |   |
| C [gros mots] (SYSTRAN Alternative Dictionary) |                |   |
| C [langage] (SYSTRAN Alternative Dictionary)   |                |   |
| 💽 [langue] (General)                           |                |   |
| C [langue] (SYSTRAN Alternative Dictionary)    |                |   |
| 🔊 🖓 🖏                                          |                |   |
|                                                |                |   |
|                                                |                |   |
|                                                |                |   |

By default, the Context Action pane does not display on the STPM screen at initial startup. You open it by selecting the View|Context Action Pane command, and once it is present it remains in place until actively closed.

#### **STPM Command Menu Bar**

The STPM Menu Bar is comprised of the File, Edit, POEM, View, Corpus, Translate, Window, and Help menus, under each of which are a select set of commands.

The STPM Menu Bar menu descriptions detail all of the available STPM features. Be aware, however, that although STPM is included with SYSTRAN Business Translator, the full set of features is available only with SYSTRAN Premium Translator. For a comprehensive product-versus-product review on available STPM features, please refer to STPM Features.

#### File Menu (STPM)

The File Menu in STPM includes commands of a high-level nature, used to construct, configure, and manage projects and their components. It also offers output commands of both a basic and STPM-specific nature (including the full array of Translate commands).

Features available only in SYSTRAN Premium Translator are shaded in gray.

| File |                          |        |
|------|--------------------------|--------|
| 3    | Open File                |        |
| 8    | Open URL                 |        |
|      | New Project              | Ctrl+N |
| 6    | Open Project             | Ctrl+O |
|      | Save Project             | Ctrl+S |
|      | Save Project As          |        |
|      | Close Project            |        |
|      | Project Properties       |        |
| ¢    | Refresh Source Documents |        |
|      | Close                    | Ctrl+W |
| Q    | Preview                  | •      |
| đ    | Export                   | +      |
| 3    | Print Document           | Ctrl+P |
| 9    | Print preview            |        |
|      | Print Options            |        |
|      | Page setup               |        |
|      | Exit                     |        |

| Open file                           | Create a single-file Project, or add a<br>file to a multi-file Project (Premium<br>only)                                                                                                    |
|-------------------------------------|----------------------------------------------------------------------------------------------------|
| Open URL                            | Add a Web page to the current<br>Project                                                                                                    |
| New Project                         | Create a new Project                                                                                                    |
| Open Project                        | Open an existing Project                                                                                                    |
| Save Project                        | Save the current Project                                                                                                    |
| Save Project As                     | Save the current Project using a new name                                                                                                    |
| Close Project                       | Close the open Project                                                                                                    |
| Project Properties                  | Open the Project Properties dialog box                                                                                                    |
| Refresh Source<br>Documents         | Update source documents whose<br>content has undergone change<br>outside of STPM.                                                                                                    |
| Close                               | Close the current Project                                                                                                    |
|                                     |                                                                                                    |
| Preview                             | Preview Translated Document<br>Preview Side-by-side<br>View translation results for the<br>selected document in that<br>document's native format.                                                                                                    |
| Preview                             | Preview Side-by-side<br>View translation results for the<br>selected document in that                                                                                                    |
|                                     | Preview Side-by-side<br>View translation results for the<br>selected document in that<br>document's native format.<br>Export Translated Document<br>Export Source Document<br>Export Translated Selected<br>Documents<br>Export Source Selected Documents<br>Save the translation results for the<br>selected document in that                                                                                    |
| Export                              | Preview Side-by-side<br>View translation results for the<br>selected document in that<br>document's native format.<br>Export Translated Document<br>Export Source Document<br>Export Translated Selected<br>Documents<br>Export Source Selected Documents<br>Save the translation results for the<br>selected document in that<br>document's native format.                                                       |
| Export<br>Print Document            | Preview Side-by-side<br>View translation results for the<br>selected document in that<br>document's native format.<br>Export Translated Document<br>Export Source Document<br>Export Translated Selected<br>Documents<br>Export Source Selected Documents<br>Save the translation results for the<br>selected document in that<br>document's native format.<br>Print the current Project                          |
| Export Print Document Print preview | Preview Side-by-side<br>View translation results for the<br>selected document in that<br>document's native format.<br>Export Translated Document<br>Export Source Document<br>Export Translated Selected<br>Documents<br>Export Source Selected Documents<br>Save the translation results for the<br>selected document in that<br>document's native format.<br>Print the current Project<br>View the print layout |

# Edit Menu (STPM)

STPM's Edit Menu offers a command set whose focus is to enact common editorial action on Project document files.

| Edit       |                            |        |   |
|------------|----------------------------|--------|---|
| 5          | Undo                       | Ctrl+Z |   |
| ٣          | Redo                       | Ctrl+Y |   |
| *          | Cut                        | Ctrl+× |   |
| Ē          | Сору                       | Ctrl+C |   |
| 2          | Paste                      | Ctrl+V |   |
| ×          | Delete                     | Del    |   |
| 44         | Find                       | Ctrl+F |   |
| ₿ĝ.        | Replace                    | Ctrl+H |   |
| <u>en,</u> | Find Next                  | F3     |   |
| Q          | Lookup                     | Ctrl+L | 2 |
| €          | Dictionary Manager         |        |   |
| 8          | Lock sentence translation  |        |   |
| 8          | Lock paragraph translation |        |   |
|            | Do Not Translate           |        |   |
|            | Alternative Meanings       |        |   |
|            | Source Ambiguities         |        |   |
|            | Translation Memories       |        |   |

| Undo                          | Undo most recent action                                                                                                    |  |
|-------------------------------|----------------------------------------------------------------------------------------------------|--|
| Redo                          | Redo most recent undone action                                                                                                    |  |
| Cut                           | Remove highlighted item, place on Windows Clipboard                                                                                                    |  |
| Сору                          | Copy highlighted item to Windows Clipboard                                                                                                    |  |
| Paste                         | Paste item currently on Windows Clipboard<br>(item last subjected to Cut or Copy<br>command) at point of cursor                                                                                                    |  |
| Delete                        | Delete highlighted item                                                                                                    |  |
| Find                          | Open Find dialog; used to search for text in<br>the current document, all open documents,<br>within a specific highlighted section of a<br>document file, or throughout the entire<br>current Project                                                                  |  |
| Replace                       | Open Find dialog with Replace field<br>enabled; used to search and replace text in<br>the current document, all open documents,<br>within a specific highlighted section of a<br>document file, or throughout the entire<br>current Project                            |  |
| Find Next                     | Locate the next instance of last text string input to the Find dialog                                                                                                    |  |
| Lookup                        | Display definitions for the highlighted word or<br>expression that are present in the available<br>dictionaries                                                                                                    |  |
| Dictionary<br>Manager         | Open Dictionary Manager<br>Create UD Entry<br>Create DNT Entry<br>Create ND Entry<br>Create TM Entry (Premium only)<br>Show UD Entry<br>Show ND Entry<br>Show TM Entry (Premium only)<br>Find in Dictionaries<br>Access SYSTRAN Dictionary Manager<br>(SDM) functions. |  |
| Lock Sentence<br>Translation  | Preserve the sentence translation for the indicated sentence through all subsequent translation actions.                                                                                                    |  |
| Lock Paragraph<br>Translation | Preserve the paragraph translation for the indicated paragraph through all subsequent translation actions.                                                                                                    |  |
|                               |                                                                                                    |  |

| Do Not Translate                          | Set Expression-DNT                                                                                           |  |
|-------------------------------------------|----------------------------------------------------------------------------------------------------|--|
|                                           | Set Paragraph-DNT                                                                                            |  |
|                                           | Set Insertion-DNT                                                                                            |  |
|                                           | Delete DNT Block                                                                                             |  |
|                                           | Control Do Not Translate (DNT) status for<br>highlighted text                                                |  |
| Alternative<br>Meanings                   | Indicate Alternative Meaning translation for selected term                                                   |  |
| Source<br>Ambiguities                     | Indicate translation term for the selected term from selection offered                                       |  |
| Translation<br>Memories<br>(Premium only) | Indicate translation sentence from<br>Translation Memory for the selected<br>sentence from selection offered |  |

#### POEM Menu (STPM)

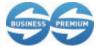

POEM functionality is available for use only in SYSTRAN Business Translator and SYSTRAN Premium Translator.

The **POEM** Menu offers the command set for the Post Editing Module, a product designed specifically to provide editing functionality for translation results.

| Poe | em                          |             |
|-----|-----------------------------|-------------|
|     | Delete <u>w</u> ord         | Ctrl+Suppr  |
|     | Restore <u>s</u> ource word | Ctrl+Ins    |
|     | Make upper case             | Alt+Up      |
|     | Make l <u>o</u> wer case    | Alt+Down    |
|     | Shift left                  | Alt+Left    |
|     | Shift <u>rig</u> ht         | Alt+Right   |
|     | Toggle inflected form       | Ctrl+I      |
|     | Toggle <u>a</u> dd articles | К<br>Ctrl+A |

| Delete <u>w</u> ord         | Deletes the highlighted word and corrects the surrounding white space.                                                                                                    |
|-----------------------------|----------------------------------------------------------------------------------------------------|
| Restore source word         | Replaces a word in the target document according to its source, using token alignment.                                                                                                    |
| Make u <u>p</u> per case    | Changes a highlighted word from<br>lower-case to First Letter Upper-Case<br>to ALL LETTERS UPPER-CASE.                                                                                                    |
| Make l <u>o</u> wer case    | Changes a highlighted word from<br>ALL LETTERS UPPER-CASE to First<br>Letter Upper-Case to lower-case.                                                                                                    |
| Shift <u>l</u> eft          | Shift a highlighted word one word to the left.                                                                                                    |
| Shift <u>r</u> ight         | Shift a highlighted word one word to the right.                                                                                                    |
| Toggle inflected form       | Offers all of the inflected forms of a<br>highlighted word for selection. Please<br>note that choosing a selection will not<br>grammatically correct other words in<br>the affected sentence.                                                                                                    |
| Toggle <u>a</u> dd articles | Inserts an article at the current<br>position and corrects the surrounding<br>white space. Multiple pressings<br>results in toggling through the list of<br>possible articles (as determined by<br>target language). Does not employ<br>specific linguistic rules in article<br>selection (such as gender or<br>plurality). |

#### View Menu (STPM)

Use the **View** Menu to determine which STPM elements will be available in the product workspace, as well as the basic layout of the Document Viewer.

Features available only in SYSTRAN Premium Translator are shaded in gray.

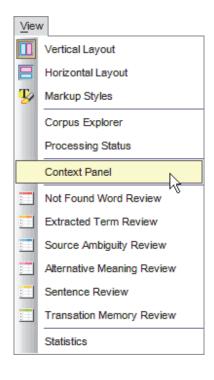

| Vertical Layout               | Display source and target side-by-<br>side  |
|-------------------------------|---------------------------------------------|
| Horizontal Layout             | Display source and target top-<br>bottom    |
| Markup Styles                 | Display the Markup Styles pane              |
| Corpus Explorer               | Display the Corpus Explorer                 |
| Processing Status             | Display the Processing Status dialog        |
| Context Action                | Display the Context Action pane             |
| Not Found Words<br>Review     | Display the Not Found Word Review pane      |
| Extracted Terms<br>Review     | Display the Extracted Term Review pane      |
| Source Ambiguity<br>Review    | Display the Source Ambiguity Review pane    |
| Alternative Meaning<br>Review | Display the Alternative Meaning Review pane |
| Sentence Review               | Display the Sentence Review pane            |
| Translation Memory Review     | Display the Translation Memory Review pane  |
| Statistics                    | Display the Statistics pane                 |

#### Corpus Menu (STPM)

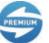

The Corpus Menu in STPM is available only in SYSTRAN Premium Translator.

#### The Corpus Menu in STPM offers commands specific to Project files in the Corpus Explorer.

| Cor                 | pus           |  |
|---------------------|---------------|--|
| 3                   | Add File      |  |
| <b>2</b> 3          | Add Folder    |  |
| 8                   | Add URL       |  |
| 2                   | Create Folder |  |
| Remove from Project |               |  |
|                     | Crawl         |  |

| Add File            | Add a source file to the Project                                                        |
|---------------------|-----------------------------------------------------------------------------------------|
| Add Folder          | Add all files in a specific folder to the current<br>Project                            |
| Add URL             | Add a Web page to the current Project                                                   |
| Create Folder       | Create a new folder in the Project, into which other Project files can drag-and-dropped |
| Remove From Project | Remove a file or folder from the Project                                                |

Crawl

Display the Crawl dialog, used to set the parameters for website crawl as applied to Project addition

#### Translate Menu (STPM)

STPM's **Translate** Menu supplies the full range of commands needed to affect translation on Project document files that are open in the Document Viewer.

| 6                  | Translate                          | Ctrl+T           |  |
|--------------------|------------------------------------|------------------|--|
|                    | Translate Paragraph                | Ctrl+Shift+T     |  |
|                    | Translate Changed Paragraphs in Do | cument           |  |
| Translate Document |                                    |                  |  |
| 3                  | Translate Corpus                   | <i>.</i> ″       |  |
|                    | Translate Changed Paragraphs in Co | rpus             |  |
| C                  | Translate Selected Documents       |                  |  |
|                    | Translate Changed Paragraphs in Se | lected Documents |  |
| *                  | Options                            |                  |  |

| Translate                                                | Perform translation on any in-focus document(s), whether selected in the Corpus Explorer or active in the Document Viewer.   |
|----------------------------------------------------------|----------------------------------------------------------------------------------------------------|
| Translate Paragraph                                      | Enact translation on the indicated paragraph.                                                                                |
| Translate Changed<br>Paragraphs in Document              | Carry out translation on the paragraphs in the active document that have changed since the last translation action.          |
| Translate Document                                       | Execute translation on the active document in the Document<br>Viewer.                                                        |
| Translate Corpus                                         | Enact translation on all Project documents.                                                                                  |
| Translate Changed<br>Paragraphs in Corpus                | Perform translation on the<br>paragraphs in all Project<br>documents that have changed<br>since the last translation action. |
| Translate Selected<br>Documents                          | Carry out translation on all Project documents selected in the Corpus Explorer.                                              |
| Translate Changed<br>Paragraphs in Selected<br>Documents | Carry out translation on the<br>paragraphs that have changed in<br>all Project documents selected in<br>the Corpus Explorer. |
| Profile                                                  | Dropdown that allows for switching<br>between STPM translation option<br>groupings.                                          |
| Options                                                  | Display the SYSTRAN Global Options dialog.                                                                                   |

#### History Menu (STPM)

The **History** Menu offers the command set for snapshots (refer to <u>Using Translation</u> <u>Snapshots</u>) which allow you to create a static record of a project at anytime that can thereafter be used to analyze translation resource quality and to track the changes of the project over time.

|   | History |                 |
|---|---------|-----------------|
|   | Cr      | eate a snapshot |
| ļ | _       |                 |

Create a snapshot

Take a snapshot of the current project. The **Create a snapshot** dialog displays, into which you enter a name for the snapshot.

| Delete a snapshot | Use to delete snapshots. A dialog<br>displays, listing all of the available<br>snapshots, from which you can select<br>snapshots for deletion. |  |  |
|-------------------|----------------------------------------------------------------------------------------------------|--|--|
| Compare snapshots | Use to delete any two snapshots A dialog displays with which you select the two existing snapshots you wish to compare                         |  |  |

#### Window Menu (STPM)

With the **Window** menu you can navigate between multiple open documents in STPM's Document Viewer. You can also close all open documents via the menu's **Close All Windows** command.

#### Help Menu (STPM)

The **Help** menu offers easy access to STPM's Help Files. It also presents version detail, as well as a Web link to the latest SYSTRAN product information and services.

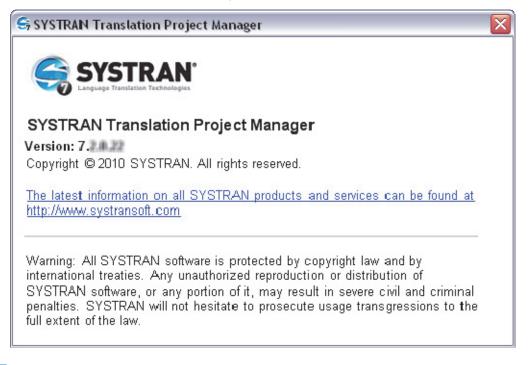

| $\equiv$ | Many of the commands offered within STPM menus are also available via buttons on the |
|----------|--------------------------------------------------------------------------------------|
|          | five (5) STPM Toolbars (default setting).                                            |

#### **STPM Toolbars**

STPM offers five (5) pre-configured toolbars: <u>File</u>, <u>Corpus</u>, <u>Edit</u>, <u>View</u> and <u>Translate</u>. As with all standard Windows applications, the buttons that reside on these toolbars are fully configurable and you can modify them at your discretion.

#### File Toolbar (default configuration)

The following STPM toolbar detail references all available features. Be aware that although STPM is included with SYSTRAN Business Translator, the full set of features is available only if you have installed and activated SYSTRAN Premium Translator on your PC. For a comprehensive product-versus-product detail on available STPM features, please refer to <u>STPM Features</u>.

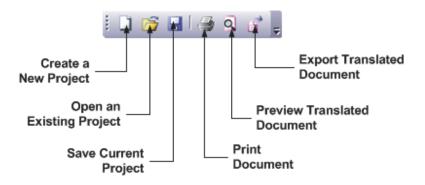

#### **Corpus Toolbar (default configuration)**

The following STPM toolbar detail references all available features. Be aware, however, that although STPM is included with SYSTRAN Business Translator, the full set of features is available only if you have installed and activated SYSTRAN Premium Translator on your PC. For a comprehensive product-versus-product detail on available STPM features, please refer to <u>STPM Features</u>.

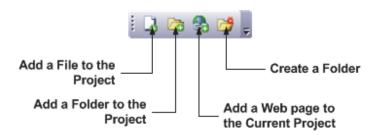

#### Edit Toolbar (default configuration)

The following STPM toolbar detail references all available features. Be aware that although STPM is included with SYSTRAN Business Translator, the full set of features is available only if you have installed and activated SYSTRAN Premium Translator on your PC. For a comprehensive product-versus-product detail on available STPM features, please refer to <u>STPM Features</u>.

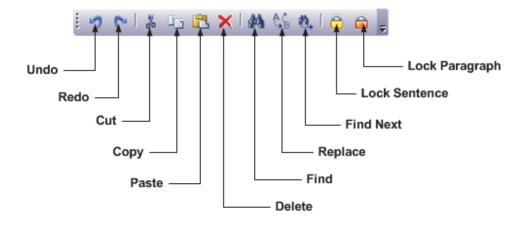

#### View Toolbar (default configuration)

The following STPM toolbar detail references all available features. Be aware that although STPM is included with SYSTRAN Business Translator, the full set of features is available only if you have installed and activated SYSTRAN Premium Translator on your PC. For a comprehensive product-versus-product detail on available STPM features, please refer to <u>STPM Features</u>.

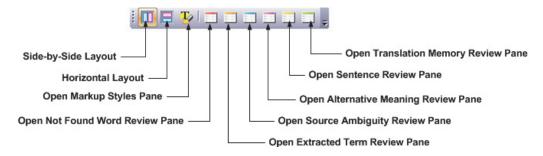

#### Translate Toolbar (default configuration)

The following STPM toolbar detail references all available features. Be aware that although STPM is included with SYSTRAN Business Translator, the full set of features is available only if you have installed and activated SYSTRAN Premium Translator on your PC. For a comprehensive product-versus-product detail on available STPM features, please refer to STPM Features.

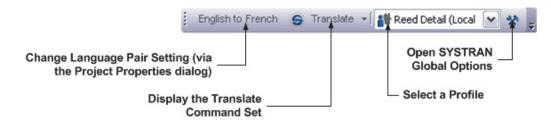

# Launching SYSTRAN Translation Project Manager (STPM)

You can launch STPM from the Windows **Start** button (**All Programs**  $\rightarrow$  SYSTRAN **7** $\rightarrow$  SYSTRAN Translation Project Manager), or from the Desktop shortcut  $\Re$  created at installation. SYSTRAN users can also open STPM from a button on the SYSTRAN Toobar  $\Re$ .

# **Performing Translations**

At any time while using STPM you may translate or retranslate your entire Project, a subset of Project documents, or a subset of Project document paragraphs. There are four different ways to access translation commands, including:

- Selecting the desired command from the Translate menu
- Clicking the Translate button on the Project Toolbar
- Highlighting the file(s) you wish to translate and then selecting the desired **Translate** command via the right-click menu
- Via Ctrl+Shift+T keyboard shortcut command

STPM keeps track of paragraphs that might be affected by changes made in the Project (such as the modification of a source document or the changing of an alternative meaning choice).

Translations you perform via STPM are independent of any other computer activity, and thus you retain full use of your PC while they are taking place. Also, as translation results are loaded incrementally, you can begin working on finished files while others are still in progress.

The Processing Status dialog displays any time you select a translation command in STPM.

| Per Document<br>Progress    | Processing S   | tatus                    | ×            | Skip Document |
|-----------------------------|----------------|--------------------------|--------------|---------------|
| Translation Job<br>Progress | Translating Et | TXT_N                    | <del>a</del> | Cancel Job    |
|                             | Translating M  | ultiple files            | ø            |               |
|                             | Translated     | EN_Vista_OFF2007_tableau |              | File Progress |
|                             | Translating    | EN_TXT                   |              |               |
|                             | Waiting        | EN_PDF                   | ~            |               |
|                             |                |                          |              |               |

The files of an STPM Project are not actual source and target document files, but are instead non-WYSIWYG simplified mirrored versions of those files. This attribute frees you from document-related concerns (such as file formats), and enables you to instead focus your concentration on your translations. Then, once work is completed on your Project files you transform them back to their native file format at the Export stage. Also, as all actions taken on files within STPM are separate from the original source files, these original files remain intact.

## **Working with Projects**

STPM projects are characterized by their indicated language pair, their related document files (source, target), and by a number of STPM-specific elements. A Project can be just a single file, or it can comprise a large collection of files containing multiple elements. In addition, any accessible supported file can be included in a STPM Project, as can Web documents obtained via an input Web address (URL).

As you work with Project files, you can run translations and perform a wide range of posttranslation functions designed to improve translation quality.

Also, in the event of an STPM crash the product will recover your open project, thus providing you with an opportunity to resume with no loss of your work at the ensuing STPM restart.

A recovered project is independent from the project from which it originates. As such, you will need to save the recovered project using a **File** | **Save Project As** command to maintain the original project name. Refer to <u>File Menu (STPM)</u> for more information.

#### **Selecting a Profile**

You can configure numerous collections of translation options – or *profiles* – for use throughout your SYSTRAN installation. These profiles can be used interchangeably, Project-to-Project, document-to-document, and you can edit, save, export, and import them as desired.

Select a profile to use with STPM from the **Profile** dropdown in either the **Translate** menu or the **Translate** Toolbar.

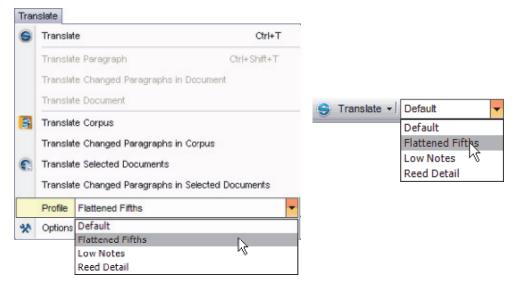

Profile selections take hold immediately and thereafter apply to the work you are doing in STPM until a new profile is chosen. To change the active profile at any time, select a different one from among those listed.

The profile you select in STPM persists until you change it.

#### What is the Corpus Explorer?

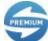

The Corpus Explorer is available for use only in SYSTRAN Premium Translator.

Set to the left of the screen by default, the Corpus Explorer is the staging area for all of the files that make up an STPM Project. When you add a file to a Project it displays in the Corpus Explorer as a branch in a standard file tree view, rooted to the Project name.

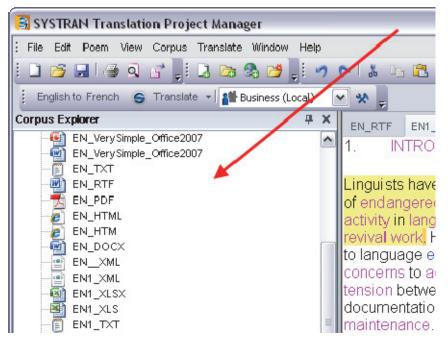

A double-click on any file on display in the Corpus Explorer will bring a non-WYSIWYG simplified mirrored version of the actual source file into the right side of the screen, the Document Viewer. These stripped-down representations of source files provide a number of benefits, one example being that you can concentrate on the translation tasks before you without regard for outlying document concerns (such as file formats). Another key benefit of this methodology is that all actions taken on files within STPM are separate from the original source files, which thus remain intact. Finally, once work is completed you can easily export these files back to their native file format.

#### What is the Document Viewer?

The Document Viewer is where translation and editing take place in STPM. By default, it lies on the right side of the STPM screen, in direct correlation to the Corpus Explorer. When you double-click a file on display in the Corpus Explorer a non-WYSIWYG simplified mirrored version of the actual source file displays in the left-hand section of the Document Viewer. You can then run a translation command on the file, the results of which will display in the Document Viewer's right-hand section.

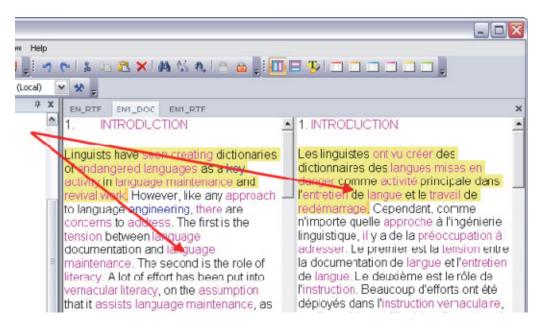

You can easily edit the content in the source section of the Document Viewer, updating your translation as you go. You can also edit the target section as necessary, to perfect your translation prior to exporting it back to its native file format.

#### **Creating a Project**

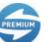

A Project can be just a single file, or if you are using SYSTRAN Premium it can comprise a large collection of files containing multiple elements.

- 1. Select the **File**|**New Project** command, or click the **New Project** button in the **File** toolbar.
- 2. Enter Project information into the **Project Properties** dialog fields. Please note that mandatory fields are indicated in bold text.

| Project Properties        |                                                                                                    |  |  |  |  |
|---------------------------|----------------------------------------------------------------------------------------------------|--|--|--|--|
| Project type:             | Multi-file translation Project                                                                                    |  |  |  |  |
| Author:                   | Charlie Parker                                                                                                    |  |  |  |  |
| Email:                    | CParker@saxheroes.com                                                                                             |  |  |  |  |
| Comments:                 | Project designed to translate the intangible cool feeling<br>conveyed by well-played bebop on the alto saxophone. |  |  |  |  |
| S <u>o</u> urce language: | English                                                                                                    |  |  |  |  |
| T <u>a</u> rget language: | French 💌                                                                                                    |  |  |  |  |
|                           | OK Cancel                                                                                                    |  |  |  |  |

| Project Type    | Indication of whether the STPM Project is multi-file or<br>single-file; dropdown |
|-----------------|----------------------------------------------------------------------------------|
| Author          | Name of translating party                                                        |
| Email           | Author's email address                                                           |
| Comments        | Text field, containing pertinent descriptive STPM Project<br>information         |
| Source Language | Indication of the source language of the Project files;<br>dropdown              |
| Target Language | Indication of the target language of the Project files;<br>dropdown              |

- 3. Click **OK**. The new Project will display in the Corpus Explorer as **New Project** *n*.
- 4. Select the **File**|**Save** command or click the **Save** button on the **File** Toolbar. The standard Windows **Save As** dialog will display.
- 5. Using the **Save As** dialog, navigate to the folder within which you want to save the Project.
- 6. Enter a unique file name for the Project into the **File name** field of the **Save As** dialog and click **Save**.

| Save As                           |                    |                                |    |         | ? 🗙          |
|-----------------------------------|--------------------|--------------------------------|----|---------|--------------|
| Savejn:                           | C SYSTRAN          |                                | T  | 🗢 🗈 💣 🎫 |              |
| My Recent<br>Documents<br>Desktop | ि—́ STPM<br>С—́7   |                                |    |         |              |
| My Documents                      |                    |                                |    |         |              |
| My Computer                       |                    |                                |    |         |              |
|                                   |                    |                                |    |         |              |
| My Network<br>Places              | File <u>n</u> ame: | tootsandbops                   |    | -       | <u>S</u> ave |
|                                   | Save as type:      | Translation Project File (*.st | o) | -       | Cancel       |

The Project will be saved to the indicated folder as a Translation Project File (.stp Windows file extension).

# **Opening an Existing Project**

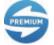

A Project can be just a single file, or if you are using SYSTRAN Premium it can comprise a large collection of files containing multiple elements.

- 1. Select the **File**|**Open Project** command, or click the **Open Project** button toolbar.
- 2. Using the **Open** dialog, navigate to the STPM Project you want to open.

| Open                              |                                                                                                    | ? 🗙            |
|-----------------------------------|----------------------------------------------------------------------------------------------------|----------------|
| Look in:                          | 🔁 SYSTRAN 💽 🔶 📸 📰 🗸                                                                                                    |                |
| My Recent<br>Documents<br>Desktop | Galto-soprano sax transposition<br>Cain STPM<br>Cain 7                                                                                                    |                |
| My Documents                      |                                                                                                    |                |
| My Computer                       |                                                                                                    |                |
| My Network<br>Places              | File name:     Image: Image: Ima | Open<br>Cancel |

- 3. Click Open.
  - The selected Project will open in the Corpus Explorer.

-- or --

• If any of your project documents have changed since the project was last opened, STPM will offer a **Source Documents Changed** dialog from which you can choose whether you want to review and refresh those documents.

| refresh the | e source documents ? |
|-------------|----------------------|
|             |                      |
|             |                      |
|             | No                   |

If you select **No** or **Never ask this again** your Project will open in Corpus Explorer and all of the associated files will be as they were when you last closed your Project (though note that if you click Never ask this again you can re-enable the checking routine using <u>SYSTRAN Global Options</u>). If you select **Yes**, though, a **Refresh Source Documents** dialog will display.

| Refresh Source Documents        |                |
|---------------------------------|----------------|
| Select changed documents to ref | resh :         |
| SaxSolo1.stp                    |                |
| Check All Uncheck All           | Refresh Cancel |

By default, all changed Project documents are indicated for refresh. Confirm that only the documents you want to refresh are indicated and click **Refresh**. A **Processing Status** window will display.

| Processing S  | tatus      | ×     |
|---------------|------------|-------|
| Refreshing Bo | roughM     | <br>_ |
|               |            | •     |
| Refreshing Sa | xSolo1.stp | <br>_ |
|               |            | •     |
| Refreshed     | corpus 1   |       |
| Refreshing    | BoroughM   |       |
|               |            |       |
|               |            |       |
| ,<br>         |            |       |

Once all of the selected documents show **Refreshed** status close the **Processing Status** window by clicking the x in the upper right-hand corner.

Your Project will open in Corpus Explorer.

# Adding Components to a Project

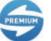

SYSTRAN Premium Translator is required to add components to an existing STPM project.

Users running SYSTRAN Premium Translator can create and maintain STPM projects with multiple components, including Web documents obtained via an input Web address (URL). Of course, you can add and remove components from a Project at any time.

Adding a File to a Project

- Adding a Folder to a Project
- Adding a Web Page to a Project
- Adding Crawl Results to a Project

### Adding a File to a Project

STPM allows you to add files to a project, one at a time.

- Once the Project is present in STPM, select the Corpus|Add File command, or click the Add File button and the Corpus Toolbar. The Open dialog will display.
- 2. Navigate to the file you wish to add to the Project and highlight it with a single click.

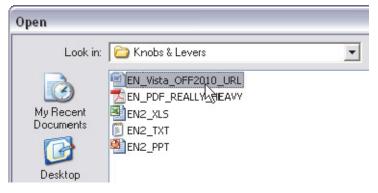

3. Click **Open**. A confirmation dialog will display.

| SaxSolo5.stp            |                              |
|-------------------------|------------------------------|
| Do you want to add this | file to the current project? |
| Yes                     | No                           |
|                         |                              |

4. Click **Yes**. The selected file soon displays in the Corpus Explorer as a component of the current Project.

| 📑 SYSTR   | RAN Translation Project Manager                                                                                                    |
|-----------|----------------------------------------------------------------------------------------------------|
| File Edi  | t Poem View Corpus Translate Window Hel                                                                                                    |
| ! 🗋 📂     | 🔒 । 🚳 🍳 💣 📜 🖬 🖾 😂 🛃 📑                                                                                                    |
| English   | n to French 🛛 🥌 Translate 🕞 🏰 Business (Local)                                                                                                    |
| Corpus Ex | cplorer 4                                                                                                    |
|           | http://www.systran.co.uk/<br>http://www.systran.co.uk/translation-products/desk/<br>EN1_DOC<br>support<br>EN_Word<br>EN_Vista_OFF2007_URL<br>EN_Vista_OFF2007_tableau<br>EN_Vista_OFF2007_tableau<br>EN_Very Simple_Office2007<br>EN_Very Simple_Office2007<br>EN_Very Simple_Office2007<br>EN_Very Simple_Office2007<br>EN_Vista_OFF2010_URL |

# Adding a Folder to a Project

STPM allows you to simultaneously add all of the files from a selected Windows folder, rather than adding the files one at a time.

- 1. Select the **Corpus**|**Add Folder** command, or click the **Add Folder** button in the **Corpus** Toolbar. The **Browse for Folder** dialog will display.
- 2. Browse to the folder whose contents you want to add to your current Project and select **OK**.

| Browse For Folder          | ? 🗙  |
|----------------------------|------|
|                            |      |
|                            |      |
| 🗆 🦳 TestInputs             |      |
|                            |      |
| 🕀 🛅 CorpusTraining_Manager |      |
|                            |      |
| 🕀 🧰 FR_STPM 🗟              | ≡    |
| 🕀 🧰 inputs                 |      |
| 🕀 🧰 STPM_Essai2            |      |
| 🕀 🧰 TM                     |      |
|                            |      |
|                            |      |
| ,                          |      |
| Make New Folder OK Car     | ncel |

The **Processing Status** dialog will display, indicating which of the files residing in the selected folder have been added to your open project in the Corpus Explorer.

| Processing \$ | Status  | × |
|---------------|---------|---|
| Imported      | EN1_DOC |   |
|               |         |   |
|               |         |   |
|               |         |   |
|               |         |   |

3. Click the x in the upper-right corner to close the Processing Status dialog.

# Adding a Web Page to a Project

1. Select the **Corpus**|**Add URL** command or click the **Add URL** button on the **Corpus** Toolbar. The **Open URL** dialog will display.

| 🗟 Open URL                 |         |
|----------------------------|---------|
| http://www.systransoft.com | <u></u> |

2. Enter the URL of the Web page that you want to add to the Project in the dialog and press the **Enter** key. The input Web page displays in the Corpus Explorer as a component of the current Project.

| 🧐 s        | YSTR    | AN Tra       | nslati  | on Proj   | ect N | lana         | ger       |    |
|------------|---------|--------------|---------|-----------|-------|--------------|-----------|----|
| : Fil      | e Edit  | Poem         | View    | Corpus    | Trar  | nslate       | Window    | /  |
|            | 1 🔁     | <b>.</b> 1 4 | 0       | 6         | 2     | <b>C</b> a ( | S. 📂      | Ę  |
|            | English | to Frenc     | h 🧲     | Transla   | te ᠇  | 🕌 B          | usiness ( | Lo |
| Corp       | us Ex   | plorer       |         |           |       | /            |           |    |
| <b>B</b> • | 🗿 Sax   | Solo5.stp    | 0       |           | /     |              |           |    |
|            |         | EN_Sou       | rce     |           |       |              |           |    |
| •          |         | http://ww    | w.systi | ransoft.c | om/)  |              |           |    |

3. If desired, initiate a **Crawl** to add associated Web pages to your Project (refer to <u>Adding</u> <u>Crawl Results to a Project</u>).

# Adding Crawl Results to a Project

Using STPM's **Crawl** command you can also add the Web pages and files that link to a selected document.

- 1. Highlight the Project document for which you want to perform a crawl.
- 2. Select the **Corpus|Crawl** command or the **Crawl** command available in the right-click menu. The **Crawl** dialog will display.

| SYSTRAN Translation Project Manager                             |
|-----------------------------------------------------------------|
| ; File Edit Poem View Corpus Translate Window Help              |
| i 🗅 📂 🖬 🥔 🖉 🚚 🖪 🗁 😤 📂 🚚 🗠 🗠 🕷 🖄 🦓 👘                             |
| 🚦 English to French 🥌 Translate 👻 👔 Business (Local) 🛛 😿 💂      |
| Corpus Explorer P X                                             |
| SaxSolo5.stp       EN_Source       Inttp://www.systransoft.com/ |
| 🗟 Crawl 🛛 🔀                                                     |
| Crawl depth: 🏦 🚔                                                |
| Restrict to these subpaths:                                     |
| http://www.systransoft.com Delete                               |
| http://                                                         |
| Crawl Cancel                                                    |

3. Input the desired depth of the crawl into the Crawl depth field.

The **Crawl depth** field is set to **1** by default, a setting that will add all files to your Project that are directly associated with your selected document. Increase the number in the field to gain deeper results (pages linked to your original document by further degrees of separation).

- 4. Add or delete file paths or Web page URLs for the crawl using the tools provided in the **Crawl** dialog.
- 5. Click the **Crawl** button. The **Processing Status** dialog will display the crawl progress, after which crawl results will display in the Corpus Explorer as components of the current Project.

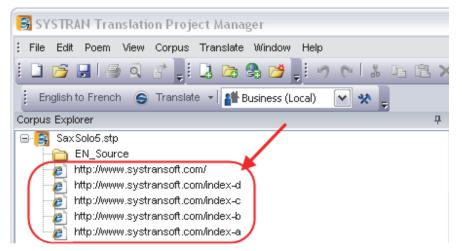

# **Using Translation Snapshots**

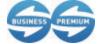

Translation Snapshots are available for use only in SYSTRAN Business Translator and SYSTRAN Premium Translator.

STPM allows you to take a "snapshot" of a project at any point; it is a static record that can thereafter be used to analyze translation resource quality and to track the changes of the project over time.

## Taking Snapshots

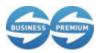

Translation Snapshots are available for use only in SYSTRAN Business Translator and SYSTRAN Premium Translator.

- 1. Open a project in STPM.
- 2. Select the History|Create Snapshot command.

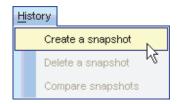

The Create a snapshot dialog will appear.

| Create a snapshot          |             |
|----------------------------|-------------|
| Please enter a name for th | e snapshot: |
| ОК                         | Cancel      |

3. Enter a name for the snapshot into the dialog field and click **OK**. A confirmation dialog will display once the snapshot is created.

| Creation |                  |
|----------|------------------|
| <b>i</b> | Snapshot created |
|          | ок               |

4. Click OK.

# **Deleting Snapshots**

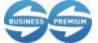

Translation Snapshots are available for use only in SYSTRAN Business Translator and SYSTRAN Premium Translator.

- 1. In STPM, open the project that corresponds to the snapshot to be deleted.
- 2. Select the History|Delete a snapshot command.

| <u>H</u> ist | ory               |  |  |
|--------------|-------------------|--|--|
|              | Create a snapshot |  |  |
|              | Delete a snapshot |  |  |
|              | Compare snapshots |  |  |

The Delete snapshots dialog will display.

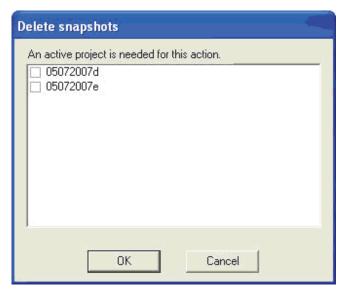

Tick the checkbox that corresponds to the snapshot that you want to delete.

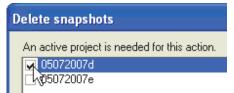

3. Click **OK**. A confirmation dialog will display.

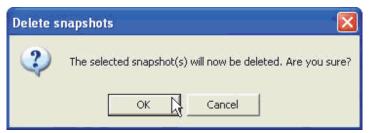

4. Click OK.

#### **Comparing Snapshots**

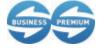

Translation Snapshots are available for use only in SYSTRAN Business Translator and SYSTRAN Premium Translator.

By comparing project snapshots, you can analyze the quality of their translation resources, track changes to a project over time, and view the current state of a project versus a previous snapshot.

- 1. In STPM, open the pertinent project.
- 2. Select the History Compare snapshots command.

| <u>H</u> ist | ory                 |
|--------------|---------------------|
|              | Create a snapshot   |
|              | Delete a snapshot   |
|              | Compare snapshots 🔀 |

The **Compare snapshots** dialog will display.

| Compare Snapshots                                          |                                                 |
|------------------------------------------------------------|-------------------------------------------------|
| Snapshot 1<br>05072007a<br>05072007b<br>Current            | Snapshot 2<br>05072007a<br>05072007b<br>Current |
| Scope<br>C Current document C All oper<br>C Entire Project | n documents C Corpus selection                  |
|                                                            | Compare Cancel                                  |

 Click once on a snapshot name in the provided fields – Snapshot 1 and Snapshot 2 – to select it for comparison. Comparison can also be made to project in its current state by clicking Current.

| Compare Snapshots                              |                                                |  |
|------------------------------------------------|------------------------------------------------|--|
| Snapshot 1                                     | Snapshot 2                                     |  |
| 05072007a<br>05072007b<br>05072007c<br>Current | 05072007a<br>05072007b<br>05072007c<br>Current |  |

4. Use the provided radio buttons in the dialog's **Scope** box to set the parameters for the comparison.

| Scope              |                      |                    |
|--------------------|----------------------|--------------------|
| C Current document | C All open documents | C Corpus selection |
| Entire Project     |                      |                    |
| 0                  |                      |                    |

5. Click Compare.

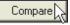

A pane will open displaying two sets of comparison results, each in its own tab: **Sentence differences** and **Translation Options Differences**.

| 1        | 91f        | 3 • <mark>1</mark> |                                                                                                    |                                                                                                    |      |   |
|----------|------------|--------------------|----------------------------------------------------------------------------------------------------|----------------------------------------------------------------------------------------------------|------|---|
| *        | 1          | Sour               | Source Column                                                                                                | Target Column                                                                                                    | Targ | 2 |
| 1        | <u>M</u> , | 5                  | Online translation - SYSTRAN Online<br>SYSTRANOnlineServicesServices                                         | Traduction en ligne - services en ligne de<br><del>servicesenlignedeSYSTRAN</del> SYSTRAN                                   | 8    |   |
| 100      | n,         | 3                  | Buy Now Buy Nowfrom from:                                                                                    | Achat maintenant de :                                                                                                    | 3    |   |
| 54<br>(4 | <u>M</u> , | 8                  | Learn more<br>Learnmoreaboutabout Translation,<br>software - SYSTBAN Home<br>SYSTBANHomeTranslatorTranslator | Apprendre plus au suiet du logiciel de<br>traduction - traducteur à la maison de<br>traducteuràlamaisondeSYSTRANSYSTR<br>AN | 14   |   |
| -        |            | -                  |                                                                                                    | 1                                                                                                    | 2    |   |

6. Employ the pane's toolbar functions as appropriate.

# **Working with Documents**

A key attribute of STPM is the ability to edit your source and target document files while using the application, thus allowing you to distinctly improve the quality of your translations. Also, with SYSTRAN 7 STPM you can now save or export your document files to their native file type with no loss of formatting.

- Setting Document Viewer Layout
- <u>Configuring Document Markup Options</u>
- Setting Do Not Translate (DNT) Segments
- Searching Within Project Documents
- <u>Reviewing Documents Files Using Review Panes</u>
- Creating New Translation Choice Files
- Locking Validated Sentences
- <u>Applying Linguistic Changes to Individual Document Elements</u>
- <u>Setting Print Options</u>
- Printing Project Documents
- Exporting Project Documents into their Native Format

### **Setting Document Viewer Layout**

Initially, the source and target areas in STPM are presented in a side-by-side view within the Document Viewer. This layout can be easily toggled to a top-and-bottom view, though, by clicking the **Horizontal Layout** button on the **View** Toolbar. To return to side-by-side view, simply click the **Vertical Layout** button **D**.

Though you can work with multiple Project documents at the same time, by default the Document Viewer displays one document at a time with other active documents easily accessible via tab selection.

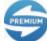

SYSTRAN Premium Translator is required to work with multiple files simultaneously using STPM project.

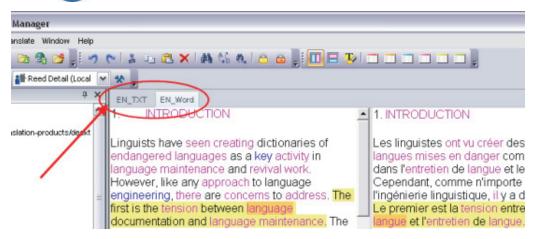

An embedded grouping feature within the STPM Document Viewer, though, allows you to view multiple files simultaneously.

- 1. Place the cursor over the tab for the document you want to reveal in a separate grouping.
- 2. Right-click and select one of the offered tab grouping commands.

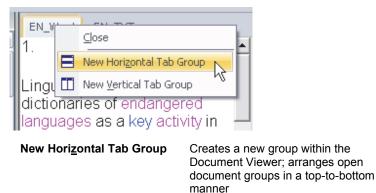

| New <u>V</u> ertical Tab Group | Creates a new group within the<br>Document Viewer; arranges open<br>document groups in a side-to-side<br>manner |  |
|--------------------------------|----------------------------------------------------------------------------------------------------|--|
| New <u>V</u> ertical Tab Group | Document Viewer; arranges open document groups in a side-to-side                                                |  |

The Document Viewer will display the selected Project document according to the command you select.

# **Configuring Document Markup Options**

Project documents in STPM's Document Viewer present essential indicators designed to aid in your translation work. These indicators, or *markups*, reveal a wide range of document aspects, including Not Found Words (NFWs), Do Not Translate (DNTs), and Dictionary Matches.

| Historically, dictionaries for endangered        | Historiquement, des dictionnaires pour des        |  |
|--------------------------------------------------|---------------------------------------------------|--|
| anguages have been mainly concerned with         | langues mises en danger ont été principalement    |  |
| he task of preserving the languages for future   | concernés par la tâche de préserver les langues   |  |
| study or revival. The major audience for these   | pour la future étude ou renaissance. L'assistance |  |
| dictionaries was felt to be other people from    | principale pour ces dictionnaires a été sentie    |  |
| literate traditions, such as linguists and       | pour être d'autres personnes des traditions       |  |
| researchers (Schebeck 1983). To this end         | cultivées, telles que des linguistes et des       |  |
| most of the literature on the subject deals with | chercheurs (Schebeck 1983). À cet effet la        |  |

A number of the STPM document markups are set to display by default. This feature is fully configurable, though, using the **Markup Styles** pane, which you can access either by selecting the **View**|**Markup Styles** command or by clicking the **Markup Styles** button **W** on the **View** Toolbar.

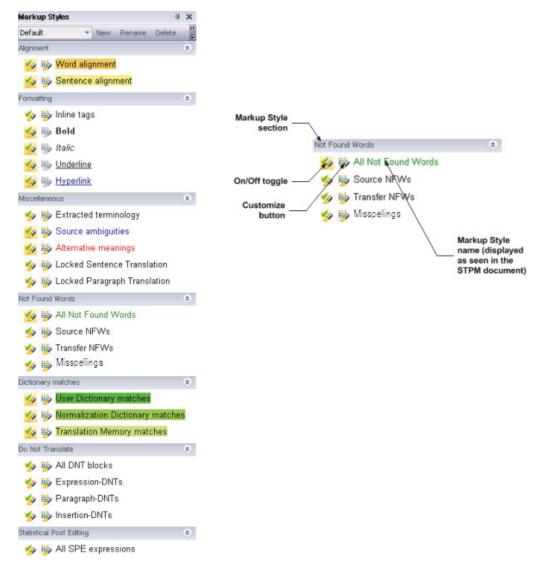

By default, the six sections of the Markup Styles pane – Alignment, Formatting, Miscellaneous, Not Found Words, Dictionary matches, Do Not Translate, and Statistical Post Editing – are fully expanded at startup.

New to SYSTRAN Desktop 7, Statistical Post Editing (SPE) markup indicates any translation output resulting from the use of SYSTRAN's statistical post edition process.

Each type of markup available in the **Markup Styles** pane is accompanied by two icons, an on/off toggle  $\bigotimes$  and a customization button  $\bigotimes$ .

Included in XLIFF document is data tied to the source document that STPM uses to rebuild the document(s) in its native file format. This data is presented in the form of *inline tags*, which offer information that covers such formatting properties as **Bold**, *italic*, and <u>underline</u> (as well as document element placement). Typically, you can review formatting characteristics using designated markups offered in the **Formatting** section of the **Markup Styles** pane, however using the **Markup Styles** pane you can view all such tags and, as necessary, work within them to affect edits to your target documents.

### **Turning Markup Styles On/Off**

When a markup style is toggled on, the documents in the Document Viewer reflect it by visually indicating all matching instances for that markup style, according to its set parameters.

#### **Customizing Markup Styles**

Each STPM markup style has a default appearance, whether or not it is toggled on at startup. These appearance settings are easily modified, though, using the **Markup Style** pane.

1. Select the customization button associated with the markup style you wish to modify. The **Customize markup style** dialog will display.

| Customize markup style 🛛 🛛 🔀   |
|--------------------------------|
| Color 📃                        |
| Markup Styles                  |
| <ul> <li>Text color</li> </ul> |
| C Highlight                    |
| Formatting                     |
| 🗖 Bold                         |
| T Italic                       |
| 🗖 Underline                    |
| 🔲 Strikethrough                |
|                                |
| Extracted terminology          |
| OK Cancel                      |

- 2. Using the tools provided, make your desired changes to the display characteristics for the selected markup style.
  - Click the color box to the right of Color to select a different color for the markup style, using the Color palette.
  - Click the appropriate radio button in the Markup Styles section to indicate whether you want the color for the markup style indicated in the text or as a text highlighting.
  - Click checkboxes in the **Formatting** section to indicate text formatting for the markup style.
  - In the dialog text field, edit the name of the markup style as necessary. Please note that the text field provides a preview of your markup style settings prior to activation.
- 3. Click OK to activate your new markup style setting.

### **Managing Markup Style Profiles**

At startup the STPM **Markup Styles** pane presents its **Default** profile, and at your discretion you can toggle on/off any of the markup styles therein, as well as change the way in which they display in your Project documents. Rather than changing the Default profile, however, you can instead create your own fully-customizable Markup Styles profiles from within the **Markup Styles** pane. Also, you can rename or delete any custom Profile you create.

Creating Markup Style Profiles

1. Click the **New** button at the top right of the **Markup Styles** pane.

| Markup Styles |           |        | д      | ×       |
|---------------|-----------|--------|--------|---------|
| Default       | - New     | Rename | Delete | ++<br>₹ |
| Alignment     | N         |        |        | *       |
| 🍫 🖐 Word      | alignment |        |        |         |

The New Markup Style Profile dialog will display.

| New Markup Style    | Profile |        |
|---------------------|---------|--------|
| Enter Profile name: |         | _      |
| [                   | OK      | Cancel |

- 2. Enter a name for the new profile into the Enter Profile name text field and click OK.
- 3. The new Markup Style Profile is now active and its name displays in the Profile dropdown at the top left of the **Markup Styles** pane.

| Markup Styles      | _     |        | <b></b> | х       |
|--------------------|-------|--------|---------|---------|
| Reeds Evaluation 👻 | New   | Rename | Delete  | ++<br>₹ |
| Alignment          |       |        |         | ۲       |
| 🍫 🖐 Word alig      | nment |        |         |         |

4. Configure the new profile's individual markup styles as desired.

Renaming Markup Style Profiles

- 1. Use the Profile dropdown in the **Markup Styles** pane to indicate the Markup Style Profile whose name you want to change.
- 2. Click the **Rename** button at the top right of the **Markup Styles** pane.

| Markup Styles      |        |        | <del></del> | х       |
|--------------------|--------|--------|-------------|---------|
| Reeds Evaluation 📼 | New    | Rename | Delete      | ►+<br>= |
| Alignment          |        | 43     |             | *       |
| 🍫 🖐 Word alig      | Inment |        |             |         |

The Rename Markup Style Profile dialog will display.

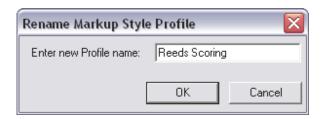

- 2. Enter a new name for the profile into the Enter new Profile name text field and click OK.
- 3. The new Markup Style Profile name displays in the Profile dropdown at the top left of the **Markup Styles** pane.

| Markup Styles   |       | _      | д      | х       |
|-----------------|-------|--------|--------|---------|
| Reeds Scoring 🔫 | New   | Rename | Delete | ++<br>₹ |
| Alignment       |       |        |        | *       |
| 🍫 🖐 Word alig   | nment |        |        |         |

Deleting Markup Style Profiles

- 1. Use the Profile dropdown in the **Markup Styles** pane to indicate the Markup Style Profile you want to delete.
- 2. Click the **Delete** button at the top right of the **Markup Styles** pane.

| Markup Styles     |        |        | <b></b> | ×      |
|-------------------|--------|--------|---------|--------|
| Reeds Scoring 🔹 👻 | New    | Rename | Delete  | ►<br>7 |
| Alignment         |        |        | N       | *      |
| 🍫 賟 Word alig     | Inment |        |         |        |

The Delete Markup Style Profile dialog will display.

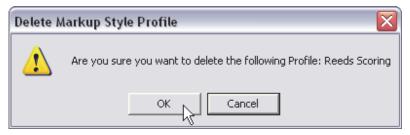

2. Click **OK** to delete the selected profile.

## **User Dictionary/Domain Highlighting**

One particularly useful Markup option in STPM allows users to configure their **Markup Styles** to highlight terms drawn from specific User Dictionaries and Domains, as they reside in their project's corpus files.

- Access the Markup Styles pane, either by selecting the View|Markup Styles command or by clicking the Markup Styles button on the View Toolbar.
- 2. In the Dictionary Matches section, click + Add Custom Match Type.

| Dictionary matches        | \$   |
|---------------------------|------|
| 💅 🖐 User Dictionary match | nes  |
| 🍲 🖐 Normalization Diction | ary  |
| 🍲 🖐 Translation Memory n  | hato |
| + Add Custom Match Tripe  |      |

The Custom match type dialog will display.

| Custom match type |                                                                                                    | × |
|-------------------|----------------------------------------------------------------------------------------------------|---|
| Туре:             | Translation Memory                                                                                                    | • |
| Dictionaries:     | <ul> <li>systran_tm_upd_en_fr</li> <li>SystranSiteBrochures_en_fr</li> <li>systran_tm_ga_en_fr</li> <li>systran_tm_content_en_fr</li> </ul> |   |
| Domains:          | Content<br>systran_content<br>General<br>Automotive<br>Aviation/Space<br>Military Science                                                   | ~ |
| Name:             | [                                                                                                    |   |
| Preferences:      | Color  Markup Styles Text color Highlight Sample Text Add Cancel                                                                            |   |

- 3. Using the tools provided, set the desired display characteristics for the custom match type.
  - Use the **Type** dropdown to indicate the dictionary type.
  - Using the **Dictionaries** and **Domains** boxes, tick the dictionaries and domains to emphasize.
  - Enter a name for the new match type in the **Name** field.
  - Click the colored box to the right of **Preferences: Color** to open the color palette and select the color for the custom match type.

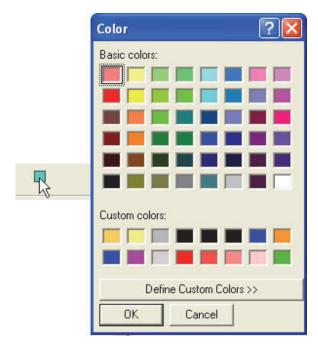

- Select a markup style using the radio buttons in the Markup Style box.
- 4. Click Add. The new custom match type will display in the **Dictionary matches** box of the **Markup Styles** pane, under the **+ Add Custom Match Type** command.

| Markup Styles 🛛 🖓                   | ×       |
|-------------------------------------|---------|
| Default 💌 New Rename Delete         | **<br>₹ |
| Alignment                           | *       |
| Formatting                          | *       |
| Miscellaneous                       | *       |
| Not Found Words                     | *       |
| Dictionary matches                  | \$      |
| 💋 🖐 User Dictionary matches         | 1       |
| 💋 🖐 Normalization Dictionary matche | es      |
| 💋 🖐 Translation Memory matches      |         |
| + Add Custom Match Type             |         |
| [ 😼 🗙 General Dictionary matches    | )       |

## Setting Do Not Translate (DNT) Segments

Individual terms, expressions, and whole paragraphs can be defined as Do Not Translate (DNT) segments. DNT segments are set within the source Project documents prior to running a Translate command.

- 1. Highlight the portion of the source document that is not to undergo translation.
- 2. Select the appropriate Edit|Do Not Translate sub-command.

| Set Expression-DNT | Highlighted words are not translated in the target document, however they are included – in their source language – in the same sentence, and are positioned as appropriate |  |
|--------------------|----------------------------------------------------------------------------------------------------|--|
| Set Paragraph-DNT  | The entire paragraph containing the cursor is not translated in the target document.                                                                                        |  |
| Set Insertion-DNT  | Highlighted words are not translated for the target document, and are not included in the same sentence.                                                                    |  |

# **Searching Within Project Documents**

SYSTRAN Translation Project Manager is equipped with a powerful search tool that can be used to locate instances of input terms throughout the open Project. This powerful feature allows you to set the scale of the search, limiting it to a single Project document or extending it across a range of open documents or even the entire Project. In addition, you can run a replace function in conjunction with a search, opting to replace either one or all instances of the input text with a different piece of text.

- Searching for Terms
- Replacing Terms

### **Searching for Terms**

1. Select the Edit|Find command or click the Find button 🏙 on the Edit Toolbar. The Find dialog displays.

| Find                                                  |                      | ×                |
|-------------------------------------------------------|----------------------|------------------|
| Find what: document                                   |                      | Find Next        |
| Search context: All                                   | •                    | Replace <b>¥</b> |
| Search Options                                        | Search Scope         |                  |
| Match case                                            | Current document     | Find All         |
| Match whole word                                      | C All open documents |                  |
| Use regular expression                                | C Corpus selection   |                  |
| Search language<br>Source language<br>Sarget language | C Entire Project     |                  |
|                                                       |                      |                  |

- 2. Type the text for the term you want to search for in the Find what field.
- 3. Use the **Search Context** dropdown to restrict your search results to any one of STPM's markup parameters, such as **Not Found Words** or **Alternative meanings**.

| Search context:    | Source ambiguities                                             | •   | Replace |
|--------------------|----------------------------------------------------------------|-----|---------|
| Search Options     | All                                                            |     | ~       |
|                    | Spelicheck<br>Alternative meanings<br>Source ambiguities       |     |         |
| Match <u>c</u> ase | Alternative meanings                                           | b.  |         |
| Match Who          | ooal oo ambigalaoo                                             | 12  | ≡       |
| 🗆 Use regular      | Not Found Words<br>User Dictionary matches                     | , v |         |
| j ose logana       | User Dictionary matches                                        |     |         |
| Search languag     | Normalization Dictionary matches<br>Translation Memory matches |     | _       |
| ocaron languag     | Translation Memory matches                                     |     | ×       |

- 4. Narrow your search results by setting the parameters available under Search Options.
  - Tick the **Match case** check box to restrict the search to text that precisely corresponds to the letter casing of the search text.
  - Tick the **Match whole word** check box to restrict the search to terms that precisely correspond to the input search text, regardless of letter casing.
  - Tick the **Use regular expression** check box to restrict the search to terms that are handled like a regular expression.
- 5. Click the appropriate radio button in the **Search Scope** area to set the scale for the search.
- 6. Designate the language in which the search is to occur in **Search Language**, taking into account that both **Source language** and **Target language** are ticked by default.
- 7. Click Find Next or Find All.
  - **Find Next** reveals the next instance of the input text that matches the set search parameters. The result will highlight and display in the Document Viewer.
  - **Find All** displays the **Search Results** pane, which contains all instances of the search text, line-by-line, as determined by the set search parameters.

| Search | n Results      |                                           |                                                        |
|--------|----------------|-------------------------------------------|--------------------------------------------------------|
| Found  | d 14 instances | of "documentation" (All)                  |                                                        |
|        | File           | Source text                               | Translation                                            |
| •      | EN_Word        | language documentation and                | on entre la <i>documentation</i> de langue et          |
|        | EN_Word        | language documentation. In some           | ien que la <i>documentation</i> de langue.             |
|        | EN_Word        | language documentation and                | on entre la <b>documentation</b> de                    |
|        | EN_Word        | language documentation. In some           | ien que la <b>documentation</b> de                     |
|        | EN_Word        | language documentation and                | on entre la <i>documentation</i> de langue et          |
|        | EN_Word        | language documentation and                | on entre la <b>documentation</b> de                    |
|        | EN_Word        | 9). Such 'documentation                   | nnaires de <i>documentation</i> de <sup>°r</sup> sont, |
|        | EN_Word        | 9). Such ' documentation dictionaries'    | nnaires de <b>documentation</b> de " sont,             |
|        | EN_Word        | Documentation is still                    | La <i>documentation</i> est toujours                   |
|        | EN_Word        | Documentation is still very               | La documentation est                                   |
|        | EN_Word        | study and documentation as well as        | tude et de <i>documentation</i> aussi bien             |
|        | EN_Word        | study and <i>documentation</i> as well as | tude et de documentation aussi                         |
|        | EN_Word        | agree that <b>documentation</b> and       | ent que la <i>documentation</i> et l'entretien         |
|        | EN_Word        | agree that <i>documentation</i> and       | ent que la <b>documentation</b> et                     |

The **Search Results** pane displays results in the manner of a concordance, a type of index arrangement that illustrates the various uses of a search term. This method aligns the search results, thus offering great ease in the review of their use in context.

Also, it is important to note that the search results delivered by the STPM Find tool directly reflect the parameter set in the **Search content** dropdown.

### **Replacing Terms**

 Select the Edit|Replace command or click the Replace Select button on the Edit Toolbar. The Find dialog displays.

| Find                     |                      | ×           |
|--------------------------|----------------------|-------------|
| Find what:               |                      | Find Next   |
| Search context: All      | •                    | Replace     |
| Replace with:            |                      | Replace All |
| Search Options           | Search Scope         |             |
| 🔲 Match case             | Current document     | Find All    |
| Match whole word         | C All open documents |             |
| 🔲 Use regular expression | C Corpus selection   |             |
| Search language          | C Entire Project     |             |
| 🔽 Source language        |                      |             |
| 🔽 Target language        |                      |             |
|                          |                      |             |

- 2. Type the text for the term you want to search for and replace in the Find what field.
- 3. Type the text that is to replace the search text in the **Replace with** field.
- 4. Set the various search parameters as desired (refer to Searching for Terms, steps 3-6).
- 5. Click Replace or Replace All.
  - **Replace** substitutes the next instance of the matching input search text with the input replace text. The result will highlight and display in the Document Viewer.
  - Replace All displays the Search Results pane, which contains all instances of the search text replacement, line-by-line, as determined by the set search parameters.

The **Search Results** pane displays results in the manner of a concordance, a type of index arrangement that illustrates the various uses of a search term. This method aligns the search results, thus offering great ease in the review of their use in context.

### **Reviewing Document Files Using Review Panes**

Review panes are the main work areas within STPM projects, offering specific sets of tools geared towards improving your source file translation.

- Not Found Word Review
- Extracted Term Review
- Source Ambiguity Review
- Alternative Meaning Review
- Sentence Review
- Translation Memory Review

The review panes, which can be used concurrently, are all accessible via both the **View** menu and the **Review** Toolbar.

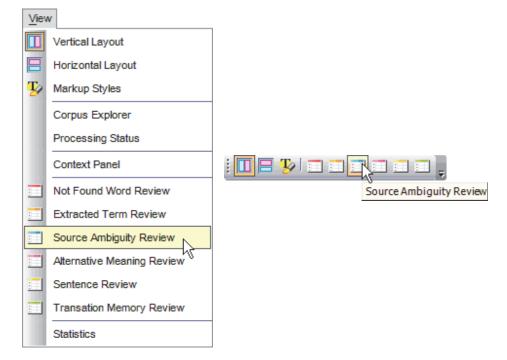

Initially, review panes display at random locations on your STPM screen. You can easily position review panes to fit your preference, though, and thereafter each time you access the panes they will display in their last-accessed position. In addition, all STPM review panes have *docking* functionality.

Review panes are useful once the first translation action has been taken on a Project source file.

#### **Docking Review Panes**

Review panes can be docked to any side of the STPM screen, where they will display as clickable tabs.

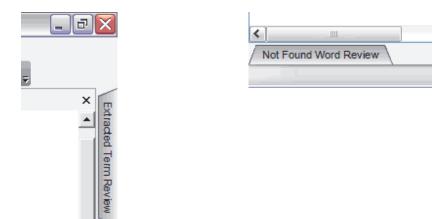

When the tab for a docked pane is clicked the pane will extend into the STPM screen, ready for use.

Docking greatly increases the accessibility of review panes as, once docked, they are readily available at a single click.

- 1. Access the review pane of your choice either by clicking it in the **View** menu or by clicking its button in the **View** Toolbar. The review pane you select will display on the STPM screen.
- 2. Drag the review pane to the side of the screen where you wish to dock it. This action will attach the pane, and the **Auto Hide** I icon will display in the review pane's Title bar.

| Sou      | rce/ | Ambiguity Revie | **                                                        |                       |            | -          | ф×       |
|----------|------|-----------------|-----------------------------------------------------------|-----------------------|------------|------------|----------|
| 8        | +    |                 | -                                                         | /                     |            |            |          |
| <b>%</b> |      | Source text     | Choices                                                   | #                     |            |            | <b>^</b> |
| 1        | 4    | endangerea      | <ul> <li>adjective</li> <li>verb</li> </ul>               | <u>(default)</u> 7    | <i>#</i> 4 | <u>M</u> , |          |
| 19       | 3    | key             | <ul> <li>adjective</li> <li>noun</li> <li>verb</li> </ul> | <u>(default)</u><br>1 | <i>6</i> 4 | <u>n,</u>  |          |

- 3. Adjust the size of the review pane to your preference. The size you set will be the size at which it displays each time it is accessed.
- 4. Click the **Auto Hide** <sup>I</sup>/<sub>■</sub> icon to dock the pane. This action establishes a tab for the review pane at the chosen side of the STPM screen.

Once a review pane is docked you can immediately access it by placing your cursor over its docking tab, and it will persist as long as the cursor is kept over it.

Previously accessed review panes will display in their last-used position, docked or undocked. For formerly docked panes, though, it is necessary to re-click the Auto Hide I icon to re-dock the pane.

#### Identifying and Resolving Not Found Words (NFWs)

With the **Not Found Word Review** pane you can reveal words in your active document(s) that are not included in your User Dictionaries and create dictionary entries for these words.

SYSTRAN reveals three (3) types of Not Found Words: **Source**, **Transfer**, and **Misspellings**.

| Source       | Source document terms that are currently unidentified by SYSTRAN.            |
|--------------|------------------------------------------------------------------------------|
| Transfer     | Terms that SYSTRAN can identify, but for which it has no associated meaning. |
| Misspellings | Terms that SYSTRAN recognizes as being misspelled.                           |

By default, each NFW type is marked up in the Document Viewer in a different manner. Using the **Markup Styles** pane, you can change these markup settings to suit your taste (refer to <u>Configuring Document Markup Options</u>).

Before you use the **Not Found Word Review** pane you must first select the files in your Project whose NFWs you wish to resolve. Click on a single file, or to work on more than one file at a time use the **Tab** key to highlight a range of files or the **Ctrl** key to individually select files.

Review panes can be used once a translation action has been taken on a selected Project source file.

 Open the Not Found Word Review pane by selecting the View|Not Found Word Review command or by clicking the Not Found Word Review button in the STPM View Toolbar.

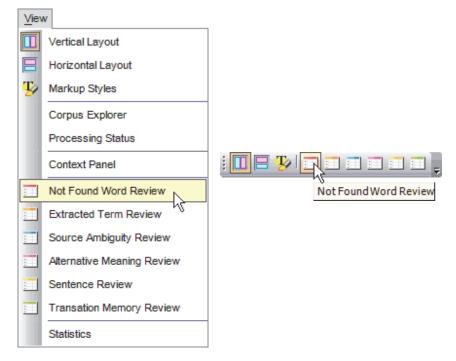

The **Not Found Word Review** pane's results grid displays the terms in the selected active source files that are not present in your User Dictionaries.

| Not Found Word Review |     |       |                       |             |       |   |            |            | д | х |
|-----------------------|-----|-------|-----------------------|-------------|-------|---|------------|------------|---|---|
| 8                     | - [ | Vew D | Dictionary 🔹 👻 (defau | ilt)        | -   🛃 | - |            |            |   |   |
| <b>&gt;</b>           | 8   | *     | Source text           | Translation |       | # |            |            |   |   |
| 1.00                  |     |       | Schebeck              |             |       | 1 | 酋          | ė,         |   |   |
| 196                   |     |       | Corris                |             |       | 1 | <b>#4</b>  | <u>m</u> , |   |   |
| 196                   |     |       | LWC                   |             |       | 3 | <b>#4</b>  | <u>n,</u>  |   |   |
| 196                   |     |       | reasonably-priced     |             |       | 3 | <b>#4</b>  | <u>n,</u>  |   |   |
| 190                   |     |       | LWC-EL finderlists    |             |       | 1 | <b>#</b> 4 | <u>n,</u>  |   |   |
| 196                   |     |       | Stebbins              |             |       | 1 | М          | ė,         |   |   |

- 2. Review and Reconcile NFWs.
  - Toggle on the Set as DNT indicator to assign Do Not Translate status to NFWs, as appropriate.

| Not Found Word Review |                    |                    |   |  |  |  |  |
|-----------------------|--------------------|--------------------|---|--|--|--|--|
| 💸 📲 New D             | Dictionary 🔹 🔻 (de | fault) 🔹 😴         | - |  |  |  |  |
| 💌 🚉 🔗                 | Source text        | Translation        | # |  |  |  |  |
|                       | Schebeck           | (Do Not Translate) | 1 |  |  |  |  |
|                       | Corris             |                    | 1 |  |  |  |  |
| 10                    | LWC                |                    | 3 |  |  |  |  |

• Toggle on the **Send as UD entry** indicator and enter a correlating target language term into the **Translation** field for pertinent NFWs.

| lot      |         |              | ord Review         |                    |     |             |            | д |  |
|----------|---------|--------------|--------------------|--------------------|-----|-------------|------------|---|--|
| <u> </u> | -     P | Vew D        | Dictionary 🔻 (del  | fault) 👻 🧲         | 2 🕂 |             |            |   |  |
| 6        |         | 1            | Source text        | Translation        | #   |             |            |   |  |
| Q6       | 8       |              | Schebeck           | (Do Not Translate) | 1   | 酋           | <u>n</u> , |   |  |
| 70       |         |              | Corris             |                    | 1   | 酋           | <u>n,</u>  |   |  |
| 1        |         |              | LWC                |                    | 3   | <b>#</b> \$ | <u>n,</u>  |   |  |
| 1        | (       | $\bigotimes$ | reasonably-priced  | bon marché         | 3   | <b>#</b> 4  | <u>n,</u>  |   |  |
| 1        |         |              | LWC-EL finderlists |                    | 1   | <b>#4</b>   | <u>n,</u>  |   |  |
| 196      |         |              | Stebbins           |                    | 1   | <b>#</b> 4  | n,         |   |  |

You can toggle all NFWs for **Send as DNT entry** or **Send as UD entry** using the Flag control on the pane's toolbar.

 Turn on the flag for NFWs that require further attention by clicking their Flag check box one time. This action provides you with greater follow-up flexibility.

| Not | Not Found Word Review |       |                    |                    |   |            |            | д | > |
|-----|-----------------------|-------|--------------------|--------------------|---|------------|------------|---|---|
| 8   | -                     | lew D | Dictionary 🚽 (defa | ult) 🚽 😴           |   |            |            |   |   |
| %   | ۵                     | 8     | Source text        | Translation        | # |            |            |   |   |
| 19  |                       |       | Schebeck           | (Do Not Translate) | 1 | <b>#</b>   | ₩,         |   |   |
| 19  |                       |       | Corris             |                    | 1 | <b>#</b>   | <u>M</u> , |   |   |
| 74  |                       |       | LWC                |                    | 3 | 酋          | <u>n,</u>  |   |   |
| 194 |                       | *     | reasonably-priced  | bon marché         | 3 | <b>#</b> 4 | <u>n,</u>  |   |   |
| ~   | )                     |       | LWC-EL finderlists |                    | 1 | 44         | <u>m</u> , |   |   |
|     | 5                     |       | Stebbins           |                    | 1 | 44         | <u>M</u> , |   |   |

Once set, you can organize your **Not Found Word Review** pane results using the Flag control on the pane's toolbar.

| - | Not                               | Found Word Review                 |  |  |  |
|---|-----------------------------------|-----------------------------------|--|--|--|
| 7 | <b>%</b>                          | 🔹 New Dictionary 📼 (default)      |  |  |  |
|   | V                                 | Show all                          |  |  |  |
|   |                                   | Flagged items only                |  |  |  |
|   |                                   | Unflagged items only              |  |  |  |
|   | <b>%</b>                          | Flag/Unflag All                   |  |  |  |
|   | ۵                                 | Mark/Unmark All Send as DNT Entry |  |  |  |
|   | Imark/Unmark All Send as UD Entry |                                   |  |  |  |

• For misspelled terms, use the **Find** M or **Find Next** , feature to determine their location in the source document and edit to correct the spelling.

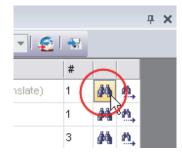

4

Next, correct affected target document files by retranslating their corresponding source files.

3. Click the **Send to SDM** button on the pane's toolbar to add terms you have indicated as DNTs and UD entries to a new dictionary, or to one of your existing User Dictionaries, using SYSTRAN Dictionary Manager (SDM).

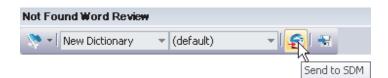

All terms added will be subsequently translated according to your input definitions.

#### **Extracting Dictionary Terms**

The **Extracted Term Review** pane reveals terms that occur in the active source document with higher-than-expected frequency, as well as terms that have a structure pre-defined by SYSTRAN. These terms are often good candidates for your User Dictionaries, and consequently the **Extracted Term Review** pane provides functionality for adding these terms to your UDs.

Before you use the **Extracted Term Review** pane you must first select the files in your Project whose terms you want to review for UD consideration. Click on a single file, or to work on more than one file at a time use the **Tab** key to highlight a range of files, or the **Ctrl** key to individually select files.

Review panes can be used once a translation action has been taken on a selected Project source file.

 Open the Extracted Term Review pane by selecting the View|Extracted Term Review command or by clicking the View|Extracted Term Review button in the STPM View Toolbar.

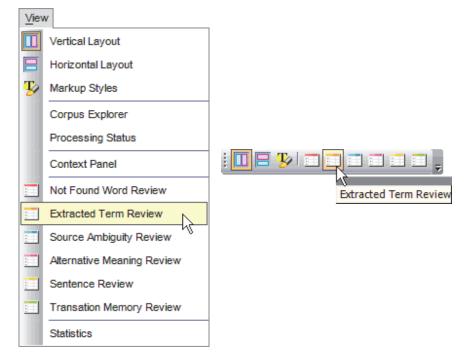

The **Extracted Term Review** pane's results grid will display terms that reside in the selected source document files which are worth considering for inclusion in your User Dictionaries.

| Extracted | Term Review                    |              |    |   |   |            | <b>д х</b> |
|-----------|--------------------------------|--------------|----|---|---|------------|------------|
| Execute   | 💸 🛛 New Dictionary 💿 🔻 (defaul | t) 🔫   😴   🐄 |    |   |   |            |            |
| 👏 🕋 🥎     | 3                              | Translation  | #  | * |   |            | -          |
| 10        | English                        |              | 21 | 1 | М | <u>M</u> , |            |
| - 19      | France                         |              | 1  | 1 | М | <u>n,</u>  |            |
| 10        | French                         |              | 10 | 1 | М | <u>n,</u>  |            |
|           | German                         |              | 3  | 1 | М | <u>n,</u>  |            |
| · · · ·   | Global Store                   |              | 1  | 1 | М | <u>m</u> , |            |
| · · · ·   | Government                     |              | 1  | 1 | М | <u>m</u> , |            |
| . m       | Home                           |              | 1  | 1 |   | <u>m</u> , |            |
| 100       | Home Office                    |              | 1  | 1 | М | n,         | -          |

- 2. Review and Reconcile the terms in your Extracted Term Review pane.
  - Toggle on the Set as DNT indicator to assign Do Not Translate status to presented terms, as appropriate.

| Extracto | Extracted Term Review |                    |             |             |  |  |  |  |  |
|----------|-----------------------|--------------------|-------------|-------------|--|--|--|--|--|
| Execute  |                       | 📚 🛛 New Dictionary | ▼ (default) | - 🧟 😽       |  |  |  |  |  |
| 👏 🕋      | *                     |                    |             | Translation |  |  |  |  |  |
| 100      |                       | English            |             |             |  |  |  |  |  |
| 100      |                       | France             |             |             |  |  |  |  |  |
| 100      |                       | French             |             |             |  |  |  |  |  |
| 10       |                       | German             |             |             |  |  |  |  |  |
| 1        |                       | Global Store       |             |             |  |  |  |  |  |
| 1        | U)                    | Government         |             |             |  |  |  |  |  |
| 1 miles  | 3                     | Home               |             |             |  |  |  |  |  |
| 100      |                       | Home Office        |             |             |  |  |  |  |  |

• Toggle on the **Send as UD entry** indicator and enter a correlating target language term into the **Translation** field for relevant presented terms.

| xtracted Term Review                               |              |             |    |     |            |   |  |  |
|----------------------------------------------------|--------------|-------------|----|-----|------------|---|--|--|
| Execute   💸 🔹 New Dictionary 🔹 (default) 🔹 🚽 😴 🛛 😪 |              |             |    |     |            |   |  |  |
| 🏷 🖆 🚫                                              | <b>}</b>     | Translation | #  | *   |            |   |  |  |
| 99                                                 | English      |             | 21 | 1 🍂 | <u>n,</u>  |   |  |  |
| 2                                                  | France       |             | 1  | 1 🏘 | <u>n,</u>  | - |  |  |
| N (S                                               | French       | Français    | 10 | 1 🍂 | n,         |   |  |  |
| (n)                                                | German       |             | 3  | 1 🏘 | <u>n,</u>  |   |  |  |
| 16                                                 | Global Store |             | 1  | 1 🏟 | n,         |   |  |  |
| × 🗠 –                                              | Government   |             | 1  | 1 🏟 | <u>n</u> , |   |  |  |
| 0                                                  | Home         |             | 1  | 1 🙌 | <u>n</u> , |   |  |  |
| 24                                                 | Home Office  |             | 1  | 1 🆓 | n,         |   |  |  |

You can toggle all extracted terms for **Send as DNT entry** or **Send as UD entry** using the Flag control on the pane's toolbar.

 Turn on the flag for extracted terms that require further attention by clicking their Flag check box not time. This action provides you with greater follow-up flexibility.

| Extr             | Extracted Term Review |   |                    |             |             |  |  |  |
|------------------|-----------------------|---|--------------------|-------------|-------------|--|--|--|
| Exe              | cute                  |   | 🔊 🔹 New Dictionary | ▼ (default) | - 🧟 😽       |  |  |  |
| <b>%</b>         | ۵                     | * |                    |             | Translation |  |  |  |
| 100              |                       |   | English            |             |             |  |  |  |
| $\mathbb{C}^{n}$ |                       |   | France             |             |             |  |  |  |
| $\mathbb{T}^{n}$ |                       | * | French             |             | Français    |  |  |  |
| 17%              |                       |   | German             |             |             |  |  |  |
|                  | 0                     |   | Global Store       |             |             |  |  |  |
| N.               | ۵                     |   | Government         |             |             |  |  |  |
| 100              |                       |   | Home               |             |             |  |  |  |
| 100              |                       |   | Home Office        |             |             |  |  |  |

Once set, you can organize your **Extracted Term Review** pane results using the Flag control on the pane's toolbar.

| Extracted Te | erm F        | leview                            |
|--------------|--------------|-----------------------------------|
| Execute      | 8            | ▼ (default)                       |
|              | $\checkmark$ | Show all                          |
|              |              | Flagged items only                |
|              |              | Unflagged items only              |
|              | <b>%</b>     | Flag/Unflag All                   |
|              | ۵            | Mark/Unmark All Send as DNT Entry |
|              | *            | Mark/Unmark All Send as UD Entry  |

• Use the **Find** May or **Find Next** , feature to determine their location of each entry in the source document.

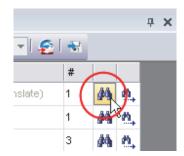

Next, correct affected target document files by retranslating their corresponding source files.

 Click the Send to SDM button on the pane's toolbar to add terms you have indicated as NFWs and UD entries to a new dictionary, or to one of your existing User Dictionaries, using SYSTRAN Dictionary Manager (SDM).

| Extracted Term Review |             | <b>4 х</b>  |
|-----------------------|-------------|-------------|
| Execute   💸 🕶         | 👻 (default) | - 1 🔁 1 🐨   |
|                       |             | Send to SDM |

All terms added will be subsequently translated according to your input definitions.

### **Resolving Source Ambiguities**

STPM's **Source Ambiguity Review** pane displays terms in source document files that have more than one grammatical use, and which therefore must be configured for translation according to their context. This pane also allows you to remove choices that are mis-analyzed in the context of the selected document(s), thus simplifying and subsequently improving the quality of the source text analysis.

You can employ the **Source Ambiguity Review** pane to change the default linguistic analysis for a term from among those present in your dictionaries. Thereafter, the selections you make in the pane will persist throughout the Project. The pane also offers functionality that allows you to change the default analysis of a term as recognized throughout your SYSTRAN installation.

Use STPM's **Context Action** pane to revise the analysis for a single instance of a term within a document file (for more information, refer to on <u>Applying Linguistic Changes to</u> <u>Individual Document Elements</u>).

Before using the **Source Ambiguity Review** pane you must first select the document files in your Project whose terms you want to review. Click on a single file, or to work on more than one file at a time use the **Tab** key to highlight a range of files, or the **Ctrl** key to individually select a group of files.

Review panes can be used once a translation action has been taken on a selected Project source file.

 Open the Source Ambiguity Review pane by selecting the View|Source Ambiguity Review command or by clicking the View|Source Ambiguity Review button in the STPM View Toolbar.

| View     | N                          |                         |
|----------|----------------------------|-------------------------|
|          | Vertical Layout            |                         |
|          | Horizontal Layout          |                         |
| <b>B</b> | Markup Styles              |                         |
|          | Corpus Explorer            |                         |
|          | Processing Status          |                         |
|          | Context Panel              |                         |
| :        | Not Found Word Review      | Source Ambiguity Review |
| ::::     | Extracted Term Review      |                         |
| ==       | Source Ambiguity Review    |                         |
| :        | Alternative Meaning Review |                         |
| :        | Sentence Review            |                         |
| ::::     | Transation Memory Review   |                         |
|          | Statistics                 |                         |

The **Source Ambiguity Review** pane's results grid presents terms residing in the selected source document files that have more than one grammatical use, according to the dictionaries.

| Sour      | ce A | mbiguity Review   |                                                                     |   |             |            | д | > |
|-----------|------|-------------------|---------------------------------------------------------------------|---|-------------|------------|---|---|
| <b>\$</b> | - 1  | Franslation Choic | -                                                                   |   |             |            |   |   |
| %         |      | Source text       | Choices                                                             | # |             |            |   | Ŀ |
| 10        | 4    | endangered        | <ul> <li>adjective (default)</li> <li>verb</li> </ul>               | 7 | <b>#</b> \$ | M,         |   |   |
| <i>7</i>  | 8    | key               | <ul> <li>adjective (default)</li> <li>noun</li> <li>verb</li> </ul> | 1 | 44          | <u>8</u> , |   |   |
| Çe.       | 3    | work              | ⊙ noun <u>(default)</u><br>⊖ verb                                   | 1 | <i>#</i> 4  | n,         |   |   |
| Çe.       | 4    | approach          | <ul> <li>⊙ noun (default)</li> <li>○ verb</li> </ul>                | 1 | <b>#</b> \$ | n,         |   |   |
| 10        | 8    | engineering       | ⊙ noun <u>(default)</u><br>⊖ verb                                   | 1 | <b>#</b>    | n,         |   |   |

2. Locate the source terms whose default grammatical use you wish to change in your **Source Ambiguity Review** pane, and make your revisions using the offered radio buttons.

| key | € adjective (default) |
|-----|-----------------------|
|     | C noun                |
|     | C verb                |

Your changes will reflect in all subsequent translations made to the selected source document files.

- If desired, you can register your term changes throughout your SYSTRAN installation via Translation Choice file.
  - a. Using the **Resource File** dropdown, indicate the Translation Choice file to which the designated term changes will be saved.

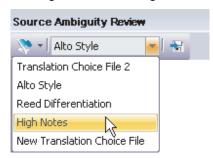

b. Click on the Save to Translation Choice File button for each affected term.

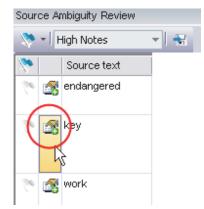

As a result of this action, the new grammatical use for each selected term is saved to the chosen Translation Choice file.

### **Assigning Different Meanings to Terms**

The SYSTRAN Translation Project Manager's **Alternative Meaning Review** pane allows you to take multiple meanings for a word into account in making your translations.

Using the **Alternative Meaning Review** pane, you can change the default translation for a term from among those present in your translation dictionaries. Thereafter, the selections you make in the pane will persist throughout the Project. In addition, the **Alternative Meaning Review** pane provides a means for assigning a different default translation to a term that will persist beyond the current Project.

Use STPM's **Context Action** pane to revise the translation for a single instance of a term within a document file (for more information, refer to <u>Applying Linguistic Changes</u> to Individual Document Elements).

Before using the **Alternative Meaning Review** pane you must first select the files in your Project whose multiple-meaning terms you want to review. Click on a single file, or to work on more than one file at a time, use the **Tab** key to highlight a range of files, or the **Ctrl** key to individually select files.

E Re

Review panes can be used once a translation action has been taken on a selected Project source file.

 Open the Alternative Meaning Review pane by selecting the View | Alternative Meaning Review command or by clicking the View | Alternative Meaning Review button
 in the STPM View Toolbar.

| Vie  | w                          |                         |
|------|----------------------------|-------------------------|
|      | Vertical Layout            |                         |
|      | Horizontal Layout          |                         |
| y    | Markup Styles              |                         |
|      | Corpus Explorer            |                         |
|      | Processing Status          |                         |
|      | Context Panel              |                         |
| :    | Not Found Word Review      | Alternative Meaning Rev |
| :    | Extracted Term Review      |                         |
| :    | Source Ambiguity Review    |                         |
| :::: | Alternative Meaning Review |                         |
| :::: | Sentence Review            |                         |
| :::: | Transation Memory Review   |                         |
|      | Statistics                 |                         |

The **Alternative Meaning Review** pane's results grid will display terms that reside in the selected source document files that have more than a single translation option, according to your Domains and Dictionaries option setting.

| \$       | - []     | ranslation Cho | ic 👻 😽                                                                                                    |   |            |            |   |
|----------|----------|----------------|----------------------------------------------------------------------------------------------------|---|------------|------------|---|
| <b>%</b> |          | Source text    | Choices                                                                                                    | # |            |            |   |
| See.     | 3        | English        | 🛈 [anglais] (General)                                                                                                    |   | 酋          | <u>ø</u> , | I |
|          |          |                | <ul> <li>[anglais] (SYSTRAN Alternative Dictionary)</li> <li>[d'Angleterre] (SYSTRAN Alternative Dictionary)</li> <li>[d'anglais] (SYSTRAN Alternative Dictionary)</li> </ul> | 1 |            |            |   |
| 10       | <b>8</b> | Boutique       | <ul> <li>[boutique] (General)</li> <li>[boutique] (SYSTRAN Alternative Dictionary)</li> <li>[rayon] (SYSTRAN Alternative Dictionary)</li> </ul>                               | 3 | <i>#</i> 4 | <u>e</u> , |   |
| <i>7</i> |          | Solutions      | <ul> <li>[réponse] (SYSTRAN Alternative Dictionary)</li> <li>[résolution] (SYSTRAN Alternative Dictionary)</li> <li>[solution] (General)</li> </ul>                           | 5 | <b>#</b> 4 | <u>M</u> , |   |

2. Locate terms whose default translation you wish to change in your **Alternative Meaning Review** pane. Make your revisions using the offered radio buttons.

Boutique

C [boutique] (SYSTRAN Alternative Dictionary)

C [rayon] (SYSTRAN Alternative Dictionary)

Your changes will reflect in all subsequent translations made to the selected source document files.

- 3. If desired, you can register your term changes throughout SYSTRAN via Translation Choice file.
  - a. Using the **Resource File** dropdown, indicate the Translation Choice file to which the designated terms will be saved.

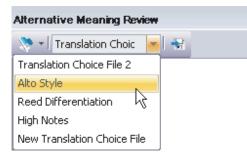

b. Click on the Save to Translation Choice File button for each affected term.

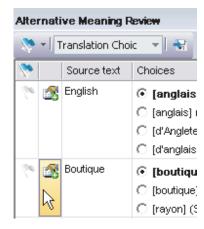

As a result of this action, the new translation for each selected term is saved to the chosen Translation Choice file.

#### Simplifying Complex and Ambiguous Sentences

STPM's **Sentence Review** pane provides two key metrics – Sentence Complexity and Sentence Ambiguity– designed to help authors write text that is well-suited for automatic translation. Using these metrics as a guideline, authors can work to simplify sentences that SYSTRAN identifies as complicated, and thus greatly improve the quality of their translations.

Sentences that display multiple times in the source files only display one time in the Sentence Review pane.

With the **Sentence Review** pane you can also easily save your document file edits to your Translation Memories (TMs).

Review panes can be used once a translation action has been taken on a selected Project source file.

 Open the Sentence Review pane by selecting the View|Sentence Review command or by clicking the View|Sentence Review button in the STPM View Toolbar.

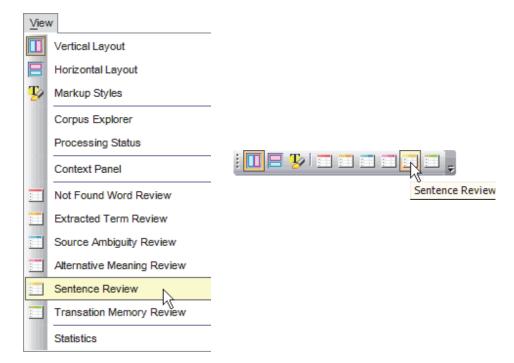

The **Sentence Review** pane's results grid displays all translation units that reside in the selected source document files. As defined by STPM, a translation unit is the minimal sequence that can be translated by itself, and thus the pane's results grid will sometimes offer phrase fragments as sentences.

|            | e Rev | 1644                                                                                                    |                                                                                                    |   |    |    |            |            | Ŧ |  |
|------------|-------|----------------------------------------------------------------------------------------------------|----------------------------------------------------------------------------------------------------|---|----|----|------------|------------|---|--|
| 🏷 –        | New [ | Dictionary 🚽 (default                                                                                                    | :) 🔻 🧟 🐄                                                                                                    |   |    |    |            |            |   |  |
|            |       | Source text                                                                                                    | Translation                                                                                                    | # | С  | A  |            |            |   |  |
| <u>196</u> |       |                                                                                                    | Le terme « conservation »<br>est employé souvent dans<br>l'examen de la mise en<br>danger de langue.                                                                                                    | 1 | 6  | 4  | M          | <u>8</u> , |   |  |
| (h)        |       | However, it is used<br>ambiguously between<br>preserving a language<br>for science in the future<br>by documenting it, and<br>preserving it for the<br>speakers as a living<br>language by helping<br>them maintain it. | Cependant, il est employé de<br>façon ambigüe entre<br>préserver une langue pour la<br>science à l'avenir en la<br>documentant, et en la<br>préservant pour les haut-<br>parleurs pendant qu'une<br>langue vivante en les aidant<br>la maintiennent. |   | 11 | 50 | 44         | <u>10</u>  |   |  |
| 8          |       | Linguists have seen<br>creating dictionaries of<br>endangered languages<br>as a key activity in<br>language maintenance<br>and revival work.                                                                            | Les linguistes ont vu créer<br>des dictionnaires des langues<br>mises en danger comme<br>activité principale dans<br>l'entretien de langue et le<br>travail de renaissance.                                                                          | 1 | 8  | 18 | <i>#</i> 4 | <u>8</u> , |   |  |

2. Sort the grid by sentence complexity or ambiguity by clicking on the appropriate column heading.

| Complexity ( <b>C</b> ) | Complexity is an indicator that reflects the syntactic<br>complexity of a sentence, represented by a numeric<br>value greater than 1 (the higher the number, the more<br>difficult the sentence is to translate). Many factors go<br>into this indicator, including the number of clauses,<br>conjunctions, phrases in parentheses, prepositional<br>phrases, sentence length, sentence type (question or<br>declarative sentence) as well as multiple additional<br>language-specific criteria. |
|-------------------------|----------------------------------------------------------------------------------------------------|
| Ambiguity ( <b>A)</b>   | Ambiguity is an indicator that reflects the number of<br>ambiguous words in a given sentence. A high-ambiguity<br>sentence presents greater risk of mis-analysis. In most<br>cases, ambiguity can be reduced through appropriate<br>additions to the UDs.                                                                                                    |

- 3. Rewrite each sentence that the **Sentence Review** pane identifies as complex or ambiguous (for example, break long compound sentences into short sentences). Also correct any spelling errors in the sentence.
  - Locate each affected sentence residing in a document file active in the Document Viewer using the Find M or Find Next A feature.

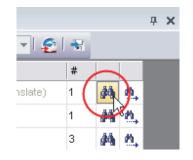

- Edit the sentence in the Document Viewer.
- 4. Review and reconcile the sentences in your Sentence Review pane.
  - Toggle on the **Lock Sentence** check box to indicate sentences that are not to be retranslated in the active document set.

| Sen      | Sentence Review |          |                                                                                                    |                    |  |  |
|----------|-----------------|----------|----------------------------------------------------------------------------------------------------|--------------------|--|--|
| 8        | -   N           | lew D    | ictionary 🔻 (default) 🔹 😴                                                                                                    |                    |  |  |
| <b>%</b> |                 | 8        | Source text                                                                                                    | Trans              |  |  |
| 10       |                 |          | The term `preservation' is often used in<br>discussion of language endangerment.                                                                                                    | Le terr<br>dans l' |  |  |
| ~        |                 | <b>)</b> | However, it is used ambiguously between<br>preserving a language for science in the future<br>by documenting it, and preserving it for the<br>speakers as a living language by helping them<br>maintain it. | la doci            |  |  |

• Toggle on the **Send as TM entry** indicator and use the dropdown in the **Translation** field to select the translation for the sentence that you wish to insert in Translation Memory.

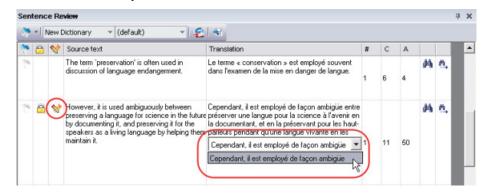

 Turn on the flag for sentences that require further attention by clicking their Flag check box one time. This action provides you with greater follow-up flexibility.

| Sent                                                                                                    | Sentence Review |       |                                                                                                    |                                           |  |  |
|----------------------------------------------------------------------------------------------------|-----------------|-------|----------------------------------------------------------------------------------------------------|-------------------------------------------|--|--|
| 8                                                                                                    | - [ ]           | Jew D | )ictionary 🔻 (default) 🔹 😴                                                                                                    | -                                         |  |  |
| <b>&gt;</b>                                                                                                    | 2               | 8     | Source text                                                                                                    | Transl                                    |  |  |
| 2                                                                                                    |                 |       | The term `preservation' is often used in<br>discussion of language endangerment.                                                                                                    | Le tern<br>dans l'i                       |  |  |
| 1. Contraction of the second second s | 8               | *     | However, it is used ambiguously between<br>preserving a language for science in the future<br>by documenting it, and preserving it for the<br>speakers as a living language by helping them<br>maintain it. | la docu                                   |  |  |
|                                                                                                    | )               |       | Linguists have seen creating dictionaries of<br>endangered languages as a key activity in<br>language maintenance and revival work.                                                                         | Les lin;<br>langue<br>dans l'i<br>renaiss |  |  |

Once set, you can organize your **Sentence Review** pane results using the Flag control on the pane's toolbar.

| 1 | Sent         | ence Review                      |       |
|---|--------------|----------------------------------|-------|
| ( | <b>&gt;</b>  | New Dictionary 🔻 (default)       | - 🧟 😽 |
|   | $\checkmark$ | Show all                         |       |
|   |              | Flagged items only               |       |
|   |              | Unflagged items only             |       |
|   | <b>%</b>     | Flag/Unflag All                  |       |
|   | 8            | Lock/Unlock All                  |       |
|   | *            | Mark/Unmark All Send as TM Entry |       |

To correct misspelled terms within sentences, use the Find M or Find Next
 feature to determine the sentence location in the source document, and edit the sentence to correct the spelling.

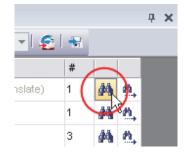

Next, correct affected target document files by retranslating their corresponding source files.

5. Click the **Send to SDM** button on the pane's toolbar to add sentences you have indicated as entries to a new or existing Translation Memory.

| Sentence Review    |             |             |
|--------------------|-------------|-------------|
| 💸 🛛 New Dictionary | ▼ (default) | - 🛃 👻       |
|                    |             | Send to SDM |

All terms added will be subsequently translated according to your input definitions.

#### **Building Translation Memories**

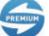

Translation Memories (TMs) are available for use only in SYSTRAN Premium Translator.

Translation Memories (TMs) are useful for establishing translation consistency across an array of document files. Translation Memories (TMs) are databases of paired sentences that have been pre-translated. During the translation process, TM source entries are matched with sentences in the source text and the corresponding TM target entries are placed in the target text. TM databases can be created directly from STPM.

Review panes can be used once a translation action has been taken on a selected Project source file.

 Open the Sentence Review pane by selecting the View|Sentence Review command or by clicking the View|Sentence Review button in the STPM View Toolbar.

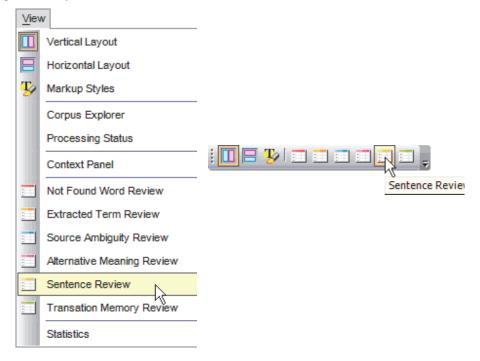

The **Sentence Review** pane's results grid displays all translation units that reside in the selected source document files. As defined by STPM, a translation unit is the minimal sequence that can be translated by itself, and thus the pane's results grid will sometimes offer phrase fragments as sentences.

| Sente       | Sentence Review                      |   |                                                                                                    |                                                             |                                                                                                    |   |    | д  | × |            |  |  |
|-------------|--------------------------------------|---|----------------------------------------------------------------------------------------------------|-------------------------------------------------------------|----------------------------------------------------------------------------------------------------|---|----|----|---|------------|--|--|
| <b>\$</b>   | 💸 🔹 New Dictionary 🔹 (default) 🔹 🔹 🧟 |   |                                                                                                    |                                                             |                                                                                                    |   |    |    |   |            |  |  |
| <b>&gt;</b> | 2                                    | * | Source text                                                                                                    |                                                             | Translation                                                                                                    | # | С  | A  |   |            |  |  |
| 100         |                                      |   |                                                                                                    |                                                             | Le terme « conservation »<br>est employé souvent dans<br>l'examen de la mise en<br>danger de langue.                                                                                                    | 1 | 6  | 4  | м | <u>M</u> , |  |  |
| 1           |                                      |   | However, it is us<br>ambiguously bet<br>preserving a lany<br>for science in the<br>by documenting<br>preserving it for I<br>speakers as a liv<br>language by hely<br>them maintain it. | ween<br>guage<br>e future<br>it, and<br>the<br>ving<br>ping | Cependant, il est employé de<br>façon ambigüe entre<br>préserver une langue pour la<br>science à l'avenir en la<br>documentant, et en la<br>préservant pour les haut-<br>parleurs pendant qu'une<br>langue vivante en les aidant<br>la maintiennent. |   | 11 | 50 | # | <u>M</u> , |  |  |
| 10          |                                      |   | Linguists have s<br>creating dictiona<br>endangered lang<br>as a key activity<br>language mainte<br>and revival work                                                                   | aries of<br>guages<br>in<br>enance                          | Les linguistes ont vu créer<br>des dictionnaires des langues<br>mises en danger comme<br>activité principale dans<br>l'entretien de langue et le<br>travail de renaissance.                                                                          | 1 | 8  | 18 | м | <u>n,</u>  |  |  |

2. Toggle on the **Send as TM entry** indicator and use the dropdown in the **Translation** field to select the translation for the sentence that you wish to insert in Translation Memory.

| •  | 8 | * | Source text                                                                      | Translation                                                                                                    | # | с  | A  | 1  |    |
|----|---|---|----------------------------------------------------------------------------------|----------------------------------------------------------------------------------------------------|---|----|----|----|----|
| 10 | _ |   | The term 'preservation' is often used in<br>discussion of language endangerment. | Le terme « conservation » est employé souvent<br>dans l'examen de la mise en danger de langue.                                                                                                    | 1 | 6  | 4  | #  | ñ, |
| 5  |   | * | by documenting it, and preserving it for the                                     | Cependant, il est employé de façon ambigüe entre<br>préserver une langue pour la science à l'avenir en<br>la documentant, et en la préservant pour les haut-<br>parieurs pendant qu'une langue vivante en les<br>Cependant, il est employé de façon ambigüe<br>Cependant, il est employé de façon ambigüe |   | 11 | 60 | 24 | m, |

3. Click the **Send to SDM** button on the pane's toolbar to add sentences you have indicated as TM entries to a new dictionary or to one of your existing Translation Memories.

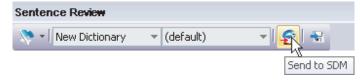

You can also build Translation Memories using the **Dictionary Manager**|**Create TM Entry** right-click menu command.

#### **Employing Translation Memories**

Translation Memories (TMs) store previously translated and validated sentence translations for reuse. Unlike User Dictionary entries – which remain susceptible to linguistic analysis – the sentence translations that exist in TMs are static. When translating a document that contains a source sentence that is resident in a TM, instead of retranslating that sentence SYSTRAN simply places the correlating already-translated target sentence into the document.

Translation Memory substitution only works if the sentence in the source document files matches its Translation Memory counterpart, as defined in SYSTRAN Global Options|Translation Options|Linguistic options|Source Analysis|Translation Memory Match.

Manage your Translation Memories via the **Global Options Module**, from where you can select and prioritize multiple Translation Memories for use with a document set.

Review panes can be used once a translation action has been taken on a selected Project source file.

 Open the Translation Memory Review pane by selecting the View|Translation Memory Review command or by clicking the View|Translation Memory Review button
 in the STPM View Toolbar.

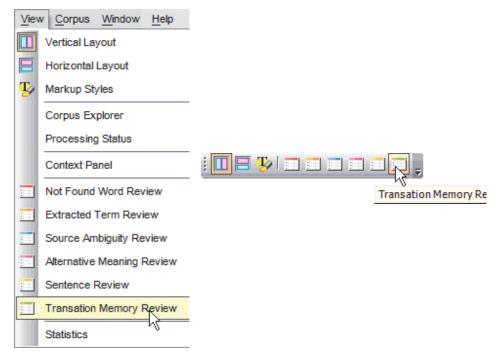

The **Translation Memory Review** pane's results grid displays sentences present in the selected source document file(s) that correlate to previously-translated sentences residing in your Translation Memories.

| Trar        | Translation Memory Review |                                    |                                                                                                    |   |   |            |  |   |
|-------------|---------------------------|------------------------------------|----------------------------------------------------------------------------------------------------|---|---|------------|--|---|
| 8           | 💸 🕶 🔤 Alto Stylings 💦 👻 🗐 |                                    |                                                                                                    |   |   |            |  |   |
| <b>&gt;</b> |                           |                                    |                                                                                                    | # |   |            |  | • |
| 100         | 3                         | It makes a morphological and synta | C II fait une analyse morphologique et syntactique dont (a) de<br>G (-0.02) Elle fait une analyse morphologique et syntact                      | 2 | 4 | <u>M</u> , |  |   |
| 100         | <b>6</b>                  | For example, the system can predic | <ul> <li>C Par exemple, le système peut prévoir des modèles de genre</li> <li>G (-0.05) Par exemple, le système peut prévoir des mod</li> </ul> | 2 | М | <u>M</u> , |  |   |
| 10          | <b>6</b>                  | Systran will provide AutoDesk with | <ul> <li>C Systran fournira à AutoDesk une rangée dapos;outils utiles</li> <li>(-0.02) Systran fournira à AutoDesk une rangée dapos</li> </ul>  | 1 | М | <u>M</u> , |  |   |
| 100         |                           | Translation Memory File Interface  | C Interface de dossier de mémoire de traduction<br>C (-0.13) Interface de dossier de mémoire de traduction                                      | 2 | M | <u>M</u> , |  | • |

 Locate the sentences whose translation you wish to change to match the choice displayed in your Translation Memory Review pane. Make your revisions using the offered radio buttons.

| Translation Memory File Interface | C Interface de dossier de mémoire de traduction         |
|-----------------------------------|---------------------------------------------------------|
|                                   | C (-0.13) Interface de dossier de mémoire de traduction |

Your changes will reflect in all subsequent translations made to the selected source document files.

At times, a value in parenthesis precedes a sentence translation selection in the **Translation Memory Review** pane. This value – ranging from 90 to 100 – reflects differences in typography, case, and punctuation (value 100 represents a "100% percent match").

- 3. If desired, you can register your changes throughout SYSTRAN via Translation Choice file, thus creating a default TM choice.
  - Using the **Resource File** dropdown, indicate the Translation Choice file to which the designated choice will be saved.

| Translation Memory Review |  |  |  |  |  |  |
|---------------------------|--|--|--|--|--|--|
|                           |  |  |  |  |  |  |
|                           |  |  |  |  |  |  |
|                           |  |  |  |  |  |  |
|                           |  |  |  |  |  |  |
|                           |  |  |  |  |  |  |
|                           |  |  |  |  |  |  |
|                           |  |  |  |  |  |  |
|                           |  |  |  |  |  |  |

• Click on the **Save to Translation Choice File** button for each affected sentence. The icon visually reflects whether the selection is already present in the Translation Choice.

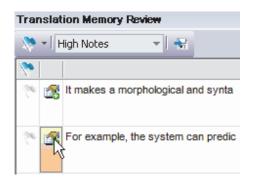

As a result of this action, the new TM entry choice for each selected sentence is saved to the chosen Translation Choice file.

#### **Creating New Translation Choice Files**

Within STPM you can create new Translation Choice files that can be used throughout your SYSTRAN Desktop 7 installation. Among the tools in STPM that offer this functionality – via a **Resource File** dropdown – are the **Context Action** pane, the **Alternative Meaning Review** pane, the **Source Ambiguity Resource** pane, and the **Translation Memory Review** pane.

1. Using the Resource File dropdown, select New Resource File.

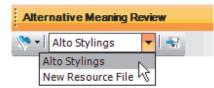

The New Resource File dialog will display.

2. Enter the name for the new Translation Choice file in the Name field and click OK.

| New Resource File |        |
|-------------------|--------|
| Name :            |        |
| ОК                | Cancel |

The new Translation Choice file will now display as a choice in the pane's **Resource File** dropdown.

New Translation Choice files are only available in their tool of creation until they are activated via the **SYSTRAN Global Options** dialog.

#### Using POEM

The Post Editing Module (POEM) is designed to provide editing functionality for translation results, offering three (3) levels of extension to STPM designed to increase ease of use and work speed:

Global Editing Commands and Functions

Target-Language Dependent Editing Commands and Functions

#### **Global Editing Commands and Functions**

POEM offers commands designed to enhance common editing activities, increasing ease of use and work speed.

- Delete Word
- <u>Restore Source Word</u>
- Make Upper-Case
- Make Lower-Case
- Shift Left
- Shift Right

#### Delete Word

Users can delete an entire word and automatically correct for the whitespace around via either the **Ctrl+Delete** keyboard shortcut or the **POEM**|**Delete** <u>word</u> command.

| Poe | m                           |            |
|-----|-----------------------------|------------|
|     | Delete <u>w</u> ord         | Ctrl+Suppr |
|     | Restore <u>s</u> ource word | d Ctrl+Ins |
|     | Make upper case             | Alt+Up     |
|     | Make l <u>o</u> wer case    | Alt+Down   |
|     | Shift left                  | Alt+Left   |
|     | Shift <u>rig</u> ht         | Alt+Right  |
|     | Toggle inflected form       | Ctrl+I     |
|     | Toggle <u>a</u> dd articles | Ctrl+A     |

#### Restore Source Word

Users can replace a word in the target document by its source, using token alignment, via either the **Ctrl+Insert** keyboard shortcut or the **POEM**|**Restore** <u>source</u> word command.

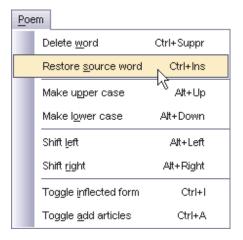

#### Make Upper-Case

With either the **Alt**+<Up Arrow> keyboard shortcut or the **POEM**|**Make upper case** command, users can change a word from lower-case to First Letter Upper-Case to ALL LETTERS UPPER-CASE.

| Poen | n                           |            |
|------|-----------------------------|------------|
|      | Delete <u>w</u> ord         | Ctrl+Suppr |
|      | Restore <u>s</u> ource word | Ctrl+Ins   |
|      | Make upper case             | Alt+Up     |
|      | Make l <u>o</u> wer case    | AlthDown   |
|      | Shift left                  | Alt+Left   |
|      | Shift <u>rig</u> ht         | Alt+Right  |
|      | Toggle inflected form       | Ctrl+I     |
|      | Toggle <u>a</u> dd articles | Ctrl+A     |

#### Make Lower-Case

Users can change a word from all ALL LETTERS UPPER-CASE to First Letter Upper-Case to lower-case, via either the **Alt**+<Down Arrow> keyboard shortcut or the **POEM**|**Make lower case** command.

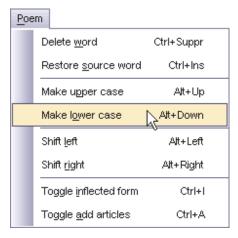

#### Shift Left

Users can move a word to the next inter-word position to the left (and correct the whitespace as appropriate) via either the **Alt**+<Left Arrow> keyboard shortcut or the **POEM**|**Shift left** command.

| Poem |                            |            |
|------|----------------------------|------------|
| D    | elete <u>w</u> ord         | Ctrl+Suppr |
| R    | estore <u>s</u> ource word | Ctrl+Ins   |
| м    | ake upper case             | Alt+Up     |
| М    | ake l <u>o</u> wer case    | Alt+Down   |
| Sł   | nift left                  | Alt+Left   |
| Sł   | hift right                 | Alt+Right  |
| T    | oggle inflected form       | Ctrl+I     |
| T    | oggle <u>a</u> dd articles | Ctrl+A     |

#### Shift Right

With either the **Alt**+<Right Arrow> keyboard shortcut or the **POEM**|**Shift right** command, users can move a word to the next inter-word position to the right (and correct the whitespace as appropriate).

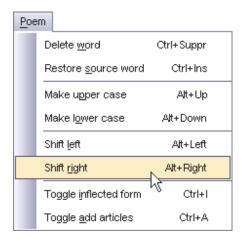

#### **Target-Language Dependent Editing Commands and Functions**

Like their global counterparts, POEM's language-dependent editing commands and functions are built into STPM, though they also require some minimal information about the target language.

- Toggle Inflected Forms
- Toggle Add Articles

#### **Toggle Inflected Forms**

Users can review the inflected forms of any word selected in the target text either via the **Ctrl+I** keyboard shortcut or by selecting the **POEM**|**Toggle inflected form** command.

| Poe | em                  |                            |            |
|-----|---------------------|----------------------------|------------|
|     | Delete <u>w</u> ord |                            | Ctrl+Suppr |
|     | R                   | estore <u>s</u> ource word | Ctrl+Ins   |
|     | M                   | lake upper case            | Alt+Up     |
|     | M                   | lake l <u>o</u> wer case   | Alt+Down   |
|     | s                   | hift <u>l</u> eft          | Alt+Left   |
|     | Shift <u>rig</u> ht |                            | Alt+Right  |
|     | Т                   | oggle inflected form       | Ctrl+I     |
|     | Т                   | oggle <u>a</u> dd articles | Ctrl+A     |

A toggle list displays, offering all inflected forms of the selected word. To replace the original form of the word in the text, users double-click on the desired option.

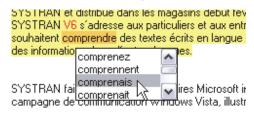

#### **Toggle Add Articles**

Users can insert articles in the target text using either the **Ctrl+A** keyboard shortcut or by selecting the **POEM**|**Toggle** <u>a</u>dd articles command. Please note that it is necessary to click the word that the article will precede prior to issuing the command.

| Poe | em                          |            |
|-----|-----------------------------|------------|
|     | Delete <u>w</u> ord         | Ctrl+Suppr |
|     | Restore <u>s</u> ource word | Ctrl+Ins   |
|     | Make u <u>p</u> per case    | Alt+Up     |
|     | Make l <u>o</u> wer case    | Alt+Down   |
|     | Shift left                  | Alt+Left   |
|     | Shift <u>rig</u> ht         | Alt+Right  |
|     | Toggle inflected form       | Ctrl+I     |
|     | Toggle <u>a</u> dd articles | Ctrl+A     |

A toggle list displays, offering all possible article selections. Double-click on the desired option to insert it in the text in front of the selected word.

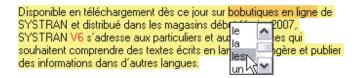

#### **Locking Validated Sentences**

Once you validate a sentence translation you can preserve it – or *lock* it – through all subsequent translation actions. And while post-edited sentences automatically assume locked status, STPM offers two methods for manually locking your sentence translations during the course of review.

- Locking a Sentence in Document Viewer
- Locking a Sentence in the Sentence Review Pane

#### Locking a Sentence in Document Viewer

- 1. Click on a translated sentence in the Document Viewer that you want to sustain.
- 2. Select the Edit|Lock Sentence Translation command, or click the Lock Sentence Translation button on the Edit Toolbar.

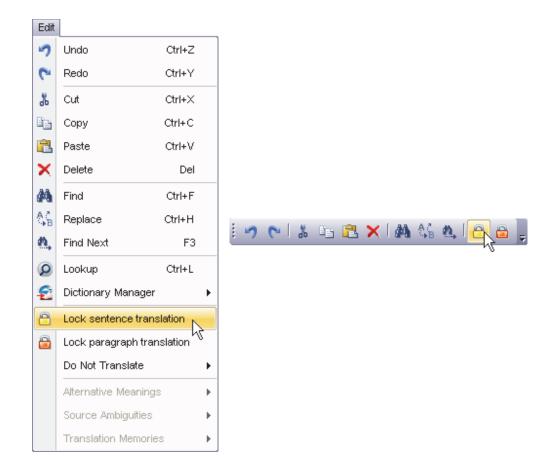

#### Locking a Sentence in the Sentence Review Pane

Within the **Sentence Review** pane, toggle on the **Lock Sentence** check box to indicate sentences that are not to be retranslated. Be aware that all occurrences of the selected sentence will be locked in the selected document(s).

| Sentence Review                |                                     |  |
|--------------------------------|-------------------------------------|--|
| 💸 🔹 🕅 My Translation M 💌 🛛 🌀 🖓 |                                     |  |
| 👏 🙆 😒                          | Source text                         |  |
| 100                            |                                     |  |
| 10                             | Translation Memory Files            |  |
|                                | Translation Memory File Interface   |  |
|                                | Multilingualizer (need another name |  |

You can confirm your sentence lock commands using the Markup Styles pane (Miscellaneous|Locked Sentence Translation).

#### **Locking Validated Paragraphs**

As with validated sentences, you can preserve a paragraph translation – or *lock* it – through all subsequent translation actions.

- 1. Click on a translated paragraph in the Document Viewer that you want to sustain.
- 2. Select the Edit|Lock Paragraph Translation command, or click the Lock Paragraph Translation button on the Edit Toolbar

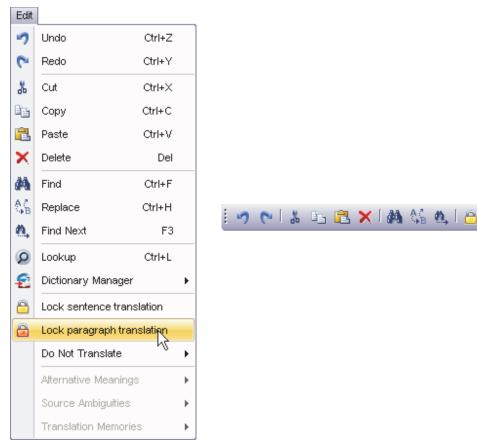

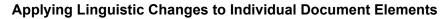

STPM's **Context Action** pane allows you to apply linguistic changes to a specific instance of a term within a Project document file, and thus allows you to maintain your default settings for other instances of that term.

By default, the **Context Action** pane does not display on the STPM screen at initial startup, however once you open it by selecting the **View**|**Context Action pane** command the pane remains in place until you close it.

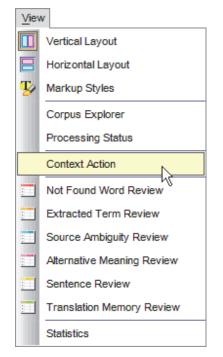

Once activated, the **Context Action** pane displays on the STPM screen. This pane offers information in three distinct information segments: **Alternative Meaning**, **Source Ambiguity**, and **Translation Memory**. When an eligible term is selected – one that has multiple syntax usages and/or meanings, recognized within the context of your SYSTRAN installation – the pane offers translation choices to you that tie back to your dictionaries, syntactic analysis, and to your Translation Choices resource files.

Often, a term or expression that is highlighted in the active source document reveals context choices in more than one information segment. When this is the case, the segments are separated by a thin line and are presented in the following top-to-bottom order: **Alternative Meaning**, **Source Ambiguity**, **Translation Memory**.

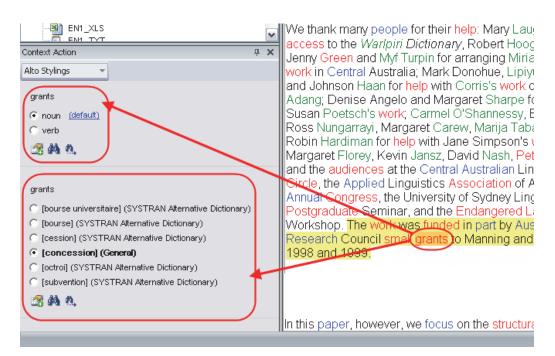

1. Locate and highlight the instance of the term in the current document that requires revision. All possible linguistic changes for the document element display in the **Context Action** pane.

| Context Action                                            | д | × |
|-----------------------------------------------------------|---|---|
| Alto Stylings 🔷                                           |   |   |
| grants                                                    |   |   |
| • noun (default)                                          |   |   |
| C verb                                                    |   |   |
| 🕾 🖓 🐮                                                     |   |   |
|                                                           |   |   |
| grants                                                    |   |   |
| 📀 [bourse universitaire] (SYSTRAN Alternative Dictionary) |   |   |
| 🔘 [bourse] (SYSTRAN Alternative Dictionary)               |   |   |
| 🔘 [cession] (SYSTRAN Alternative Dictionary)              |   |   |
| [concession] (General)                                    |   |   |
| 🔘 [octroi] (SYSTRAN Alternative Dictionary)               |   |   |
| [subvention] (SYSTRAN Alternative Dictionary)             |   |   |
| 🕾 🖓 🐮                                                     |   |   |
|                                                           |   | _ |

2. Use the **Translation Choice File** dropdown to indicate the Translation Choice file to which you want to save your changes.

| Context Action              | <b></b> | × |
|-----------------------------|---------|---|
| Alto Stylings 📉             |         |   |
| Translation Choice File 2   |         |   |
| Alto Style                  |         |   |
| Reed Differentiation        |         |   |
| High Notes 😼                |         |   |
| Alto Stylings               |         |   |
| New Translation Choice File |         |   |
| ·                           | ,       |   |

You can create new Translation Choice files using the **Translation Choice File** dropdown. For more information, refer to <u>Creating New Translation Choice Files</u>.

- 3. Fine-tune the translation for the selected document element using the radio button(s) offered for each information segment.
- 4. Click the **Save to Translation Choice File** button to save each linguistic change to the indicated Translation Choice file.

| C [octroi] (SYSTRAN Alternative Dictionary)   |  |  |
|-----------------------------------------------|--|--|
| [subvention] (SYSTRAN Alternative Dictionary) |  |  |
|                                               |  |  |
|                                               |  |  |

#### **Setting Print Options**

Special print options exist within STPM that allow you to configure the printing of your Project files with consideration for **Content**, **Layout**, and **Alignment**.

1. Select the File|Print Options command. The Print Options dialog will display.

| Print Options    |                                        | 2      |
|------------------|----------------------------------------|--------|
| Content:         | Source and translation                 |        |
| Layout           | Vertical                               |        |
| Alignment level: | Paragraph by paragraph                 |        |
|                  | Print with markup styles     Show grid |        |
| Preview          | Print OK                               | Cancel |

2. Select what Project components to print using the **Content** dropdown.

| Content: | Source and translation                                    | •                          |
|----------|-----------------------------------------------------------|----------------------------|
|          | Source and translation<br>Source only<br>Translation only | $\sum_{i \in \mathcal{I}}$ |

3. Indicate the layout scheme for the print job using the **Layout** dropdown.

| Layout: | Vertical   | • |
|---------|------------|---|
|         | Vertical   | N |
|         | Horizontal | k |

4. Set the text alignment for the print job using the Alignment level dropdown.

| Alignment level: | Sentence by sentence   | -  |
|------------------|------------------------|----|
|                  | Paragraph by paragraph |    |
|                  | Sentence by sentence   | N  |
|                  |                        | ht |

 Tick the appropriate check boxes to determine whether the print job will include markup styles and/or gridlines.

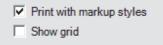

- 6. Complete your **Print Options** action.
  - Click **Preview** to view the print output prior to initiating the **Print** command.

– or –

• Click **OK** to save the selected print options.

– or –

• Click **Print** to display the standard Windows **Print** dialog.

#### **Printing Project Documents**

Though you can print STPM Project documents in the standard Windows manner – by selecting the **File**|**Print Document** command – you should be aware that the output will reflect the file as seen in the Document Viewer.

To print a Project document file in its native format you must first export it from STPM, after which you can print the document using the appropriate software (refer to Exporting Project Documents into their Native Format).

#### **Exporting Project Documents into their Native Format**

Translation tasks in STPM are executed using non-WYSIWYG simplified mirrored versions of the source and target files, and not the actual files themselves (refer to <u>How Does STPM</u> <u>Work?</u>). You must transform these interim work files back into their various native file formats once translation work is complete. STPM handles this crucial step via its set of Export commands. These commands are somewhat self-explanatory and include **Export Translated Document, Export Source Document, Export Translated Selected Documents, Export Source Selected Documents, Export Document as Translation Memory**, and **Export Selected Documents as Translation Memory**.

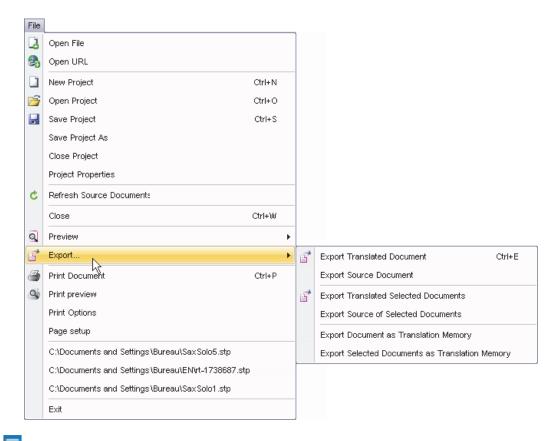

The Save Project and Save Project As commands in STPM do not result in the saving and transformation of Project files back into their native formats.

### **Reviewing Project Statistics**

STPM offers basic Project file data for the document(s) selected in the Document Viewer. These metrics display in the **Statistics** pane when you select the **View**|**Statistics** command.

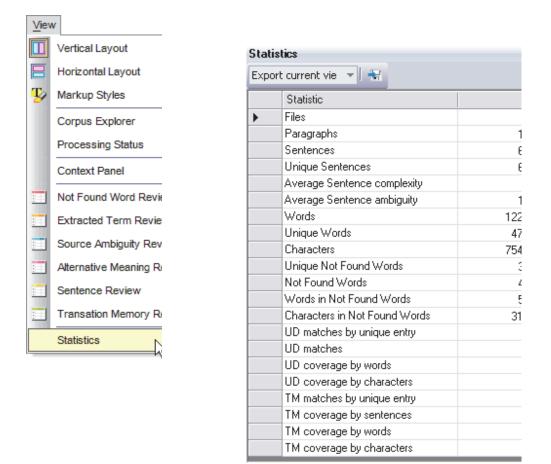

The **Statistics** pane offers both the raw number for each metric, as well as a percentage measurement that fits that metric (when applicable).

| Statistics                  | Description                                                                                  |
|-----------------------------|----------------------------------------------------------------------------------------------|
| Files                       | Number of Project document files                                                             |
| Paragraphs                  | Number of paragraphs in the selected document(s)                                             |
| Sentences                   | Number of sentences in the selected document(s)                                              |
| Unique Sentences            | Number of different sentences in the selected document(s)                                    |
| Average Sentence complexity | Measurement based on the<br>complexity/sentence ambiguity values<br>found in Sentence Review |
| Average Sentence ambiguity  | Measurement based on the<br>complexity/sentence ambiguity values<br>found in Sentence Review |
| Words                       | Number of words in the selected document(s)                                                  |

| Unique Words                  | Number of different words in the selected document file(s)                                                   |
|-------------------------------|----------------------------------------------------------------------------------------------------|
| Characters                    | Number of characters in the selected document(s)                                                             |
| Not Found Words (NFWs)        | The number of NFWs                                                                                           |
| Unique Not Found Words        | Number of different NFWs in the selected document file(s)                                                    |
| Words in Not Found Words      | Words that reside in NFWs, in both<br>number and percentage (ratio of words<br>that are part of NFWs)        |
| Characters in Not Found Words | Number of characters that compose<br>words comprised by Not Found Word, in<br>both number and percentage     |
| UD matches by unique entry    | Number of different UD entries that apply                                                                    |
| UD matches by count           | Number of UD entry occurrences                                                                               |
| UD coverage by words          | Words that match UD entries, in both number and percentage                                                   |
| UD coverage by characters     | Number of characters that are part of words matching UD entries                                              |
| TM matches by unique entry    | Number of different TM entries that apply                                                                    |
| TM coverage by sentences      | Sentences that match Translation<br>Memory entries, in both number and<br>percentage                         |
| TM coverage by words          | The number of words that are part of<br>sentences that match Translation<br>Memory entries                   |
| TM coverage by characters     | Number of characters that are part of words that are part of sentences that match Translation Memory entries |

Also, you can export statistics reports in .csv format using the Export tool at the top of the **Statistics** pane. Use the provided dropdown to choose whether you want to **Export current view** or **Export statistics by file** and click the **Export** button to the right of the dropdown.

| Statistics               |    | × |
|--------------------------|----|---|
| Export current vie 💌 😽   |    |   |
| Export current view      | ‡  | 2 |
| Export statistics by fil | 1  |   |
| Paragraphs               | 19 |   |
| Sentences                | 63 |   |

A **Save As** dialog will display which you can use to navigate to the save location of your choice.

# Appendices

Appendix A: Codes for Lookup Results

Domain Codes

Usage Codes

Language Level Codes

Grammatical Category Codes

Other Codes

Indicator Codes

Localization Codes

Appendix B: Supported Language Pairs

**Bidirectional Pairs** 

Monodirectional Pairs

Appendix C: ISO 639 Codes

## **Appendix A: Codes for Lookup Results**

When you perform a Lookup (see <u>Looking up a Term</u>), the software will list a number of meanings for the word. Each meaning includes grammatical and other information to help you select the appropriate meaning. For instance, see the highlighted section in the figure below.

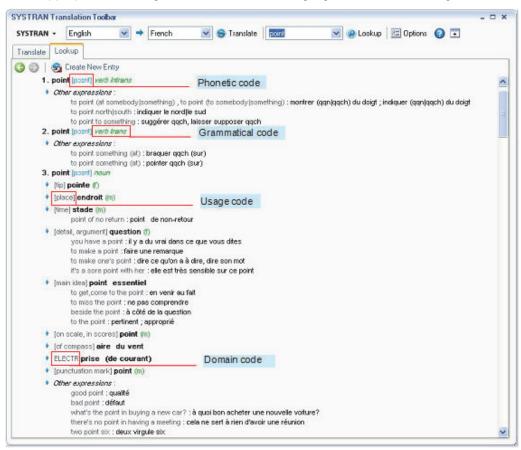

## **Domain Codes**

These codes refer to predefined domains.

| Code   | Meaning        | Code  | Meaning     |
|--------|----------------|-------|-------------|
| ADMIN  | administration | LAW   | law         |
| AERON  | aeronautic     | LING  | linguistics |
| AGRIC  | agriculture    | LIT   | literature  |
| ANAT   | anatomy        | MATH  | mathematics |
| ARCH   | archeology     | MECA  | mechanics   |
| ARCHIT | architecture   | MED   | medicine    |
| ART    | art            | METEO | meteorology |
| ASTROL | astrology      | MIL   | military    |
| ASTRON | astronomy      | MUS   | music       |

| AUTO     | cars               | MYTH    | mythology         |
|----------|--------------------|---------|-------------------|
| BIOL     | biology            | NAUT    | nautical          |
| BOT      | botany             | PHARM   | pharmacy          |
| CHEM     | chemistry          | PHILO   | philosophy        |
| CHESS    | chess              | PHOTO   | photography       |
| CINE     | cinema             | PHYS    | physics           |
| COMM     | commerce           | POL     | politics          |
| COMPUT   | computers          | PRESS   | press             |
| CONSTR   | construction       | PSYCHO  | psychology        |
| COUT     | sewing             | RADIO   | radio             |
| CRICKET  | cricket            | RAIL    | rail              |
| CULIN    | cooking            | RELIG   | religion          |
| ECON     | economy            | RUGBY   | rugby             |
| EDUC     | education          | SKI     | ski               |
| ELECTR   | electricity        | SPORT   | sport             |
| ELECTRON | electronic         | STAT    | statistics        |
| FINANCE  | finance            | TAUROM  | tauromachy        |
| FOOT     | football           | TECH    | technology        |
| GEO      | geology, geography | TELECOM | telecommunication |
| GEOM     | geometry           | TENNIS  | tennis            |
| GOLF     | golf               | THEAT   | theatre           |
| GRAM     | grammar            | TV      | television        |
| HIST     | history            | TYPO    | typography        |
| INDUST   | industry           | ZOOL    | zoology           |
|          |                    |         |                   |

## Usage Codes

These codes identify the use of the meaning.

| Code       | Meaning    |
|------------|------------|
| euph       | euphemism  |
| fig        | figurative |
| form       | formal     |
| hum        | humorous   |
| iron       | ironic     |
| lit        | literal    |
| literature | literature |
| old        | old        |
| pej        | pejorative |
| prov       | proverb    |

| region | regional |
|--------|----------|
| slang  | slang    |

## Language Level Codes

These codes identify the language level of the meaning.

| Code | Meaning       |
|------|---------------|
| Fam  | familiar      |
| Vulg | vulgar        |
| Tfam | very familiar |

### **Grammatical Category Codes**

These codes provide additional grammatical information about the meaning.

| Code     | Meaning        | Code                | Meaning                  |
|----------|----------------|---------------------|--------------------------|
| abbrev   | abbreviation   | onomat              | onomatopoeia             |
| adj      | adjective      | partitive           | partitive                |
| adv      | adverb         | pers                | person                   |
| art      | determiner     | pl                  | plural                   |
| aux      | auxiliary verb | poss                | possessive               |
| comp     | comparative    | prefix              | prefix                   |
| compound | compound       | prep                | preposition              |
| conj     | conjunction    | pron                | pronoun                  |
| cont     | continuous     | refl                | reflexive                |
| copula   | copula         | rel                 | relative                 |
| def      | definite       | sg                  | singular                 |
| dem      | demonstrative  | suffix              | suffix                   |
| excl     | exclamative    | super               | superlative              |
| f        | feminine       | trans               | transitive               |
| impers   | impersonal     | verb                | verb                     |
| indef    | indefinite     | adj expression      | adjectival expression    |
| interj   | interjection   | adv expression      | adverbial expression     |
| interrog | interrogative  | conj expression     | conjunctive expression   |
| intrans  | intransitive   | prep expression     | prepositional expression |
| inv      | invariant      | correl expression   | correlative expression   |
| m        | masculine      | impers expression   | impersonal expression    |
| modal    | modal verb     | verb expression     | verbal expression        |
| n        | neuter         | def expression      | definite expression      |
| noun     | noun           | interrog expression | interrogative expression |
|          |                |                     |                          |

num number

### **Other Codes**

#### **Indicator Codes**

These codes include free text which provides come context about the use of the meaning. These codes are identified by square brackets (for example, *[detail, argument]*).

#### **Localization Codes**

These codes name the country or region where the meaning is used.

## **Appendix B: Supported Language Pairs**

The following language pairs are supported by SYSTRAN Desktop 7 as of the publication date of this manual.

### **Bidirectional Pairs**

French ←→ Dutch French ←→ German French ←→ Greek French ←→ Italian French ←→ Portuguese French ←→ Spanish Italian ←→ German Italian ←→ German Spanish ←→ German Spanish ←→ Portuguese

# Appendix C: ISO 639 Codes

The following ISO codes are used to designate languages. Codes should always be entered in lower case in the syntax: CodingReference\_xx.html.

| Code | Language  | Code | Language         |
|------|-----------|------|------------------|
| sq   | Albanian  | it   | Italian          |
| ar   | Arabic    | ja   | Japanese         |
| zh   | Chinese   | ko   | Korean           |
| CS   | Czech     | lv   | Latvian, Lettish |
| da   | Danish    | pl   | Polish           |
| nl   | Dutch     | pt   | Portuguese       |
| en   | English   | ru   | Russian          |
| fa   | Farsi     | sh   | Serbo-Croatian   |
| fi   | Finnish   | sk   | Slovak           |
| fr   | French    | es   | Spanish          |
| de   | German    | sv   | Swedish          |
| el   | Greek     | uk   | Ukrainian        |
| hi   | Hindi     | ur   | Urdu             |
| hu   | Hungarian |      |                  |

## **End User License Agreement**

END-USER LICENSE AGREEMENT FOR SYSTRAN SOFTWARE

SYSTRAN Desktop Products and Application Packs

Last Updated: April 4, 2008

PLEASE READ THIS END-USER LICENSE AGREEMENT ("EULA") CAREFULY.

BY INSTALLING, COPYING OR USING THE SOFTWARE THAT ACCOMPANIES THIS EULA (SOFTWARE), YOU AGREE TO BE BOUND BY THE TERMS OF THIS EULA. IF YOU DO NOT AGREE, DO NOT INSTALL, COPY, OR USE THE SOFTWARE. YOU MAY RETURN IT TO YOUR PLACE OF PURCHASE FOR A FULL REFUND IF APPLICABLE.

1. GENERAL: This End-User License Agreement ("EULA") is a legal agreement between you (either an individual or a single entity) and SYSTRAN SA (SYSTRAN). This EULA governs the Software which includes computer software in object code form (including online and electronic documentation) and any associated media and printed materials. An amendment, addendum, or exhibits to this EULA may accompany the Software. This EULA applies to updates, supplements, add-on components, and Internet-based services components of the Software that SYSTRAN may provide or make available to you unless SYSTRAN provides other terms with the update, supplement, add-on component, and Internet-based services component. SYSTRAN reserves the right to discontinue any Internet-based services provided to you or made available to you through the use of the Software. This EULA also governs any product support services relating to the Software except as may be included in another agreement between you and SYSTRAN.

#### 2. GRANT OF LICENSE.

SYSTRAN grants you the following non-exclusive, non-transferable (unless as described under Section 13 "Software Transfer") rights provided that you comply with all terms and conditions of this EULA:

2.1 Installation and use. You may:

- (a) install and use a copy of the Software on one personal computer or other device; and
- (b) install an additional copy of the Software on a second, portable device for the exclusive use of the primary user of the first copy of the Software.

2.2 Alternative Rights for Storage/Network Use. As an alternative to Section 2.1(a), you may install a copy of the Software on a network storage device, such as a server computer, and allow one access device, such as a personal computer, to access and use that licensed copy of the Software over a private network. You must obtain a license to the Software for each additional device that accesses and uses the Software installed on the network storage device, except as permitted by Section 2.4 of this EULA.

2.3 License Grant for Remote Desktop. You may use remote access technologies to access and use your licensed copy of the Software, provided that only the primary user of the device hosting the remote desktop session accesses and uses the Software with a remote access device. These remote desktop rights do not permit you to use the Software on both the device hosting the remote desktop session and the access device at the same time. 2.4 License Grant for Remote Assistance. You may permit any device to access and use your licensed copy of the Software for the sole purpose of providing you with technical support and maintenance services.

2.5 License Grant for Documentation. The documentation that accompanies the Software is licensed for internal, non-commercial reference purposes only.

By accepting this Software EULA, you agree to exclude any type of use not expressly authorized, including translation of the Software, adaptation, creation of derivative programs, change or arrangement, in whole or in part, without prior written permission from SYSTRAN. Any use other than that provided for under this EULA requires a specific license with an additional fee.

#### 3. DESCRIPTION OF OTHER RIGHTS AND LIMITATIONS

3.1 Mandatory Activation. THERE ARE TECHNOLOGICAL MEASURES IN THIS SOFTWARE THAT ARE DESIGNED TO PREVENT UNLICENSED USE OF THE SOFTWARE. You may not be able to exercise your rights to the Software under this EULA after a finite number of product launches unless you activate your copy of the Software in the manner described during the launch sequence. You may also need to reactivate the Software if you modify your computer hardware or alter the Software. SYSTRAN will use those measures to confirm you have a legally licensed copy of the Software or future Software updates. SYSTRAN will not collect any personally identifiable information from your device during this process.

3.2 Internet-Based Services. You may not use any SYSTRAN Internet-based services associated with the Software in any manner that could damage, disable, overburden, or impair such services or interfere with any other party's use and enjoyment of them. You may not attempt to gain unauthorized access to any service, account, computer systems or networks associated with the Internet-based services.

4. OWNERSHIP AND RESERVATION OF RIGHTS. SYSTRAN reserves all rights not expressly granted to you in this EULA. The Software is protected by copyright and other intellectual property laws and treaties. SYSTRAN or its suppliers own the title, copyright, and other intellectual property rights in the Software. The Software is licensed, not sold. This EULA does not grant you any rights to trademarks, service marks or logos of SYSTRAN.

5. LIMITATIONS ON REVERSE ENGINEERING, DECOMPILATION, AND DISASSEMBLY. You may not reverse engineer, decompile, or disassemble the Software, except and only to the extent that such activity is expressly permitted by applicable law notwithstanding this limitation.

6. NO RENTAL/COMMERCIAL HOSTING. You may not rent, lease, lend or provide commercial hosting services with the Software by uploading or distributing it, in any form or by any means, including the Internet or Minitel.

7. CONSENT TO USE OF DATA. You agree that SYSTRAN and its affiliates may collect and use technical information gathered as part of the product support services provided to you, if any, related to the Software. SYSTRAN may use this information solely to improve

SYSYTRAN products or to provide customized services or technologies to you and will not disclose this information in a form that personally identifies you.

8. LINKS TO THIRD-PARTY SITES. SYSTRAN is not responsible for the contents of any third-party sites or services, any links contained in third-party sites or services, or any changes or updates to third-party sites or services. SYSTRAN is providing these links and access to third-party sites and services to you only as a convenience, and the inclusion of any link or access does not imply an endorsement by SYSTRAN of the third-party site or service.

9. ADDITIONAL SOFTWARE/SERVICES. This EULA applies to updates, supplements, addon components, or Internet-based services components, of the Software that SYSTRAN may provide to you or make available to you after the date you obtain your initial copy of the Software, unless they are accompanied by separate terms. SYSTRAN reserves the right to discontinue Internet-based services provided to you or made available to you through the use of the Software.

10. UPGRADES. To use Software identified as an upgrade, you must first be licensed for the software identified by SYSTRAN as eligible for the upgrade. After installing the upgrade, you may no longer use the original software that formed the basis for your upgrade eligibility, except as part of the upgraded software.

11. NOT FOR RESALE SOFTWARE. Software identified as "Not for Resale" or "NFR," may not be sold or otherwise transferred for value, or used for any purpose other than demonstration, test or evaluation.

12. SEPARATION OF COMPONENTS. The Software is licensed as a single product. Its component parts may not be separated for use on more than one device.

13. SOFTWARE TRANSFER.

Internal. You may transfer your copy of the Software to a different device. After the transfer, you must completely remove the Software from the former device.

Transfer to Third Party. If you are the person who initially licensed the Software, you may make a one-time permanent transfer of this EULA, Software and Certificate of Authenticity (if applicable) to another end-user, provided that you do not retain any copies of the Software. This transfer must include all of the Software (including all component parts, the media and printed materials, any upgrades, this EULA, and, if applicable, the Certificate of Authenticity). The transfer may not be an indirect transfer, such as a consignment. Prior to the transfer, the end-user receiving the Software must agree to all the EULA terms.

14. LIMITED WARRANTY FOR SOFTWARE.

SYSTRAN warrants that the Software will perform substantially in accordance with the accompanying materials for a period of ninety (90) days from the date of receipt.

If an implied warranty or condition is created by your state/jurisdiction and federal or state/provincial law prohibits disclaimer of it, you also have an implied warranty or condition, BUT ONLY AS TO DEFECTS DISCOVERED DURING THE PERIOD OF THIS LIMITED WARRANTY (NINETY DAYS). AS TO ANY DEFECTS DISCOVERED AFTER THE NINETY DAY PERIOD, THERE IS NO WARRANTY OR CONDITION OF ANY KIND. Some

states/jurisdictions do not allow limitations on how long an implied warranty or condition lasts, so the above limitation may not apply to you.

Any supplements or updates to the Software, including without limitation, any (if any) service packs or hotfixes provided to you after the expiration of the ninety day Limited Warranty period are not covered by any warranty or condition, express, implied or statutory.

LIMITATION ON REMEDIES: NO CONSEQUENTIAL OR OTHER DAMAGES, Your exclusive remedy for any breach of this Limited Warranty is as set forth below. Except for any refund elected by SYSTRAN, YOU ARE NOT ENTITLED TO ANY DAMAGES, INCLUDING BUT NOT LIMITED TO CONSEQUENTIAL DAMAGES, if the Software does not meet SYSTRAN's Limited Warranty, and, to the maximum extent allowed by applicable law, even if any remedy fails of its essential purpose. The terms of Section 16 ("Exclusion of Incidental, Consequential and Certain Other Damages") are also incorporated into this Limited Warranty. Some states/jurisdictions do not allow the exclusion or limitation of incidental or consequential damages, so the above limitation or exclusion may not apply to you. This Limited Warranty gives you specific legal rights. You may have other rights which vary from state/jurisdiction to state/jurisdiction. YOUR EXCLUSIVE REMEDY. SYSTRAN's and its suppliers' entire liability and your exclusive remedy for any breach of this Limited Warranty or for any other breach of this EULA or for any other liability relating to the Software shall be, at SYSTRAN's option from time to time exercised subject to applicable law, (a) return of the amount paid (if any) for the Software, or (b) repair or replacement of the Software, that does not meet this Limited Warranty and that is returned to SYSTRAN with a copy of your receipt. You will receive the remedy elected by SYSTRAN without charge, except that you are responsible for any expenses you may incur (e.g. cost of shipping the Software to SYSTRAN). This Limited Warranty is void if failure of the Software has resulted from accident, abuse, misapplication, abnormal use or a virus. Any replacement Software will be warranted for the remainder of the original warranty period or thirty (30) days, whichever is longer. To exercise your remedy, contact: SYSTRAN SA, Attn. SYSTRAN Customer Support / La Grande Arche, 1 parvis de La Défense 92044 Paris La défense Cedex, France, or the SYSTRAN subsidiary serving your country.

15. DISCLAIMER OF WARRANTIES. The Limited Warranty that appears above is the only express warranty made to you and is provided in lieu of any other express warranties or similar obligations (if any) created by any advertising, documentation, packaging, or other communications. Except for the Limited Warranty and to the maximum extent permitted by applicable law, SYSTRAN and its suppliers provide the Software and support services (if any) AS IS AND WITH ALL FAULTS, and hereby disclaim all other warranties and conditions, whether express, implied or statutory, including, but not limited to, any (if any) implied warranties, duties or conditions of merchantability, of fitness for a particular purpose, of reliability or availability, of accuracy or completeness of responses, of results, of workmanlike effort, of lack of viruses, and of lack of negligence, all with regard to the Software, and the provision of or failure to provide support or other services, information, software, and related content through the Software or otherwise arising out of the use of the Software. ALSO, THERE IS NO WARRANTY OR CONDITION OF TITLE, QUIET ENJOYMENT, QUIET POSSESSION, CORRESPONDENCE TO DESCRIPTION OR NON-INFRINGEMENT WITH REGARD TO THE SOFTWARE.

16. EXCLUSION OF INCIDENTAL, CONSEQUENTIAL AND CERTAIN OTHER DAMAGES. TO THE MAXIMUM EXTENT PERMITTED BY APPLICABLE LAW, IN NO EVENT SHALL SYSTRAN OR ITS SUPPLIERS BE LIABLE FOR ANY SPECIAL. INCIDENTAL. PUNITIVE. INDIRECT, OR CONSEQUENTIAL DAMAGES WHATSOEVER (INCLUDING, BUT NOT LIMITED TO, DAMAGES FOR LOSS OF PROFITS OR CONFIDENTIAL OR OTHER INFORMATION, FOR BUSINESS INTERRUPTION, FOR PERSONAL INJURY, FOR LOSS OF PRIVACY, FOR FAILURE TO MEET ANY DUTY INCLUDING OF GOOD FAITH OR OF REASONABLE CARE, FOR NEGLIGENCE, AND FOR ANY OTHER PECUNIARY OR OTHER LOSS WHATSOEVER) ARISING OUT OF OR IN ANY WAY RELATED TO THE USE OF OR INABILITY TO USE THE SOFTWARE, THE PROVISION OF OR FAILURE TO PROVIDE SUPPORT OR OTHER SERVICES, INFORMATON, SOFTWARE, AND RELATED CONTENT THROUGH THE SOFTWARE OR OTHERWISE ARISING OUT OF THE USE OF THE SOFTWARE, OR OTHERWISE UNDER OR IN CONNECTION WITH ANY PROVISION OF THIS EULA, EVEN IN THE EVENT OF THE FAULT, TORT (INCLUDING NEGLIGENCE), MISREPRESENTATION, STRICT LIABILITY, BREACH OF CONTRACT OR BREACH OF WARRANTY OF SYSTRAN OR ANY SUPPLIER. AND EVEN IF SYSTRAN OR ANY SUPPLIER HAS BEEN ADVISED OF THE POSSIBILITY OF SUCH DAMAGES.

17. LIMITATION OF LIABILITY AND REMEDIES. Notwithstanding any damages that you might incur for any reason whatsoever (including, without limitation, all damages referenced herein and all direct or general damages in contract or anything else), the entire liability of SYSTRAN and any of its suppliers under any provision of this EULA and your exclusive remedy hereunder (except for any remedy of repair or replacement elected by SYSTRAN with respect to any breach of the Limited Warranty) shall be limited to the greater of the actual damages you incur in reasonable reliance on the Software up to the amount actually paid by you for the Software or 5.00 Euros or US \$5.00. The foregoing limitations, exclusions and disclaimers (including Sections 14, 15 and 16) shall apply to the maximum extent permitted by applicable law, even if any remedy fails its essential purpose.

18. TERMINATION. This EULA remains in force for the whole legal duration of the Software copyright. Without prejudice to any other rights, SYSTRAN may terminate this EULA if you fail to comply with the terms and conditions of this EULA. In such event, SYSTRAN shall keep the sums paid by you and you must (i) immediately cease using the Software (ii) effect its de-installation and return to SYSTRAN within a period of eight (8) days after notification of the termination, and (iii) destroy all copies of the Software and all of its component parts.

19. CONFIDENTIALITY. You agree not to disclose any documents or information communicated by SYSTRAN in the course of the performance of this EULA and you also agree to have these measures observed by your employees.

20. APPLICABLE LAW – DISPUTES. If you acquired the Software in The United States, this EULA is governed by the laws of the State of California. If you acquired this Software in France, then French law applies. If you acquired the Software in any other country, then local laws may apply.

21. FORCE MAJEURE. SYSTRAN shall not be held liable in case of impossibility or delay in performance of the EULA due to labor disputes, force majeure or any other event beyond its control.

22. ENTIRE AGREEMENT; SEVERABILITY. This EULA (including any addendum, amendment or exhibits to this EULA which is included with the Software) is the entire agreement between you and SYSTRAN relating to the Software and the support services (if any) and they supersede all prior or contemporaneous oral or written communications, proposals and representations with respect to the Software or any other subject matter covered by this EULA. To the extent the terms of any SYSTRAN policies or programs for support services conflict with the terms of this EULA, the terms of this EULA shall control. If any provision of this EULA is held to be void, invalid, unenforceable or illegal, the other provisions shall continue in full force and effect.

\_\_\_\_\_

Si vous avez acquis votre produit SYSTRAN au CANADA, la garantie limitée suivante vous concerne :

#### GARANTIE LIMITÉE

SYSTRAN garantit que le Logiciel fonctionnera conformément aux documents inclus pendant une période de 90 jours suivant la date de réception.

Si une garantie ou condition implicite est créée par votre État ou votre territoire et qu'une loi fédérale ou provinciale ou État en interdit le déni, vous jouissez également d'une garantie ou condition implicite, MAIS UNIQUEMENT POUR LES DÉFAUTS DÉCOUVERTS DURANT LA PÉRIODE DE LA PRÉSENTE GARANTIE LIMITÉE (QUATRE-VINGT-DIX JOURS). IL N'Y A AUCUNE GARANTIE OU CONDITION DE QUELQUE NATURE QUE CE SOIT QUANT AUX DÉFAUTS DÉCOUVERTS APRÈS CETTE PÉRIODE DE QUATRE-VINGT-DIX JOURS. Certains États ou territoires ne permettent pas de limiter la durée d'une garantie ou condition implicite de sorte que la limitation ci¬-dessus peut ne pas s'appliquer à vous.

Tous les suppléments ou toutes les mises à jour relatifs au Logiciel, notamment, les ensembles de services ou les réparations à chaud (le cas échéant) qui vous sont fournis après l'expiration de la période de quatre-vingt-dix jours de la garantie limitée ne sont pas couverts par quelque garantie ou condition que ce soit, expresse ou implicite.

LIMITATION DES RECOURS ; ABSENCE DE DOMMAGES INDIRECTS OU AUTRES. Votre recours exclusif pour toute violation de la présente garantie limitée est décrit ci¬-après. Sauf pour tout remboursement au choix de SYSTRAN, si le Logiciel ne respecte pas la garantie limitée de SYSTRAN et, dans la mesure maximale permise par les lois applicables, même si tout recours n'atteint pas son but essentiel, VOUS N'AVEZ DROIT À AUCUNS DOMMAGES, NOTAMMENT DES DOMMAGES INDIRECTS. Les modalités de la clause «Exclusion des dommages accessoires, indirects et de certains autres dommages » sont également intégrées à la présente garantie limitée. Certains États ou territoires ne permettent pas l'exclusion ou la limitation des dommages indirects ou accessoires de sorte que la limitation ou l'exclusion ci-¬dessus peut ne pas s'appliquer à vous. La présente garantie limitée vous donne des droits légaux spécifiques. Vous pouvez avoir d'autres droits qui peuvent varier d'un territoire ou d'un État à un autre. VOTRE RECOURS EXCLUSIF. L'obligation intégrale de SYSTRAN et de ses fournisseurs et votre recours exclusif seront, selon le choix de SYSTRAN de temps à autre sous réserve de toute loi applicable, a) le remboursement du prix payé, le cas échéant, pour le Logiciel ou b) la réparation ou le remplacement du Logiciel qui ne respecte pas la présente garantie limitée et qui est retourné à SYSTRAN avec une copie de votre reçu. Vous recevrez la compensation choisie par SYSTRAN, sans frais, sauf que vous êtes responsable des dépenses que vous pourriez engager (par exemple, les frais d'envoi du Logiciel à SYSTRAN). La présente garantie limitée est nulle si la défectuosité du Logiciel est causée par un accident, un usage abusif, une mauvaise application, un usage anormal ou un virus. Tout Logiciel de remplacement sera garanti pour le reste de la période de garantie initiale ou pendant trente (30) jours, selon la plus longue entre ces deux périodes. Pour exercer votre recours, vous devez communiquer avec SYSTRAN et vous adresser à SYSTRAN SA, Attn. SYSTRAN Customer Support / La Grande Arche, 1 parvis de La Défense 92044 Paris La défense Cedex, France, ou à la filiale de SYSTRAN de votre pays.

#### DÉNI DE GARANTIES.

La garantie limitée mentionnée ci-dessus constitue la seule garantie expresse qui vous est donnée et remplace toutes autres garanties expresses (s'il en est) mentionnées dans un document ou sur un emballage. Sauf en ce qui a trait à la garantie limitée et dans la mesure maximale permise par les lois applicables, le Logiciel et les services de soutien technique (le cas échéant) sont fournis TELS QUELS ET AVEC TOUS LES DÉFAUTS par SYSTRAN et ses fournisseurs, lesquels par les présentes dénient toutes autres garanties et conditions expresses, implicites ou en vertu de la loi, notamment (le cas échéant) les garanties, devoirs ou conditions implicites de qualité marchande, d'adaptation à un usage particulier, d'exactitude ou d'exhaustivité des réponses, des résultats, des efforts déployés selon les règles de l'art, d'absence de virus et de négligence, le tout à l'égard du Logiciel et de la prestation des services de soutien technique ou de l'omission d'une telle prestation. PAR AILLEURS, IL N'Y A AUCUNE GARANTIE OU CONDITION QUANT AU TITRE DE PROPRIÉTÉ, À LA JOUISSANCE OU LA POSSESSION PAISIBLE, À LA CONCORDANCE À UNE DESCRIPTION NI QUANT À UNE ABSENCE DE CONTREFAÇON CONCERNANT LE LOGICIEL.

EXCLUSION DES DOMMAGES ACCESSOIRES, INDIRECTS ET DE CERTAINS AUTRES DOMMAGES. DANS LA MESURE MAXIMALE PERMISE PAR LES LOIS APPLICABLES, EN AUCUN CAS SYSTRAN OU SES FOURNISSEURS NE SERONT RESPONSABLES DES DOMMAGES SPÉCIAUX, CONSÉCUTIFS, ACCESSOIRES OU INDIRECTS DE QUELQUE NATURE QUE CE SOIT (NOTAMMENT, LES DOMMAGES À L'ÉGARD DU MANQUE À GAGNER OU DE LA DIVULGATION DE RENSEIGNEMENTS CONFIDENTIELS OU AUTRES, DE LA PERTE D'EXPLOITATION, DE BLESSURES CORPORELLES, DE LA VIOLATION DE LA VIE PRIVÉE, DE L'OMISSION DE REMPLIR TOUT DEVOIR, Y COMPRIS D'AGIR DE BONNE FOI OU D'EXERCER UN SOIN RAISONNABLE, DE LA NÉGLIGENCE ET DE TOUTE AUTRE PERTE PÉCUNIAIRE OU AUTRE PERTE DE QUELQUE NATURE QUE CE SOIT) SE RAPPORTANT DE QUELQUE MANIÈRE QUE CE SOIT À L'UTILISATION DU LOGICIEL OU À L'INCAPACITÉ DE S'EN SERVIR, À LA PRESTATION OU À L'OMISSION D'UNE TELLE PRESTATION DE SERVICES DE SOUTIEN TECHNIQUE OU AUTREMENT AUX TERMES DE TOUTE DISPOSITION DU PRÉSENT EULA OU RELATIVEMENT À UNE TELLE DISPOSITION, MÊME EN CAS DE FAUTE, DE DÉLIT CIVIL (Y COMPRIS LA NÉGLIGENCE), DE RESPONSABILITÉ STRICTE, DE VIOLATION DE CONTRAT OU DE VIOLATION DE

GARANTIE DE SYSTRAN OU DE TOUT FOURNISSEUR ET MÊME SI SYSTRAN OU TOUT FOURNISSEUR A ÉTÉ AVISÉ DE LA POSSIBILITÉ DE TELS DOMMAGES.

LIMITATION DE RESPONSABILITÉ ET RECOURS. Malgré les dommages que vous pourriez subir pour quelque motif que ce soit (notamment, tous les dommages susmentionnés et tous les dommages directs ou généraux), l'obligation intégrale de SYSTRAN et de l'un ou l'autre de ses fournisseurs aux termes de toute disposition du présent EULA et votre recours exclusif à l'égard de tout ce qui précède (sauf en ce qui concerne tout recours de réparation ou de remplacement choisi par SYSTRAN à l'égard de tout manquement à la garantie limitée) se limite au plus élevé entre les montants suivants : le montant que vous avez réellement payé pour le Logiciel ou 5,00 Euros ou 5,00 Dollars US. Les limites, exclusions et dénis qui précèdent (y compris les clauses ci-dessus), s'appliquent dans la mesure maximale permise par les lois applicables, même si tout recours n'atteint pas son but essentiel.

## Glossary

## Α

- Acronym: In SYSTRAN terminology, a word, all uppercase, formed from the initial letters of other words or parts of a series of words, such as WAC for Women's Army Corps.
- Adjective: A word used to modify a noun by limiting or qualifying. In English, it can be distinguishedby one of several suffixes, such as -able, -ous, -er, and -est, because it directly precedes a noun or noun phrase, such as red in "a red door," or because it is precededby a form of to be, such as "the door is red."
- Adverb: A word that modifies a verb, an adjective, or another adverb, such as brightly in "The sun shines brightly."

Algorithm: A step-by-step problem-solving procedure.

- Article: A word used to signal a noun and to specify its application. In English, the definite article is "the," and the indefinite articles are "a" and "an."
- Auxiliary verb: A verb, such as have, can, or will, that accompanies the main verb in a clause and helps to make distinctions in aspect, mood, tense, and voice.

## С

- **Clause:** A group of two or more words which contains a verb. One or more clauses make up a complete sentence.
- **Compound word:** A term made up of multiple words (e.g. watering can)

#### D

**DNT:** An acronym for Do Not Translate.

DNT List: A list of terms that will not be translated by the SYSTRAN software.

**Do Not Translate:** A sequence of words (part of a sentence) that is not to be translated.

- **Do Not Translate (DNT) Insertion:** A sequence of words within a complete sentence that is not to be translated.
- Do Not Translate (DNT) Paragraph: A paragraph that is not to be translated.
- **domain:** User Dictionary entries can belong to one domain or more, and you can define your own domains to categorize the different terms and their corresponding translations (for example, technical, marketing, sport, legal, etc.). You can also define multiple dictionaries for the same domain.

#### Ε

- **Embedded clause:** A subordinate clause that is embedded in the middle of a main clause. For example: The camera, which I bought yesterday, is already broken.
- **Expression:** In SYSTRAN terminology, a noun phrase consisting of more than one noun or any combination f nouns and adjectives, where the headword is a noun, such as lug nut, Library of Congress, and red letter day. Complete sentences are not valid SYSTRAN expressions; neither are any phrases that contain verbs.

#### F

Finite verb: A verb form that is limited in tense, person, and number, such as goes in "He goes."

**First person:** A pronoun that refers to the speaker. For example, I in "I see," or We in "We are." Also, a verb form that refers to the speaker. For example, am in "I am," or are in "We are." Verb inflection rarely indicates person in English, but in other languages, it often does.

#### Η

- **Headword:** In SYSTRAN terminology, the noun in a noun phrase that can change when plural, such as nut in "lug nut," Library in "Library of Congress," and day in "red letter day."
- **Homograph:** In SYSTRAN terminology, one of two or more words that have the same spelling and are different parts of speech (for example, noun and verb, or adjective and verb). For example, head as in "head west" or "on the head," and light, as in "the lightbox" and "light the match."

#### 

- **Imperative:** A verb form that is used to express an order or command. For example, Eat in "Eat your vegetables."
- Infinitive: A verb form that is the ordinary dictionary-entry form. In English, it is often used with to as in "He wants to eat." It may also occur without to, for example, get in "I made them get in line," or with auxiliary verbs such as must as in "We must leave."
- **Inflection:** An alteration of the form of a word by adding suffixes without changing the basic meaning or part of speech, as in making rugs from rug, or by changing the form of a base word, as in making ate from eat.

#### Μ

Main clause: A clause that can stand alone as a complete and correct sentence. For example: "It was raining."

#### Ν

NFW: The acronym for Not Found Word.

- **Not Found Word:** A word or expression that occurred in the text, but not in the dictionaries used in translation.
- Not Found Word List: An alphabetical list of all words in a text that were not found in the dictionaries used for translation.
- Not Found Word Marker: A mark that the user can select, which appears in the translation to indicate a Not Found Word.

Noun: A word that is used to name a person, place, thing, quality, or action.

**Noun phrase:** A phrase that functions as a noun, and that has a noun as its headword.

#### Ρ

**Parse:** To break (a sentence) down into its component parts of speech with an explanation of the form, function, and syntactical relationship of each part.

- **Parser:** In SYSTRAN terminology, the component of SYSTRAN v6 that performs syntactic or semantic analysis of the Source text.
- **Participle:** A verb form that can be used with an auxiliary verb. It can also function as an adjective or a noun.
- Particle: A short word without a well-defined grammatical category.
- **Past participle:** A verb form that indicates past or completed action. It can be used with an auxiliary verb as in "The cake was baked yesterday," or as an adjective, as in "baked beans."
- Phrase: A sequence of two or more words which express an idea.
- **Plugin:** A software component that adds a specific feature or service to a larger application. For example, SYSTRAN v6 provides plugins for performing translations from Internet Explorer, Firefox, and Microsoft Office 2003, XP, and 2000 applications (Word, Excel, PowerPoint, and Outlook).
- **POS:** The acronym for Part of Speech, like for a verb, noun, etc.
- **Preposition:** A word placed before a noun or noun phrase, indicating the relation of that noun or noun phrase to a verb, an adjective, or another noun or noun phrase, such as at,by, in, to, from, and with.
- **Prepositional phrase:** A phrase that consists of a preposition plus the noun or noun phrase that it governs, such as at the park, in reference to your letter, or from Mars.
- **Present participle:** A verb form expressing present action, formed in English from the infinitive plus-ing, which can be used with auxiliary verbs as in "He is baking a cake;" as an adjective, "the baking rack;" or as a noun, as in "the act of baking."
- **Pronoun:** A word that functions as a substitute for a noun or a noun phrase and designates persons or things asked for, previously specified, or understood from the context. For example, I, it, that, and which.
- **Proper noun:** A noun belonging to the class of words used as names for individuals or places. For example, Clinton or Boston.

#### S

- **Second person:** A pronoun that refers to the listener. For example, you in "You see" or "You are." Also, a verb form that refers to the listener. For example, are in "You are." Verb inflection rarely indicates person in English, but in other languages, it often does.
- **Segment:** in STPM, a segment is the minimal translation unit; generally a sentence, a segment can be smaller (i.e., a colon in a sentence will be analyzed as two segments).
- Semantic: Having to do with meaning.
- **Sentence:** A grammatical unit that is syntactically independent and has a subject that is expressed or understood and a predicate that contains at least one finite verb.
- **Source:** Related to the language you are translating from (source language, source document,etc.)

Specialized Dictionary: A translation dictionary that contains terms that are subject specific.

- **Subjunctive:** A verb form that indicates possibility, doubt, or desire rather than fact. For example, were in "I wish it were true", or start in "I suggest you start immediately."
- Subordinate clause: A clause that modifies or expands on other clauses. A subordinate clause modifies or expands on another clause. It cannot stand alone, as that he gave in "The account that he gave was true".

Subordinate clause marker: A word that indicates a clause is a subordinate clause, such as that, which, or who.

Subordinate phrase: A phrase that modifies or expands on other phrases.

Syntactic: Having to do with sentence structure.

## Τ

Target: Related to the language you are translating into (target language, target document, etc.).

- Third person: A pronoun that refers to neither the speaker nor the listener. For example, He in "He is," She in "She is," it in "it is," or They in "They are." Also, a verb form that refers to neither the speaker nor the listener. For example, is in "He is" and "She is," or are in "They are." Verb inflection rarely indicates person in English, but in other languages, it often does.
- **TM:** The acronym for Translation Memory.
- **Translation Memory:** A set of translated and validated sentences that can be integrated into the translation process.

#### U

UD: The acronym for User Dictionary.

**User Dictionary:** A dictionary that has been created for the purpose of tailoring translations to your specific needs. Definitions in a UD override the ones in the SYSTRAN built-in dictionaries.

#### V

Verb: A word that expresses existence, action, or occurrence.

- **Verb phrase:** In SYSTRAN terminology, a phrase or other construction used as a verb. Verb phrases are not acceptable entries in a UD.
- Verb-noun homograph: In SYSTRAN terminology, a word that has a verb usage, such as the word work in "I work all day" and a noun usage, such as the word work in "Work is fun."

# Index

# Α

| Activating                                             | 30    |
|--------------------------------------------------------|-------|
| By Web                                                 | 30    |
| Dictionaries                                           | 87    |
| Add Folder button                                      | 249   |
| Corpus Toolbar                                         | 249   |
| Adding35, 37, 177, 183, 192, 235, 248, 251             | 250,  |
| Crawl Results                                          | 251   |
| Dictionary Entries                                     | 183   |
| File                                                   | 248   |
| License                                                | 37    |
| Products                                               | 35    |
| Web                                                    | 235   |
| Web Page                                               | 250   |
| Additional Clues                                       | 205   |
| Syntax                                                 | 205   |
| Alternative Meaning Review pane224, 228, 267, 278, 290 | 227,  |
| Ambiguities                                            | 276   |
| Ambiguity Metrics                                      | 221   |
| Ambiguity Review                                       | 227   |
| Ambiguous Sentences                                    | 227   |
| Application Settings4                                  | 3, 78 |
| Applying                                               | 297   |
| Linguistic Changes                                     | 297   |
| Assigning                                              | 227   |
| Different Meanings                                     | 227   |
| Attribute                                              | 256   |
| STPM                                                   |       |
| Auto Hide icon                                         | 268   |

# С

| Canonical Form | 201 |
|----------------|-----|
| Category       | 188 |

| modifying                                             | 188  |
|-------------------------------------------------------|------|
| Changing entry types                                  | 130  |
| Checking                                              | 187  |
| Confidence Level                                      | 187  |
| Code All                                              | 189  |
| Code Selection                                        | 189  |
| Code Selection button                                 | 189  |
| Coding 169, 181,                                      | 189  |
| All189                                                |      |
| Confidence Indicator                                  | 169  |
| Individual                                            | 189  |
| Combining                                             | 35   |
| Single-CD/DVD Package Product                         | 35   |
| Two Single-CD/DVD Package Products                    | 35   |
| Compound Entries                                      | 202  |
| Confidence Indicator                                  | 169  |
| Coding                                                | 169  |
| Configuring                                           | 258  |
| Document Markup                                       | 258  |
| Context Action                                        | 231  |
| Context Action Pane                                   | 231  |
| Converting                                            | 33   |
| SYSTRAN v5 User Dictionaries                          | 33   |
| Corpus Explorer229, 230, 235, 236, 248, 249, 250, 251 | 242, |
| Corpus Menu                                           | 235  |
| Corpus Toolbar 238, 248, 249,                         | 250  |
| Add File button                                       | 248  |
| Add Folder button                                     | 249  |
| Add URL button                                        | 250  |
| Crawl 250,                                            | 251  |
| initiate                                              | 250  |
| Create Translation Memories                           | 169  |
| Create User Dictionaries                              | 169  |
| Creating 45, 63, 65, 178, 261,                        | 290  |

| Markup Style Profiles    | 261                    |
|--------------------------|------------------------|
| New Dictionary           | 45, 65, 178            |
| New Dictionary Entry     | 45, 63                 |
| Project                  | 243                    |
| Translation Choice Files | s290                   |
| Ctrl+L                   | 120                    |
| Ctrl+T                   | . 41, 42, 78, 116, 239 |
| Customize Markup Style   | e dialog260            |
| Customizing              | 177, 260               |
| Markup Styles            |                        |
| Toolbar's Appearance     | 177                    |
|                          |                        |

# D

| Default                                                |
|--------------------------------------------------------|
| changing261                                            |
| Define Do Not Translate221                             |
| Deleting180                                            |
| Dictionary180                                          |
| Dictionaries                                           |
| Using110                                               |
| Dictionary Columns181, 193                             |
| Managing181                                            |
| Sorting193                                             |
| Dictionary Entries183                                  |
| Adding183                                              |
| Dictionary Lookup45, 228                               |
| Dictionary Menu185, 189                                |
| Dictionary Name178                                     |
| Dictionary Type178                                     |
| Different Meanings227                                  |
| Assigning227                                           |
| DNT7, 90, 183, 185, 215, 225, 226, 258, 264, 270, 273  |
| Do Not Translate185, 214, 221, 226, 258, 264, 270, 273 |
| Setting226, 264                                        |
| DOC18                                                  |
| Docking170, 268                                        |
| SDM Panes170                                           |

| STPM Review Panes                                                     | 268    |
|-----------------------------------------------------------------------|--------|
| Document Viewer224, 229, 230, 23<br>260, 265, 270, 281, 295, 301, 302 |        |
| Documents                                                             | 114    |
| Translating                                                           | 114    |
| Domain                                                                | 86, 91 |
| domains                                                               | 86     |
| Downloaded Installation Kits                                          | 36     |

# Ε

| —                                            |
|----------------------------------------------|
| Edit menu 173, 233                           |
| Email 78, 118                                |
| Translating118                               |
| Employing 228                                |
| Translation Memories228                      |
| Enable Domain                                |
| Enriched Coding 200, 201, 204, 208           |
| Enter Text field 42                          |
| Entries                                      |
| Removing186                                  |
| Excel 16, 42, 43, 114, 116, 214              |
| ExpertCoding 187                             |
| ExpertCoding Wizard 169                      |
| Export Specifications 214                    |
| Export Translated Documents 231              |
| Exporting                                    |
| Source File                                  |
| Target File301                               |
| Extracted Term Review pane224, 226, 267, 273 |
| Extracted Terms Review pane 234              |
| Display234                                   |
| extraction directory                         |
| Extraction Utilities 224                     |
|                                              |

## F

| File 4      | 3, 248  |
|-------------|---------|
| Adding      | 248     |
| Importing19 | 96, 214 |

| Translating                         | 43 |
|-------------------------------------|----|
| File menu17                         | 78 |
| File toolbar243, 24                 | 15 |
| New Project button24                | 43 |
| Save button24                       | 43 |
| Filter Options                      | 90 |
| Find All26                          | 35 |
| Find Next 226, 233, 265, 27         | 73 |
| Finding Entries26                   | 35 |
| Firefox 15, 38, 41, 45, 78, 107, 11 | 10 |
| First Coding 200, 201, 204, 20      | )8 |
| Flag226, 27                         | 73 |
| Floating Panes17                    | 70 |
| Formatted Text Files21              | 15 |
| Found Word Review pane              | 37 |
|                                     |    |

# G

| Gender                      | 203, 206       |
|-----------------------------|----------------|
| Specifying                  | 203, 206       |
| Global Options Module 77, 8 | 5, 90, 91, 228 |
| Options                     | 85, 90, 91     |
| Setting Global Options      | 77             |
| Global Shortcuts            | 78             |
| Grammatical Category        | 206            |
| Group                       | 193            |
| Modifying                   | 193            |
| Groupings                   |                |
| Changing                    | 192            |

# Н

| Headword  | 192, 194 |
|-----------|----------|
| Headwords | 194      |
| Marking   | 194      |
| view      | 194      |
| Help Menu | 175, 237 |
| HTML      | 18, 78   |
|           |          |

## I

| Imperative | choice | 91 |
|------------|--------|----|
|------------|--------|----|

| Import 2                                                    | 214 |
|-------------------------------------------------------------|-----|
| Importing Microsoft Excel files 2                           | 14  |
| improve translation quality 17, 199, 2                      | 00  |
| Indicator Codes 3                                           | 10  |
| Indicator Options                                           | 94  |
| Individual 1                                                | 89  |
| Coding1                                                     | 89  |
| Infinitive                                                  | 91  |
| Inflected Forms 2                                           | 07  |
| Specifying                                                  | 207 |
| Informal                                                    | 91  |
| Initiate 2                                                  | 250 |
| Crawl2                                                      | 250 |
| Installed Language Pairs                                    | 33  |
| Modifying                                                   | .33 |
| Interactive Translator 42, 45, 49, 54, 78, 2                | 39  |
| Using                                                       | .49 |
| Internet Explorer 15, 38, 45, 107, 110, 2                   | 24  |
| Intuitive Clues 2                                           | 02  |
| IntuitiveCoding169, 183, 187, 199, 200, 20<br>207, 213, 214 | 02, |
| IntuitiveCoding Examples 2                                  | 200 |
| ISO 639 2                                                   | 15  |
| ISO 639 Codes 3                                             | 13  |

# L

| Language Detection 107           |
|----------------------------------|
| Language Level Codes 309         |
| language pair                    |
| Language Pairs                   |
| Launching 49, 157, 170, 239      |
| SDM170                           |
| STPM239                          |
| SYSTRAN Document Aligner157      |
| SYSTRAN Interactive Translator49 |
| Layout 300                       |
| License                          |
| Adding37                         |
|                                  |

| Removing             |               |
|----------------------|---------------|
| License Management   |               |
| Linguistic Changes   |               |
| Applying             |               |
| Linguistic Options   | 91            |
| Linguistic Resources | 223           |
| Localization Codes   | 310           |
| Lock Sentence        | 227, 281, 296 |
| Locking              |               |
| Sentence             |               |
| Validated Paragraphs |               |
| Validated Sentences  | 295           |
| Lookup               | 63, 110, 307  |
|                      |               |
| Lookup button        | 42            |
| Lookup Operators     |               |
|                      | 169           |
| Lookup Operators     | 169<br>307    |

### Μ

| Managing181                             |
|-----------------------------------------|
| Dictionary Columns181                   |
| Managing Dictionary Resources178        |
| Mark Headwords194                       |
| View menu194                            |
| Marking194                              |
| Headwords194                            |
| Markup Style Profiles261                |
| Creating261                             |
| Markup Styles 225, 258, 260, 296        |
| Customizing260                          |
| Markup Styles button225, 258            |
| Markup Styles On/Off260                 |
| Markup Styles Pane225                   |
| Merging Products                        |
| Microsoft Office16, 45, 120             |
| Microsoft Office Translation Options120 |
| Modifying33, 188, 193                   |
| Category188                             |
|                                         |

| Group                    | 193      |
|--------------------------|----------|
| Installed Language Pairs | 33       |
| Multiple Entries         | 188      |
| Single Entry             | 188      |
| monolingual              | 7        |
| monolingual resources    | 18       |
| multilingual             | 7, 185   |
| multilingual glossaries  | 18       |
| Multiple Entries         | 188      |
| Modifying                | 188      |
| Multiple Meanings        | 199, 214 |
| Multiword                | 214      |
| structure                | 214      |
|                          |          |

## Ν

| ND7, 169, 17                          | 8  |
|---------------------------------------|----|
| NDs 1                                 | 8  |
| New Dictionary 45, 65, 17             | 8  |
| Creating45, 65, 17                    | '8 |
| New Dictionary Entry 45, 6            | 3  |
| Creating45, 6                         | 63 |
| New Project 24                        | 3  |
| New Project button 24                 | 3  |
| File toolbar24                        | 3  |
| NFW7, 90, 91, 225, 258, 270, 273, 30  | 2  |
| target transliteration9               | )1 |
| Normalization Dictionaries 17, 18, 16 | 9  |
| Support16                             | 9  |
| Normalization Dictionary 215, 22      | 3  |
| types22                               | 23 |
| Not Found Words 90, 225, 258, 265, 30 | 2  |

# 

| Options38, 41, 43, 51, 91, 107, 110, 1<br>116, 120, 129, 199, 227, 228, 236, 2<br>258, 265, 278, 300 |     |
|----------------------------------------------------------------------------------------------------|-----|
| Other Codes                                                                                          | 310 |
| Outlook 16, 42, 43,                                                                                  | 118 |
| Overriding                                                                                           | 223 |

| target-language | 223 |
|-----------------|-----|
| Overview        | 3   |

### Ρ

| PDF2                                               | 221 |
|----------------------------------------------------|-----|
| Personal Dictionaries                              | .86 |
| Post-translation2                                  | 240 |
| Post-Translation Editing2                          | 228 |
| Prior to Generating Target Documents               | 228 |
| PowerPoint42, 43, 114, 1                           | 116 |
| Preview                                            | 300 |
| Print                                              | 301 |
| initiating                                         | 300 |
| Project                                            | 301 |
| Project Documents                                  | 301 |
| Print Dictionaries1                                | 169 |
| Print Options                                      | 300 |
| Products                                           | .35 |
| Adding                                             | 35  |
| Profile                                            | 241 |
| Selecting                                          | 241 |
| Project227, 229, 230, 236, 239, 240, 2<br>249, 301 | 48, |
| Creating                                           | 243 |
| print                                              | 301 |
| Project Documents                                  | 301 |
| Printing                                           | 301 |
| Project Properties dialog2                         | 243 |
| Project Statistics                                 | 302 |
| Reviewing                                          | 302 |
| Protected Sequences199, 2                          | 213 |
| Provide Translation Statistics2                    | 221 |
|                                                    |     |

# Q

| Quick File Translator | 16  |
|-----------------------|-----|
| Using                 | 129 |

# R

| Reconcile NFWs | 270 |
|----------------|-----|
|----------------|-----|

| Removing                          | 38, 186  |
|-----------------------------------|----------|
| Entries                           |          |
| License                           | 38       |
| Removing Buttons                  | 177      |
| Replace All                       | 267      |
| Replacing                         | 267      |
| Terms                             |          |
| Resolving Not Found Words         | 270      |
| Resources 135,                    | 223, 229 |
| Dictionary Resources              | 178      |
| Leveraging                        | 17       |
| SYSTRAN Customization Wizard      | 135      |
| Translation Options               | 85       |
| Using and Reusing                 | 229      |
| Reusing Linguistic Resources      | 229      |
| Review Panes                      | 224, 267 |
| Docking                           |          |
| Reviewing                         | 267, 302 |
| Document Files Using Review Panes | 3267     |
| Project Statistics                |          |
| RTF                               | 18, 129  |
|                                   |          |

# S

| SDM17, 18, 169, 174, 175, 177,<br>183, 187, 188, 193, 194, 206,<br>215, 227, 270, 273, 281 |     |
|--------------------------------------------------------------------------------------------|-----|
| SDM Toolbar                                                                                | 175 |
| Search Options                                                                             | 265 |
| Search Results                                                                             | 265 |
| Search Scope                                                                               | 265 |
| Searching                                                                                  | 265 |
| Terms                                                                                      |     |
| Within Project Documents                                                                   |     |
| Select Code All                                                                            | 189 |
| Dictionary menu                                                                            | 189 |
| Selected Text                                                                              | 42  |
| Translating                                                                                | 42  |
| Selecting                                                                                  | 241 |
| Profile                                                                                    | 241 |
|                                                                                            |     |

| Semantic Categorization                                                                                                    | 213                          |
|----------------------------------------------------------------------------------------------------|------------------------------|
| Sentence295                                                                                                    | , 296                        |
| Locking295                                                                                                    | i, 296                       |
| Sentence Alignment                                                                                                    | 18                           |
| Sentence Ambiguity227                                                                                                    | , 228                        |
| Sentence Complexity227                                                                                                    | , 228                        |
| Sentence Review                                                                                                    | 281                          |
| Sentence Review Pane224, 228, 267, 296                                                                                                    | 281,                         |
| Separable Particles                                                                                                    | 204                          |
| Serial Number                                                                                                    | 37                           |
| Set Expression-DNT                                                                                                    | 264                          |
| Set Insertion-DNT                                                                                                    | 264                          |
| Set Paragraph-DNT                                                                                                    | 264                          |
| Setting77, 226                                                                                                    | , 264                        |
| Do Not Translate226                                                                                                    | 6, 264                       |
| Setting your Global Options                                                                                                    | 77                           |
| Settings77                                                                                                    | , 163                        |
| Application Settings                                                                                                    | 78                           |
| Global Options                                                                                                    | 77                           |
| SYSTRAN Document Aligner                                                                                                    | 163                          |
| Single Entry                                                                                                    | 188                          |
| Modifying                                                                                                    | 188                          |
| Single File                                                                                                    | 129                          |
| Translating                                                                                                    | 129                          |
| Single-CD/DVD Package Product                                                                                                    | 35                           |
| Combining                                                                                                    | 35                           |
| Sorting                                                                                                    | 193                          |
| Dictionary Columns                                                                                                    | 193                          |
| source18, 41, 43, 49, 63, 77, 90, 91,<br>109, 110, 114, 116, 120, 129, 130,<br>181, 183, 187, 188, 200, 201, 202,<br>204, 207, 208, 213, 214, 215, 221,<br>226, 227, 228, 229, 230, 235, 239,<br>242, 264, 265, 267, 270, 273, 276,<br>290, 297 | 178,<br>203,<br>223,<br>240, |
| Source Ambiguities                                                                                                    | 221                          |
| Source Ambiguity Review                                                                                                    | 227                          |
| Source Ambiguity Review pane224, 267, 276                                                                                                    | 227,                         |

| Source Analysis                                                                                                    | 91                   |
|----------------------------------------------------------------------------------------------------|----------------------|
| Source documents                                                                                                    | . 239                |
| Source File                                                                                                    | . 301                |
| Exporting                                                                                                    | 301                  |
| Source language41, 91, 107, 114, 178, 183, 187, 188, 215, 223, 226, 264                                                                                | 181,                 |
| Source language term                                                                                                    | . 183                |
| Source Project                                                                                                    | . 226                |
| Source Text 200, 202, 204                                                                                                    | , 208                |
| Specifying 203, 206                                                                                                    | , 207                |
| Gender203                                                                                                    | 3, 206               |
| Inflected Forms                                                                                                    | 207                  |
| Spellcheck                                                                                                    | 91                   |
| Spreadsheets                                                                                                    | . 114                |
| STPM18, 221, 223, 224, 225, 226, 227,<br>229, 230, 231, 235, 236, 237, 239,<br>241, 242, 248, 249, 250, 251, 256,<br>260, 267, 281, 290, 300, 301, 302 | 228,<br>240,<br>258, |
| attribute                                                                                                    | 256                  |
| Launching                                                                                                    | 239                  |
| STPM Features                                                                                                    | . 221                |
| STPM Markup Styles                                                                                                    | . 261                |
| STPM Practices                                                                                                    | . 225                |
| STPM Project                                                                                                    | . 240                |
| STPM Tools                                                                                                    | . 224                |
| STPM User Interface                                                                                                    | . 229                |
| Exploring                                                                                                    | 229                  |
| Structure                                                                                                    | . 214                |
| multiword                                                                                                    | 214                  |
| Style Parameters                                                                                                    | 91                   |
| Support                                                                                                    | . 169                |
| Syntactic Information                                                                                                    | . 212                |
| Syntax                                                                                                    | . 205                |
| Additional Clues                                                                                                    | 205                  |
| SYSTRAN Customization Wizard17,<br>136, 137, 138, 144, 145, 152, 153                                                                                   | 135,                 |
| Configurations136, 137, 138                                                                                                    | 3, 144               |
| Creating 136                                                                                                    | , 137                |
| Deleting                                                                                                    | . 144                |
|                                                                                                    |                      |

| Modifying138                                                |
|-------------------------------------------------------------|
| Linguistic Resources135                                     |
| Runs145, 152, 153                                           |
| Canceling153                                                |
| Pausing152                                                  |
| Performing145                                               |
| Using135                                                    |
| SYSTRAN Dictionary Manager17, 33                            |
| Checking the confidence level of User<br>Dictionary entries |
| Coding an individual User Dictionary entry .189             |
| Coding User Dictionary entries130                           |
| Creating and managing Dictionary resources                  |
| Marking headwords194                                        |
| Sorting Dictionary columns130                               |
| SYSTRAN Document Aligner                                    |
| Building Translation Memories17                             |
| Eligible File Types157                                      |
| Launching157                                                |
| Using157                                                    |
| SYSTRAN Global Options77                                    |
| SYSTRAN Global Options dialog104                            |
| SYSTRAN Home Translator44                                   |
| SYSTRAN Icon45, 51                                          |
| SYSTRAN Interactive Translator41, 42, 45, 49, 51, 54, 65    |
| Creating a New Dictionary65                                 |
| Launching49                                                 |
| Looking Up a Term42                                         |
| Setup51                                                     |
| Translating Text54                                          |
| Translating Web Pages45                                     |
| Using49                                                     |
| SYSTRAN Linguistic Resource181, 189                         |
| SYSTRAN Lookup109                                           |
| SYSTRAN Toolbars16, 45, 51, 69, 70, 107, 114, 120           |
| Using45                                                     |

| SYSTRAN Translation Project Manager . 18, 221, 222, 225, 229 |
|--------------------------------------------------------------|
| Interface229                                                 |
| Managing Translation Projects18                              |
| Using221                                                     |
| SYSTRAN v5 User Dictionaries                                 |
| Converting33                                                 |
| SYSTRANet                                                    |
| Managing Account23                                           |
| Translating17, 23                                            |
| Using23                                                      |
| SYSTRANMerge                                                 |
|                                                              |

# Т

| target15, 18, 41, 43, 49, 63, 91, 107,<br>114, 118, 129, 130, 178, 181, 183,<br>187, 188, 200, 201, 202, 203, 204,<br>208, 213, 215, 223, 226, 227, 228,<br>240, 242, 258, 264, 270, 273, 281 | 185,<br>207, |
|----------------------------------------------------------------------------------------------------|--------------|
| Target dropdown                                                                                                    | 118          |
| Target File                                                                                                    | 301          |
| Exporting                                                                                                    | 301          |
| Target language15, 41, 43, 91, 107,<br>129, 130, 178, 181, 183, 185, 187,<br>202, 265, 270, 273                                                                                               | 114,<br>188, |
| Target language terms                                                                                                    | 183          |
| Target Text 200, 204, 207,                                                                                                    | 208          |
| Target transliteration                                                                                                    | 91           |
| NFWs                                                                                                    | 91           |
| Target-language                                                                                                    | 223          |
| Overriding                                                                                                    | 223          |
| Terms 45, 120, 221, 227, 265, 267, 273,                                                                                                    | 278          |
| Replacing                                                                                                    | 267          |
| Searching                                                                                                    | 265          |
| Text                                                                                                    | 16           |
| Translating                                                                                                    | 16           |
| Textual lookup operators mode                                                                                                    | 198          |
| TM7, 169, 178, 215, 223, 227, 228, 281,                                                                                                    | 302          |
| TMs 227, 228,                                                                                                    | 281          |
| Toolbars                                                                                                    | 69           |
| Buttons and Controls                                                                                                    | 70           |

| STPM237                                                           |
|-------------------------------------------------------------------|
| Using SYSTRAN Toolbars69                                          |
| Toolbar's Appearance177                                           |
| Customizing177                                                    |
| Translate as you type54, 78                                       |
| Translate Corpus236                                               |
| Translate Document236                                             |
| Translate Menu236                                                 |
| Translate Paragraph236                                            |
| Translate Selected Documents236                                   |
| Translating15, 16, 41, 42, 43, 45, 107, 114, 116, 118, 129        |
| Documents114                                                      |
| Email118                                                          |
| Files43                                                           |
| Selected Text42, 116                                              |
| Single File129                                                    |
| Text16                                                            |
| Web41                                                             |
| Web Page43, 45                                                    |
| Web Pages15, 107                                                  |
| Word43                                                            |
| Translating selected text in a Microsoft<br>Office Application110 |
| Translation Choice Files . 227, 278, 290, 297                     |
| Creating290                                                       |
| Translation Choices 221, 224, 228, 290, 297                       |
| Translation Example201, 202, 203, 204, 207, 208                   |
| Translation Memories17, 18, 91, 157, 178, 224, 229, 267, 297, 302 |
| SYSTRAN Document Aligner17, 157                                   |
| Translation Memory 215, 223, 227, 228, 290                        |
| Employing228                                                      |
| Translation Memory Review267                                      |
| Translation Memory Review pane 224, 228                           |
| Translation Project File243                                       |
| Transliteration91                                                 |
| Two Single-CD/DVD Package Products35                              |

| Combining               | 35        |
|-------------------------|-----------|
| ТХТ                     | . 18, 129 |
| Typographic Conventions | 8         |

### U

| UD7, 18, 63, 169, 178, 183, 188, 189, 194, 200, 201, 202, 203, 204, 205, 206, 207, 208, 214, 215, 226, 270, 273, 302      |
|----------------------------------------------------------------------------------------------------|
| UD Entry Example201, 202, 203, 204, 205, 207, 208                                                                         |
| UDs 18, 169, 183, 223, 227, 273, 281                                                                                      |
| uninstall                                                                                                    |
| Unique Not Found Words 302                                                                                                |
| Unique Sentences                                                                                                    |
| Unique Words                                                                                                    |
| Upgrading                                                                                                    |
| Uppercase Letters                                                                                                    |
| Use                                                                                                    |
| URL                                                                                                    |
| Usage Codes 308                                                                                                    |
| Use                                                                                                    |
| Uppercase Letters201                                                                                                    |
| User Dictionaries17, 18, 33, 63, 169, 178, 183, 186, 187, 188, 189, 215, 221, 223, 226, 227, 228, 229, 270, 273, 276, 281 |
| existing226                                                                                                    |
| terms                                                                                                    |
| User Dictionary Entries 183, 189                                                                                          |
| user-defined dictionaries 17                                                                                              |
| Using 18, 23, 45, 110, 199, 252                                                                                           |
| Customization Wizard135                                                                                                   |
| Dictionaries110                                                                                                    |
| Document Aligner157                                                                                                    |
| Interactive Translator49                                                                                                  |
| IntuitiveCoding199                                                                                                    |
| Quick File Translator16, 129                                                                                              |
|                                                                                                    |
| SDM169                                                                                                    |
| SDM169<br>STPM                                                                                                    |
|                                                                                                    |

#### SYSTRAN Desktop 7 User Guide

| textual lookup operators mode    | 198  |
|----------------------------------|------|
| Translation Snapshots            | 252  |
| Using IntuitiveCoding Technology | .199 |
| Build Efficient Dictionaries     | 199  |
| Using Quick File Translator      | .129 |
| Using the SYSTRAN Toolbar        | 45   |

### V

| Validated Sentences               | 295   |
|-----------------------------------|-------|
| Locking                           | 295   |
| Variants                          | 210   |
| View                              | 194   |
| headwords                         | 194   |
| View menu 174, 188, 194, 224, 234 | , 267 |
| Mark Headwords                    | 194   |
| View Toolbar225                   | , 258 |

## W

| Web 41, 235, 240               |
|--------------------------------|
| Add235                         |
| Translating41                  |
| Web Page Retrieval 221         |
| Web Pages 15, 43, 45, 107, 250 |
| Adding250                      |
| Translating15, 43, 45, 107     |
| Website 221                    |
| Crawl221                       |
| Window menu 237                |
| Windows applications 129       |
| Word 42, 43, 78, 114, 116, 118 |
| translate43                    |